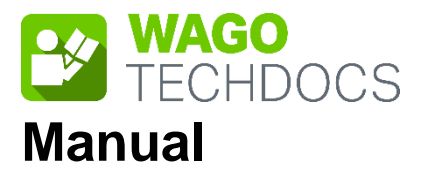

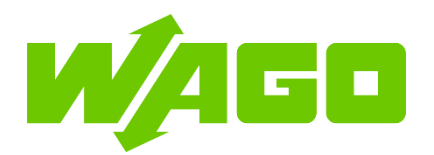

# **WAGO I/O System 750**

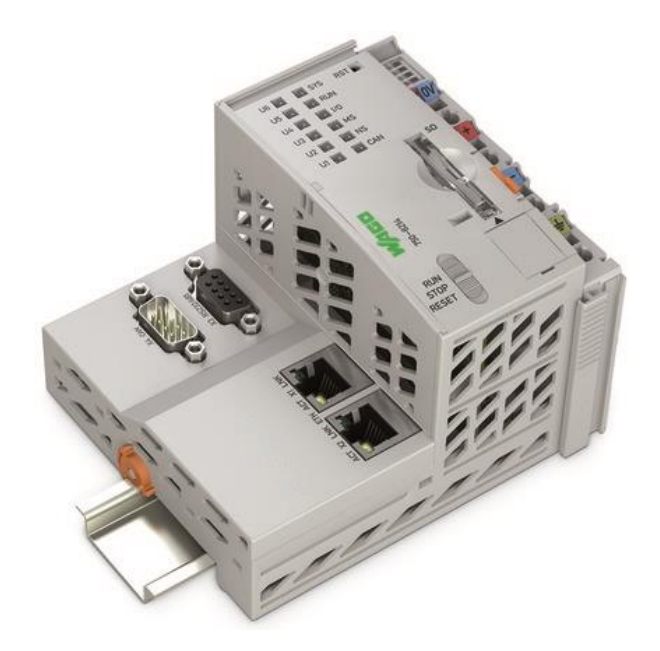

# **750-8214 PFC200; G2; 2ETH RS CAN Controller PFC200; 2nd Generation; 2 x ETHERNET, RS-232/-485, CAN, CANopen**

**Version 1.11.0, valid from FW Version 04.02.13(24)**

© 2023 WAGO GmbH & Co. KG All rights reserved.

#### **WAGO GmbH & Co. KG**

Hansastraße 27 D-32423 Minden

Phone:  $+49(0)$  571/8 87 - 0 Fax: +49 (0) 571/8 87 – 844 169

E-Mail: [info@wago.com](mailto:info@wago.com)

Web: [www.wago.com](http://www.wago.com/)

#### **Technical Support**

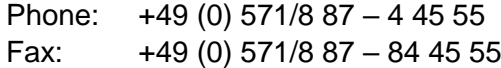

E-Mail: [support@wago.com](mailto:support@wago.com)

Every conceivable measure has been taken to ensure the accuracy and completeness of this documentation. However, as errors can never be fully excluded, we always appreciate any information or suggestions for improving the documentation.

E-Mail: [documentation@wago.com](mailto:documentation@wago.com)

We wish to point out that the software and hardware terms as well as the trademarks of companies used and/or mentioned in the present manual are generally protected by trademark or patent.

WAGO is a registered trademark of WAGO Verwaltungsgesellschaft mbH.

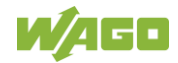

### **Table of Contents**

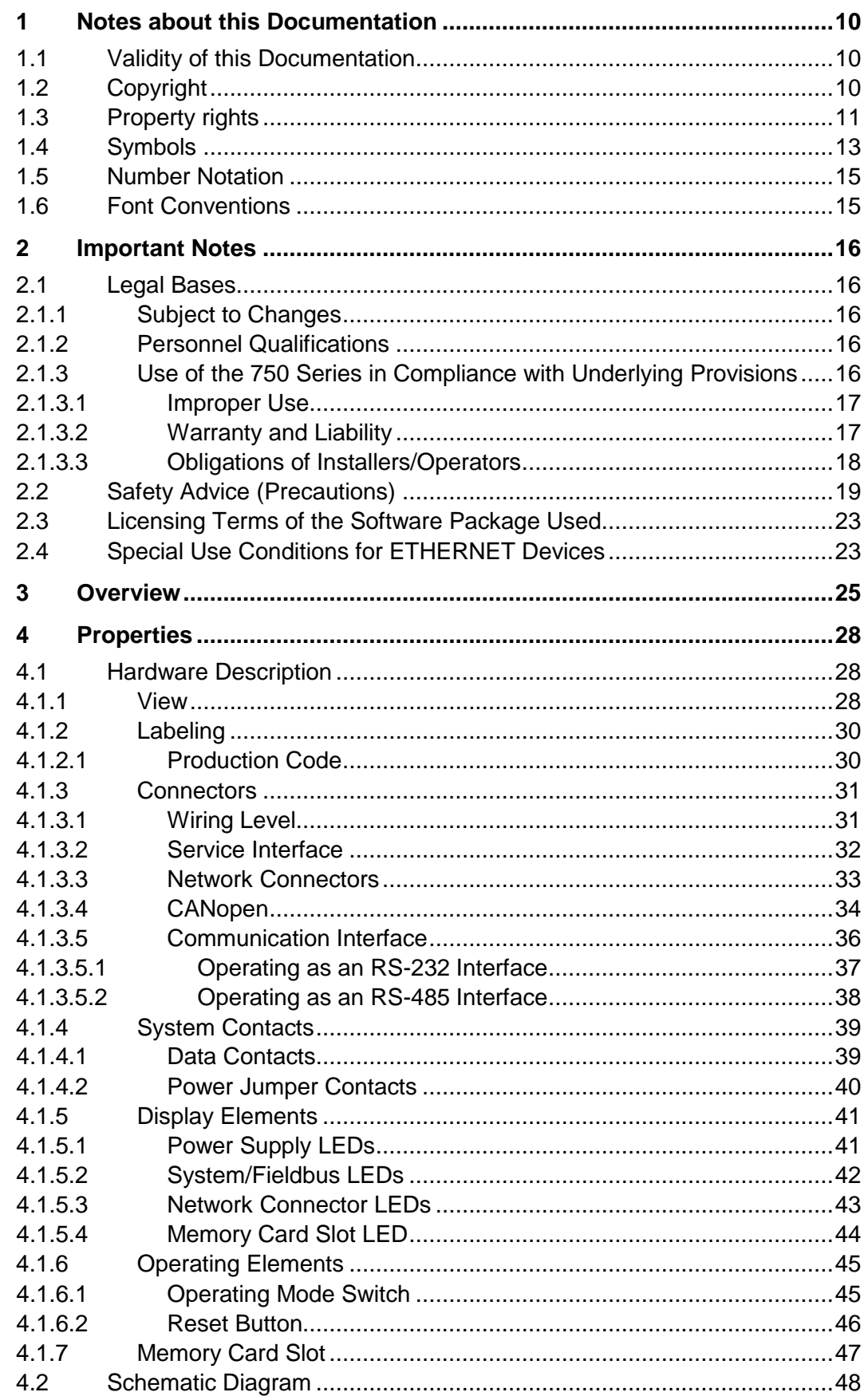

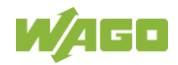

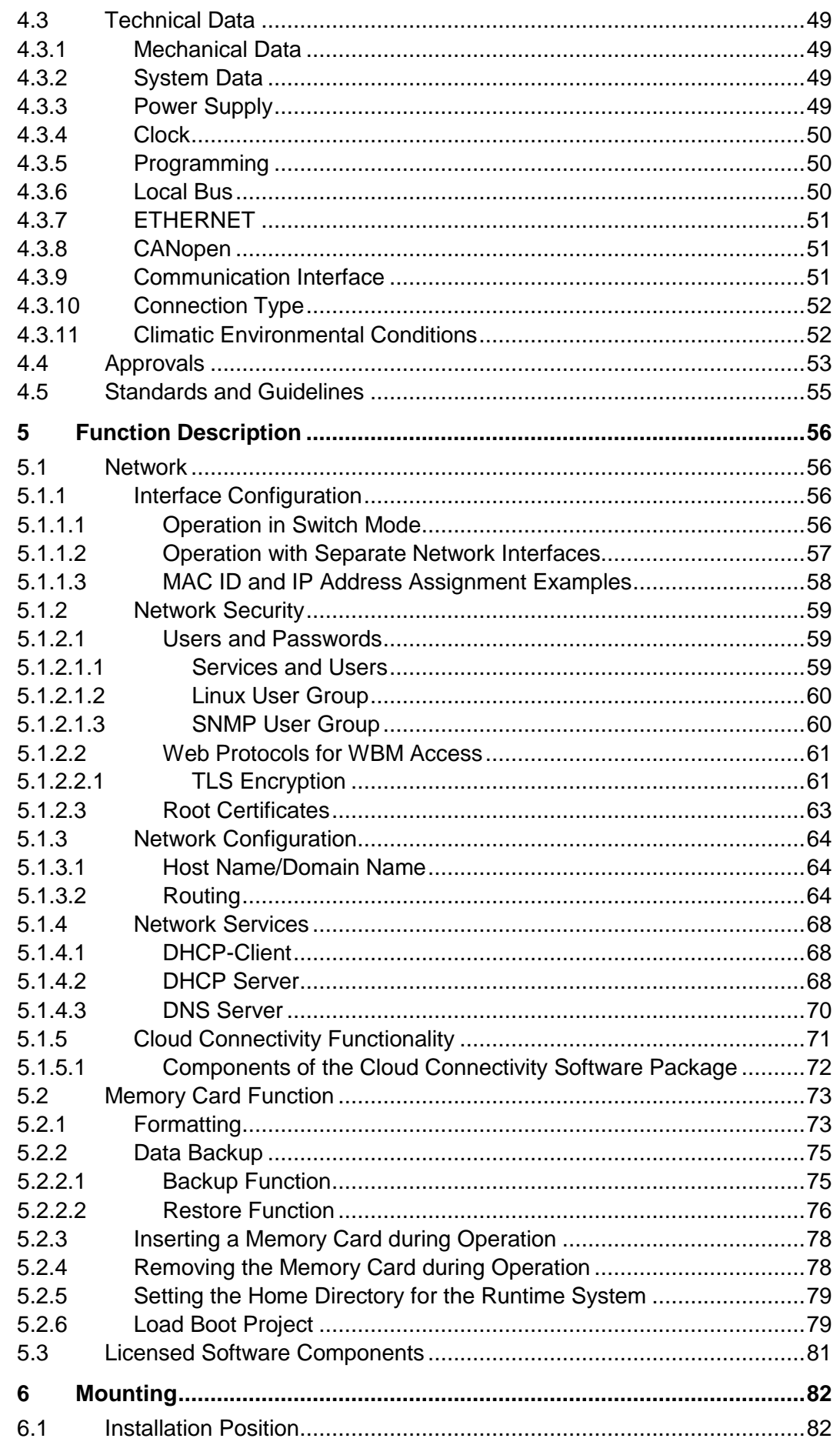

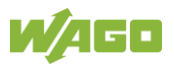

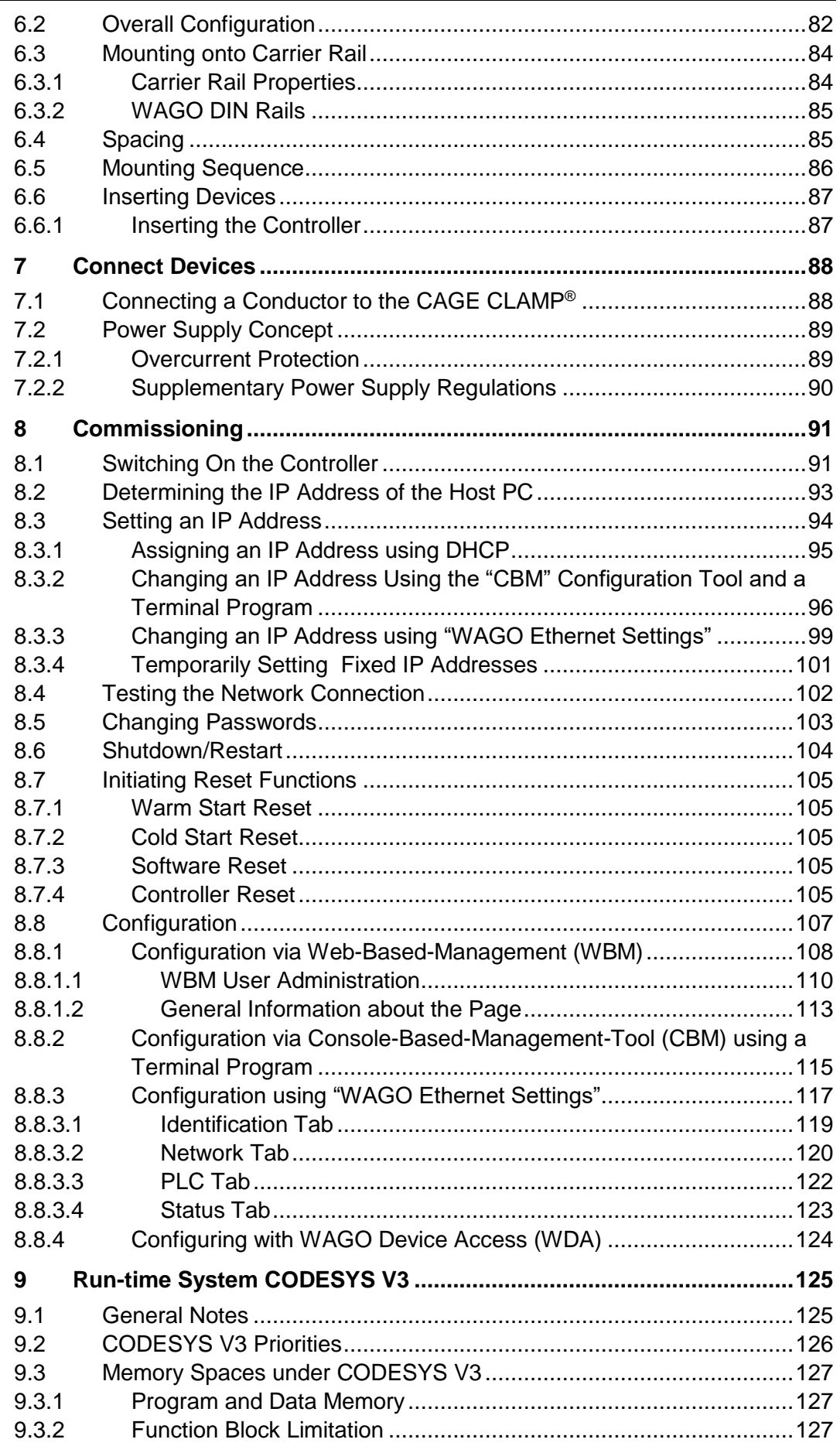

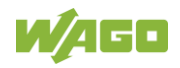

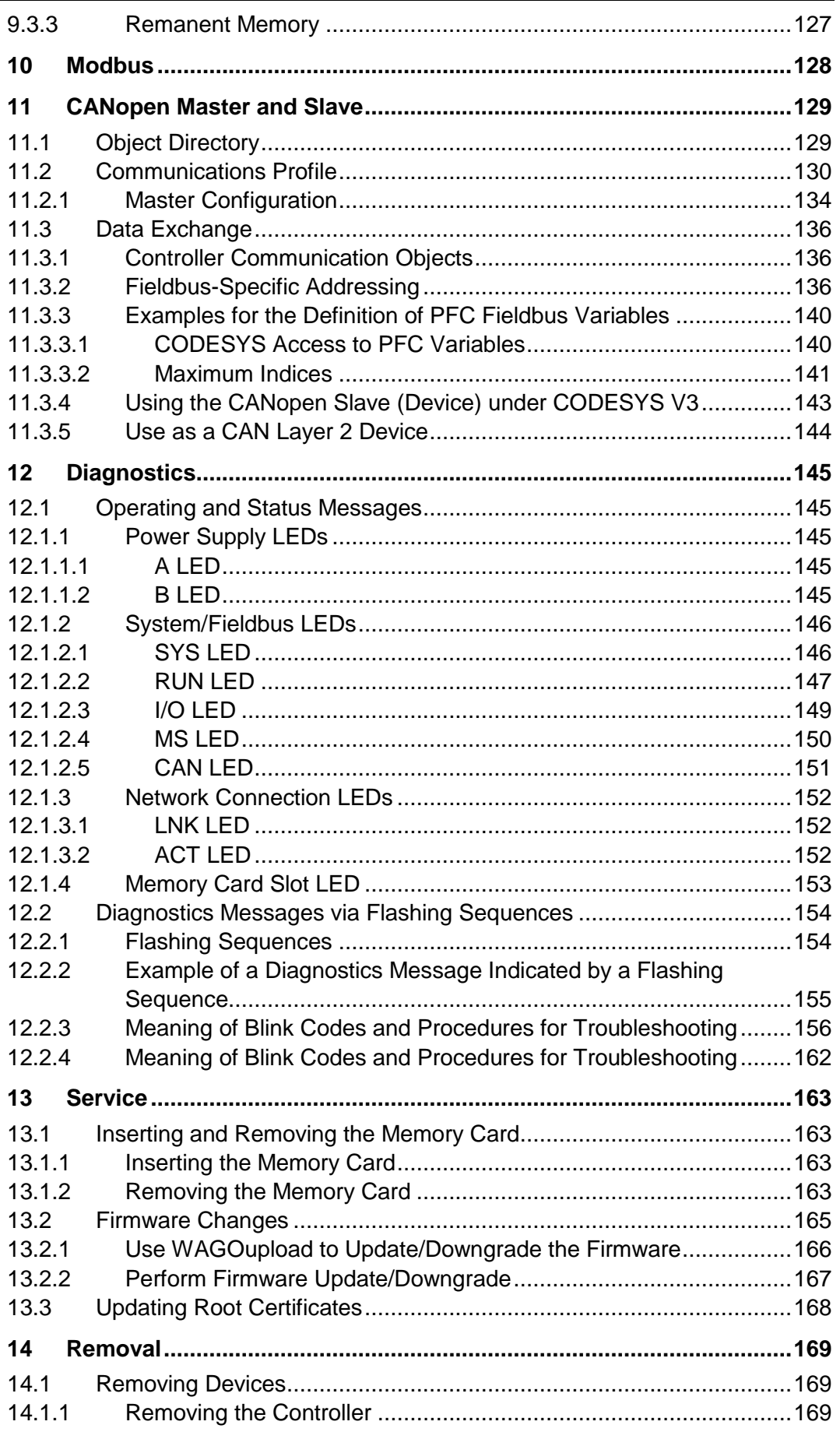

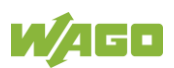

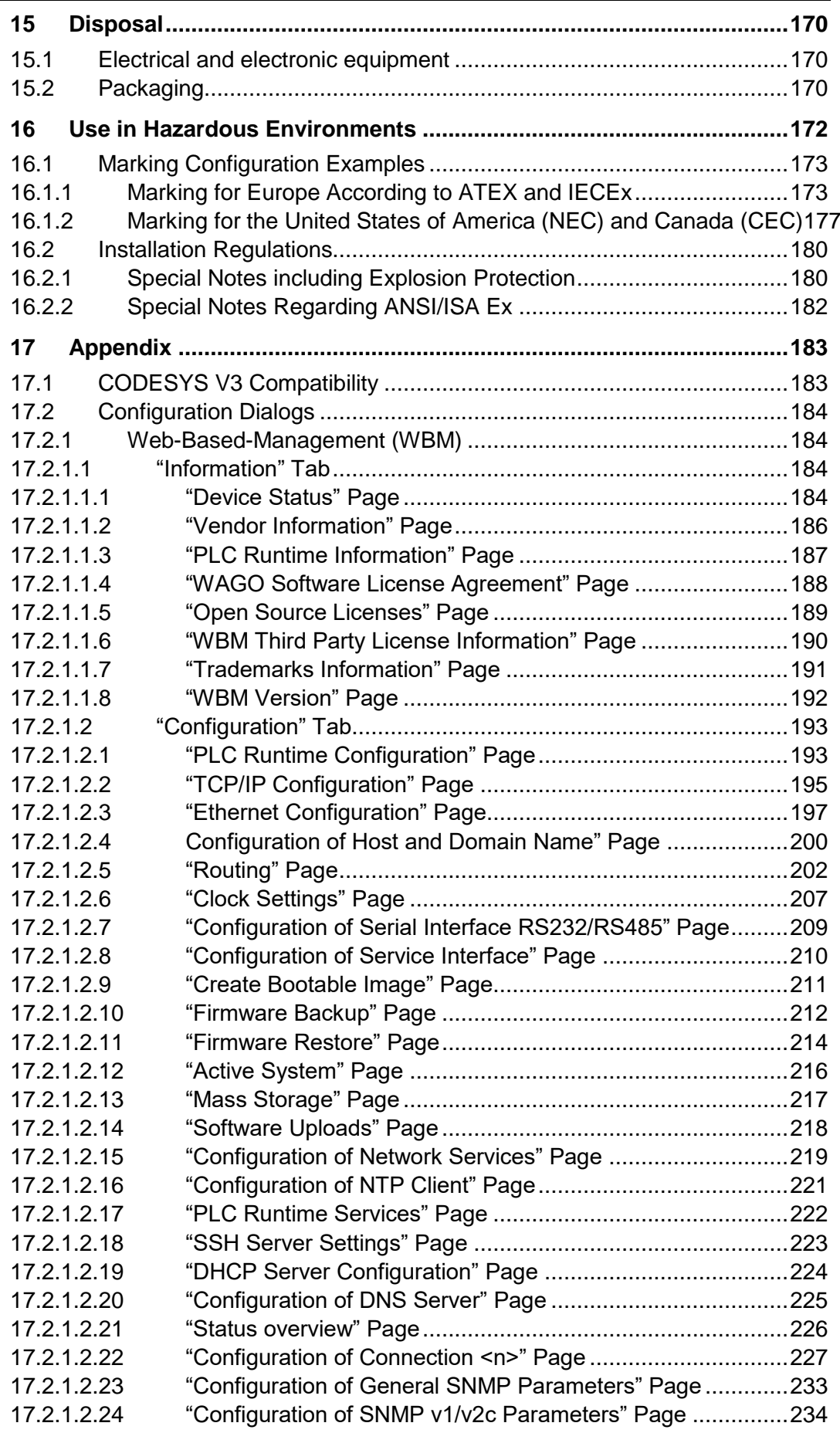

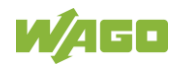

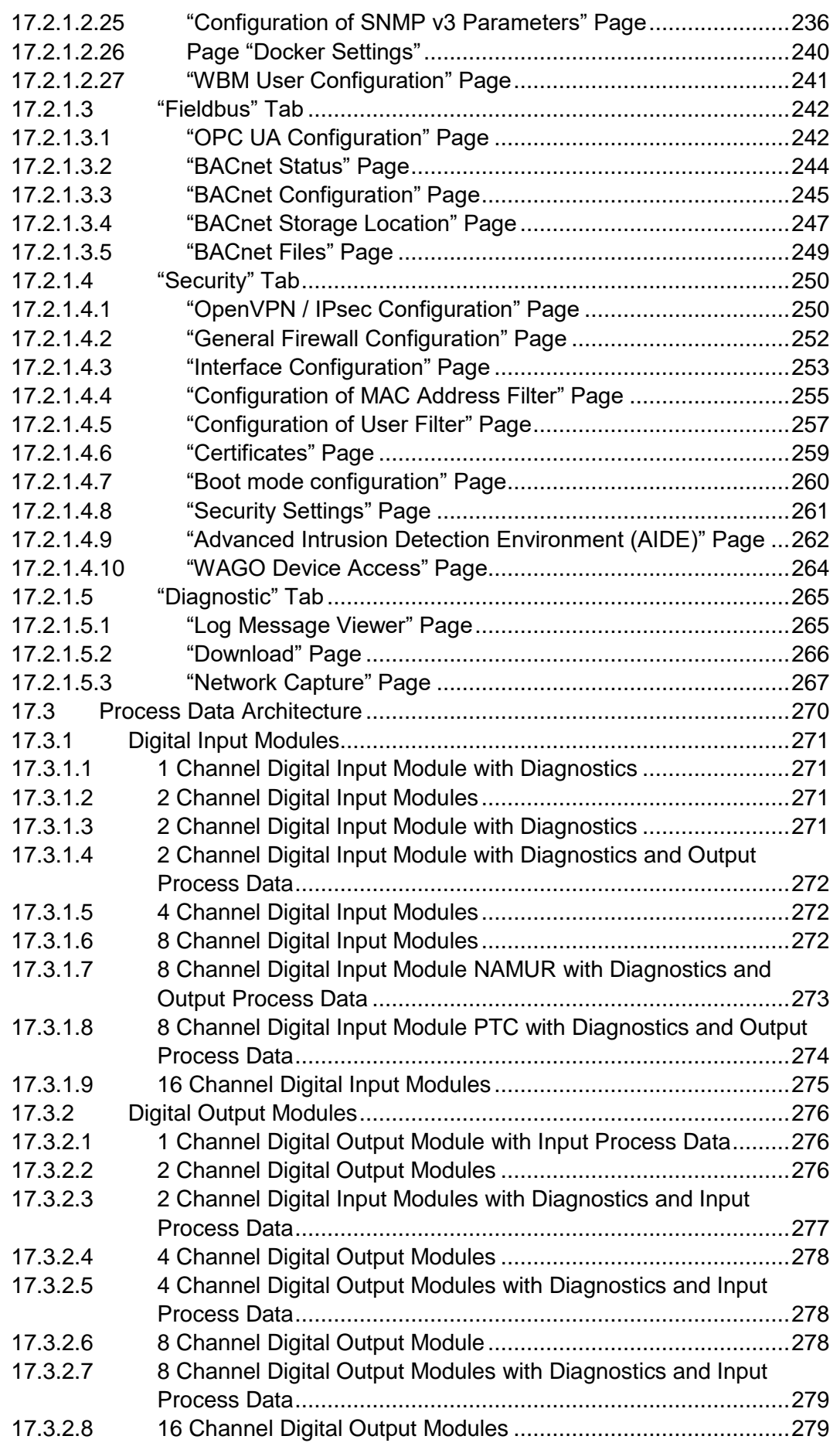

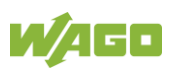

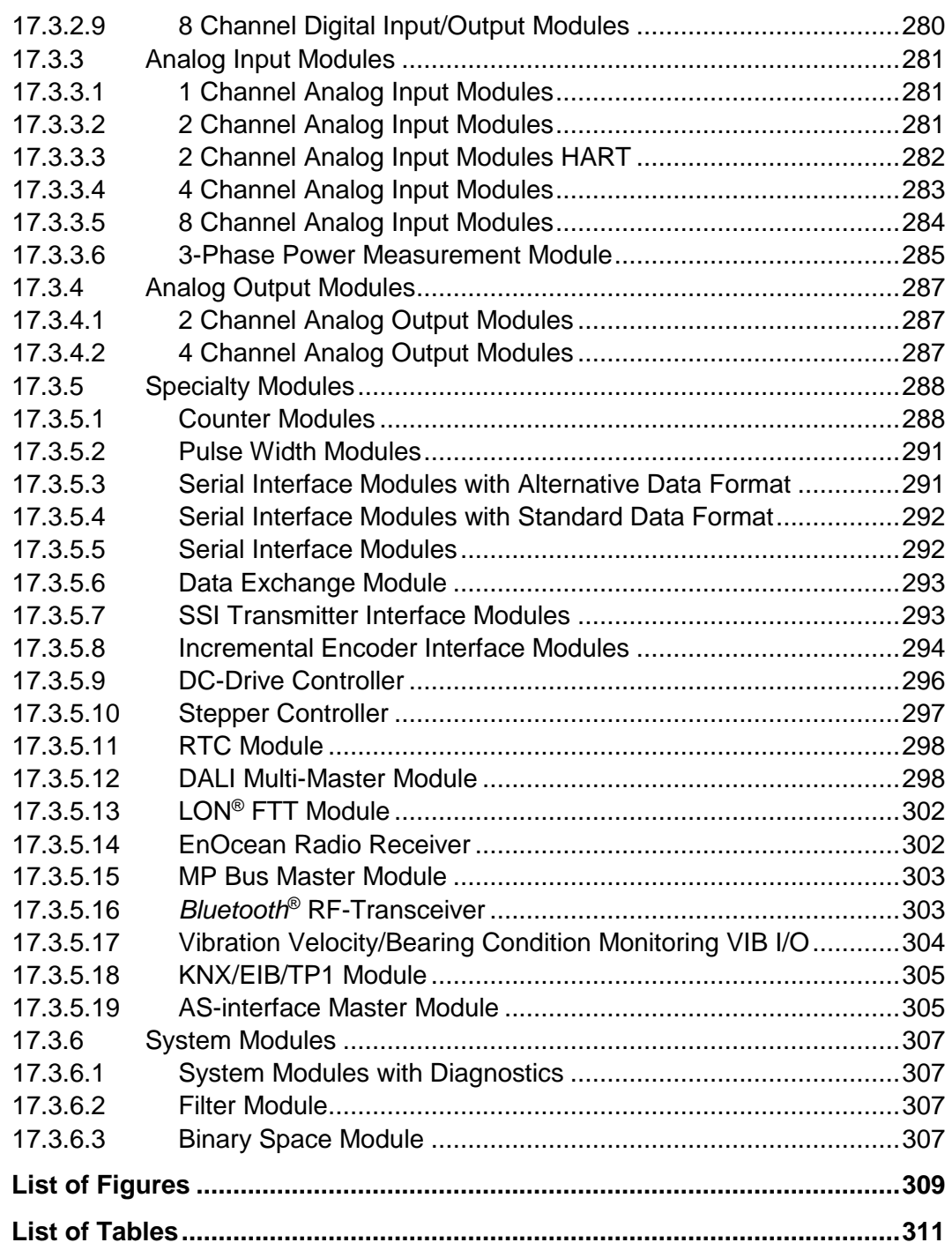

### <span id="page-9-0"></span>**1 Notes about this Documentation**

### **Note**

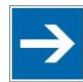

#### **Always retain this documentation!**

This documentation is part of the product. Therefore, retain the documentation during the entire service life of the product. Pass on the documentation to any subsequent user. In addition, ensure that any supplement to this documentation is included, if necessary.

### <span id="page-9-1"></span>**1.1 Validity of this Documentation**

This documentation is only applicable to the "PFC200; G2; 2ETH RS CAN" controller (750-8214).

This documentation is only applicable from FW Version 04.02.13(24).

### <span id="page-9-2"></span>**1.2 Copyright**

This Manual, including all figures and illustrations, is copyright-protected. Any further use of this Manual by third parties that violate pertinent copyright provisions is prohibited. Reproduction, translation, electronic and phototechnical filing/archiving (e.g., photocopying) as well as any amendments require the written consent of WAGO GmbH & Co. KG, Minden, Germany. Non-observance will involve the right to assert damage claims.

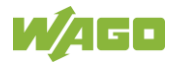

### <span id="page-10-0"></span>**1.3 Property rights**

Third-party trademarks are used in this documentation. This section contains the trademarks used. The "®" and "TM" symbols are omitted hereinafter.

- Adobe® and Acrobat® are registered trademarks of Adobe Systems Inc.
- Android™ is a trademark of Google LLC.
- Apple, the Apple logo, iPhone, iPad and iPod touch are registered trademarks of Apple Inc. registered in the USA and other countries. "App Store" is a service mark of Apple Inc.
- AS-Interface<sup>®</sup> is a registered trademark of the AS-International Association e.V.
- BACnet<sup>®</sup> is a registered trademark of the American Society of Heating, Refrigerating and Air Conditioning Engineers, Inc. (ASHRAE).
- *Bluetooth*® is a registered trademark of Bluetooth SIG, Inc.
- $CIA^{\circledR}$  and CANopen<sup>®</sup> are registered trademarks of CAN in AUTOMATION International Users and Manufacturers Group e.V.
- CODESYS is a registered trademark of CODESYS Development GmbH.
- DALI is a registered trademark of the Digital Illumination Interface Alliance (DiiA).
- EtherCAT<sup>®</sup> is a registered trademark and patented technology licensed by Beckhoff Automation GmbH, Germany.
- ETHERNET/IP™ is a registered trademark of the Open DeviceNet Vendor Association, Inc (ODVA).
- EnOcean<sup>®</sup> is a registered trademark of EnOcean GmbH.
- Google PlayTM is a registered trademark of Google Inc.
- IO-Link is a registered trademark of PROFIBUS Nutzerorganisation e.V.
- KNX<sup>®</sup> is a registered trademark of the KNX Association cvba.
- Linux<sup>®</sup> is a registered trademark of Linus Torvalds.
- LON<sup>®</sup> is a registered trademark of the Echelon Corporation.
- Modbus<sup>®</sup> is a registered trademark of Schneider Electric, licensed for Modbus Organization, Inc.
- OPC UA is a registered trademark of the OPC Foundation.

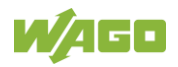

- PROFIBUS<sup>®</sup> is a registered trademark of the PROFIBUS Nutzerorganisation e.V. (PNO).
- PROFINET<sup>®</sup> is a registered trademark of the PROFIBUS Nutzerorganisation e.V. (PNO).
- QR Code is a registered trademark of DENSO WAVE INCORPORATED.
- Subversion® is a trademark of the Apache Software Foundation.
- Windows® is a registered trademark of Microsoft Corporation.

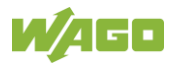

### <span id="page-12-0"></span>**1.4 Symbols**

#### **DANGER**  $\bigwedge$

#### **Personal Injury!**

Indicates a high-risk, imminently hazardous situation which, if not avoided, will result in death or serious injury.

# A DANGER

#### **Personal Injury Caused by Electric Current!**

Indicates a high-risk, imminently hazardous situation which, if not avoided, will result in death or serious injury.

# **A WARNING**

#### **Personal Injury!**

Indicates a moderate-risk, potentially hazardous situation which, if not avoided, could result in death or serious injury.

# **A CAUTION**

#### **Personal Injury!**

Indicates a low-risk, potentially hazardous situation which, if not avoided, may result in minor or moderate injury.

# **NOTICE**

#### **Damage to Property!**

Indicates a potentially hazardous situation which, if not avoided, may result in damage to property.

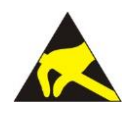

### **NOTICE**

**Damage to Property Caused by Electrostatic Discharge (ESD)!** Indicates a potentially hazardous situation which, if not avoided, may result in damage to property.

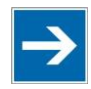

### **Note Important Note!**

Indicates a potential malfunction which, if not avoided, however, will not result in damage to property.

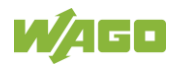

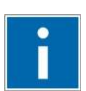

# **Information**

**Additional Information:**

Refers to additional information which is not an integral part of this documentation (e.g., the Internet).

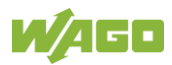

### <span id="page-14-0"></span>**1.5 Number Notation**

Table 1: Number Notation

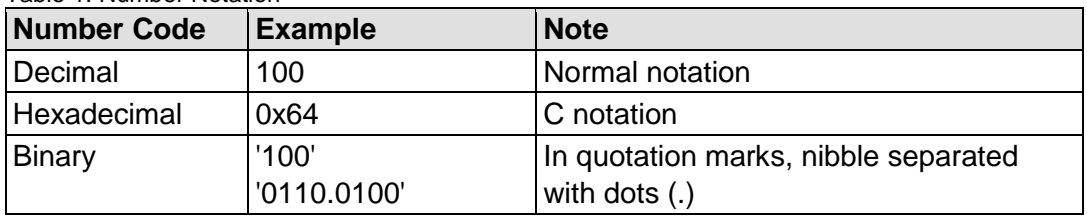

### <span id="page-14-1"></span>**1.6 Font Conventions**

Table 2: Font Conventions

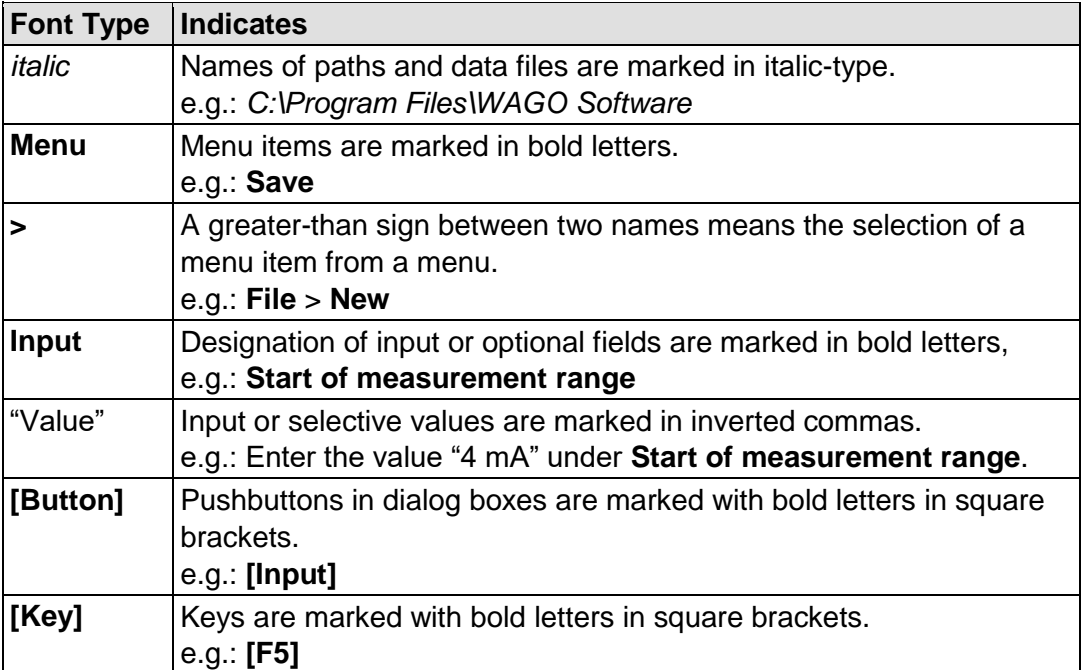

### <span id="page-15-0"></span>**2 Important Notes**

This section includes an overall summary of the most important safety requirements and notes that are mentioned in each individual section. To protect your health and prevent damage to devices as well, it is imperative to read and carefully follow the safety guidelines.

### <span id="page-15-1"></span>**2.1 Legal Bases**

### <span id="page-15-2"></span>**2.1.1 Subject to Changes**

WAGO GmbH & Co. KG reserves the right to provide for any alterations or modifications. WAGO GmbH & Co. KG owns all rights arising from the granting of patents or from the legal protection of utility patents. Third-party products are always mentioned without any reference to patent rights. Thus, the existence of such rights cannot be excluded.

### <span id="page-15-3"></span>**2.1.2 Personnel Qualifications**

All sequences implemented on WAGO I/O System 750 devices may only be carried out by electrical specialists with sufficient knowledge in automation. The specialists must be familiar with the current norms and guidelines for the devices and automated environments.

All changes to the coupler or controller should always be carried out by qualified personnel with sufficient skills in PLC programming.

### <span id="page-15-4"></span>**2.1.3 Use of the 750 Series in Compliance with Underlying Provisions**

Fieldbus couplers, controllers and I/O modules of the modular WAGO I/O System 750 receive digital and analog signals from sensors and transmit them to actuators or higher-level control systems. Using controllers, the signals can also be (pre-) processed.

This product fulfills the requirements of protection type IP20 and is designed for use in dry interior spaces. There is protection against finger injury and solid impurities up to 12.5 mm diameter is assured; protection against water damage is not ensured.

The product represents an open-type device. It may only be installed in enclosures (tool-secured enclosures or operating rooms) which fulfil the listed requirements specified in the safety instructions in chapter "Safety Advice (Precautions)". Use without additional protective measures in environments within which dust, corrosive fumes, gases or ionized radiation can occur is considered improper use.

The product is intended for installation in automation systems. It does not have its own integrated separator. A suitable separator must therefore be created on the plant side.

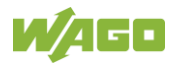

The operation of the product in residential areas without further measures is only permitted if the product complies with the emission limits (interference emissions) according to EN 61000-6-3.

Operating the product in home applications without further measures is only permitted if it meets the emission limits (emissions of interference) according to EN 61000-6-3. Please observe the installation regulations! You will find the relevant information in the section "Device Description" > "Standards and Guidelines" in the manual for the used product.

Appropriate housing (per 2014/34/EU) is required when operating the WAGO I/O System 750 in hazardous environments. Please note that a prototype test certificate must be obtained that confirms the correct installation of the system in a housing or switch cabinet.

The implementation of safety functions such as EMERGENCY STOP or safety door monitoring must only be performed by the F I/O modules within the modular WAGO I/O System 750. Only these safe F I/O modules ensure functional safety in accordance with the latest international standards. WAGO's interference-free output modules can be controlled by the safety function.

#### <span id="page-16-0"></span>**2.1.3.1 Improper Use**

Improper use of the product is not permitted. Specifically, improper use occurs in the following cases:

- Non-observance of the intended use.
- Use without protective measures in an environment in which moisture, salt water, salt spray mist, dust, corrosive fumes, gases, direct sunlight or ionizing radiation can occur.
- Use of the product in areas with special risk that require flawless continuous operation and in which failure or operation of the product can result in an imminent risk to life, limb or health or cause serious damage to property or the environment (such as the operation of nuclear power plants, weapon systems , aircraft and motor vehicles).

#### <span id="page-16-1"></span>**2.1.3.2 Warranty and Liability**

The terms set forth in the General Business & Contractual Conditions apply to deliveries and services of WAGO GmbH & Co. KG, and the WAGO Software License Contract applies to software products and products with integrated software. Both are available at www.wago.com. In particular, the warranty is void if:

- The product is improperly used.
- The deficiency (hardware and software configurations) is due to special instructions.

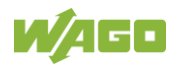

• Modifications to the hardware or software have been made by the user or third parties that are not described in this documentation and that has contributed to the fault.

Individual agreements always have priority.

#### <span id="page-17-0"></span>**2.1.3.3 Obligations of Installers/Operators**

The installers and operators bear responsibility for the safety of an installation or a system assembled with the products. The installer/operator is responsible for proper installation and safety of the system. All laws, standards, guidelines, local regulations and accepted technology standards and practices applicable at the time of installation, and the instructions in the the products' Instructions for Use, must be complied with. In addition, the Installation regulations specified by Approvals must be observed. In the event of non-compliance, the products may not be operated within the scope of the approval.

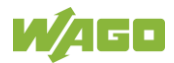

### <span id="page-18-0"></span>**2.2 Safety Advice (Precautions)**

For installing and operating purposes of the relevant device to your system the following safety precautions shall be observed:

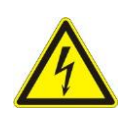

#### **Do not work on devices while energized!**

All power sources to the device shall be switched off prior to performing any installation, repair or maintenance work.

#### **Install device in a suitable enclosure!**

The device is an open system. Install the device in a suitable enclosure. This enclosure must:

- Guarantee that the max. permissible degree of pollution is not exceeded.
- Offer adequate protection against contact.
- Prevent fire from spreading outside of the enclosure.
- Offer adequate protection against UV irradiation.
- Guarantee mechanical stability
- Restrict access to authorized personnel and may only be opened with tools

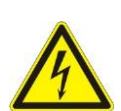

# **A DANGER**

#### **Ensure disconnect and overcurrent protection!**

The device is intended for installation in automation technology systems. Disconnect protection is not integrated. Connected systems must be protected by a fuse.

Provide suitable disconnect and overcurrent protection on the system side!

# A DANGER

#### **Ensure a standard connection!**

To minimize any hazardous situations resulting in personal injury or to avoid failures in your system, the data and power supply lines shall be installed according to standards, with careful attention given to ensuring the correct terminal assignment. Always adhere to the EMC directives applicable to your application.

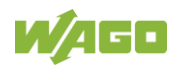

# A WARNING

### **Power from SELV/PELV power supply only!**

All field signals and field supplies connected to the controller "PFC200; G2; 2ETH RS CAN" (750-8214) must be powered from SELV/PELV power supply(s)!

# **△ CAUTION**

#### **Inadequate wire cross sections can cause temperature increases!**

To avoid increasing thermal risks, only use conductor cross-sections sufficient for the required maximum load current. The conductor cross-sections specified in the technical data refer exclusively to the mechanical connection capacity of the clamping points.

# **NOTICE**

#### **System supply only with appropriate fuse protection!**

Without overcurrent protection, the electronics can be damaged. For 24 V system supply input voltage an external fuse, rated max. 2 A, slow acting, min. 30 VDC shall be used.

# **NOTICE**

#### **Field supply only with appropriate fuse protection!**

Without overcurrent protection, the electronics can be damaged. For 24V field supply input voltage an external fuse, rated max. 10 A, slow acting, min. 30 VDC shall be used.

# **NOTICE**

#### **Do not exceed maximum values via power contacts!**

The maximum current that can flow through the power jumper contacts is 10 A. The power jumper contacts can be damaged and the permissible operating temperature can be exceeded by higher current values.

When configuring the system, do not exceed the permissible maximum current value. If there is a higher power requirement, you must use an additional supply module to provide the field voltage.

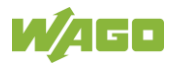

### **NOTICE**

#### **Do not exceed the maximum total current for I/O modules (5 VDC) via data contacts!**

The maximum permissible total current for internal system supply of the I/O modules may not be exceeded. The permissible total current is specified in the technical data of the head station and power supply. The data contacts for internal system supply can be damaged and the permissible operating temperature can be exceeded by higher values.

When configuring the system, do not exceed the permissible total current. If there is a higher power requirement, you must use an additional supply to provide the system voltage (5 VDC)!

#### **Ensure proper contact with the DIN-rail!**

Proper electrical contact between the DIN-rail and device is necessary to maintain the EMC characteristics and function of the device.

### **NOTICE**

#### **Replace defective or damaged devices!**

Replace defective or damaged device/module (e.g., in the event of deformed contacts).

# **NOTICE**

#### **Protect the components against materials having seeping and insulating properties!**

The components are not resistant to materials having seeping and insulating properties such as: aerosols, silicones and triglycerides (found in some hand creams). If you cannot exclude that such materials will appear in the component environment, then install the components in an enclosure being resistant to the above-mentioned materials. Clean tools and materials are imperative for handling devices/modules.

### NOTICF

#### **Clean only with permitted materials!**

Clean housing and soiled contacts with propanol.

#### **Do not use any contact spray!**

Do not use any contact spray. The spray may impair contact area functionality in connection with contamination.

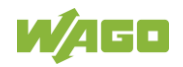

# **NOTICE**

#### **Do not reverse the polarity of connection lines!**

Avoid reverse polarity of data and power supply lines, as this may damage the devices involved.

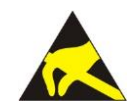

### **NOTICE**

#### **Avoid electrostatic discharge!**

The devices are equipped with electronic components that may be destroyed by electrostatic discharge when touched. Please observe the safety precautions against electrostatic discharge per DIN EN 61340-5-1/-3. When handling the devices, please ensure that environmental factors (personnel, work space and packaging) are properly grounded.

# **NOTICE**

#### **Do not use in telecommunication circuits!**

Only use devices equipped with ETHERNET or RJ-45 connectors in LANs. Never connect these devices with telecommunication networks.

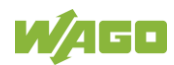

### <span id="page-22-0"></span>**2.3 Licensing Terms of the Software Package Used**

The firmware for the "PFC200; G2; 2ETH RS CAN" controller (750-8214) contains open-source software.

The licence conditions of the software packages are stored in the controller in text form. They can be accessed via the WBM page "Legal Information" > "Open Source Software."

You can obtain the source code with licensing terms of the open-source software from WAGO GmbH & Co. KG on request. Send your request to [support@wago.com](mailto:support@wago.com) with the subject "Controller Board Support Package."

### <span id="page-22-1"></span>**2.4 Special Use Conditions for ETHERNET Devices**

If not otherwise specified, ETHERNET devices are intended for use on local networks. Please note the following when using ETHERNET devices in your system:

- Do not connect control components and control networks directly to an open network such as the Internet or an office network. WAGO recommends putting control components and control networks behind a firewall.
- In the control components (e.g., for WAGO I/-CHECK and CODESYS) close all ports and services not required by your application to minimize the risk of cyber attacks and to enhance cyber security. Only open ports and services during commissioning and/or configuration.
- Limit physical and electronic access to all automation components to authorized personnel only.
- Change the default passwords before first use! This will reduce the risk of unauthorized access to your system.
- Regularly change the passwords used! This will reduce the risk of unauthorized access to your system.
- If remote access to control components and control networks is required, use a Virtual Private Network (VPN).
- Regularly perform threat analyses. You can check whether the measures taken meet your security requirements.
- Use "defense-in-depth" mechanisms in your system's security configuration to restrict the access to and control of individual products and networks.
- Please note the risks of using cloud services! If you use third-party cloud services, sensitive data is transferred to the cloud service provider at one's own responsibility. External access may result in manipulated data and/or unwanted control commands affecting the

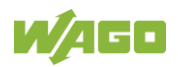

performance of your control system.

Use encryption methods to protect your data and observe the information provided by the Federal Office for Information Security – "Cloud: Risks and Security Tips".

Observe comparable publications of the competent, public institutions of your country.

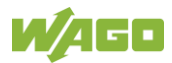

<span id="page-24-0"></span>The controller 750-8214(PFC200; G2; 2ETH RS CAN) is an automation device that can perform control tasks of a PLC. It is suitable for mounting on a DIN rail and stands out on account of its various interfaces.

This controller can be used for applications in mechanical and systems engineering, in the processing industry and in building technology.

You can connect all available I/O modules of the WAGO-I/O-SYSTEM 750 (750 and 753 Series) to the controller, enabling it to internally process analog and digital signals from the automation environment, or to supply these signals to other devices via one of the available interfaces.

Automation tasks can be executed in all IEC 61131-3-compatible languages with the CODESYS V3 programming system.

The implementation of the task processing in the runtime system for Linux<sup>®</sup> has been optimized with real-time extensions in order to provide maximum performance for automation tasks. Web visualization is also provided as visualization in addition to the development environment.

For IEC-61131-3 programming in CODESYS applications, the controller provides 32 MB of program memory (flash), 128 MB of data memory (RAM) as well as 128 kB of retentive memory (retain and flag variables in an integrated NVRAM).

The controller has a slot for an SD card. The SD card can be used to transfer device parameters, boot projects and other files from one controller to another. The SD card can be accessed via FTP as an additional drive.

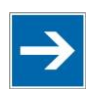

# **Note**

#### **Memory card is not included in the scope of delivery!**

Note, the controller is delivered without memory card.

To use a memory card, you must order one separately. The controller can also be operated without memory card expansion, the use of a memory card is optional.

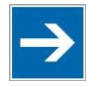

### **Note**

#### **Only use recommended memory cards!**

Use only the SD memory cards available from WAGO (item No. 758-879/000- 001 and 758-879/000-2108) as these are suitable for industrial applications subjected to environmental extremes and for use in this device. Compatibility with other commercially available storage media cannot be guaranteed.

Two ETHERNET interfaces and the integrated, configurable switch enable wiring in all necessary configurations with one common network where both ports share

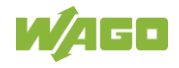

a common IP address or with two separate networks where each port has its own IP address.

The physical interfaces (ports) are assigned via logical bridges and can be e.g., configured via the WBM.

Both of these interfaces support:

- 10BASE-T / 100BASE-TX
- Full/Half duplex
- **Autonegotiation**
- Auto-MDI(X) (automatic uplink and crossover switching)

The following fieldbus circuits are implemented for exchange of process data:

• CANopen Master/Slave

In the controller, all input signals from the sensors are combined. After connecting the controller, all of the I/O modules on the bus node are detected and a local process image is created from these. Analog and specialty module data is sent via words and/or bytes; digital data is sent bit by bit.

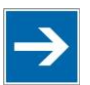

### **Note**

**No direct access from fieldbus to the process image for I/O modules!** Any data that is required from the I/O module process image must be explicitly mapped in the CODESYS program to the data in the fieldbus process image and vice versa! Direct access is not possible!

CODESYS V3 makes configuring the fieldbus possible.

A Web-based management system (WBM) is also available as a configuration aid. This system includes various dynamic HTML pages from which, among other things, information about configuration and the status of the controller can be called up. The WBM is already stored in the device and is presented and operated using a web browser. You can also save your own HTML pages in the implemented file system, or call up programs directly.

In the controller's initial state, the installed firmware is based on  $Linux<sup>®</sup>$ , with special real-time extensions of the RT-Preempt patch. In addition, the following application programs are also installed on the controller, along with a number of different auxiliary programs:

- a SNMP server/client
- a FTP server, a FTPS server (explicit connections only)
- a SSH server/client

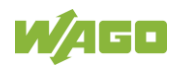

- a Web server
- a NTP client
- a BootP and DHCP client
- a DHCP server
- a DNS server
- a CODESYS V3 Runtime Environment

Based on IEC-61131-3 programming, data processing takes place on site in the controller. The logical process results can be output directly to the actuators or transmitted via a connected fieldbus to the higher level controller.

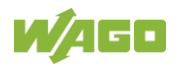

### <span id="page-27-0"></span>**4 Properties**

### <span id="page-27-1"></span>**4.1 Hardware Description**

### <span id="page-27-2"></span>**4.1.1 View**

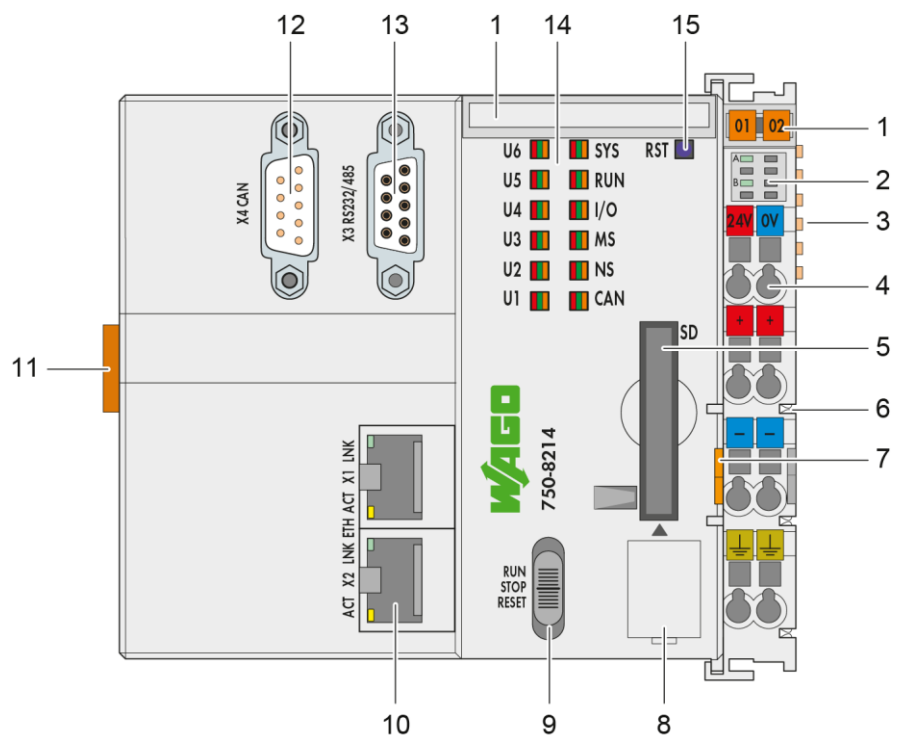

Figure 1: View

Table 3: Legend for Figure "View"

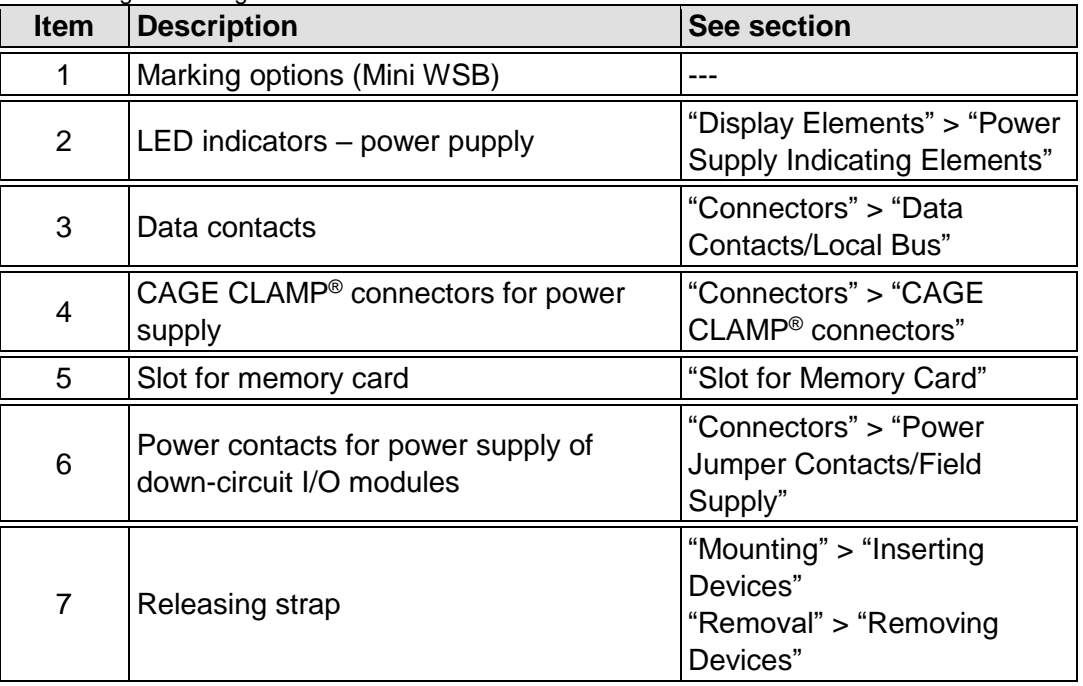

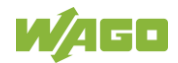

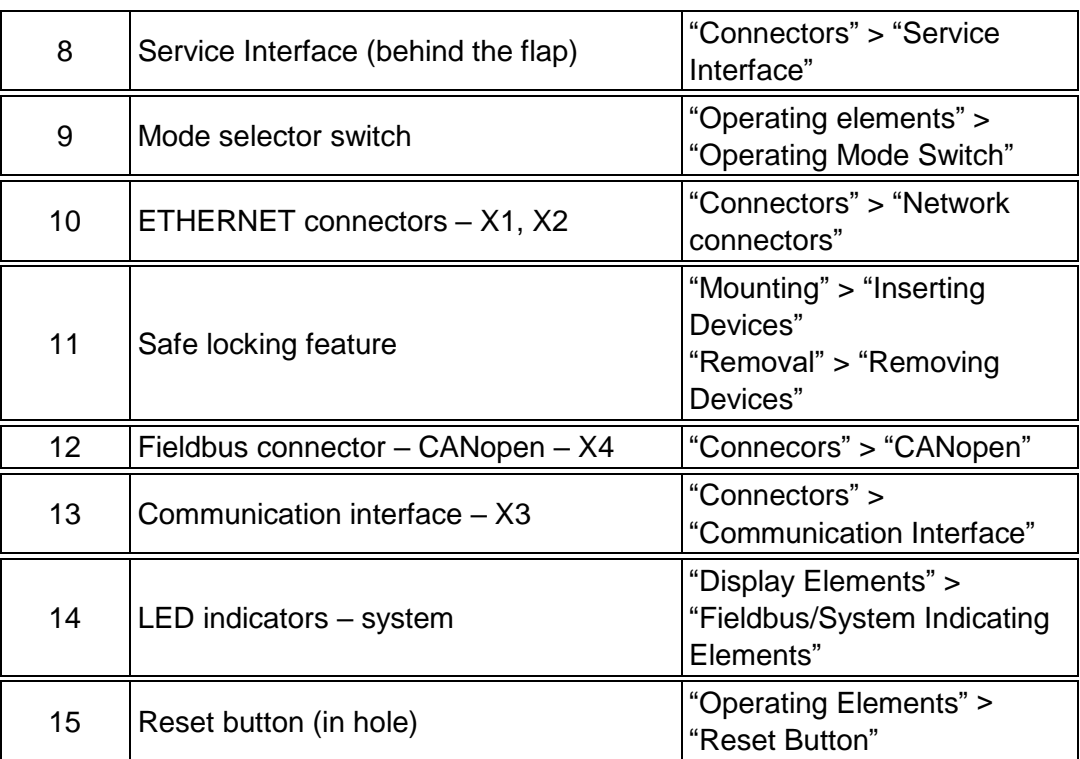

### <span id="page-29-0"></span>**4.1.2 Labeling**

The front labeling includes:

- Device designation
- Name of the display elements, connections and control elements
- Serial number with hardware and firmware version

The side labeling includes:

- Manufacturer's identification
- Connector pin assignment
- Serial number
- Approval information

#### <span id="page-29-1"></span>**4.1.2.1 Production Code**

The serial number indicates the delivery status directly after production.

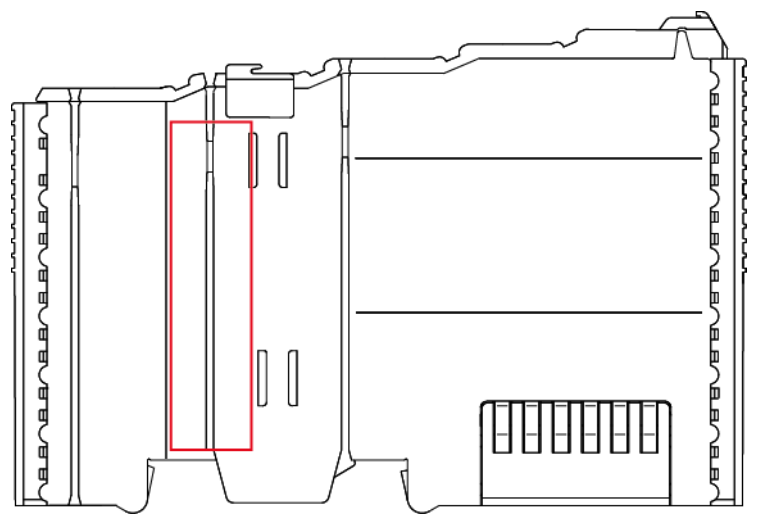

Figure 2: Marking Area for Serial Numbers

There are two serial numbers in two rows in the side marking. They are left of the release tab. The first 10 positions in the longer row of the serial numbers contain version and date identifications.

Example structure of the rows: 0114010101…

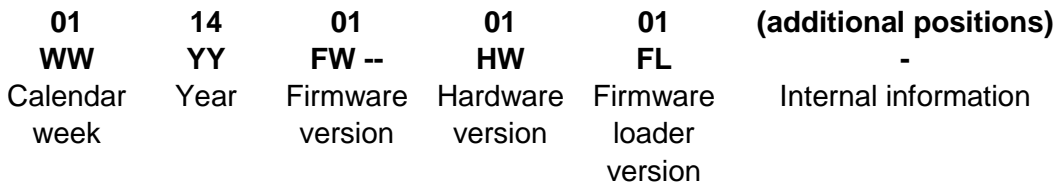

The row order can vary depending on the production year, only the longer row is relevant. The back part of this and the shorter row contain internal administration information from the manufacturer.

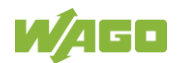

### <span id="page-30-0"></span>**4.1.3 Connectors**

#### <span id="page-30-1"></span>**4.1.3.1 Wiring Level**

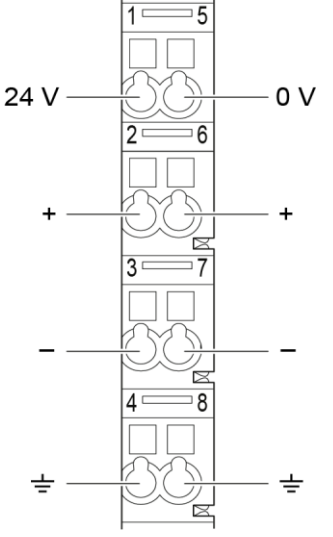

Figure 3: CAGE CLAMP® connections

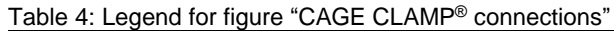

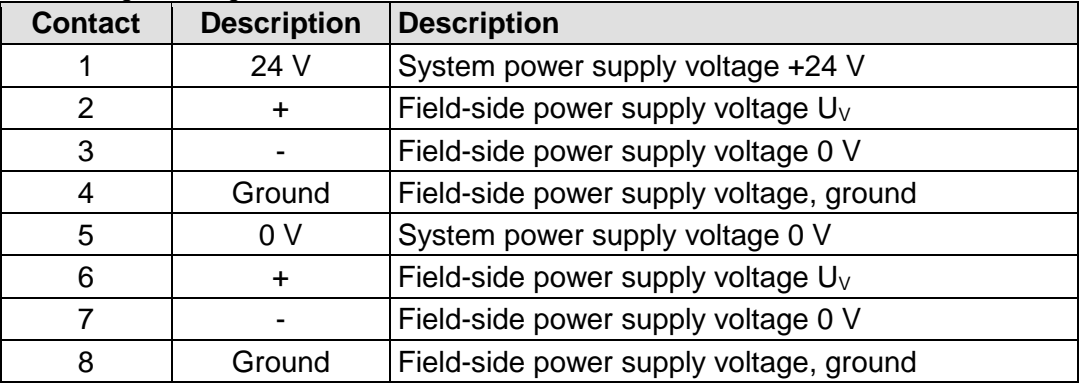

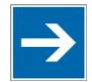

# **Note**

**Observe supplementary power supply regulations for use in shipbuilding!** Observe supplementary power supply regulations for shipbuilding and the supply voltage in Section "Connect Devices" > … > "Supplementary Power Supply Regulations"!

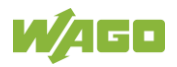

#### <span id="page-31-0"></span>**4.1.3.2 Service Interface**

The service interface is located behind the flap.

The Service interface is used for communication with WAGO-I/O-*CHECK* and "WAGO Ethernet Settings".

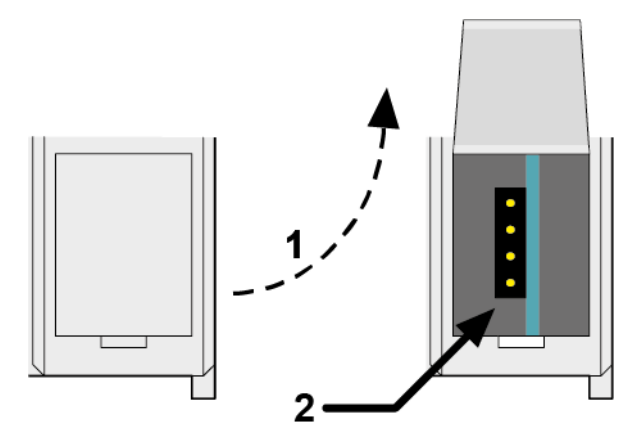

Figure 4: Service Interface (Closed and Open Flap)

Table 5: Service Interface

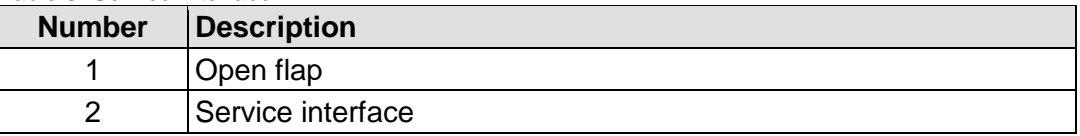

# **NOTICE**

#### **Device must be de-energized!**

To prevent damage to the device, unplug and plug in the communication cable only when the device is de-energized!

The connection to the 4-pin header under the cover flap can be realized via the communication cables with the item numbers750-920 and 750-923 or via the WAGO radio adapter with the item number 750-921.

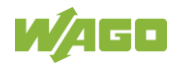

#### <span id="page-32-0"></span>**4.1.3.3 Network Connectors**

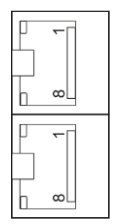

Figure 5: Network Connections – X1, X2

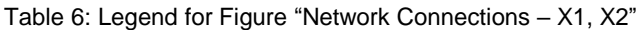

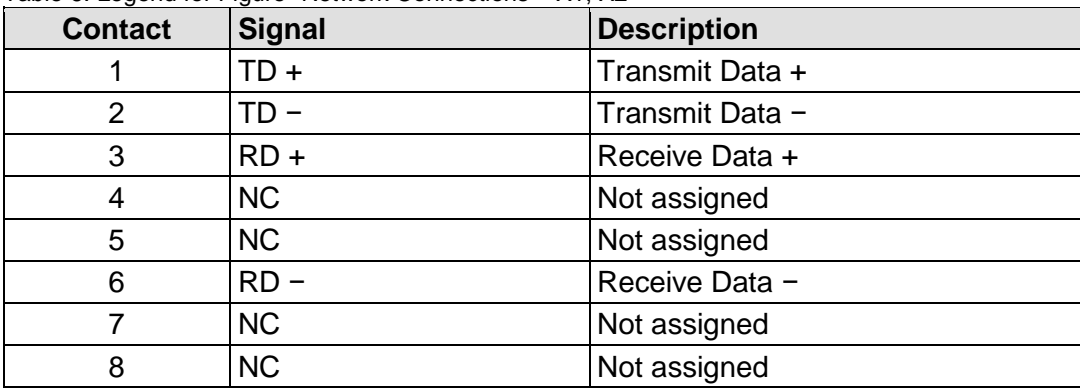

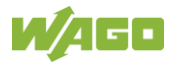

#### <span id="page-33-0"></span>**4.1.3.4 CANopen**

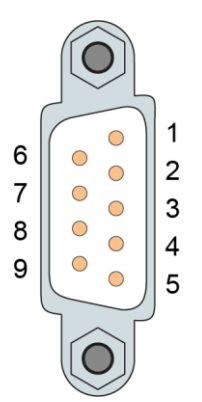

Figure 6: CANopen – X4 Fieldbus Connection

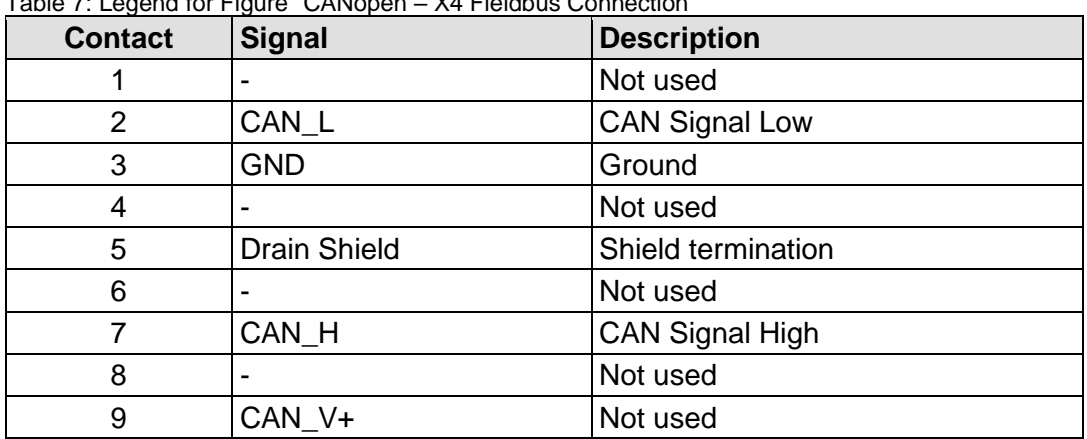

Table 7: Legend for Figure "CANopen – X4 Fieldbus Connection"

DC/DC converters and optocouplers in the fieldbus interface provide electrical isolation between the CANopen bus system and the electronics.

The cable shield must be applied to the CAN shield. This is terminated to ground in devices with 1 MΩ (DIN rail contact). A low-impedance connection of the shielding to ground is possible only from the outside (e.g., by a supply module). We recommend using central ground contacts for the entire CANopen bus line shielding.

To minimize reflection at the end of the line, the CANopen line must be terminated at both ends by a cable termination.

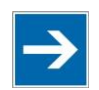

# Note

**Attention - bus termination!**

The CANopen bus segment must be terminated at both ends! No more than 2 terminations per bus segment may be used! Terminations may not be used in stub and branch lines! Operation without proper termination of the CANopen network may result in transmission errors.

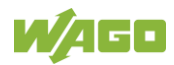

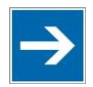

# **Note**

#### **Observe permissible resistor power loss!**

For normal operation, 1/4 Watt resistors are sufficient. In the event of a short circuit (24 V power supply to a bus line), the resistor is subjected to a power loss of (short-circuit output current from transceiver \* power supply voltage). The resistor must be designed to withstand this power loss level.

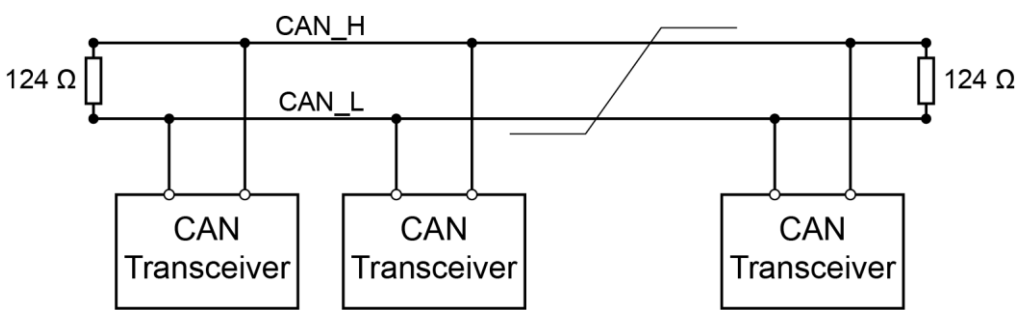

Figure 7: CANopen Standard Bus Termination

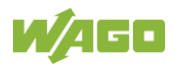

#### <span id="page-35-0"></span>**4.1.3.5 Communication Interface**

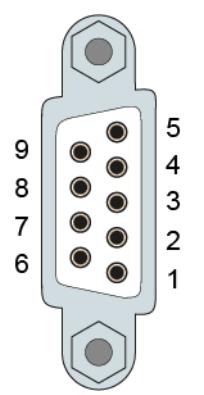

Figure 8: RS-232/RS-485 – Communication Interface – X3

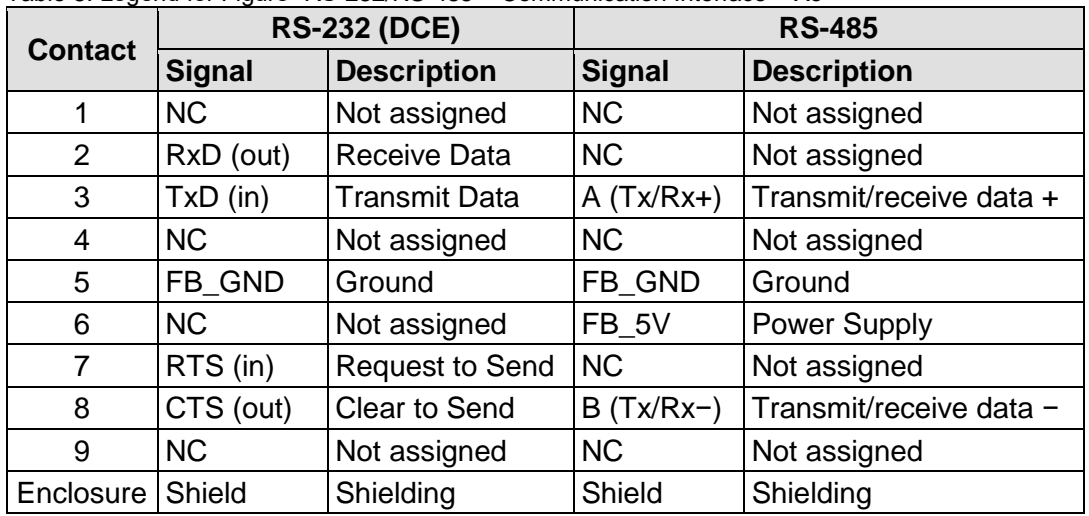

Table 8: Legend for Figure "RS-232/RS-485 – Communication Interface – X3"

If the communication interface is opened as an RS-232 interface, the controller represents data communication equipment (DCE). The RxD and CTS signals are sent to the communication partner (out), and the TxD and RTS signals are received by the communication partner (in).

# **NOTICE**

**Incorrect parameterization can damage the communication partners!** The voltage levels are −12 V and +12 V for RS-232, and −5 V and +5 V for RS-485.

If the controller interfaces differ from those of the communication partners (RS-232 <> RS-485 or RS-485 <> RS-232), this may damage the interface of the communication partner.

Therefore, always ensure that the controller interface matches those of its communication partners when configuring these items!

DC/DC converters and optocouplers in the fieldbus interface electrically isolate the fieldbus system and the electronics.

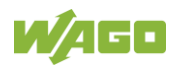
$-$ 

### **4.1.3.5.1 Operating as an RS-232 Interface**

Depending on the device type DTE (Data Terminal Equipment, e.g., PC) or DCE (Data Communication Equipment, e.g., PFC, modem), the RS-232 signals have different data directions.

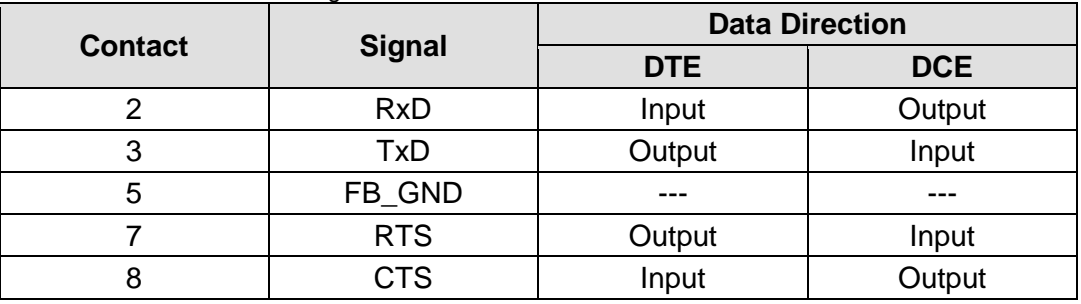

 $-$ 

Table 9: Function of RS-232 Signals for DTE/DCE

For a DTE-to-DCE connection, the signals are connected directly (1:1).

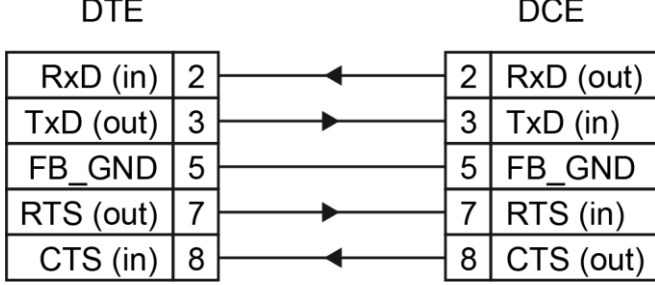

Figure 9: Termination with DTE-DCE Connection (1:1)

For a DCE-to-DCE connection, the signal connections are crossed (cross-over).

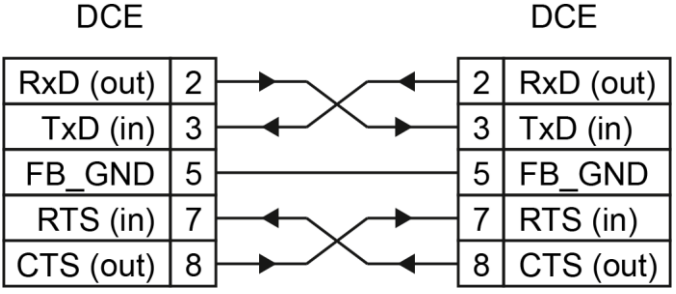

Figure 10: Termination with DCE-DCE Connection (Cross-Over)

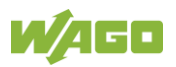

### **4.1.3.5.2 Operating as an RS-485 Interface**

To minimize reflection at the end of the line, the RS-485 line must be terminated at both ends by a cable termination. If required, one pull-up or pull-down resistor may be used. These resistors ensure a defined level on the bus when no subscriber is active, i.e., when all subscribers are in "Tri-state".

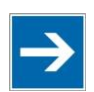

# **Note**

### **Attention — bus termination!**

The RS-485 bus must be terminated at both ends! No more than two terminations per bus segment may be used! Terminations may not be used in stub and branch lines! Drop cables must be kept as short as possible! Operation without proper termination of the RS-485 network may result in transmission errors.

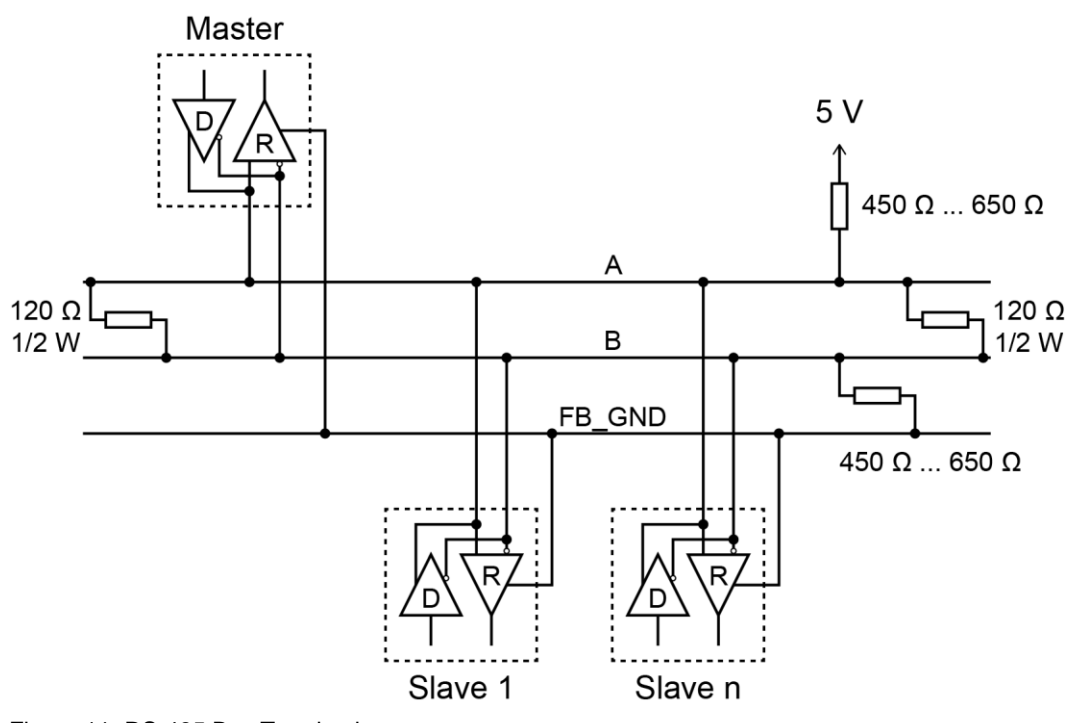

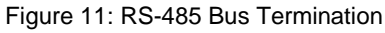

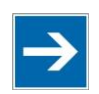

# **Note**

### **Transmission error with ineligible RS-485 configuration!**

For baud rates lower than 115200 baud, configure the RS-485 interface with two stop bits and enabled parity (even or odd) to avoid transmission errors.

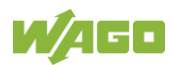

### **4.1.4 System Contacts**

#### **4.1.4.1 Data Contacts**

Communication between the controller and the I/O modules and system power supply for the I/O modules is provided via the local bus, which consists of 6 data contacts designed as self-cleaning gold spring contacts.

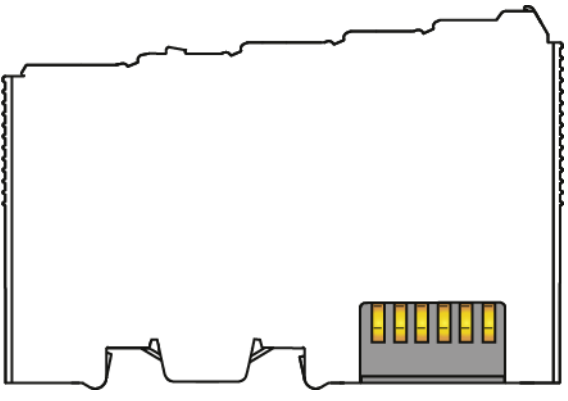

Figure 12: Data Contacts

**NOTICE** 

#### **Do not place the I/O modules on the gold spring contacts!**

Do not place the I/O modules on the gold spring contacts in order to avoid soiling or scratching!

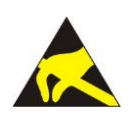

# **NOTICE**

#### **Pay attention to potential equalization from the environment!**

The devices are equipped with electronic components that may be destroyed by electrostatic discharge. When handling the devices, please ensure that environmental factors (personnel, work space and packaging) are properly equalized. Do not touch any conducting parts, e.g., data contacts.

# **NOTICE**

#### **Do not exceed the maximum total current for I/O modules (5 VDC) via data contacts!**

The maximum permissible total current for internal system supply of the I/O modules may not be exceeded. The permissible total current is specified in the technical data of the head station and power supply. The data contacts for internal system supply can be damaged and the permissible operating temperature can be exceeded by higher values.

When configuring the system, do not exceed the permissible total current. If there is a higher power requirement, you must use an additional supply to provide the system voltage (5 VDC)!

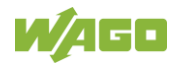

### **4.1.4.2 Power Jumper Contacts**

The controller 750-8214is equipped with 3 self-cleaning power contacts for transferring of the field-side power supply to down-circuit I/O modules. These contacts are designed as spring contacts.

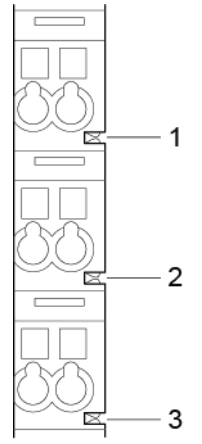

Figure 13: Power Jumper Contacts

Table 10: Legend for Figure "Power Jumper Contacts"

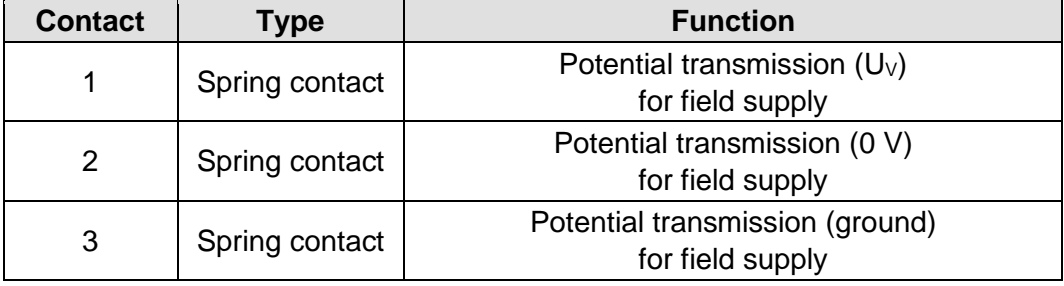

# **A CAUTION**

### **Risk of injury due to sharp-edged blade contacts!**

The blade contacts are sharp-edged. Handle the I/O module carefully to prevent injury. Do not touch the blade contacts.

# **NOTICE**

#### **Do not exceed maximum values via power contacts!**

The maximum current that can flow through the power jumper contacts is 10 A. The power jumper contacts can be damaged and the permissible operating temperature can be exceeded by higher current values.

When configuring the system, do not exceed the permissible maximum current value. If there is a higher power requirement, you must use an additional supply module to provide the field voltage.

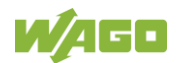

## **4.1.5 Display Elements**

### **4.1.5.1 Power Supply LEDs**

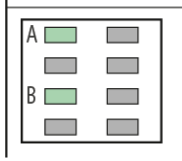

Figure 14: Power Supply Indicating Elements

Table 11: Legend for Figure "Power Supply Indicating Elements"

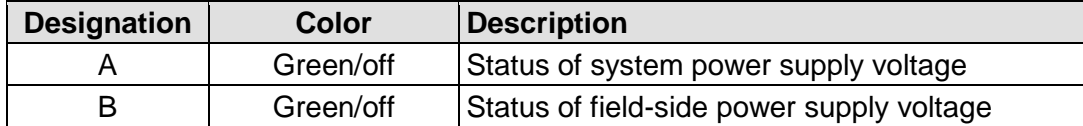

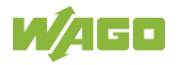

### **4.1.5.2 System/Fieldbus LEDs**

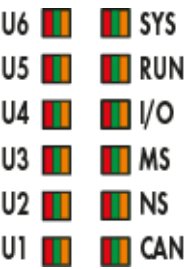

Figure 15: Indicating elements for fieldbus/system

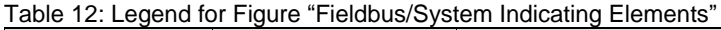

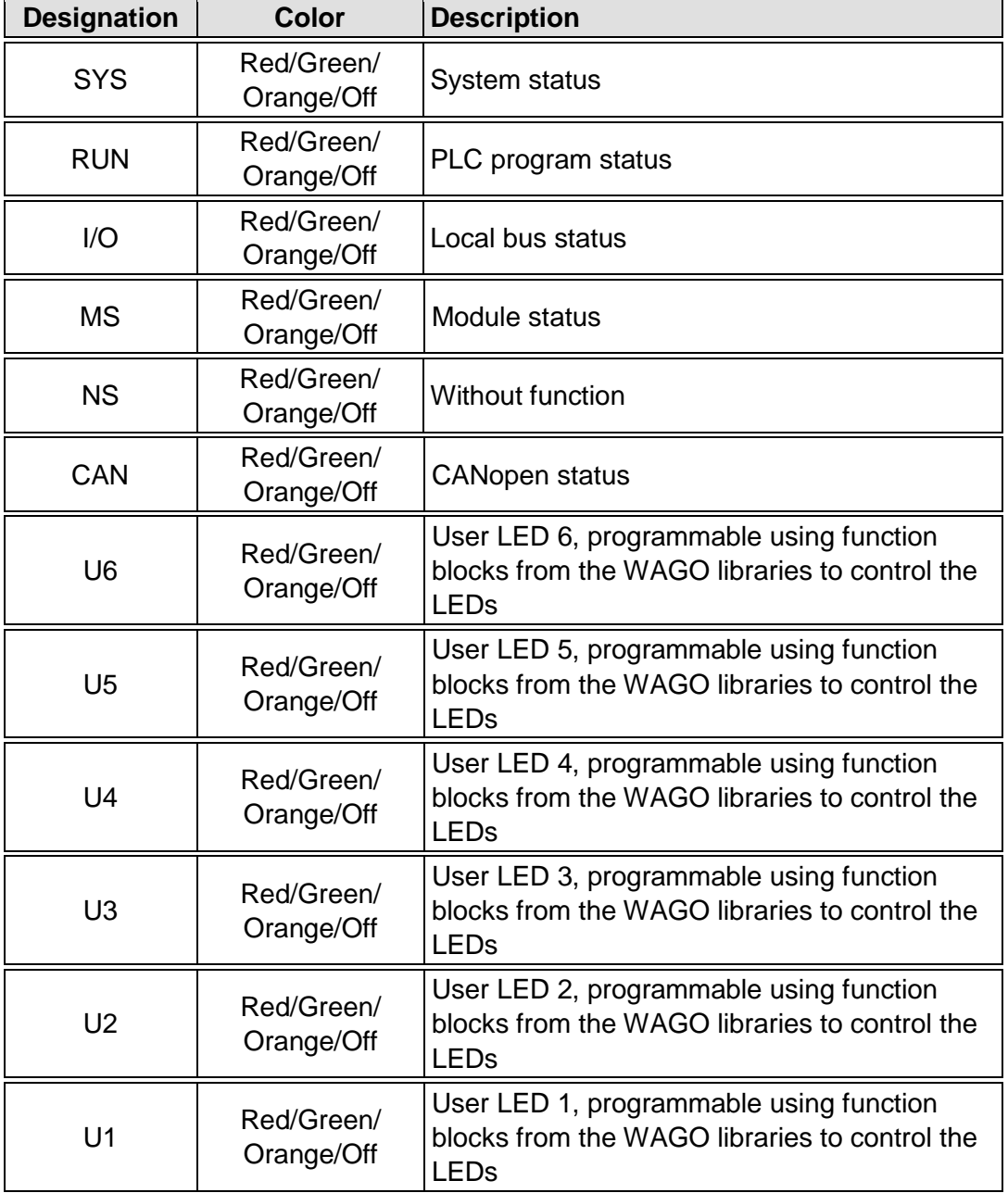

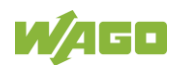

### **4.1.5.3 Network Connector LEDs**

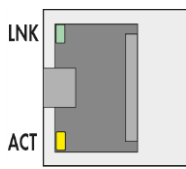

Figure 16: Indicating Elements, RJ-45 Jacks

Table 13: Legend for Figure "Indicating Elements, RJ-45 Jacks"

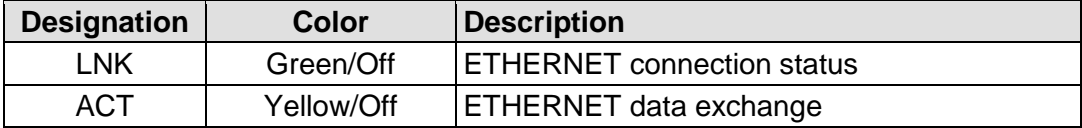

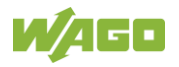

### **4.1.5.4 Memory Card Slot LED**

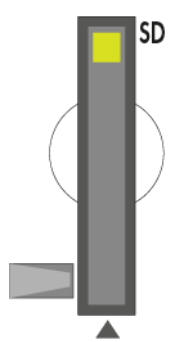

Figure 17: Indicating Elements, Memory Card Slot

Table 14: Legend for Figure "Indicating Elements, Memory Card Slot"

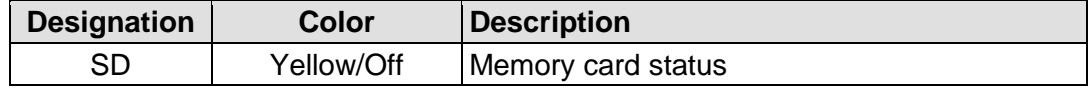

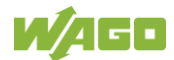

## **4.1.6 Operating Elements**

### **4.1.6.1 Operating Mode Switch**

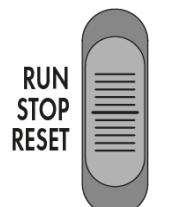

Figure 18: Mode Selector Switch

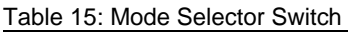

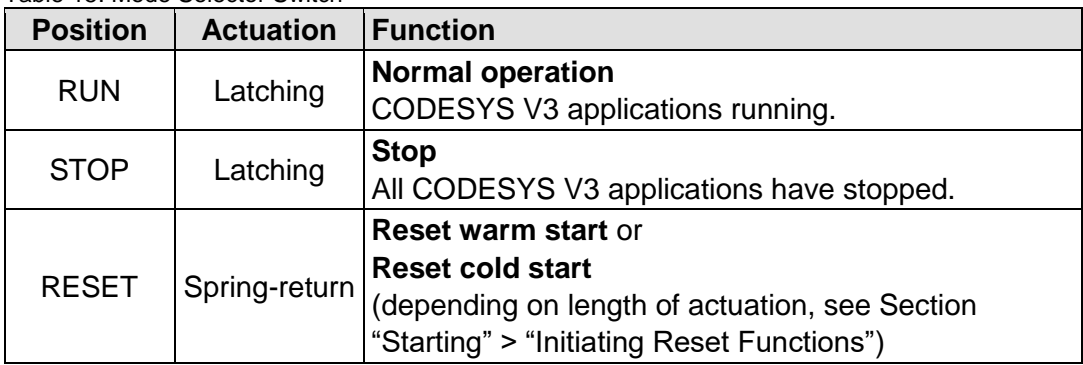

Other functions can also be initiated using the reset button.

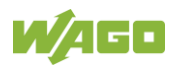

### **4.1.6.2 Reset Button**

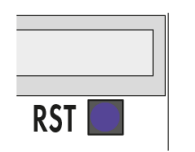

Figure 19: Reset Button

The Reset button is installed behind drilling to prevent operating errors. It is a shortstroke button with a low actuating force of 1.1 N ... 2.1 N (110 gf ... 210 gf). The button can be actuated using a suitable object (e.g., pen).

You can initiate different functions using the Reset button depending on the position of the mode selector:

- Temporarily set a fixed IP address ("Fixed IP Address" mode, see section "Commissioning" > "Setting an IP Address" > "Temporarily Setting a Fixed IP Address")
- Perform a software reset (restart, see section "Commissioning" > "Initiating Reset Functions" > "Software Reset")
- Restore factory setting (factory reset, see section "Service" > "Firmware Changes" > "Factory Reset")

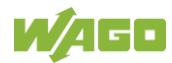

## **4.1.7 Memory Card Slot**

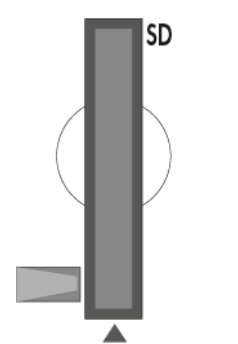

Figure 20: Slot for SD Memory Card

The slot for the SD memory card is located on the front of the housing. The memory card is locked in the enclosure by a push/push mechanism. Inserting and removing the memory card is described in the Section "Service" > "Inserting and Removing the Memory Card."

The memory card is protected by a cover flap. The cover cap is sealable.

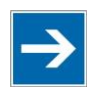

# **Note**

#### **Memory card is not included in the scope of delivery!**

Note, the controller is delivered without memory card.

To use a memory card, you must order one separately. The controller can also be operated without memory card expansion, the use of a memory card is optional.

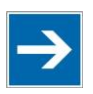

# **Note**

#### **Only use recommended memory cards!**

Use only the SD memory cards available from WAGO (item No. 758-879/000- 001 and 758-879/000-2108) as these are suitable for industrial applications subjected to environmental extremes and for use in this device. Compatibility with other commercially available storage media cannot be guaranteed.

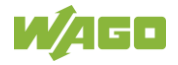

# **4.2 Schematic Diagram**

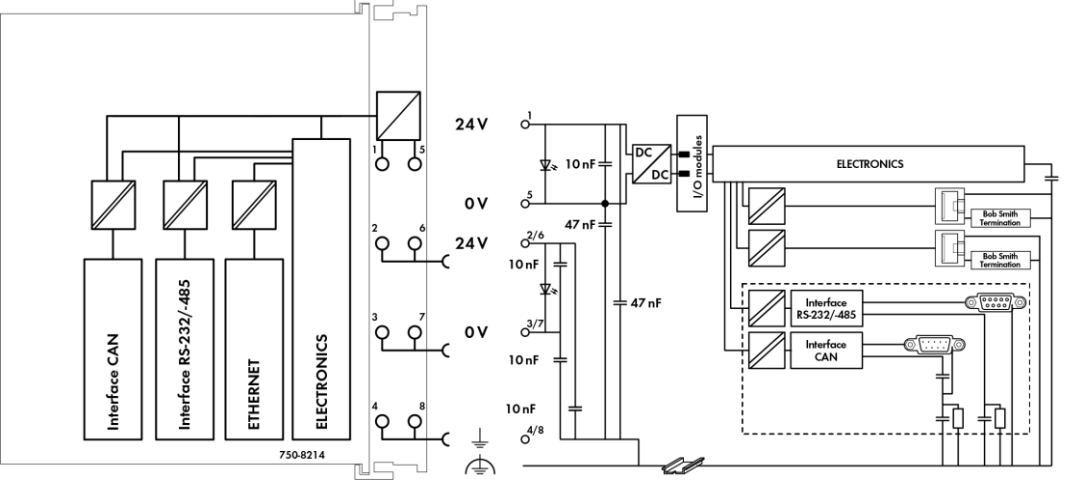

Figure 21: Schematic diagram

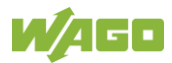

## **4.3 Technical Data**

### **4.3.1 Mechanical Data**

Table 16: Technical Data – Mechanical Data

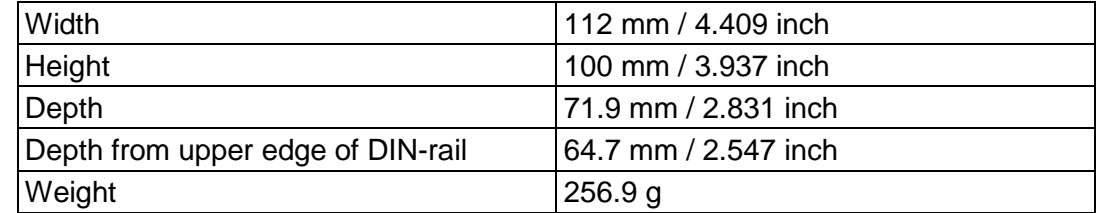

## **4.3.2 System Data**

Table 17: Technical Data – System Data

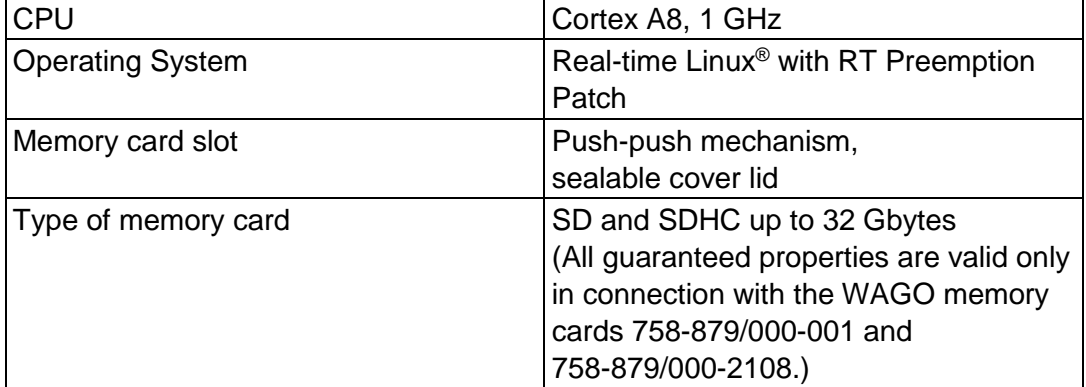

## **4.3.3 Power Supply**

Table 18: Technical Data – Power Supply

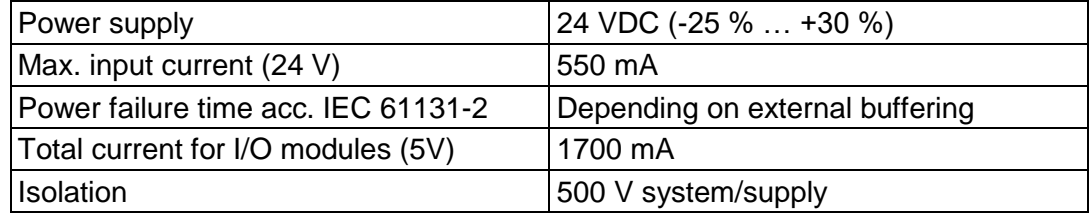

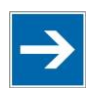

# **Note**

### **Buffer for system power supply!**

The system power supply and, if necessary, the field supply must be buffered to bridge power outages.

As the power demand depends on the respective node configuration, buffering is not implemented internally.

To achieve power outages of 1 ms to 10 ms according to IEC61131-2, determine the buffering appropriate for your node configuration and structure it as an external circuit.

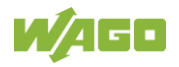

## **4.3.4 Clock**

Table 19: Technical Data – Clock

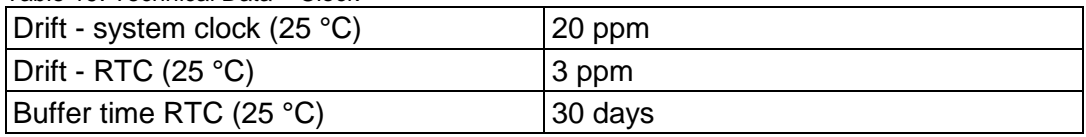

## **4.3.5 Programming**

Table 20: Technical Data – Programming

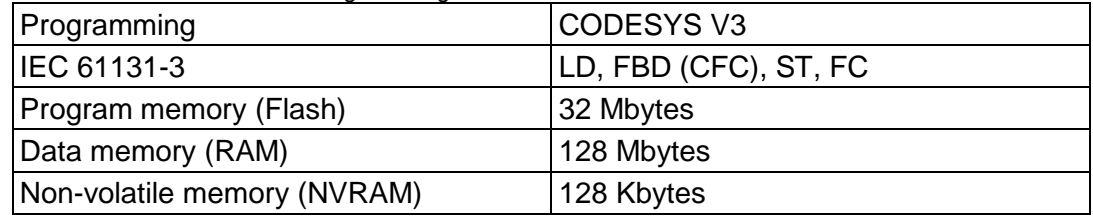

## **4.3.6 Local Bus**

Table 21: Technical Data – Local Bus

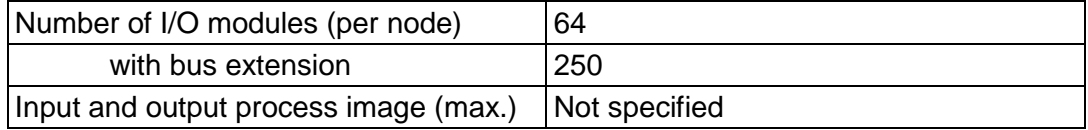

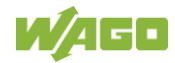

## **4.3.7 ETHERNET**

Table 22: Technical Data – ETHERNET

| <b>IETHERNET</b>    | 2 x RJ-45 (switched or separated mode)    |
|---------------------|-------------------------------------------|
| Transmission medium | Twisted Pair S-UTP, 100 $\Omega$ , Cat 5, |
|                     | 100 m maximum cable length                |
| Baud rate           | 10/100 Mbit/s; 10Base-T/100Base-TX        |
| Protocols           | DHCP, DNS, SNTP, FTP, FTPS (only          |
|                     | explicit connections), SNMP, HTTP,        |
|                     | HTTPS, SSH                                |

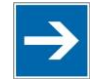

# **Note**

#### **No direct access from fieldbus to the process image for I/O modules!** Any data that is required from the I/O module process image must be explicitly mapped in the CODESYS program to the data in the fieldbus process image and vice versa! Direct access is not possible!

## **4.3.8 CANopen**

Table 23: Technical Data – CANopen CANopen input and output process image max. 2000 words

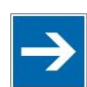

# **Note**

## **No direct access from fieldbus to the process image for I/O modules!**

Any data that is required from the I/O module process image must be explicitly mapped in the CODESYS program to the data in the fieldbus process image and vice versa! Direct access is not possible!

## **4.3.9 Communication Interface**

Table 24: Technical Data – Communication Interface

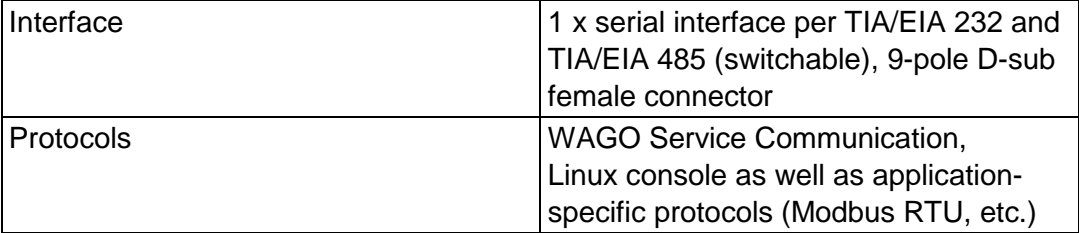

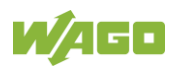

## **4.3.10 Connection Type**

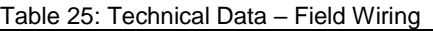

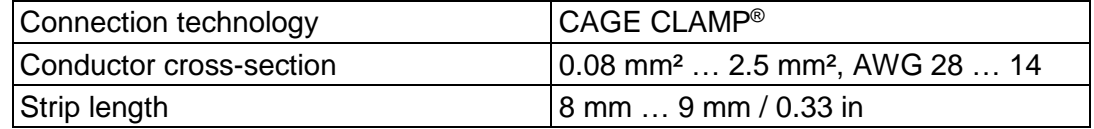

Table 26: Technical Data – Power Jumper Contacts

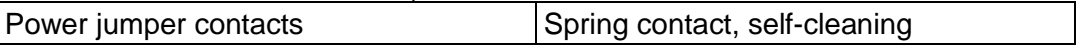

Table 27: Technical Data – Data Contacts Data contacts **Slide contact**, hard gold plated, selfcleaning

## **4.3.11 Climatic Environmental Conditions**

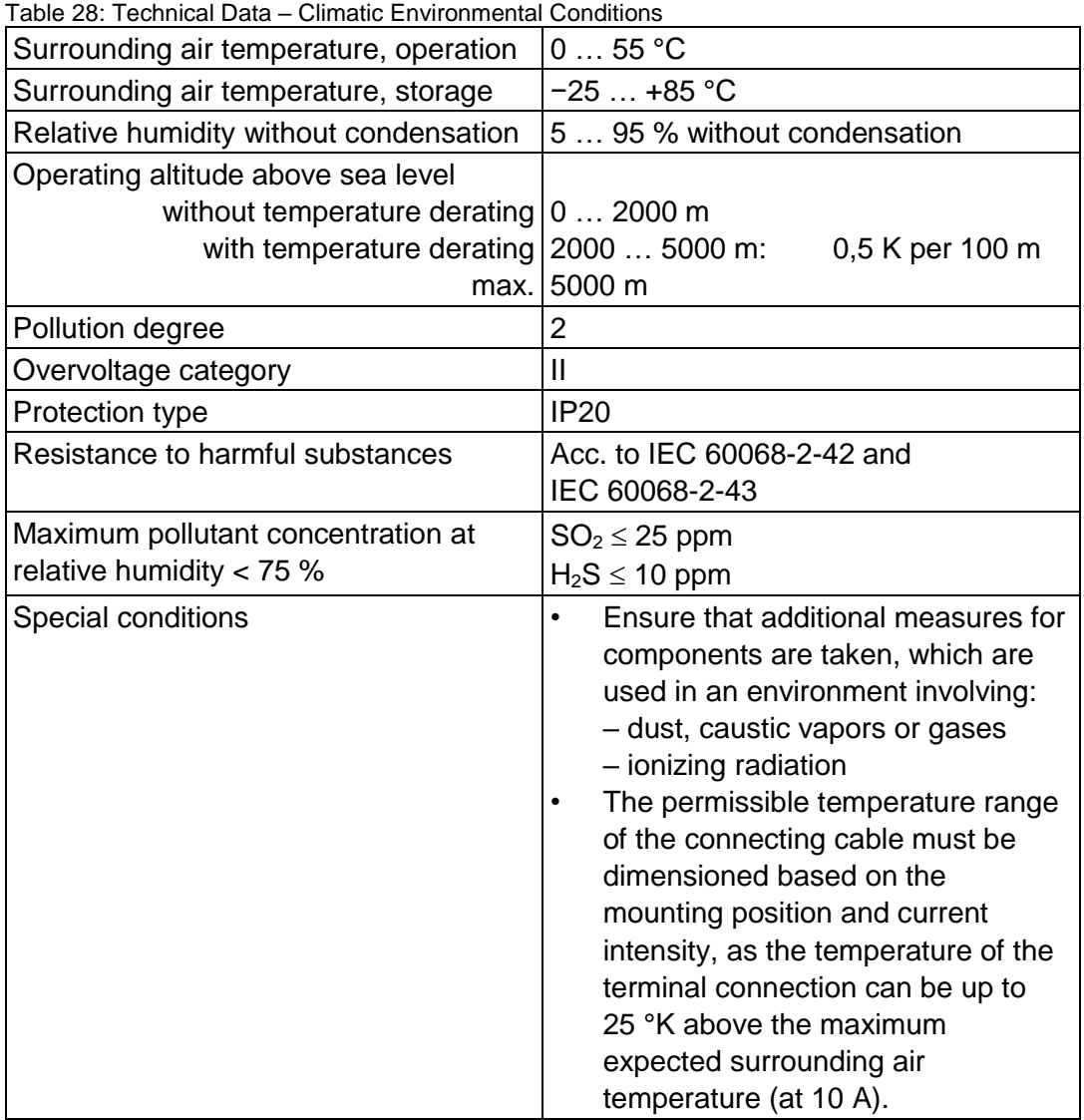

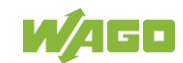

## **4.4 Approvals**

For current approvals, please go to: [www.wago.com/](https://www.wago.com/)<ltem number>.

The following approvals have been granted to the "PFC200; G2; 2ETH RS CAN" controller (750-8214):

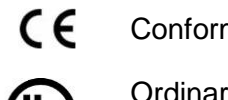

Conformity Marking

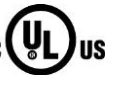

**Ordinary** Locations UL61010-2-201

Korea Certification MSIP-REM-W43-PFC750

The following Ex approvals have been granted to the "PFC200; G2; 2ETH RS CAN" controller (750-8214):

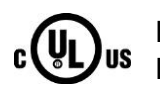

Hazardous Locations

UL 121201 for Use in Hazardous Locations Cl I Div 2

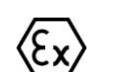

TÜV 14 ATEX 148929 X II 3 G Ex ec IIC T4 Gc

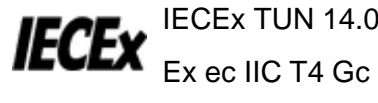

IECEx TUN 14.0035 X

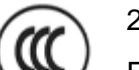

2020312310000213

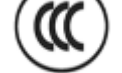

Ex nA IIC T4 Gc

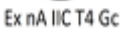

EAC RU C-DE.AM02.B.00163/19  $E$ FIL  $E$ x  $\frac{1}{2Ex}$  e IIC T4 Gc X

W/160

The following ship approvals have been granted to the "PFC200; G2; 2ETH RS CAN" controller (750-8214):

ABS ABS (American Bureau of Shipping) TYPE APPPO  $\left( \frac{1}{2} \right)$ BV (Bureau Veritas) **BUREAU** DNV GL [Temperature: B, Humidity: B, Vibration: B, EMC: B, Enclosure: (\*)] DNV-GL (\*) Required protection according to the rules shall be provided upon installation on board. LR (Lloyd's Register) Env. 1, 2, 3, 4 PRS (Polski Rejestr Statków) RINA RINA (Registro Italiano Navale)

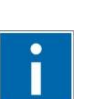

# **Information**

**For more information about the ship approvals:**

Note the "Supplementary Power Supply Regulations" section for the ship approvals.

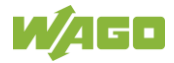

## **4.5 Standards and Guidelines**

The "PFC200; G2; 2ETH RS CAN" controller (750-8214) fulfills the following standards and regulations:

Electrical Equipment For Measurement, Control, and Laboratory Use; Part 1: General Requirements UL61010-1

Electrical Equipment For Measurement, Control, and Laboratory Use; Part 1: General Requirements CAN/CSA C22.2 No. 61010-1-12

The "PFC200; G2; 2ETH RS CAN" controller (750-8214) fulfills the following safety standards:

Safety requirements for electrical equipment for measurement, control and laboratory use Part 2-201: Particular requirements for control equipment UL61010-2-201

Safety requirements for electrical equipment for measurement, control and laboratory use Part 2-201: Particular requirements for control equipment CAN/CSA-IEC 61010-2-201:14

The "PFC200; G2; 2ETH RS CAN" controller (750-8214) fulfills the following EMC standards:

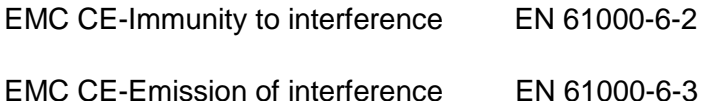

W/160

# **5 Function Description**

## **5.1 Network**

## **5.1.1 Interface Configuration**

The X1 and X2 network interfaces of the controller are connected with an integrated configurable 3-port switch, in which the third port is connected to the CPU.

The two interfaces and configurable switch enable wiring for:

- One common network where both ports share a common IP address.
- Two separate networks where each port has its own IP address.

The physical interfaces (ports) are assigned via logical bridges and can be e.g., configured via the WBM.

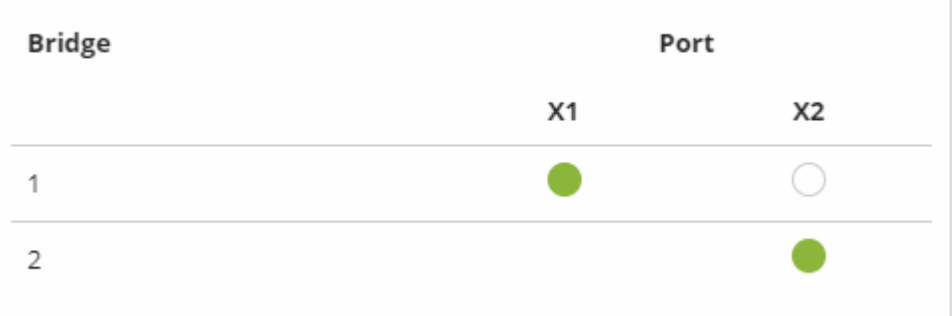

Figure 22: Example of Interface Assignment via WBM

For network interfaces X1 ... X<n>, fixed IP addresses can be set temporarily ("Fix IP Address" mode). The setting is carried out with the Reset button (see Section "Commissioning" > … > "Temporarily Setting Fixed IP Addresses").

Setting a fixed IP address has no effect on the mode previously set.

### **5.1.1.1 Operation in Switch Mode**

For operation in Switch mode, the TCP/IP settings such as the IP address or subnet mask apply to both X1 and X2.

When switching to Switch mode, the X1 settings are applied as a new common configuration for X1 and X2.

The device is then no longer accessible via the IP address previously set for X2. This must be taken into account for CODESYS applications that use X2 for communication.

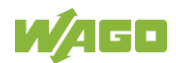

#### **5.1.1.2 Operation with Separate Network Interfaces**

When operating with separate network interfaces, both ETHERNET interfaces can be configured and used separately.

When switching to operating with separate interfaces, interface X2 is initialized with the setting values last valid for it. The connections on the X1 interface persist.

When operating with separate interfaces and fixed IP address, the device can still be accessed via the interface X2 via the regular IP address.

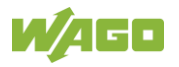

### **5.1.1.3 MAC ID and IP Address Assignment Examples**

### **One common network with one common IP address for both ports**

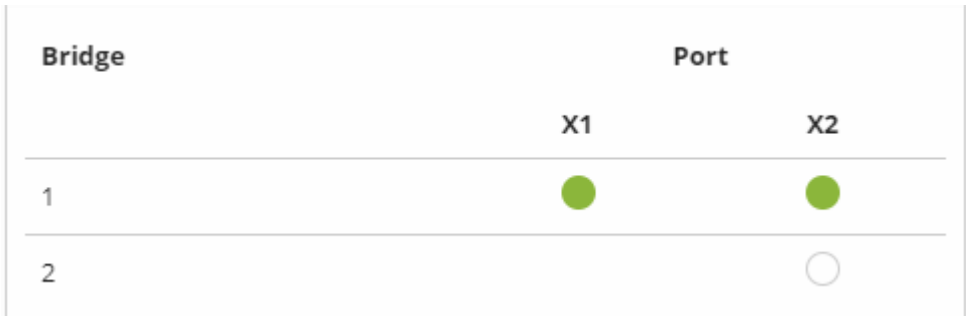

Figure 23: One Bridge with Two Ports

#### Table 29: MAC ID and IP Address Assignment for One Bridge with Two Ports

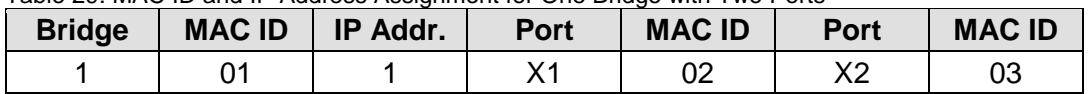

#### **Two separate networks where each port has its own IP address**

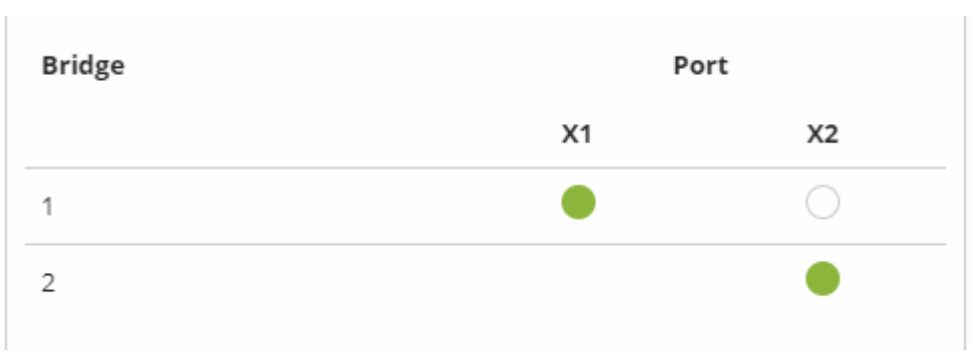

Figure 24: Two Bridges with One/One Ports

#### Table 30: MAC ID and IP Address Assignment for Two Bridges with One/One Ports

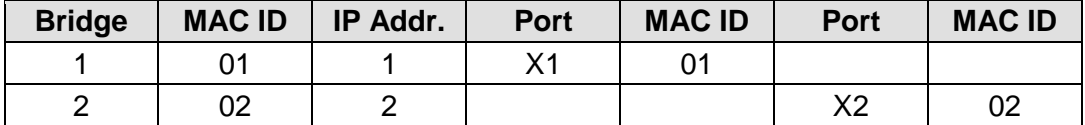

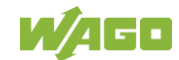

### **5.1.2 Network Security**

#### **5.1.2.1 Users and Passwords**

Several groups of users are provided in the controller which can be used for various services.

Default passwords are set for all users. We strongly recommend changing these passwords on startup!

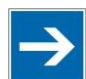

# **Note**

#### **Change passwords**

Default passwords are documented in these instructions and therefore do not offer adequate protection! Change the passwords to meet your particular needs.

### **5.1.2.1.1 Services and Users**

All password-protected services and their associated users are listed in the following table.

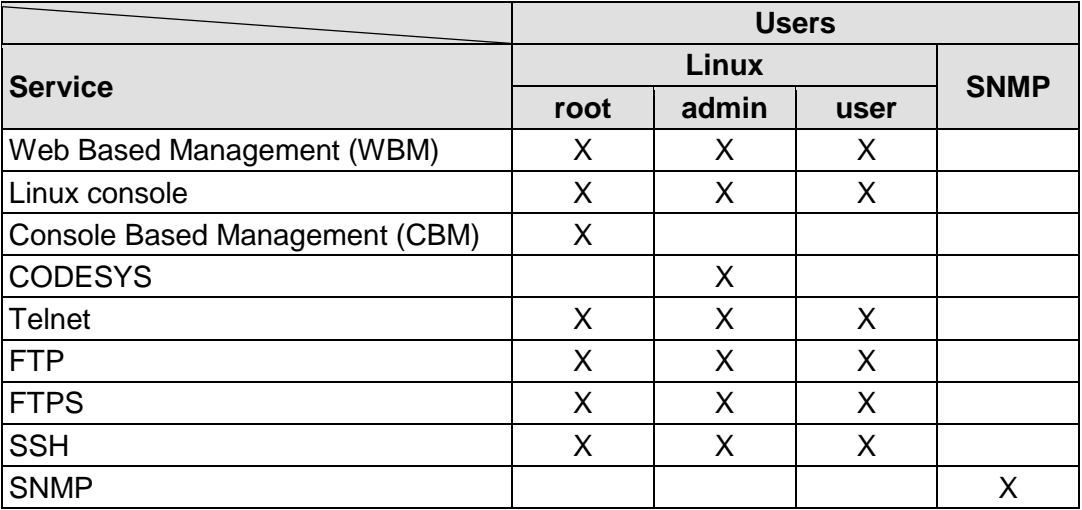

Table 31: Services and Users

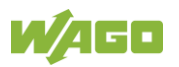

### **5.1.2.1.2 Linux User Group**

The Linux user group includes the actual users of the operating system, which is likewise used by most services.

Table 32: Linux Users

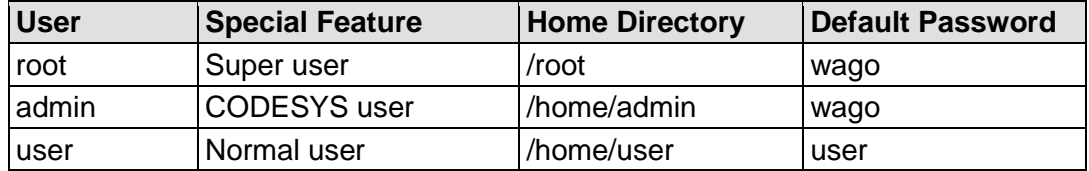

You can configure passwords for these users via a terminal connection.

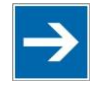

# **Note**

**Change passwords**

Default passwords are documented in these instructions and therefore do not offer adequate protection! Change the passwords to meet your particular needs.

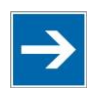

# **Note**

**Note password length!**

For CODESYS, the password length must be greater than or equal to 1 character and less than 60 characters!

### **5.1.2.1.3 SNMP User Group**

The SNMP service manages its own users. In its initial state, no users are stored in the system.

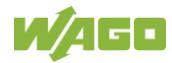

#### **5.1.2.2 Web Protocols for WBM Access**

The HTTP and HTTPS web protocols can be used to access the WBM pages for the controller. HTTPS is preferred because it uses the SSL/TLS protocol. The SSL/TLS protocol ensures secure communication through encryption and authentication

The default setting for the controller allows strong encryption, but uses only simple authentication methods. As authentication for any secure communication channel plays a central role, it is strongly recommended that you use secure authentication. The security certificate saved on the controller is the basis for authentication. The default location for the security certificate is: /etc/lighttpd/https-cert.pem

As delivered, the controller uses a generic security certificate based on x509. To allow secure authentication, you must replace the generic security certificate with a security certificate specific for the individual device.

### **5.1.2.2.1 TLS Encryption**

When an HTTPS connection is established, the Web browser and Webserver negotiate what TLS version and what cryptographic method are to be used.

The "TLS Configuration" group of the WBM page "Security" can be used to switch the cryptographic methods allowed for HTTPS and the TLS versions that can be used.

The settings "Strong" and "Standard" are possible.

If "Strong" is set, the Webserver only allows TLS Version 1.2 and strong algorithms.

Older software and older operating systems may not support TLS 1.2 and encryption algorithms.

If "Standard" is set, TLS 1.0, TLS 1.1 and TLS 1.2 are allowed, as well as cryptographic methods that are no longer considered secure.

# **Information**

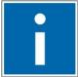

#### **BSI Technical Guidelines TR-02102**

The rules for the "Strong" setting are based on technical guidelines TR-02102 of the German Federal Office for Information Security.

You can find the guidelines on the Internet at: [https://www.bsi.bund.de](https://www.bsi.bund.de/) > "Publications" > "Technical Guidelines."

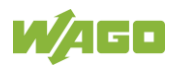

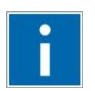

# **Information**

## **BSI Guidelines on Migration to TLS 1.2**

The German Federal Office for Information Security guidelines on migration to TLS 1.2 contain "compatibility matrices" that show what software is comparable with TLS 1.2.

You can find the guidelines on the Internet at: [https://www.bsi.bund.de](https://www.bsi.bund.de/) > "Topics" > "Standards and Criteria" > "Minimum Standards".

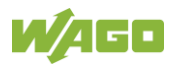

### **5.1.2.3 Root Certificates**

For communication encrypted with TLS, root certificates are used to verify the authenticity of the communication partner.

A root certificate, which is signed by a certificate authority, serves to verify the validity of all certificates issued by this certificate authority.

The root certificates stored on the controller (root CA bundle) form the basis for authentication of services hosted on the Internet (e.g., email providers and cloud services).

The standard storage location for the root certificates is /etc/ssl/certs/cacertificates.crt.

This file contains the certificates provided by Mozilla. A list of the included root certificates and their respective validity periods can be requested from the following address:

[https://hg.mozilla.org/releases/mozilla-release/raw](https://hg.mozilla.org/releases/mozilla-release/raw-file/79f079284141/security/nss/lib/ckfw/builtins/certdata.txt)[file/79f079284141/security/nss/lib/ckfw/builtins/certdata.txt](https://hg.mozilla.org/releases/mozilla-release/raw-file/79f079284141/security/nss/lib/ckfw/builtins/certdata.txt)

The root certificates can be updated on the controller by updating the file /etc/ssl/certs/ca-certificates.crt (see section "Service" > "Updating Root Certificates").

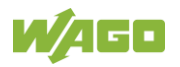

## **5.1.3 Network Configuration**

### **5.1.3.1 Host Name/Domain Name**

Without a host name configuration, the controller is assigned a default name which includes the last three values of the controller's MAC address, e.g., "PFCx00-A1A2A3." This name is valid for as long as a host name was not configured, or host name was not supplied to the controller via DHCP (for configuration of the controller see Section "Startup" > "Configuring"). When the host name is set, a host name supplied by a DHCP response is immediately active and displaces the configured or default host name.

For multiple network interfaces with DHCP, the hostname is taken from the network interface (bridge or Wwan) with the highest priority. The priority is specified alphanumerically by the name of the network interface. Thus, Bridge1 has the highest priority, followed by Bridge2, Bridge3, ..., Wwan0.

If only the configured name is to be valid, the network administrator must adjust the configuration of the active DHCP server so that no host names are transferred in the DHCP response.

The default host name or the configured name is active again if the network interfaces are set to static IP addresses or if a host name is not received via the DHCP response.

A similar mechanism is used for a domain name as for the host name. The difference is that a default domain name is not set. As long as a domain name is not configured or supplied by DHCP, the domain name is empty.

### **5.1.3.2 Routing**

As part of the TCP/IP configuration, the controller allows you to configure static routes, IP masquerading and port forwarding. Default gateways are configured via static routes, since default gateways are a special case of static routes.

A network station transmits to a gateway all network data packets for systems outside of its local network. This gateway is responsible for the appropriate routing of the data packets so that they reach the target system. To allow access to different target systems, it may be necessary to configure multiple gateways. This is configured by adding routing entries.

A routing entry consists of the following information:

- Destination address,
- Destination mask,
- Gateway address,
- Gateway metric.
- **Interface**

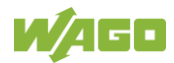

On the basis of the target system configuration, consisting of the destination address and destination mask, a decision is made about which gateway a network data packet should be forwarded to. The target system can be specified through an individual IP address or an IP address range. For a network data packet to forward, the routing entry with the most specific destination address and destination mask entries is always selected. The default gateway corresponds to the least specific routing entry. All network data packets such that no specific routing entry exists for their destination address and destination mask are sent to this default gateway.

#### **Default gateway:**

Default gateways, also called default routes, are always set in connection with the IP configuration.

Each default gateway has a metric that is unique among all default gateways. Bridge <n> has the metric 19+<n>.

A default gateway can also be defined via the routing configuration, e.g., to define an individual metric. The value "default" must be set for "Destination Address" and the value "0.0.0.0" for Destination Mask.

#### **Route:**

If an IP address or IP address range is entered in the "Destination Address" field, then all network data packets that are directed to the network address or network address range are sent to the gateway address corresponding to the entry. Alternatively, a bridge, a modem or a VPN interface can be specified in the "Interface" field, via which all data packets that are directed to the destination address are routed. Specifying an interface is optional. However, either a gateway address, an interface or both must be specified.

If the IP address of the gateway is outside the IP address space that the controller can reach, the associated route is not enabled. This also applies to routes in which an interface is specified, which e.g., is not enabled in the current bridge configuration.

A metric is assigned to each routing entry. If multiple routing entries are configured for the same destination address and destination mask, the metric specifies how the routing entries are prioritized. In this case, routing entries with a lower value for the metric are preferred over routing entries with a higher metric value. The metric value of the configured routing entries can be specified for the controller.

Besides the manually configurable routes, default gateways can also be set via DHCP replies. A unique metric is assigned to all default gateways assigned by DHCP.

The metric is assigned starting at 10 and depends on the network interface via which the DHCP response was received. The metric is assigned in ascending order based on the alphanumeric sorting of the network interface names (e.g., br0, br1, … wwan0).

#### Metric example:

A controller obtains its IP configuration via a DHCP server and receives both the

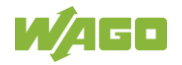

IP address and the network mask 192.168.1.10/24. Furthermore, a gateway with IP address 192.168.1.2 and metric value 20 is set up on the controller. Therefore, when no specific routing entry exists for the target address of network data packets, the controller sends them to gateway 192.168.1.2. Besides the IP address and network mask, the DHCP server is now instructed to allocate a default gateway of 192.168.1.1. The controller gives this default gateway a metric value of 10. Therefore, the default gateway received via DHCP is preferred over the manually configured gateway.

The routing entries are used to specify which gateways the network data packets are sent. If the controller is running in switched mode and only has one network interface, all network traffic passes through this network interface. If the controller is running in separated mode or contains a modem, it has more than one network interface. Therefore, it is possible for a network data packet to arrive at the controller on one network interface and depart on a different network interface. This forwarding between different network interfaces must be explicitly enabled; it is disabled when the controller is delivered. To enable the forwarding, "Enabled" must be enabled in the "IP Forwarding through multiple interfaces" group. In this case, the controller can function as a router.

For forwarding network communication through a router, it is necessary to note that corresponding routing entries must be provided not only for the router, but also for the respective endpoints of the communication. The routing entries of the endpoints must ensure that the desired network data packets are sent via the router, both when the connection is established and with the replies.

#### Host route example:

A host route is a route to an individual host. In the following example, a route to a host with IP address 192.168.1.2 is to be specified. The route passes through a gateway that can be reached via address 10.0.1.3. To configure a host route to the destination host on a controller connected to the gateway, the following settings must be made:

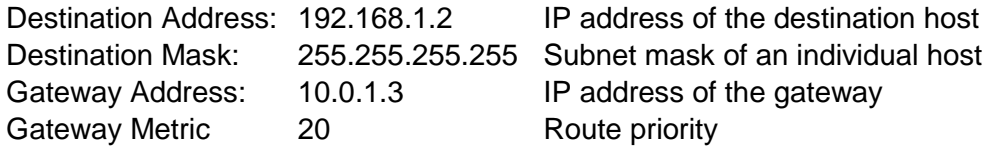

#### Network route example:

A network route is a route to a subnet, which can contain multiple hosts. In the following example, a route to a subnet should be specified with network address 192.168.1.0. The route passes through a gateway that can be reached via address 10.0.1.3. To configure a network route to the destination network on a controller connected to the gateway, the following settings must be made:

Gateway Address: 10.0.1.3 IP address of the gateway Gateway Metric 20 Route priority

Destination Address: 192.168.1.0 IP address of the destination network Destination Mask: 255.255.255.0 Subnet mask of the destination network

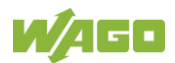

Example of a route via an interface:

In the following example, a route to a host with IP address "192.168.1.2" is to be specified. The route runs via the br1 interface, which corresponds to Bridge 2. To configure a host route to the target host via Bridge 2 on a controller with an activated Bridge 2, the following settings must be made.

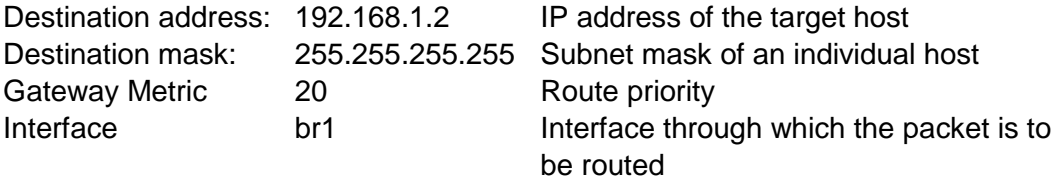

Besides configuration of static routes, the controller also supports IP masquerading. This can be enabled for selected network interfaces of the controller. Network data packets that depart the controller through a network interface for which IP masquerading has been enabled are given the IP address of the network interface as their sender address. If network data packets are forwarded through the controller, the network behind the controller is encapsulated under a single address.

Furthermore, the controller permits configuration of port forwarding entries. For port forwarding, the destination address and, if relevant, destination port of a network data packet that arrived at the controller via a previously configured network interface are overwritten. This makes it possible to forward network data packets through the controller to other addresses and ports. Forwarding can be configured for the TCP or UDP protocols.

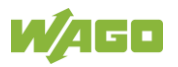

### **5.1.4 Network Services**

### **5.1.4.1 DHCP-Client**

The controller can get network parameters from an external DHCP master via the DHCP Client service.

The following parameters can be obtained:

- IP address
- SubNet mask
- Router/gateway
- Hostname
- Domain
- DNS server
- NTP server

For the IP address, SubNet mask and router/gateway parameters, the entries are stored per ETHERNET port.

For multiple network interfaces with DHCP, the hostname is taken from the network interface (bridge or Wwan) with the highest priority. The priority is specified alphanumerically by the name of the network interface. Thus, Bridge1 has the highest priority, followed by Bridge2, Bridge3, ..., Wwan0.

### **5.1.4.2 DHCP Server**

The controller provides the DHCP server service for the automatic configuration of IP addresses of network stations on the same subnet. Generally, only one DHCP server can be active on a subnet at one time.

The following can be set for the DHCP server:

- The service itself (active/not active)
- The range of dynamically assigned IP addresses
- The lease time of the dynamically assigned IP addresses
- A list with static assignments of IP addresses to MAC addresses

In "switched" mode, these settings are possible for both interfaces together and in "separated" mode for each interface separately.

The settings are made, for example, in the WBM via the "DHCP Configuration" page.

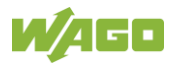

The DHCP server also passes other parameters in addition to the IP address. The following table shows the complete list.

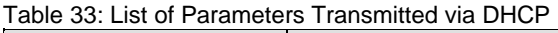

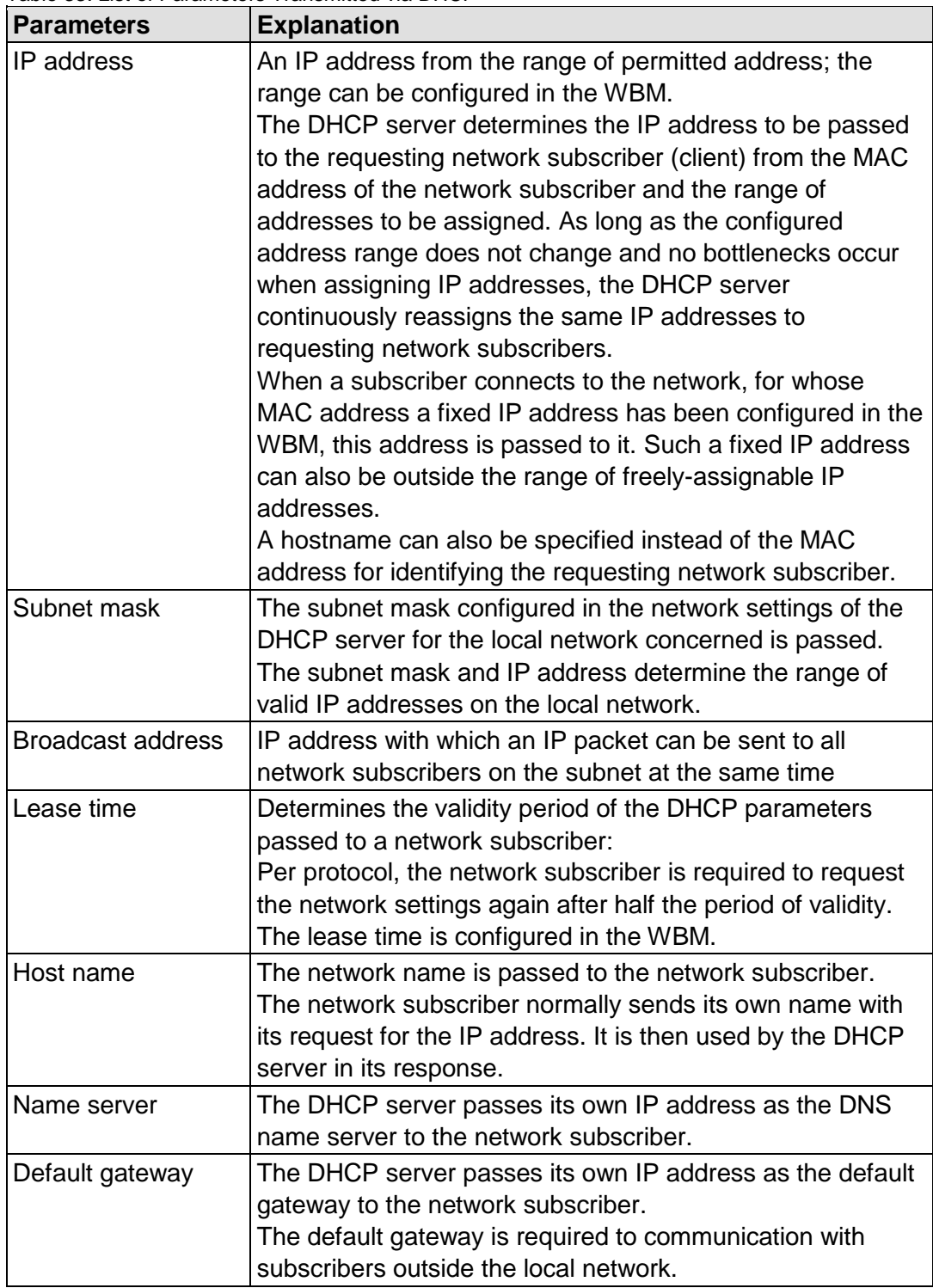

Not all parameters can be set in the WBM. If you want to set other values for the existing parameters or want to pass other parameters via DHCP, the DHCP server must be manually configured. For the controller, the DHCP server service is handled by the program "dnsmasq".

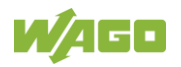

From a Linux® command line, an editor must be used to change the file "/etc/dnsmasq.d/dnsmasq\_default.conf" to set the configuration.

### **5.1.4.3 DNS Server**

The controller offers the DNS server service for the automatic assignment of hostnames to IP addresses of network stations.

The DNS server takes over the names and IP addresses of local network stations from the DHCP server. This DNS server routes requests for non-local names, such as from the Internet, to higher-level DNS servers if configured and accessible.

The following settings are possible for the DNS server:

- The service itself (enabled/disabled)
- Access type to the assignments The requests are buffered in "Proxy" mode (throughput optimized). In Relay mode the requests are routed directly to higher-level name servers.
- A list with up to 15 static assignments of IP addresses to hostnames If only the hostname is used, the configured or default domain is added to the hostname automatically to ensure FQDN name resolution.

The settings are made, e.g., in the WBM, via the "Configuration of DNS Service" page.

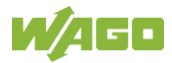

## **5.1.5 Cloud Connectivity Functionality**

With the cloud connectivity functionality and an IEC library, the controller is available as a gateway for Internet-of-Things (IoT) applications. This means the controller can collect the data from all the connected devices, access the Internet via the built-in Ethernet interface or the mobile communications module and send the data to the cloud.

You can specify the cloud service to use: Microsoft Azure, Amazon Web Services and IBM Cloud are available.

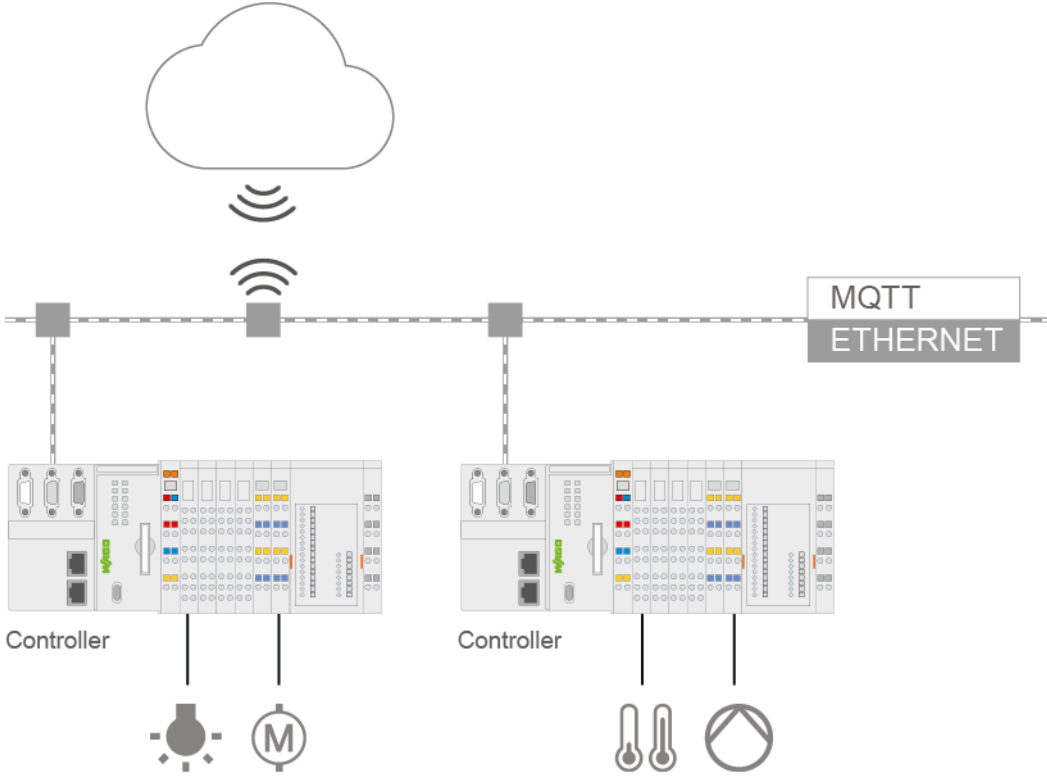

Figure 25: Connecting the Controller to a Cloud Service (Example)

Data is transmitted from the controller to the cloud service as JSON files. The connection can be encrypted with TLS; see the section "Functional Description" > … > "TLS Encryption."

You can find the settings that must be configured in the controller in order to use the cloud connectivity functionality in the section "Start-Up" > … > "Configuration Using Web-Based Management.

The communication parameter is configured in the WBM; the data to exchange between the cloud and controller is configured with the "WagoAppCloud" library for CODESYS V3.

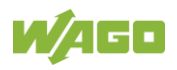

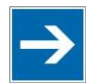

# **Note**

### **Please note the risks of using cloud services!**

If you use third-party cloud services, sensitive data is transferred to the cloud service provider at one's own responsibility. External access may result in manipulated data and/or unwanted control commands affecting the performance of your control system.

Use encryption methods to protect your data and observe the information provided by the Federal Office for Information Security – "Cloud: Risks and Security Tips".

Observe comparable publications of the competent, public institutions of your country.

# **Information**

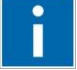

### **Observe the additional documentation!**

You can find a detailed description of the cloud connectivity software package with a controller and information on PLC programming in Application Note A500920 in the Downloads area: [www.wago.com.](http://www.wago.com/)

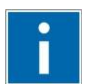

# **Information**

#### **Observe the necessary data protection and security settings!** Before using the cloud connectivity functionality, consult the corresponding

handbook and familiarize yourself with data protection and security issues. You will find this in the Downloads area at [www.wago.com.](http://www.wago.com/)

### **5.1.5.1 Components of the Cloud Connectivity Software Package**

#### Table 34: Components of the Cloud Connectivity Software Package

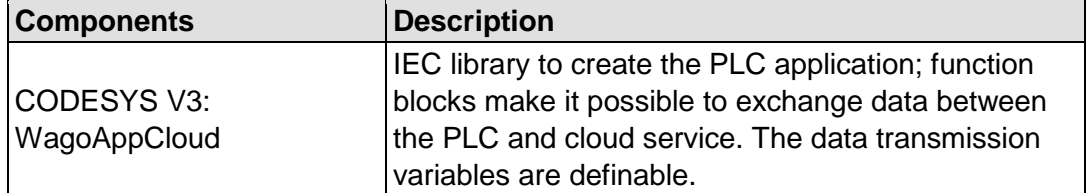

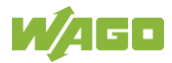
### **5.2 Memory Card Function**

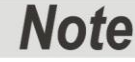

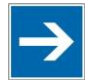

#### **Only use recommended memory cards!**

Use only the SD memory cards available from WAGO (item No. 758-879/000- 001 and 758-879/000-2108) as these are suitable for industrial applications subjected to environmental extremes and for use in this device. Compatibility with other commercially available storage media cannot be guaranteed.

The memory card is optional and serves as an additional memory area in addition to the internal memory or drive in the controller. The user program, user data, source code of the project or device settings can be saved to the memory card, and thus already existing project data and programs can be copied to one or more controllers.

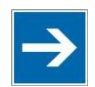

# **Note**

#### **Deactivate write protection!**

In order to be able to write data to the memory card, you must deactivate the write protection using the small push switch for the write protection setting. This switch is on one of the long sides of the memory card.

If the memory card is inserted, this is incorporated under /media/sd in the directory structure of the file system inside the controller. This means that the memory card can be addressed like a removable medium on a PC.

The function of the memory card in normal operation and possible faults that may occur when the memory card is used are described in the following sections for different operating modes.

### **5.2.1 Formatting**

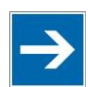

# **Note**

#### **Note the pre-formatting of the memory card!**

Please note that memory cards  $\leq 2$  GB are often formatted with the "FAT16" file system type and can generate up to 512 entries in the root directory. For over 512 entries create these in a subdirectory or format the memory card with "FAT32" or "NTFS."

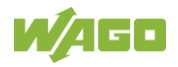

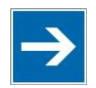

# **Note**

#### **Memory card access from CODESYS only possible with FAT16, FAT32 or NTFS!**

If the CODESYS user "admin" (see the section "Network" > "Network Security" > "Users and Passwords" > "Services and Users") is supposed to be able to access files created on the memory card, the memory card must be formatted with FAT16, FAT32 or NTFS.

If the Linux® file system formats EXT2 or EXT3 are used, "root" rights are required for data access. Therefore, access via CODESYS is not possible.

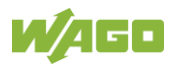

### **5.2.2 Data Backup**

The controller has a backup function and a restore function.

In the WBM, the required settings can be made in the "Configuration" tab on the "Package Server" > "Firmware Backup" or "Firmware Restore" pages and the functions can be executed.

Settings can also be made in the CBM menu "Package Server" > "Firmware Backup" or "Firmware Restore".

The storage medium (internal memory or SD card) and, if applicable, the storage location on the network can be set.

The data to be backed up and restored can also be selected:

- the CODESYS project ("PLC Runtime project," boot project)
- the device settings ("Settings")
- the controller operating system and the root file system ("System")
- all of the above ("All," only visible if not saved on the network)

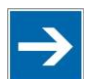

# **Note**

#### **Note the firmware version!**

Restoring the controller operating system ("System" selection) is only permissible and possible if the firmware versions at the backup and restore times are identical.

If necessary, skip restoring the controller operating system, or match the firmware version of the controller to the firmware version of the backup time beforehand.

#### **5.2.2.1 Backup Function**

The backup function enables the data of the internal memory and device settings to be saved on the memory card during operation.

The backup function can be called up the WBM page "Firmware Backup" in the "Configuration" tab, selection "Package Server" > "Firmware Backup" or in the CBM menu "Package Server" > "Firmware Backup".

The network or the inserted memory card can be selected as the target medium.

The files of the internal drive are stored on the target medium in the directory media/sd/copy and in the corresponding subdirectories. The information that is not present as files on the controller is stored in XML

format in the directory media/sd/settings/.

If the memory card is selected as the target medium, the LED above the memory card slot flashes yellow during the save operation.

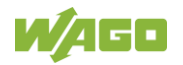

The device settings and files of the internal drive are then saved on the target medium.

The controller has an automatic update function. If this function is activated on a memory card before the data backup and a controller is booted from this memory card, this data is restored automatically on the internal memory of the controller.

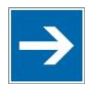

# **Note**

#### **Only one package may be copied to the network!**

If you have specified "Network" as the storage location, only one package may be selected for each storing process.

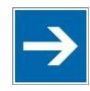

# **Note**

**No backup of the memory card!**

Backup from the memory card to the internal flash memory is not possible.

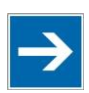

# Note

#### **Account for backup time**

Generation of backup files can take several minutes. Stop the CODESYS program before you start the backup procedure to help shorten the time required.

#### **5.2.2.2 Restore Function**

The restore function is used to load the data and device settings from the memory card to the internal memory during operation.

The restore function can be called up the WBM page "Firmware Restore" in the "Configuration" tab, selection "Package Server" > "Firmware Restore" or in the CBM menu "Package Server" > "Firmware Restore".

The network or, if it is inserted, the memory card can be selected as the source medium.

If the memory card is selected as the source medium, the LED above the memory card slot flashes yellow during the load operation.

When loading the data, the files are copied from the directory media/sd/copy/ of the source medium to the appropriate directories on the internal memory.

The device has an active and an inactive root partition. The system backup is stored on the inactive partition. Startup is then performed from the newly written partition. If the startup process can be completed, the new partition is switched to active. Otherwise, booting is performed again from the old active partition during the next boot process.

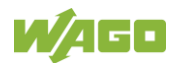

The boot project is loaded automatically and the settings automatically activated after a restart. The "Home directory on memory card enabled" setting determines whether the boot project of the internal drive or the memory card is loaded. This setting can be called up on the WBM page "PLC Runtime Configuration" in the "Configuration" tab, selection "PLC Runtime".

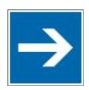

# **Note**

#### **File size must not exceed the size of the internal drive!**

Note that the amount of data in the media/sd/copy/ directory must not exceed the total size of the internal drive.

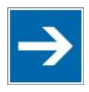

# **Note**

### **Restoration only possible from internal memory!**

If the device was booted from the memory card, the firmware cannot be restored.

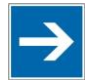

# **Note**

**Reset by restore**

A reset is performed when the system or settings are restored by CODESYS!

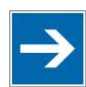

# **Note**

#### **Connection loss through restore**

If the restore changes the parameters of the ETHERNET connection, the WBM may then no longer be able to open a connection to the device. You must call the WBM again by entering the correct IP address of the device in the address line.

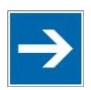

### **Note Note the restore time!**

The restore process takes approx. 2 … 3 minutes. After the restore process, the controller is restarted and is then ready for use again.

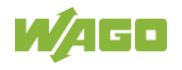

### **5.2.3 Inserting a Memory Card during Operation**

The fieldbus nodes and the PLC program are running.

Insert a memory card during ongoing operation.

During normal operation, the memory card is incorporated into the file system of the controller as a drive.

No automatic copy procedures are triggered.

The LED above the memory card flashes yellow during the access.

The memory card is then ready for operation and available under /media/sd.

### **5.2.4 Removing the Memory Card during Operation**

The fieldbus node and the PLC program are in operation and the memory card is plugged in.

Remove the memory card during ongoing operation.

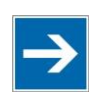

# Note

#### **Data can be lost during writing!**

Note that if you pull the memory card out during a write procedure, data will be lost.

The LED above the memory card flashes yellow during the attempted access.

The controller then works without a memory card.

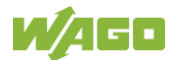

### **5.2.5 Setting the Home Directory for the Runtime System**

The home directory for the runtime system is located in the controller's internal memory by default. An existing boot project may be saved in the home directory.

You can use the WBM to move the home directory for the runtime system to the memory card, e.g., to make more memory available for a large boot project or other files.

This setting can be activated using the check box "Home directory on memory card enabled" on the WBM page "PLC Runtime". Click the **[Submit]** button to apply the setting, which takes effect after the next restart. No files are applied from the old to the new home directory.

After moving the directory, a project must be loaded and a boot project created.

It should be noted that the memory card may not be removed under any circumstances as long as the home directory is there. If an application is running, system safety can be endangered by an uncontrolled controller crash.

Switching the home directory has no effect if the controller was botted from a memory card. The configuration state is saved, but only takes effect if the content of the memory card is copied to the internal memory.

### **5.2.6 Load Boot Project**

If a boot project exists, it may be loaded, depending on the home directory setting for the runtime system. The following table shows the possible results:

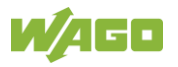

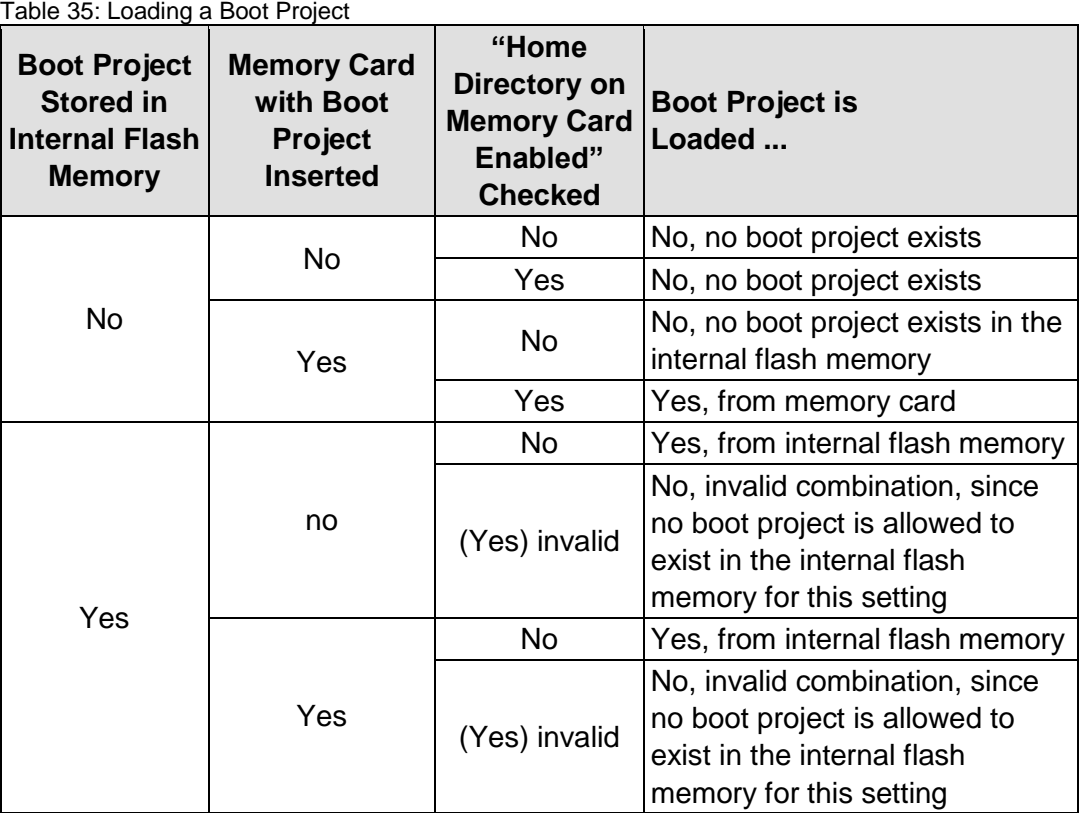

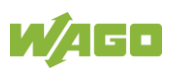

### **5.3 Licensed Software Components**

The *e!RUNTIME* runtime system software components that are subject to license verification (runtime licenses) are available for 2nd generation controllers (750- 821x/xxx-xxx).

The *e!COCKPIT* software can be used for licensing. You can find corresponding instructions in the documentation of *e!COCKPIT*.

A license key is required for productive use without time restriction of a software component that is subject to licensing. Full use of the software component is possible even without a license key for 30 days. This trial period only includes the days of actual use. Access without a license key is no longer possible after the trial period.

The license status ("Evaluation period not yet expired" or "Evaluation period has expired") is displayed by the controller via the SYS LED.

When loading a program with licensed components, *e!COCKPIT* displays the number of days remaining.

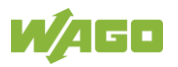

# **6 Mounting**

### **6.1 Installation Position**

Along with horizontal and vertical installation, all other installation positions are allowed.

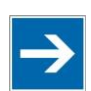

# **Note**

#### **Use an end stop in the case of vertical mounting!**

In the case of vertical assembly, an end stop has to be mounted as an additional safeguard against slipping.

WAGO order no. 249-116 End stop for DIN 35 rail, 6 mm wide WAGO order no. 249-117 End stop for DIN 35 rail, 10 mm wide

# **6.2 Overall Configuration**

The maximum total length of a fieldbus node without fieldbus coupler/controller is 780 mm including end module. The width of the end module is 12 mm. When assembled, the I/O modules have a maximum length of 768 mm.

#### **Examples:**

- 64 I/O modules with a 12 mm width can be connected to a fieldbus coupler/controller.
- 32 I/O modules with a 24 mm width can be connected to a fieldbus coupler/controller.

#### **Exception:**

The number of connected I/O modules also depends on the type of fieldbus coupler/controller is used. For example, the maximum number of stackable I/O modules on one PROFIBUS DP/V1 fieldbus coupler/controller is 63 with no passive I/O modules and end module.

# **NOTICE**

#### **Observe maximum total length of a fieldbus node!**

The maximum total length of a fieldbus node without fieldbus coupler/controller and without using a 750-628 I/O Module (coupler module for internal data bus extension) may not exceed 780 mm.

Also note the limitations of individual fieldbus couplers/controllers.

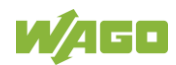

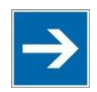

# **Note**

#### **Increase the total length using a coupler module for internal data bus extension!**

You can increase the total length of a fieldbus node by using a 750-628 I/O Module (coupler module for internal data bus extension). For such a configuration, attach a 750-627 I/O Module (end module for internal data bus extension) after the last I/O module of a module assembly. Use an RJ-45 patch cable to connect the I/O module to the coupler module for internal data bus extension of another module block.

This allows you to segment a fieldbus node into a maximum of 11 blocks with maximum of 10 I/O modules for internal data bus extension.

The maximum cable length between two blocks is five meters.

More information is available in the manuals for the 750-627 and 750-628 I/O Modules.

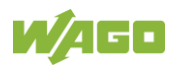

# **6.3 Mounting onto Carrier Rail**

### **6.3.1 Carrier Rail Properties**

All system components can be snapped directly onto a carrier rail in accordance with the European standard EN 60175 (DIN 35).

# **NOTICE**

**Do not use any third-party carrier rails without approval by WAGO!** WAGO Kontakttechnik GmbH & Co. KG supplies standardized carrier rails that are optimal for use with the I/O system. If other carrier rails are used, then a technical inspection and approval of the rail by WAGO Kontakttechnik GmbH & Co. KG should take place.

Carrier rails have different mechanical and electrical properties. For the optimal system setup on a carrier rail, certain guidelines must be observed:

- The material must be non-corrosive.
- Most components have a contact to the carrier rail to ground electromagnetic disturbances. In order to avoid corrosion, this tin-plated carrier rail contact must not form a galvanic cell with the material of the carrier rail which generates a differential voltage above 0.5 V (saline solution of 0.3 %) at 20°C).
- The carrier rail must optimally support the EMC measures integrated into the system and the shielding of the I/O module connections.
- A sufficiently stable carrier rail should be selected and, if necessary, several mounting points (every 20 cm) should be used in order to prevent bending and twisting (torsion).
- The geometry of the carrier rail must not be altered in order to secure the safe hold of the components. In particular, when shortening or mounting the carrier rail, it must not be crushed or bent.
- The base of the I/O components extends into the profile of the carrier rail. For carrier rails with a height of 7.5 mm, mounting points are to be riveted under the node in the carrier rail (slotted head captive screws or blind rivets).
- The metal springs on the bottom of the housing must have low-impedance contact with the DIN rail (wide contact surface is possible).

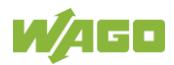

### **6.3.2 WAGO DIN Rails**

WAGO carrier rails meet the electrical and mechanical requirements shown in the table below.

Table 36: WAGO DIN Rails

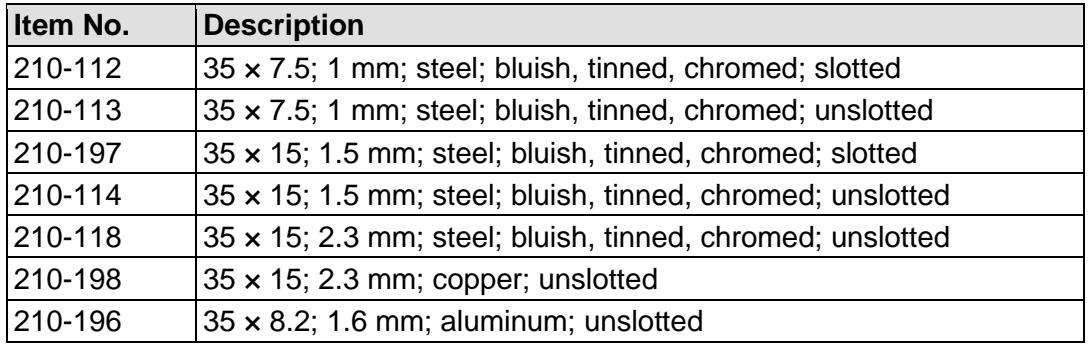

# **NOTICE**

**Observe the mounting distance of the DIN rail when the load is increased!** With increased vibration and shock load, mount the DIN rail at a mounting distance of max. 60 mm.

### **6.4 Spacing**

The spacing between adjacent components, cable conduits, casing and frame sides must be maintained for the complete fieldbus node.

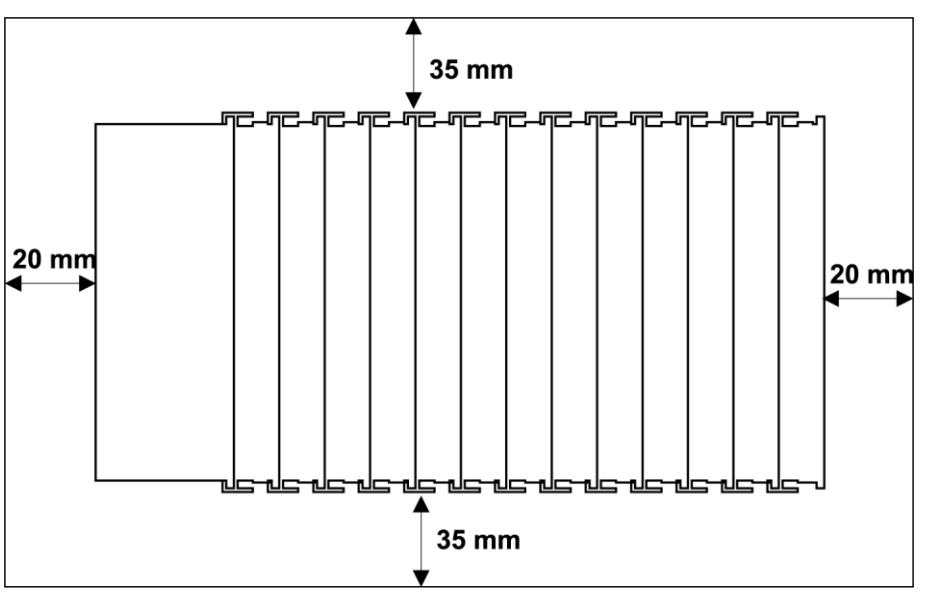

Figure 26: Spacing

The spacing creates room for heat transfer, installation or wiring. The spacing to cable conduits also prevents conducted electromagnetic interferences from influencing the operation.

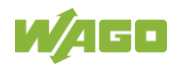

### **6.5 Mounting Sequence**

Fieldbus couplers, controllers and I/O modules of the WAGO I/O System 750 are snapped directly on a carrier rail in accordance with the European standard EN 60175 (DIN 35).

The reliable positioning and connection is made using a tongue and groove system. Due to the automatic locking, the individual devices are securely seated on the rail after installation.

Starting with the fieldbus coupler or controller, the I/O modules are mounted adjacent to each other according to the project design. Errors in the design of the node in terms of the potential groups (connection via the power contacts) are recognized, as the I/O modules with power contacts (blade contacts) cannot be linked to I/O modules with fewer power contacts.

# A CAUTION

#### **Risk of injury due to sharp-edged blade contacts!**

The blade contacts are sharp-edged. Handle the I/O module carefully to prevent injury. Do not touch the blade contacts.

# **NOTICE**

#### **Insert I/O modules only from the proper direction!**

All I/O modules feature grooves for power jumper contacts on the right side. For some I/O modules, the grooves are closed on the top. Therefore, I/O modules featuring a power jumper contact on the left side cannot be snapped from the top. This mechanical coding helps to avoid configuration errors, which may destroy the I/O modules. Therefore, insert I/O modules only from the right and from the top.

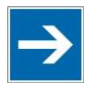

# **Note**

#### **Don't forget the bus end module!**

Always plug a bus end module (e.g. 750-600) onto the end of the fieldbus node! You must always use a bus end module at all fieldbus nodes with WAGO I/O System 750 fieldbus couplers or controllers to guarantee proper data transfer.

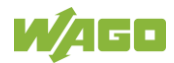

### **6.6 Inserting Devices**

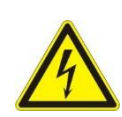

#### **Do not work when devices are energized!**

High voltage can cause electric shock or burns. Switch off all power to the device prior to performing any installation, repair or maintenance work.

### **6.6.1 Inserting the Controller**

- 1. When replacing the controller for an already available controller, position the new controller so that the tongue and groove joints to the subsequent I/O module are engaged.
- 2. Snap the controller onto the carrier rail.
- 3. Use a screwdriver blade to turn the locking disc until the nose of the locking disc engages behind the carrier rail (see the following figure). This prevents the controller from canting on the carrier rail.

With the controller snapped in place, the electrical connections for the data contacts and power contacts (if any) to the possible subsequent I/O module are established.

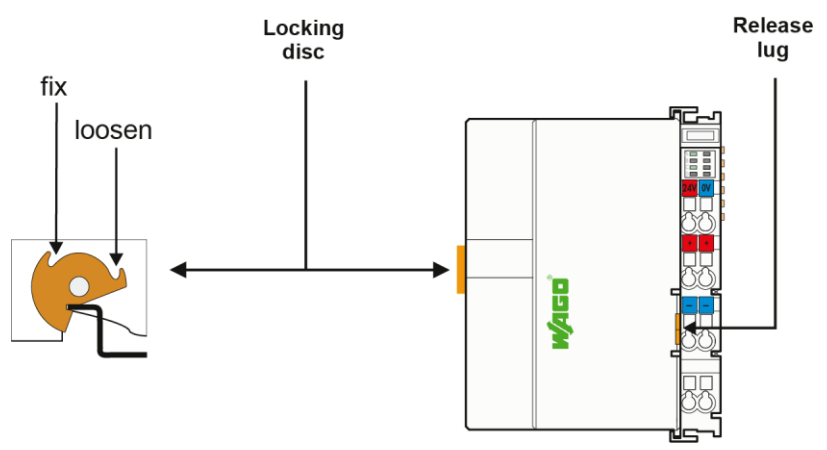

Figure 27: Release Tab of Controller (Example)

# **7 Connect Devices**

### **7.1 Connecting a Conductor to the CAGE CLAMP®**

The WAGO CAGE CLAMP® connection is appropriate for solid, stranded and finely stranded conductors.

# **NOTICE**

#### **Select conductor cross sections as required for current load!**

The current consumed for field-side supply may not exceed 10 A. The wire cross sections must be sufficient for the maximum current load for all of the I/O modules to be supplied with power.

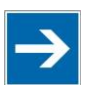

# **Note**

**Only connect one conductor to each CAGE CLAMP® connection!** Only one conductor may be connected to each CAGE CLAMP® connection. Do not connect more than one conductor at one single connection!

If more than one conductor must be routed to one connection, these must be connected in an up-circuit wiring assembly, for example using WAGO feedthrough terminals.

- 1. To open the CAGE CLAMP<sup>®</sup> insert the actuating tool into the opening above the connection.
- 2. Insert the conductor into the corresponding connection opening.
- 3. To close the CAGE CLAMP® simply remove the tool the conductor is then clamped firmly in place.

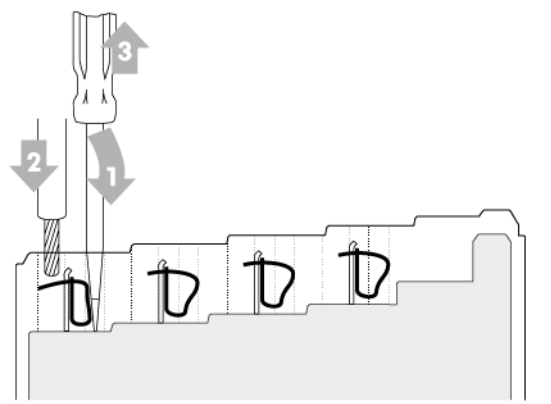

Figure 28: Connecting a Conductor to a CAGE CLAMP®

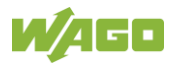

# **7.2 Power Supply Concept**

### **7.2.1 Overcurrent Protection**

# **A WARNING**

#### **Possible fire hazard due to insufficient overcurrent protection!**

In the event of a fault, insufficient overcurrent protection can present a possible fire hazard. In the event of a fault, excessive current flow in the components can cause significant overheating. Therefore, you should always dimension the overcurrent protection according to the anticipated power usage.

The system and field voltage of the WAGO-I/O-SYSTEMs 750 is supplied on the head stations and bus supply modules.

For components that work with extra low voltage, only SELV/PELV voltage sources should be used.

A single voltage source supplying multiple components must be designed according to the component with the strictest electrical safety requirements. For components which are only allowed to be supplied by SELV voltage sources, these requirements are listed in the technical data.

Most components in the WAGO-I/O-SYSTEM 750 have no internal overcurrent protection. Therefore, appropriate overcurrent production must always be implemented externally for the power supply to these components, e.g. via fuses. The maximum permissible current is listed in the technical data of the components used.

# **NOTICE**

#### **System supply only with appropriate fuse protection!**

Without overcurrent protection, the electronics can be damaged. If you implement the overcurrent protection for the system supply with a fuse, a fuse, max. 2 A, slow-acting, should be used.

# **NOTICE**

#### **Field supply only with appropriate fuse protection!**

Without overcurrent protection, the electronics can be damaged. If you alternatively implement the overcurrent protection for the field supply with an external fuse, a 10 A fuse should be used.

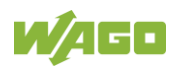

### **7.2.2 Supplementary Power Supply Regulations**

The WAGO-I/O-SYSTEM 750 can also be used in shipbuilding or offshore and onshore areas of work (e. g. working platforms, loading plants). This is demonstrated by complying with the standards of influential classification companies such as Germanischer Lloyd and Lloyds Register.

Filter modules for 24 V supply are required for the certified operation of the system.

| Table 37: Filter Modules for 24 V Supply |             |                                                                                                    |  |  |  |
|------------------------------------------|-------------|----------------------------------------------------------------------------------------------------|--|--|--|
| <b>Order No.</b>                         | <b>Name</b> | <b>Description</b>                                                                                                    |  |  |  |
| 750-626                                  |             | Supply Filter   Filter module for system supply and field supply<br>$(24 V, 0 V)$ , i. e. for fieldbus coupler/controller and bus<br>power supply (750-613) |  |  |  |
| 750-624                                  |             | Supply Filter   Filter module for the 24 V field supply<br>(750-602, 750-601, 750-610)                                                                      |  |  |  |

Table 37: Filter Modules for 24 V Supply

Therefore, the following power supply concept must be absolutely complied with.

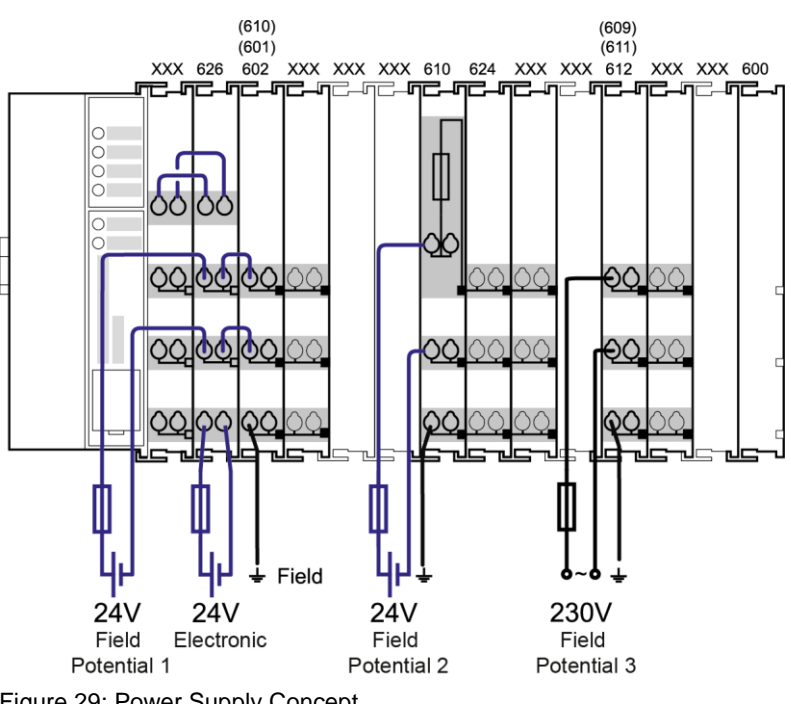

Figure 29: Power Supply Concept

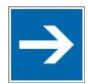

# **Note**

#### **Use a supply module for equipotential bonding!**

Use an additional 750-601/ 602/ 610 Supply Module behind the 750-626 Filter Module if you want to use the lower power jumper contact for equipotential bonding, e.g., between shielded connections and require an additional tap for this potential.

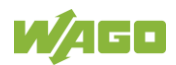

# **8 Commissioning**

# Note

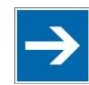

#### **Close any ports and services that you do not need!**

Unauthorized persons may gain access to your automation system through open ports.

To reduce the risk of cyber attacks and thus increase cyber security, close all ports and services not required by your application in the control components (e.g., port 6626 for WAGO-I/O-*CHECK* and port 11740 for CODESYS V3). Only open ports and services during commissioning and/or configuration.

### **8.1 Switching On the Controller**

Before switching on the controller ensure that you

- have properly installed the controller (see section "Installation"),
- have connected all required data cables (see section "Connections") to the corresponding interfaces and have secured the connectors by their attached locking screws,
- have connected the electronics and field-side power supply (see section "Connections"),
- have mounted the end module (see Section "Installation"),
- have performed appropriate potential equalization at your machine/system (see System Description for 750-xxx) and
- have performed shielding properly (see System Description for 750-xxx).

To switch on both the controller and the connected I/O modules, switch on your power supply unit.

Starting of the controller is indicated by a brief orange flashing of all LEDs. After a few seconds the SYS LED will indicate successful boot-up of the controller. The runtime system CODESYS V3 is started at the same time.

Once the entire system has been successfully started, the SYS and I/O LEDs light up green.

If there is an executable IEC 61131-3 program stored and running on the controller, the RUN LED will light up green.

If no executable program is stored on the controller, or the mode selector switch is set to STOP, this is likewise indicated by the RUN LED (see Section "Diagnostics"> … > "Fieldbus/System Indication Elements").

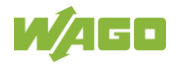

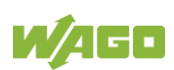

### **8.2 Determining the IP Address of the Host PC**

To ensure that the host PC can communicate with the controller via ETHERNET, both devices must be located in the same subnet.

To determine the IP address of the host PC (with the Microsoft Windows® operating system) using the MS DOS prompt, proceed as follows:

- 1. Open the MS DOS prompt window. To do this, enter the command "cmd" in the input field under **Start** > **Execute…** > **Open:** (Windows® XP) or **Start** > **Search programs/files** (Windows® 7) and then click **[OK]** or press **[Enter]**.
- 2. In the MS DOS prompt enter the command "ipconfig" and then press **[Enter]**.
- 3. The IP address, subnet mask and standard gateway, including the appropriate parameters, are displayed.

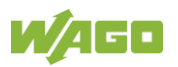

### **8.3 Setting an IP Address**

In the controller's initial state, the following IP addresses are active for the ETHERNET interface (Port X1 and Port X2):

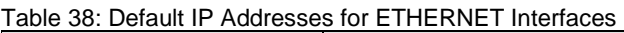

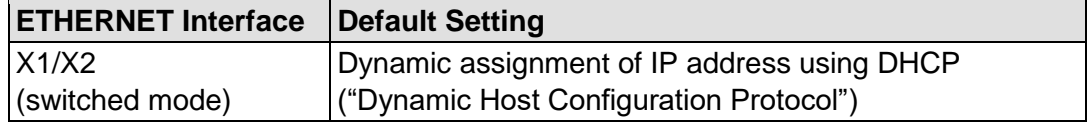

Adapt IP addressing to your specific system structure to ensure that the PC and the controller can communicate with one another using one of the available configuration tools (see section "Configuration").

#### **Example for incorporating the controller (192.168.2.17) into an existing network:**

- The IP address of the host PC is **192.168.1.2**.
- The controller and host PC must be in the same subnet (regardless of the IP address of the host PC).
- With a subnet mast of **255.255.255.0**, the first three digits of the IP address of the host PC and controller must match so that they are located in the same subnet.

Table 39: Network Mask 255.255.255.0

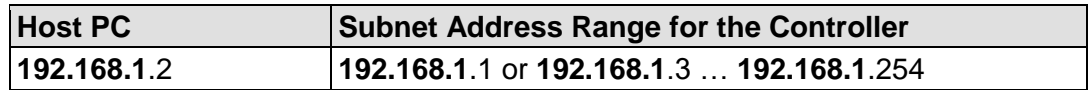

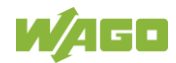

### **8.3.1 Assigning an IP Address using DHCP**

The Controller can obtain dynamic IP addresses from a server (DHCP/BootP). In contrast to fixed IP addresses, dynamically assigned addresses are not stored permanently. Therefore, a BootP or DHCP server must be available each time the controller is restarted.

If an IP address has been assigned by means of DHCP (default setting), it can be determined through the settings and the output of the specific DHCP server.

In the example figure shown here, the corresponding output of "Open DHCP" is presented.

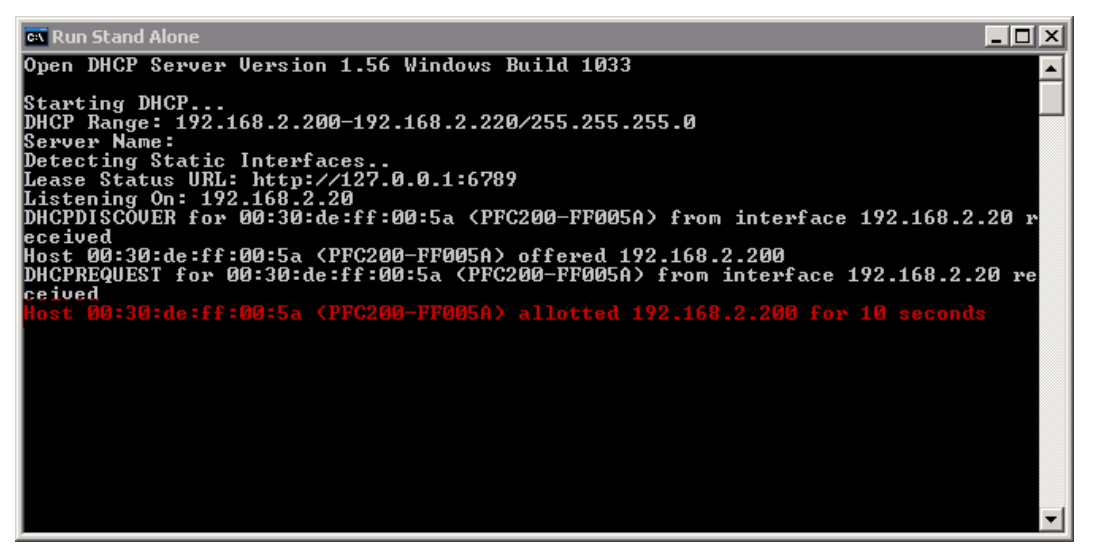

Figure 30: "Open DHCP", Example Figure

In conjunction with the DNS server associated with DHCP, the device can be reached using its host name.

This name consists of the prefix "PFCx00-" and the last six places of the MAC address (in the example shown here: "00:30:DE:FF:00:5A"). The MAC address of the device can be printed on the label on the side of the device.

The host name of the device in the example shown here is thus "PFC200- FF005A".

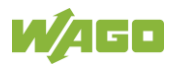

### **8.3.2 Changing an IP Address Using the "CBM" Configuration Tool and a Terminal Program**

You can also assign a new IP address to the ETHERNET interfaces X1 and X2 using the "CBM" configuration tool provided on the Linux® console. More information about "CBM" is given in the Section "Configuration."

- 1. Connect a PC to the ETHERNET interface X1 of the controller using an SSH terminal program.
- 2. Start the terminal program.
- 3. Select "SSH" as the connection type, and enter the IP address of the controller and port 22 as the connection parameters.

Alternatively, you can also connect the controller via a serial interface:

- 1. Connect a PC to the X3 serial interface of the controller using a terminal program.
- 2. Start the terminal program.
- 3. Select "Serial" as the connection type and enter a baud rate of 115200 bauds as the connection parameter. The settings for data bits, stop bits and parity do not need to be adjusted.
- 4. Log in to the Linux<sup>®</sup> system as a "super user." The user name and the password are provided in the Section "Users and Passwords" > "Linux® User Group."
- 5. Start the configuration tool by entering the command "cbm" (case sensitive) on the command line and then press **[Enter]**.

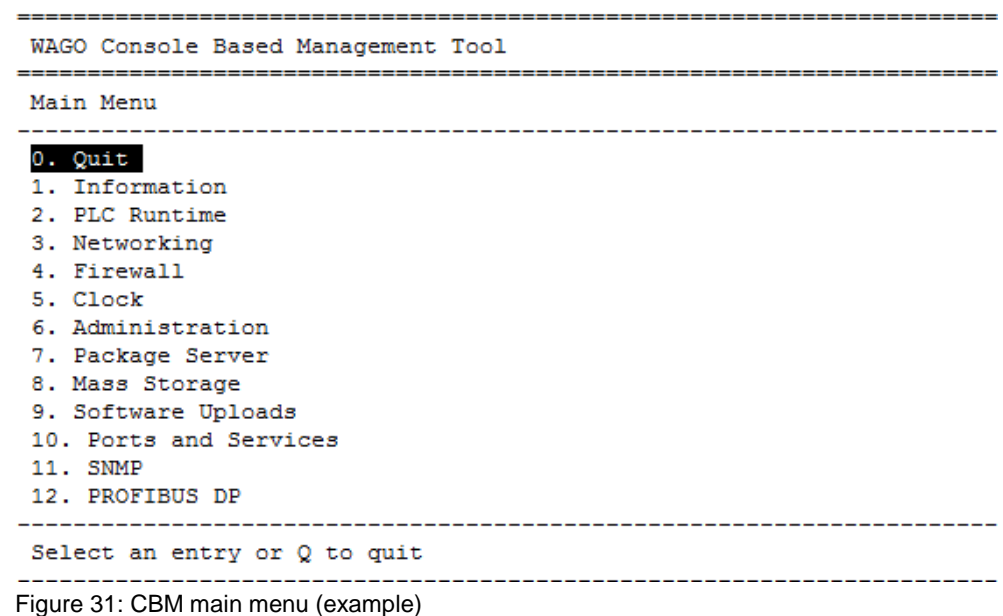

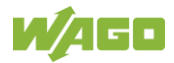

6. In the **Main menu** use the keyboard (arrow keys or numeric keypad) to move to and select **Networking** and then press **[Enter]**.

```
WAGO Console Based Management Tool
Main Menu
0. Quit
1. Information
2.
  PLC Runtime
3. Networking
4. Firewall
5. Clock
6. Administration
7. Package Server
8. Mass Storage
9. Software Uploads
10. Ports and Services
11. SNMP
12. PROFIBUS DP
Select an entry or Q to quit
```
Figure 32: CBM – Selecting "Networking"

7. In the **Networking** menu select **TCP/IP** and press **[Enter]**.

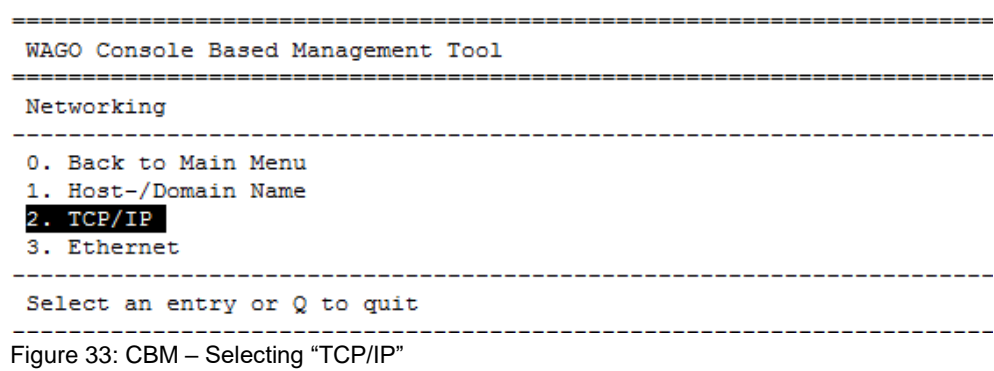

8. In the menu **TCP/IP** select **IP Address** and press **[Enter]**.

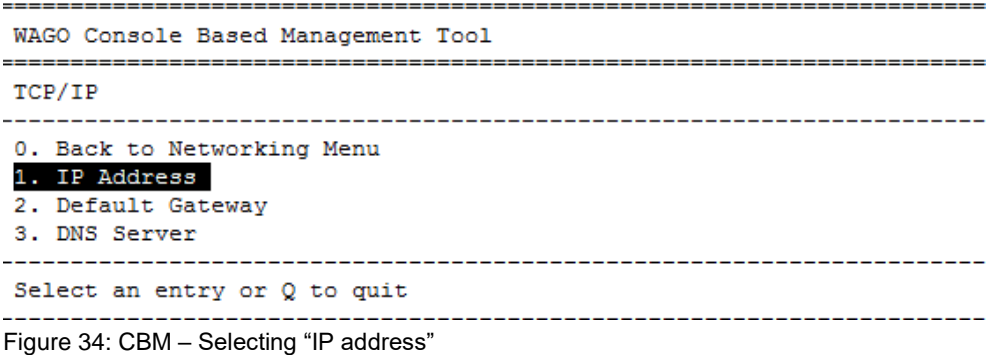

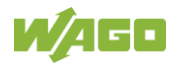

9. In the menu **TCP/IP Configuration** select **IP Address** and press **[Enter]**.

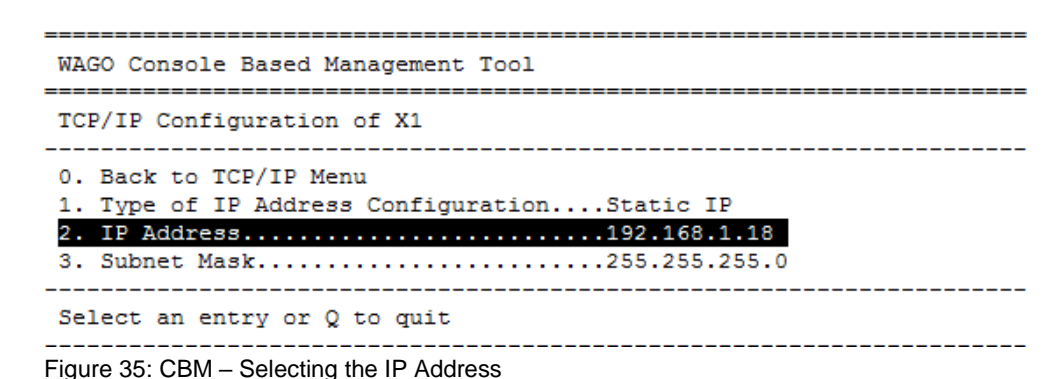

10. In the menu **Change IP Address** enter the new IP address and confirm by clicking **[OK]**. If you want to return to the main menu without making changes, click **[Abort]**.

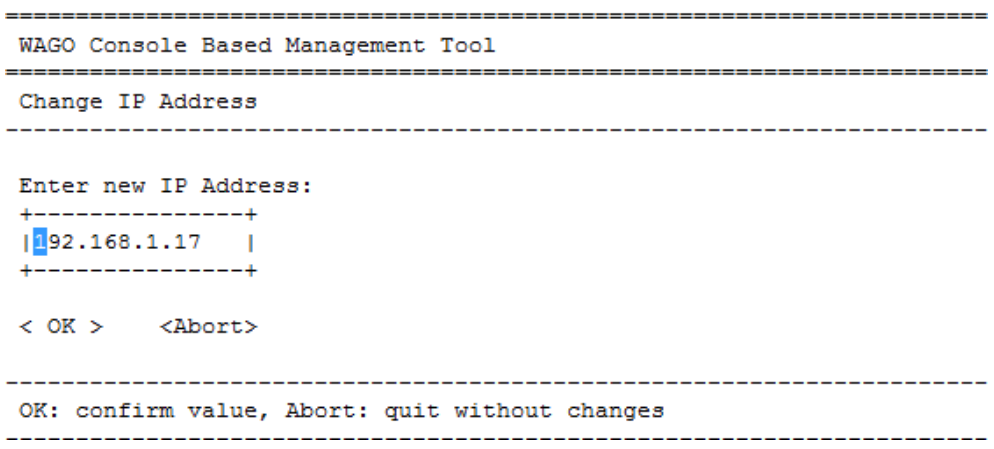

Figure 36: CBM – Entering a New IP Address

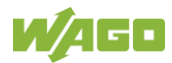

### **8.3.3 Changing an IP Address using "WAGO Ethernet Settings"**

The Microsoft Windows® application "WAGO Ethernet Settings" is a software used to identify the controller and configure network settings.

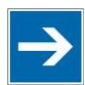

# **Note**

#### **Observe the software version!**

To configure the controller use at least Version 6.4.1.1 dated 2015-06-29 of "WAGO Ethernet Settings"!

You can use WAGO communication cables or WAGO radio adapters or even the IP network for data communication.

- 1. Switch off the power supply to the controller.
- 2. Connect the 750-923 communication cable to the Service interface on the controller and to a serial interface of your PC.
- 3. Switch the power supply to the controller on again.
- 4. Start the "WAGO Ethernet Settings" program.

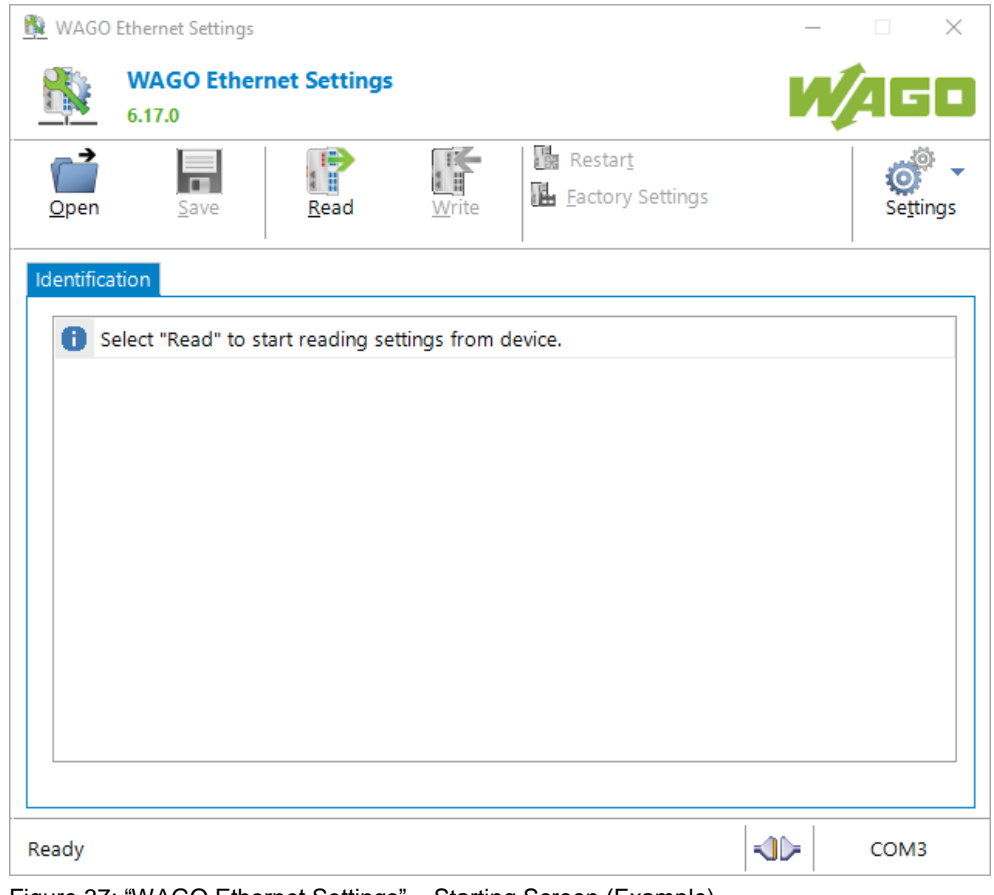

Figure 37: "WAGO Ethernet Settings" – Starting Screen (Example)

5. Click **[Read]** to read in and identify the connected controller.

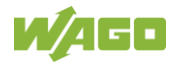

6. Select the "Network" tab:

|   | <b>Parameter</b>       | Edit                        | <b>Currently used</b>       | Interface X1             |
|---|------------------------|-----------------------------|-----------------------------|--------------------------|
| Œ | <b>Address Source</b>  | <b>Static Configuration</b> | <b>Static Configuration</b> | Interface X2             |
|   | IP address             | 192.168.1.10                | 192.168.1.10                | Run WBM                  |
|   | Subnet Mask            | 255.255.255.0               | 255.255.255.0               |                          |
|   | Gateway                | 0.0.0.0                     | 0.0.0.0                     | Interfaces<br>● Switched |
|   | Preferred DNS-Server   | 0.0.0.0                     | 0.0.0.0                     |                          |
|   | Alternative DNS-Server | 0.0.0.0                     | 0.0.0.0                     | $\bigcirc$ Separated     |
|   | Time server            | 0.0.0.0                     | not available               |                          |
|   | Hostname               |                             | PFC200V3-46C828             |                          |
|   | Domain name            | localdomain.lan             | localdomain.lan             |                          |

Figure 38: "WAGO Ethernet Settings" – "Network" Tab

- 7. To assign a fixed address, select "Static configuration" on the "Source" line under "Input". DHCP is normally activated as the default setting.
- 8. In the column "Input" enter the required IP address and, if applicable, the address of the subnet mask and of the gateway.
- 9. Click on **[Write]** to accept the address in the controller. (If necessary, "WAGO Ethernet Settings" will restart your controller. This action may require about 30 seconds.)
- 10. You can now close "WAGO Ethernet Settings", or make other changes directly in the Web-based Management system as required. To do this, click on **[Run WBM]** at the right in the window.

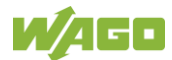

### **8.3.4 Temporarily Setting Fixed IP Addresses**

This process temporarily sets the IP addresses for the network interfaces X1 … X<n> to fixed IP addresses.

For each bridge used, the assigned interfaces are assigned their own address, whereby bridge 1 receives the IP address "192.168.1.17", bridge 2 the IP address "192.168.2.17" and so on.

No reset is performed.

To set temporary fixed IP addresses, proceed as follows:

- 1. Set the mode selector switch to STOP and
- 2. Press and hold the Reset button (RST) for longer than 8 seconds.

Execution of the setting is signaled by the "SYS" LED flashing orange.

If you make changes to the IP configuration of a bridge after activating the temporary IP addresses, the new settings are permanently adopted and applied immediately. The configured bridge exits the temporary IP address mode. The other bridges keep the temporarily set IP address until restart / reset.

To cancel this setting, proceed as follows:

- Perform a software reset or
- Switch off the controller and then switch it back on.

### **8.4 Testing the Network Connection**

Carry out a ping network function to check whether you can reach the controller at the IP address you have assigned in the network.

- 1. Open the MS DOS prompt window. To do this, enter the command "cmd" in the input field under **Start** > **Execute…** > **Open:** (Windows® XP) or **Start** > **Search programs/files** (Windows® 7) and then click **[OK]** or press **[Enter]**.
- 2. In the MS DOS window, enter the command "ping" and the IP address of the controller (for example, ping 192.168.1.17)and then press **[Enter]**.

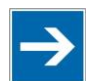

# **Note**

#### **Host entries in the ARP table!**

It may also be useful to delete the current host entries in the ARP table with the command "arp -d \*" before executing the "ping" command (as administrator in Windows® 7). This ensures that older entries will not impair the success of the "ping" command.

3. Your PC sends out a query that is answered by the controller. This reply appears in the MS DOS prompt window. If the error message "Timeout" appears, the controller has not responded properly. You then need to check your network settings.

| <b>EX C:\WINDOWS\system32\cmd.exe</b>                                                                                                    |  |
|----------------------------------------------------------------------------------------------------|--|
| U:∖>ping 192.168.1.17                                                                                                    |  |
| Ping wird ausgeführt für 192.168.1.17 mit 32 Bytes Daten:                                                                                                    |  |
| Antwort von 192.168.1.17: Bytes=32 Zeit=1ms TTL=64<br> Antwort von 192.168.1.17: Bytes=32 Zeit<1ms TTL=64<br> Antwort von 192.168.1.17: Bytes=32 Zeit<1ms TTL=64<br>Antwort von 192.168.1.17: Bytes=32 Zeit<1ms TTL=64 |  |
| Ping-Statistik für 192.168.1.17:<br>Pakete: Gesendet = 4, Empfangen = 4, Verloren = 0 (0% Verlust),<br> Ca. Zeitangaben in Millisek.:<br>Minimum = 0ms, Maximum = 1ms, Mittelwert = 0ms                                |  |
|                                                                                                    |  |
|                                                                                                    |  |
|                                                                                                    |  |
|                                                                                                    |  |
|                                                                                                    |  |

Figure 39: Example of a Function Test

4. If the test is completed successfully, close the MS DOS window.

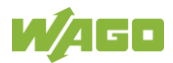

## **8.5 Changing Passwords**

# Note

### **Change standard passwords**

The standard passwords are documented in these instructions and therefore do not offer adequate protection! Change the passwords to meet your particular needs!

To increase security all passwords should contain a combination of lower case letters  $(a \ldots z)$ , upper case letters  $(A \ldots Z)$ , numbers  $(0 \ldots 9)$ , spaces and special characters: (]!"#\$%&'()\*+,./:;<=>?@[\^\_`{|}~-). Passwords should not contain generally known names, dates of birth and other information that is easy to guess.

Change the standard passwords before commissioning the controller. Standard passwords are issued for the user groups "WBM Users" and "Linux® Users."

The table in the Section "Function Description" > ... > "Users and Passwords" > "WBM Users Group" shows the standard passwords for the WBM users. Proceed as follows to change these passwords:

- 1. Connect the controller to a PC via one of the network interfaces (X1, X2).
- 2. Start a web browser program on the PC and call up the WBM of the controller (see Section "Commissioning" > … > "Configuration via Web-Based-Management (WBM)").
- 3. Log in on the controller as "admin" user with the standard password.
- 4. Change the password for all users on the WBM "Configuration of the users for the WBM" page.
- 5. Select each user and enter a new password and confirm it.

The table in the Section "Functional Description" > ... > "Users and Passwords" > "Linux® Users Group" shows the standard passwords for the Linux® users. Proceed as follows to change these passwords:

- 1. Connect the controller to a PC via the network interfaces X1.
- 2. Start a terminal program on the PC (see Section "Commissioning" > … > "Configuration via Console-Based-Management-Tool (CBM) using a Terminal Program").
- 3. Log in on the controller as user "root" with the standard password.
- 4. Change the password for all users with the "passwd root," "passwd admin" and "passwd user" commands.

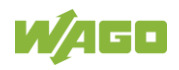

# **8.6 Shutdown/Restart**

Switch off the power supply to shut down the controller.

To perform a controller restart, press the Reset button as described in the Section "Triggering Reset Functions" > "Software Reset (Restart)." Alternatively, you can switch off the controller and switch it back on again.

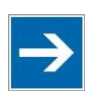

# **Note**

#### **Do not power cycle the controller after changing any parameters!**

Some parameter changes require a controller restart for the changes to apply. Saving changes takes time.

Do not power cycle the controller to perform a restart, i.e., changes may be lost by shutting down the controller too soon.

Only restart the controller using the software reboot function. This ensures that all memory operations are completed correctly and completely.

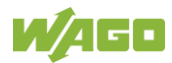

### **8.7 Initiating Reset Functions**

You can initiate various reset functions using the mode selector switch and the Reset button (RST).

### **8.7.1 Warm Start Reset**

All CODESYS V3 applications are reset with a warm start reset. All global data is set to its initialization values. This corresponds to the CODESYS V3 IDE "Reset warm" command.

To perform a warm start reset, set the mode selector switch to "Reset" and hold it there for two to seven seconds.

Execution of the reset is signaled by the red "RUN LED" briefly going out when the mode selector switch is released.

### **8.7.2 Cold Start Reset**

All CODESYS V3 applications are reset with a cold start reset. All global data and the retain variables are set to their initialization values. This corresponds to the CODESYS V3 IDE "Reset Cold" command.

To perform a cold start reset, set the mode selector switch to "Reset" and hold it there for more than seven seconds.

Execution of the reset is signaled after seven seconds by the "RUN" LED going out for an extended period. You can then release the mode selector switch.

### **8.7.3 Software Reset**

The controller is restarted on a software reset.

To perform a software reset, set the mode selector switch to RUN or STOP and then press the Reset button (RST) for one to eight seconds.

Reset completion is indicated by a brief orange flashing of all LEDs. After a few seconds the SYS LED will indicate successful boot-up of the controller.

### **8.7.4 Controller Reset**

# **NOTICE**

#### **Do not switch the controller off!**

The controller can be damaged by interrupting the controller reset process. Do not switch the controller off during the controller reset process, and do not disconnect the power supply!

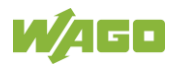

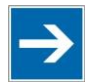

# **Note**

#### **Parameters and passwords are overwritten!**

Parameters and passwords for the Linux® and WBM users of the controller are overwritten by a controller reset. Stored boot projects are deleted, including existing web visualizations. Subsequently installed firmware functions are not overwritten. Software licenses are retained. The inactive system is not changed by the reset. If you have any questions, contact WAGO Support.

The controller is restarted after the controller reset. Proceed as follows to reset the controller:

- 1. Press the Reset button (RST).
- 2. Set the mode selector switch to the "RESET" position.
- 3. Press and hold both buttons until the "SYS" LED alternately flashes red/green after approx. 8 seconds.
- 4. When the "SYS" LED flashes red/green alternately, release the mode selector switch and Reset button.

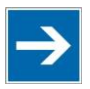

# **Note**

### **Do not interrupt the reset process!**

If you release the Reset button (RST) too early, then the controller restarts without performing the controller reset.

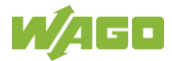

# **8.8 Configuration**

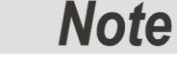

#### **Check firmware version and update if required!**

At the beginning of initial configuration check to ensure that you have the latest firmware version for the controller.

The firmware version installed on the controller is given on the WBM page "Status Information", or in the CBM menu "Information" under "Controller Details". Perform an update to install the latest firmware version.

To do this, follow the instructions given in section "Service" > "Firmware Changes" > "Perform Firmware Upgrade".

The following methods are available for configuring the controller:

- Access to the Web-based management system via the PC using a web browser (section "Configuration Using Web-Based Management [WBM]")
- Access to the "Console-Based Management" tool via the PC using a terminal program (section "Configuration Using a Terminal Program [CBM]")
- Access via the PLC program CODESYS using the "WagoAppConfigTool.lib" library.
- Access via the PC using "WAGO Ethernet Settings" (section "Configuration Using 'WAGO Ethernet Settings'").

The CBM is basically for the initial configuration and startup of the controller. Therefore, it only provides a subset of the WBM parameters. For example, parameters that cannot be displayed in a terminal window in a reasonable way and are not necessary for initial startup are not displayed. You can find the explanations of the parameters starting with the section "'Information' Page."

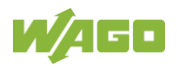

### **8.8.1 Configuration via Web-Based-Management (WBM)**

The HTML pages (from here on referred to as "pages") of the Web-Based Management are used to configure the controller. Proceed as follows to access the WBM using a web browser:

- 1. Connect the controller to the ETHERNET network via the ETHERNET interface X1.
- 2. Start a Web browser on your PC.
- 3. Enter "https://" followed by the controller's IP address and "/wbm-ng" in the address line of your web browser, e.g., "https://192.168.1.17/wbm-ng". Note that the PC and the controller must be located within the same subnet (see Section "Setting an IP Address"). If you do not know the IP address and cannot determine it, switch the controller temporarily to the pre-set address "192.168.1.17" ("Fixed IP

address" mode, see Section "Commissioning" > … > "Temporarily Setting a Fixed IP Address").

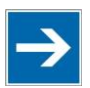

# Note

#### **Take usage by the CODESYS program into account**

If the controller is at capacity due to a CODESYS program, this may result in slower processing in the WBM. As a result, timeout errors are sometimes reported in some circumstances. It is therefore important to stop the CODESYS application prior to performing complicated configurations using WBM.

 $\rightarrow$  When the connection has been established, a login window opens.

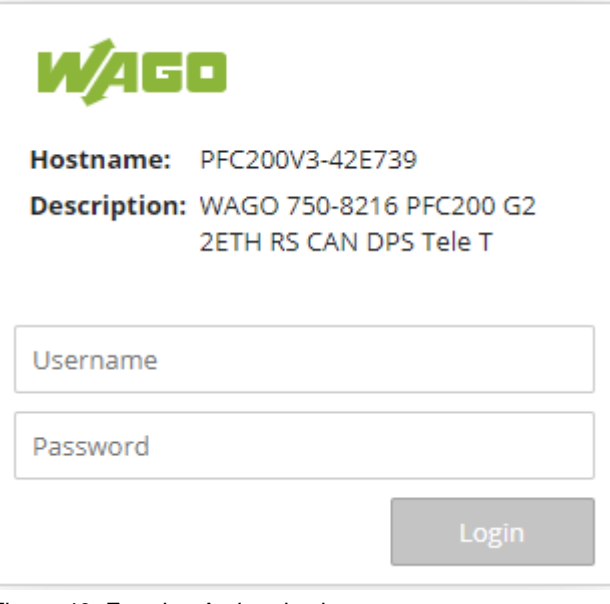

Figure 40: Entering Authentication

- 4. Enter the username and password.
- 5. Click the **[Login]** button.

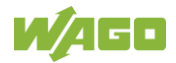
$\rightarrow$  Depending on the user selected, the navigation bar and the tabs of the WBM are displayed.

If you have disabled cookies in your web browser, you can continue to use the WBM as long as you move directly inside it. However, if you fully reload the website (e.g., with **[F5]**), you must log in again since the web browser is then not able to store the data of your login session.

#### **8.8.1.1 WBM User Administration**

To allow settings to be made only by a select number of users, limit access to WBM functions through User Administration.

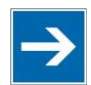

# **Note**

#### **Change passwords**

Default passwords are documented in these instructions and therefore do not offer adequate protection! Change the passwords to meet your particular needs.

If you do not change these passwords, a warning will appear each time you call up a website after logging in.

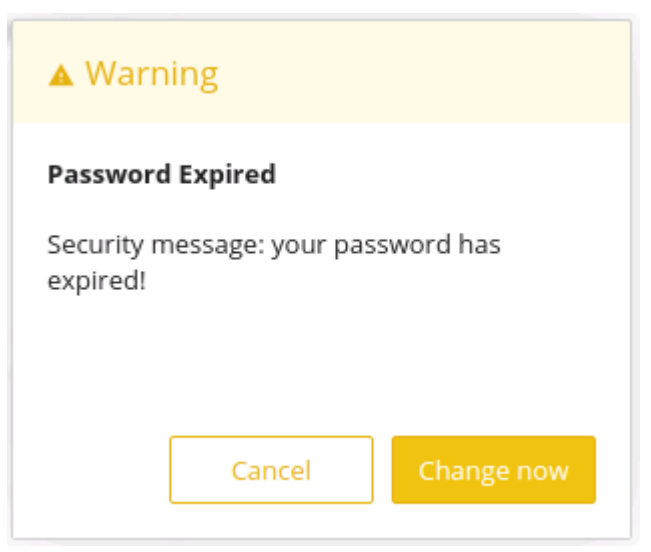

Figure 41: Password Reminder

Table 40:User Settings in the Default State

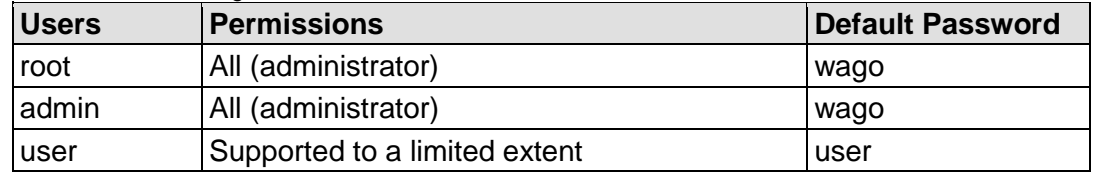

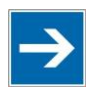

# **Note**

#### **General Rights of WBM Users**

The WBM users "root", "admin" and "user" have rights beyond the WBM to configure the system and install software.

User administration for controller applications is configured separately.

Access rights for the WBM pages are shown in the table below. The "root" user has the same rights as the "admin" user and is therefore not listed separately.

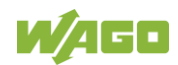

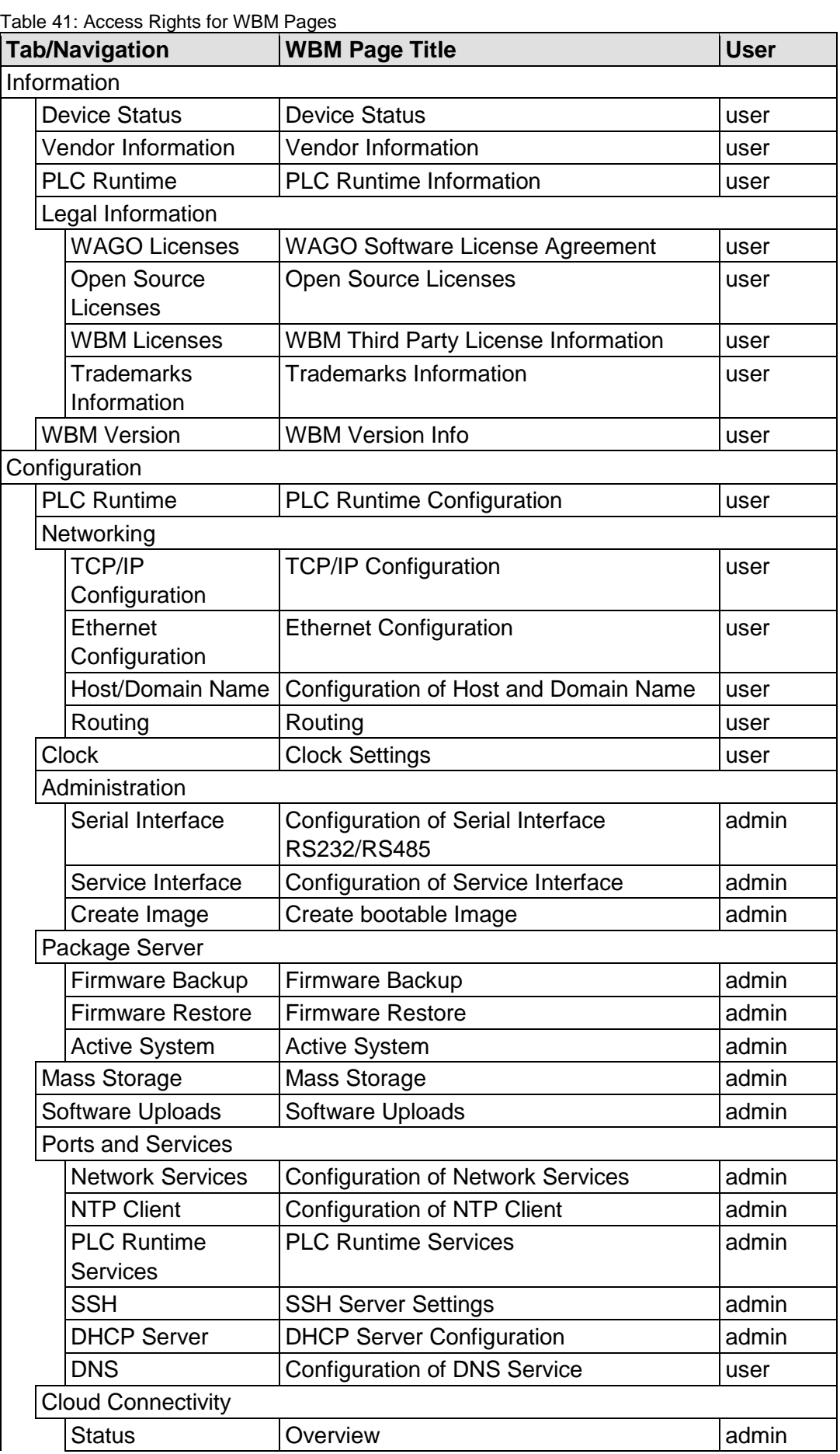

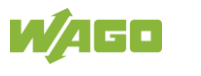

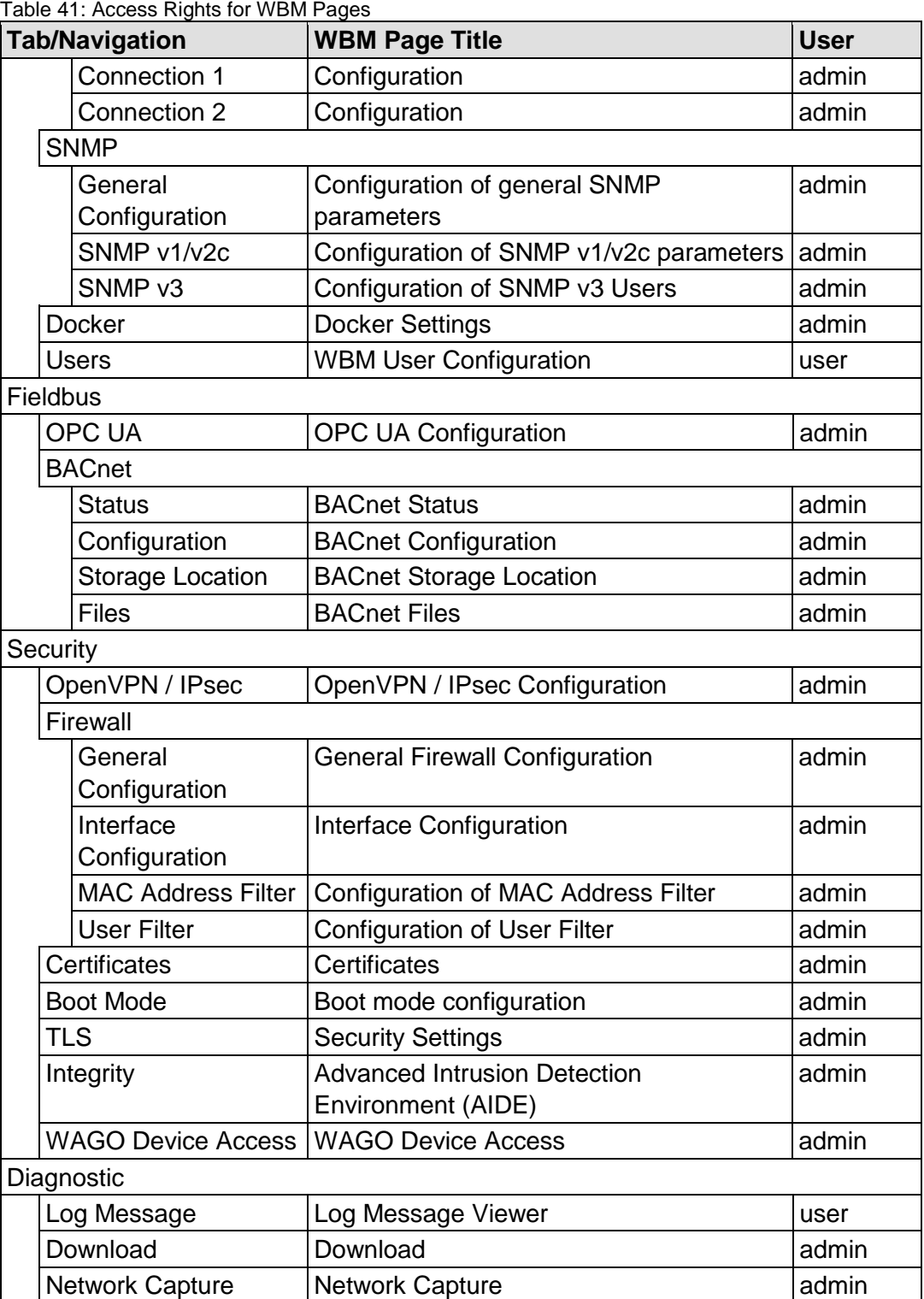

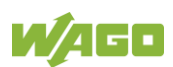

#### **8.8.1.2 General Information about the Page**

The IP address of the active device is displayed in the entry line of the browser window.

The WBM pages are only displayed after logging in. To log in, enter your username and password in the login window and click the **[Login]** button.

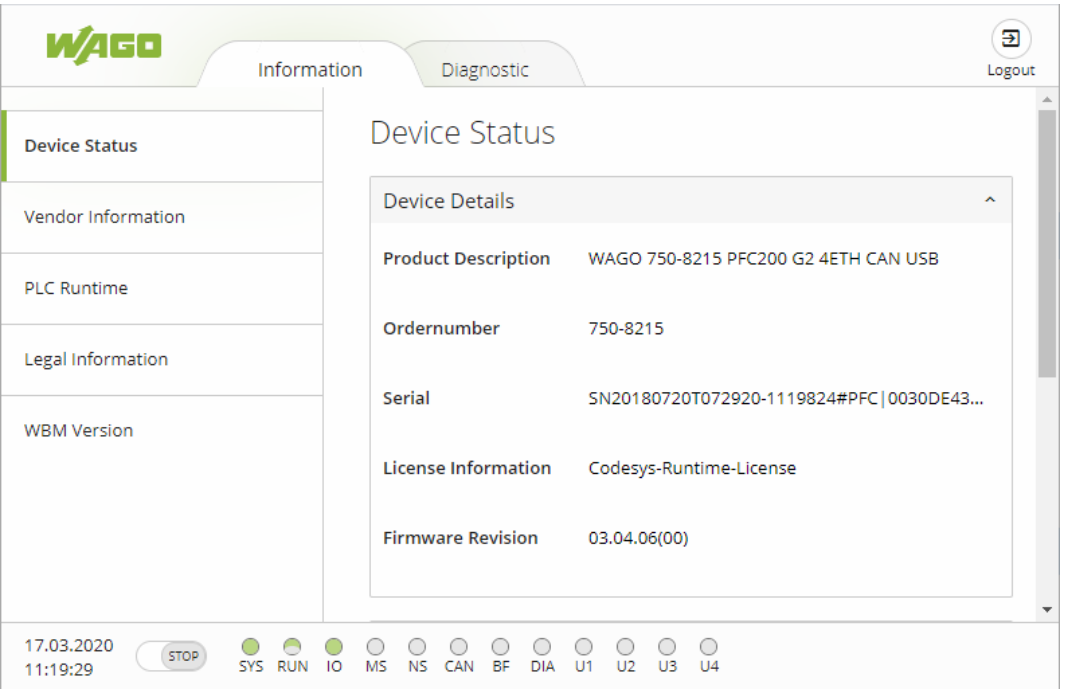

Figure 42: WBM Browser Window (Example)

The tabs for the various WBM areas and the **[Reboot]** and **[Logout]** buttons are displayed in the header of the browser window. The **[Reboot]** button only appears if you are logged in as an administrator.

If not all tabs can be displayed in the selected width of the window, a tab with ellipsis (...) is displayed instead of the tabs that cannot be displayed. This allows you to select the tabs (not shown) using a pull-down menu.

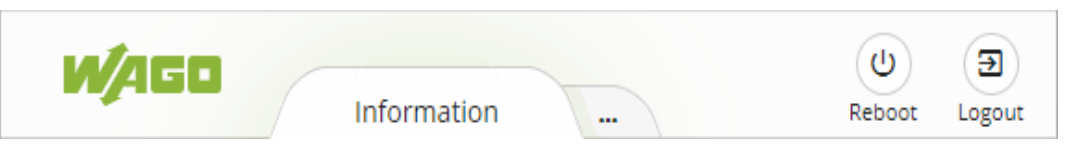

Figure 43: WBM Header with Tabs that Cannot be Displayed (Example)

The navigation tree is shown on the left of the browser window. The content of the navigation tree depends on the selected tab.

You can use this navigation tree to go to the individual pages and, where provided, subpages included in these pages.

The current device status is displayed in the status bar.

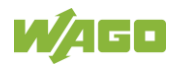

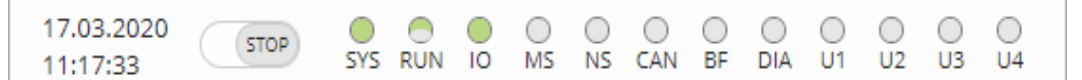

Figure 44: WBM Status Bar (Example)

- Date and Time Local date and local time and on the device
- Setting of the mode selector switch
- LED status of the Device: All LEDs are graphically represented and are labeled with their particular designation (e.g., SYS, RUN, …). The following colors are possible:
	- gray: LED is off.
	- full color (green, red, yellow, orange): The LED is activated in the particular color.
	- half color:

The LED is flashing in the corresponding color. The other half of the surface is then either gray or also colored. The latter case indicates that the LED is flashing sequentially in different colors.

A tooltip containing more detailed information opens as long as the cursor is positioned over an LED. The text that is displayed also contains the message that put the LED into its current status. The time of the message is also shown.

The states displayed in the WBM will not always correspond at the precise time to those on the controller. Data has a runtime during transmission and can only be queried at a certain interval. The time period between two queries is 30 seconds.

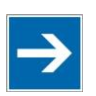

# **Note**

#### **Do not power cycle the controller after changing any parameters!**

Some parameter changes require a controller restart for the changes to apply. Saving changes takes time.

Do not power cycle the controller to perform a restart, i.e., changes may be lost by shutting down the controller too soon.

Only restart the controller using the software reboot function. This ensures that all memory operations are completed correctly and completely.

A description of the WBM pages and the respective parameters can be found in the appendix in Section "Configuration Dialogs" > "Web-Based Management (WBM)".

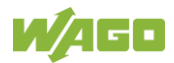

### **8.8.2 Configuration via Console-Based-Management-Tool (CBM) using a Terminal Program**

The Console-Based Management Tool (CBM) is basically used for the initial configuration and startup of the controller via a terminal program. Therefore, it only provides a subset of the controller parameters. For example, parameters that cannot be displayed in a terminal window in a reasonable way and are not necessary for initial startup are not displayed.

- 1. Connect a PC to the ETHERNET interface X1 of the controller using an SSH terminal program.
- 2. Start the terminal program.
- 3. Select "SSH" as the connection type, and enter the IP address of the controller and port 22 as the connection parameters.

Alternatively, you can also connect the controller via a serial interface:

- 1. Connect a PC to the X3 serial interface of the controller using a terminal program.
- 2. Start the terminal program.
- 3. Select "Serial" as the connection type and enter a baud rate of 115200 bauds as the connection parameter. The settings for data bits, stop bits and parity do not need to be adjusted.
- 4. Log in to the Linux<sup>®</sup> system as a "super user." The user name and the password are provided in the Section "Users and Passwords" > "Linux® User Group."

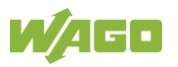

5. Start the configuration tool by entering the command "cbm" (case sensitive) on the command line and then press **[Enter]**.

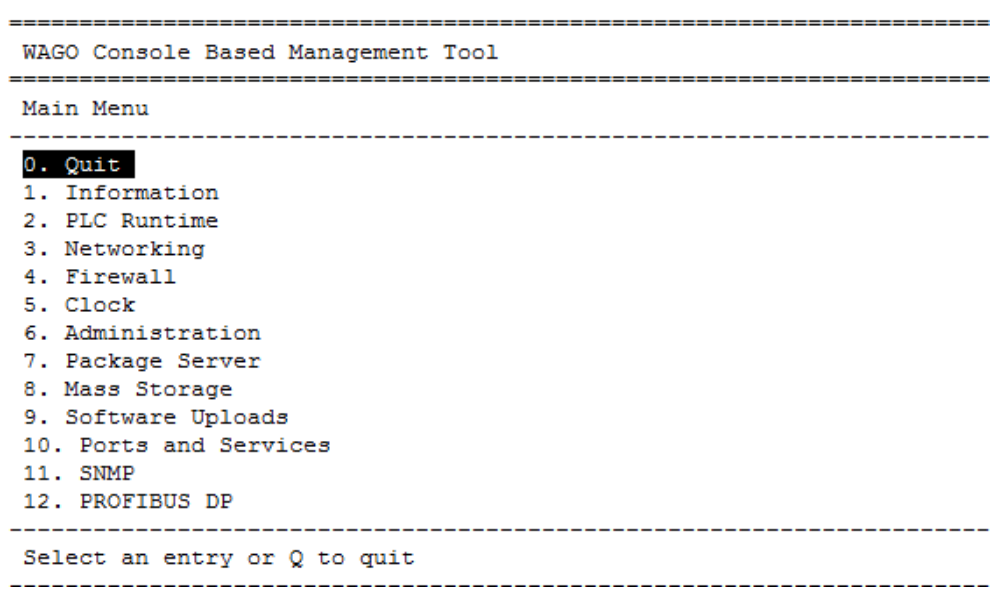

Figure 45: CBM main menu (example)

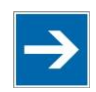

# **Note**

#### **Do not power cycle the controller after changing any parameters!**

Some parameter changes require a controller restart for the changes to apply. Saving changes takes time.

Do not power cycle the controller to perform a restart, i.e., changes may be lost by shutting down the controller too soon.

Only restart the controller using the software reboot function. This ensures that all memory operations are completed correctly and completely.

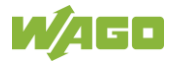

### **8.8.3 Configuration using "WAGO Ethernet Settings"**

The "WAGO Ethernet Settings" program enables you to read system information about your controller, make network settings and enable/disable the Web server.

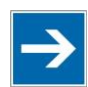

# **Note**

#### **Observe the software version!**

To configure the controller, use at least Version 6.4.1.1 dated 2015-06-29 or newer of "WAGO Ethernet Settings"!

You must select the corresponding interface after launching the "WAGO ETHERNET Settings".

A connection can be established via the service interface using configuration cable 750-923 or 750-923/000-001 or via the ETHERNET interfaces.

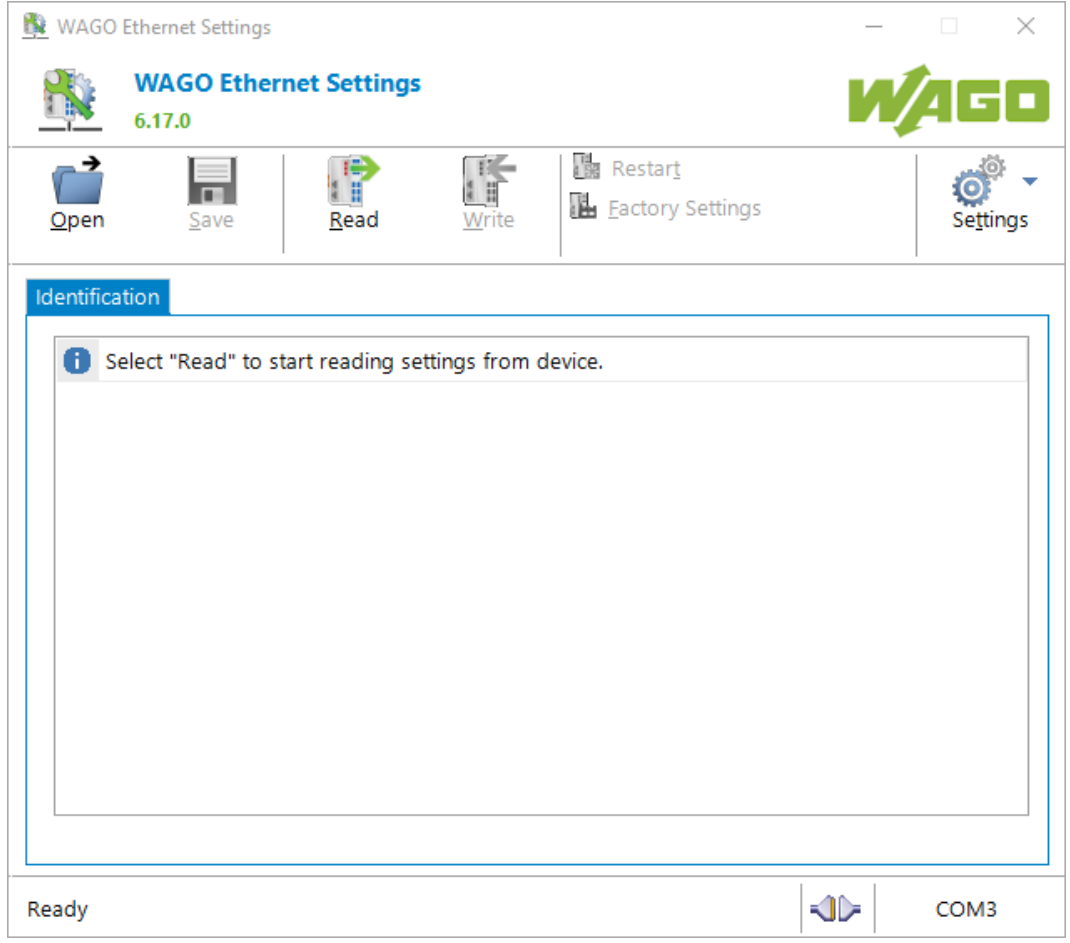

#### Figure 46: "WAGO Ethernet Settings" – Start Screen

For this, click "Settings" and then "Communication".

In the "Communication settings" window that then opens, adapt the settings to your needs.

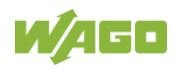

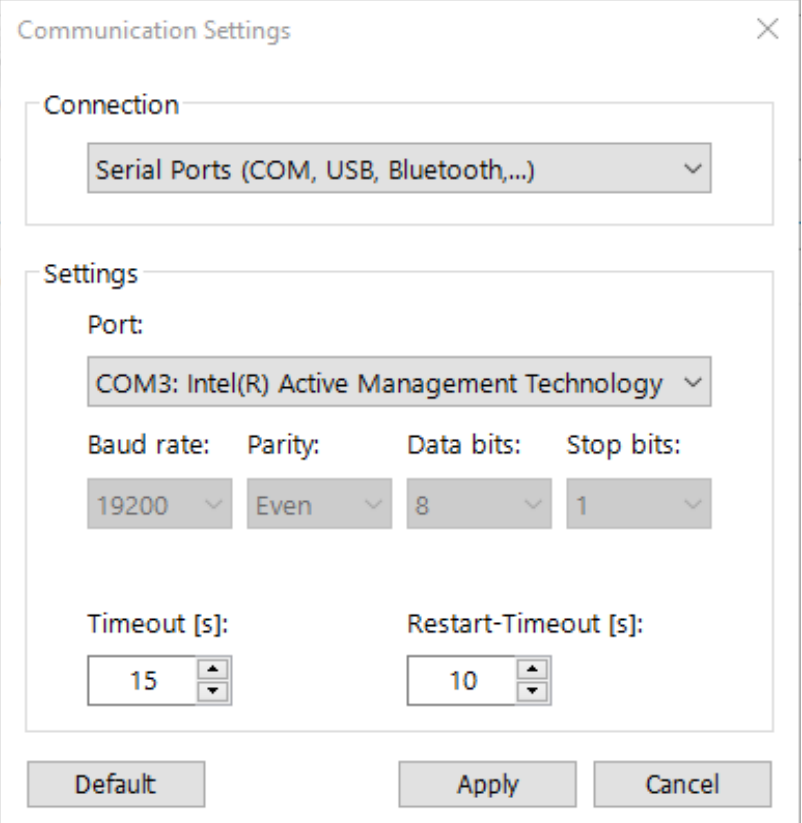

Figure 47: "WAGO Ethernet Settings" – Communication Link

Once you have configured "WAGO Ethernet Settings" and have clicked **[Apply]**, connection to the controller is established automatically.

If "WAGO Ethernet Settings" has already been started with the correct parameters, you can establish connection to the controller by clicking **[Read]**.

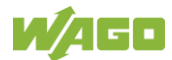

#### **8.8.3.1 Identification Tab**

An overview of the connected device is given here.

Besides some fixed values — e.g., item No., MAC address and firmware version — the currently used IP address and the configuration method are also shown here.

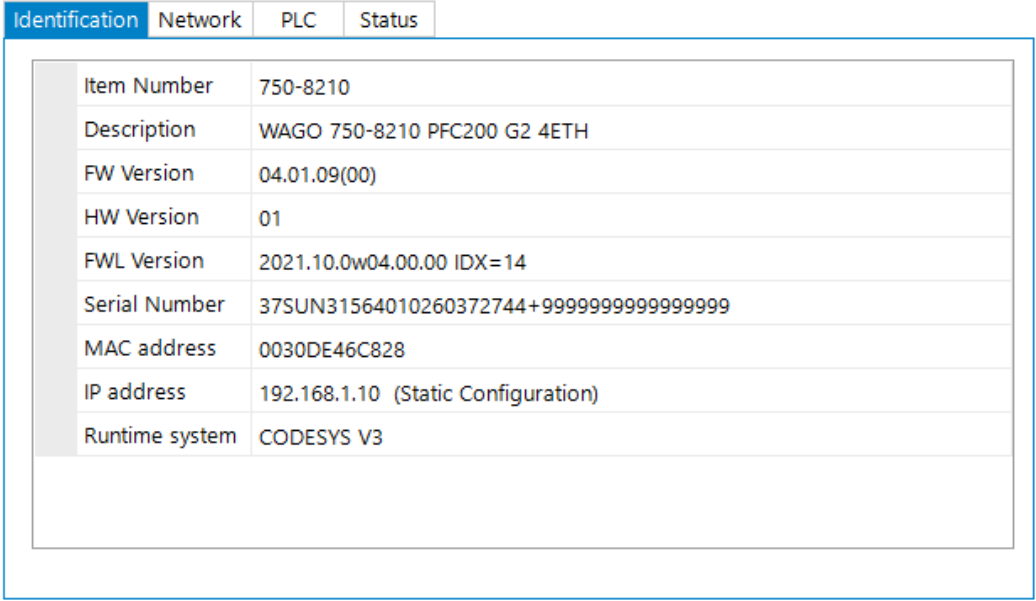

Figure 48: "WAGO Ethernet Settings" – Identification Tab (Example)

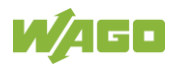

#### **8.8.3.2 Network Tab**

This tab is used to configure network settings.

Values can be changed in the "Input" column, while the parameters in use are shown in the "Currently in use" column.

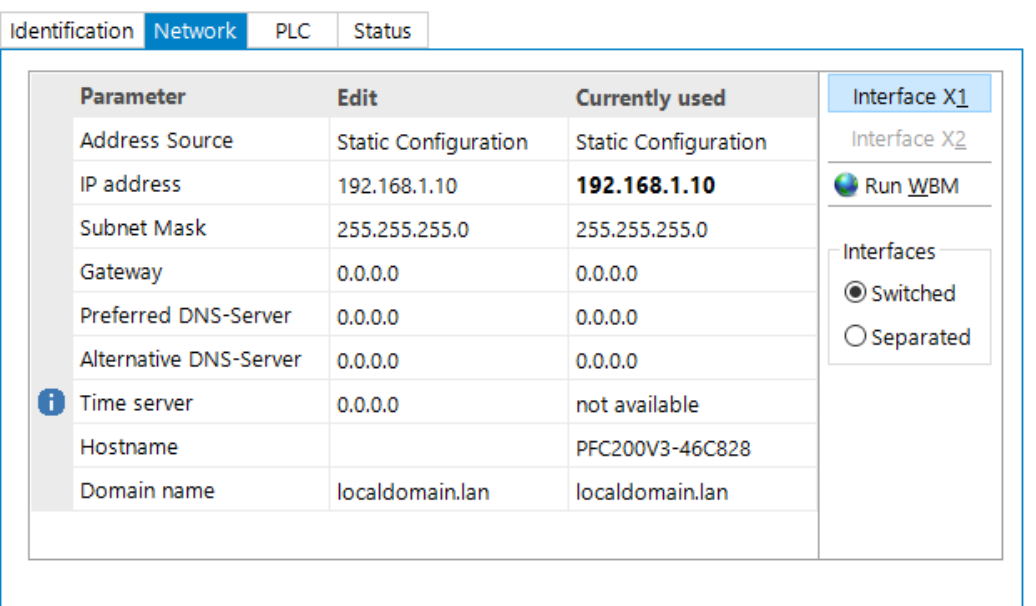

Figure 49: "WAGO Ethernet Settings" – Network Tab

#### **Address Source**

Specify how the controller will determine its IP address: Static, via DHCP or via BootP.

#### **IP address, subnet mask, gateway**

Specify the specific network parameters for static configuration.

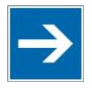

## **Note**

**Restricted setting for default gateways!**

Only the default gateway 1 can be set via "WAGO Ethernet Settings." The default gateway 2 can only be set in the WBM!

#### **Preferred DNS server, alternative DNS server**

Enter the IP address (when required) for an accessible DNS server when identifying network names.

#### **Time server**

Specify the IP address for a time server if setting the controller's system time via NTP.

#### **Hostname**

The host name of the controller is displayed here. In the controller's initial state, this name is composed of the string "PFCx00" and the last three bytes of the

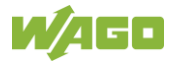

#### MAC address.

This standard value is also used whenever the chosen name in the "Input" column is deleted.

#### **Domain name**

The current domain name is displayed here. This setting can be automatically overwritten with dynamic configurations, e.g., DHCP.

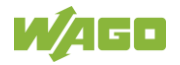

#### **8.8.3.3 PLC Tab**

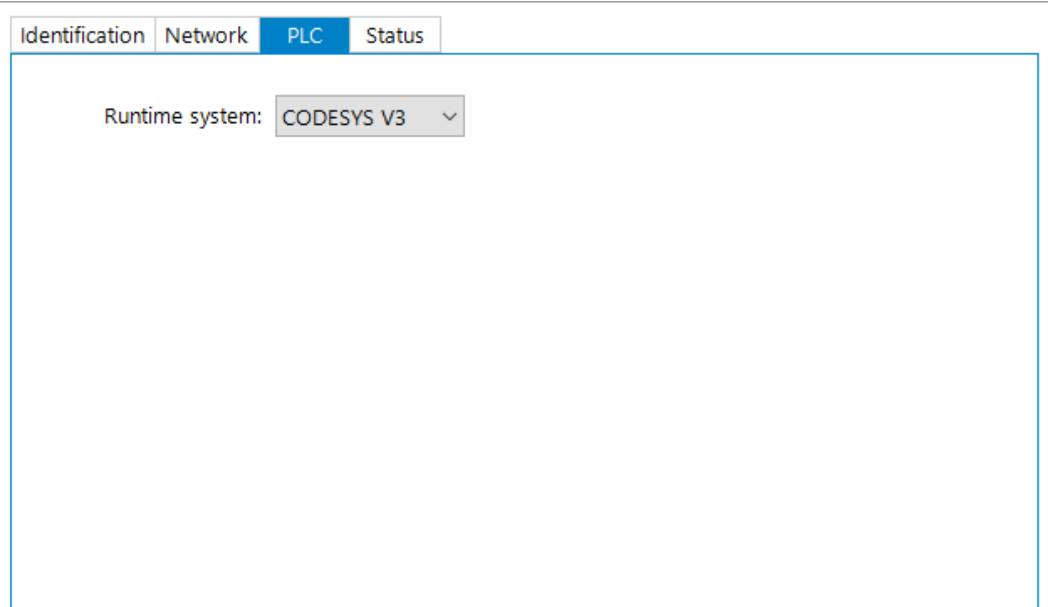

Figure 50: "WAGO Ethernet Settings" – PLC Tab

Here you can select the runtime system.

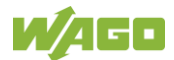

#### **8.8.3.4 Status Tab**

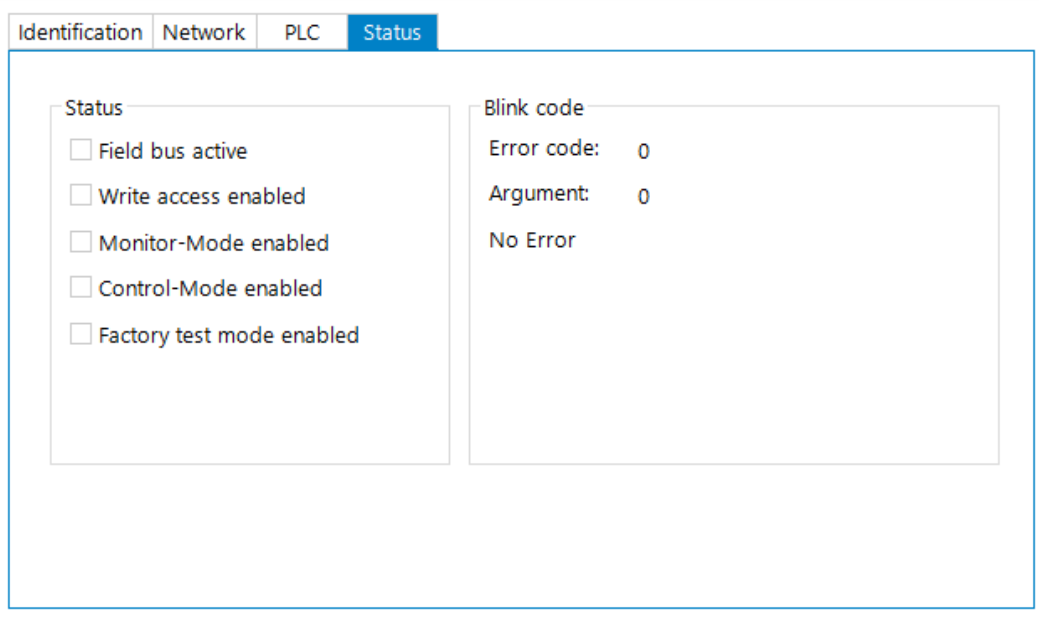

Figure 51: "WAGO Ethernet Settings" – Status Tab

General information about the controller status is displayed here.

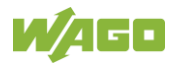

## **8.8.4 Configuring with WAGO Device Access (WDA)**

WAGO Device Access (WDA) is a central service in the system used for accessing the device configuration and its settings.

This service provides a REST-API via HTTP. WDA-REST-API is available at "https://<IP>/wda" or "https://<Hostname of the controller>/wda".

The English online documentation for your installed version is available at "https://<IP>/openapi/wda.openapi.html" or "https://<Hostname of the controller>/openapi/wda.openapi.html". You can call up the online documentation in the address line of your Internet browser.

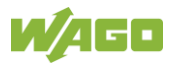

# **9 Run-time System CODESYS V3**

## **9.1 General Notes**

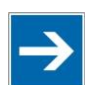

# **Note**

**Additional Information**

Information on the installation, startup and programming is provided in the CODESYS V3 documentation.

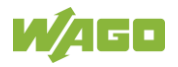

## **9.2 CODESYS V3 Priorities**

A list of priorities implemented for the controller is provided below as supplementary information to the CODESYS V3 documentation.

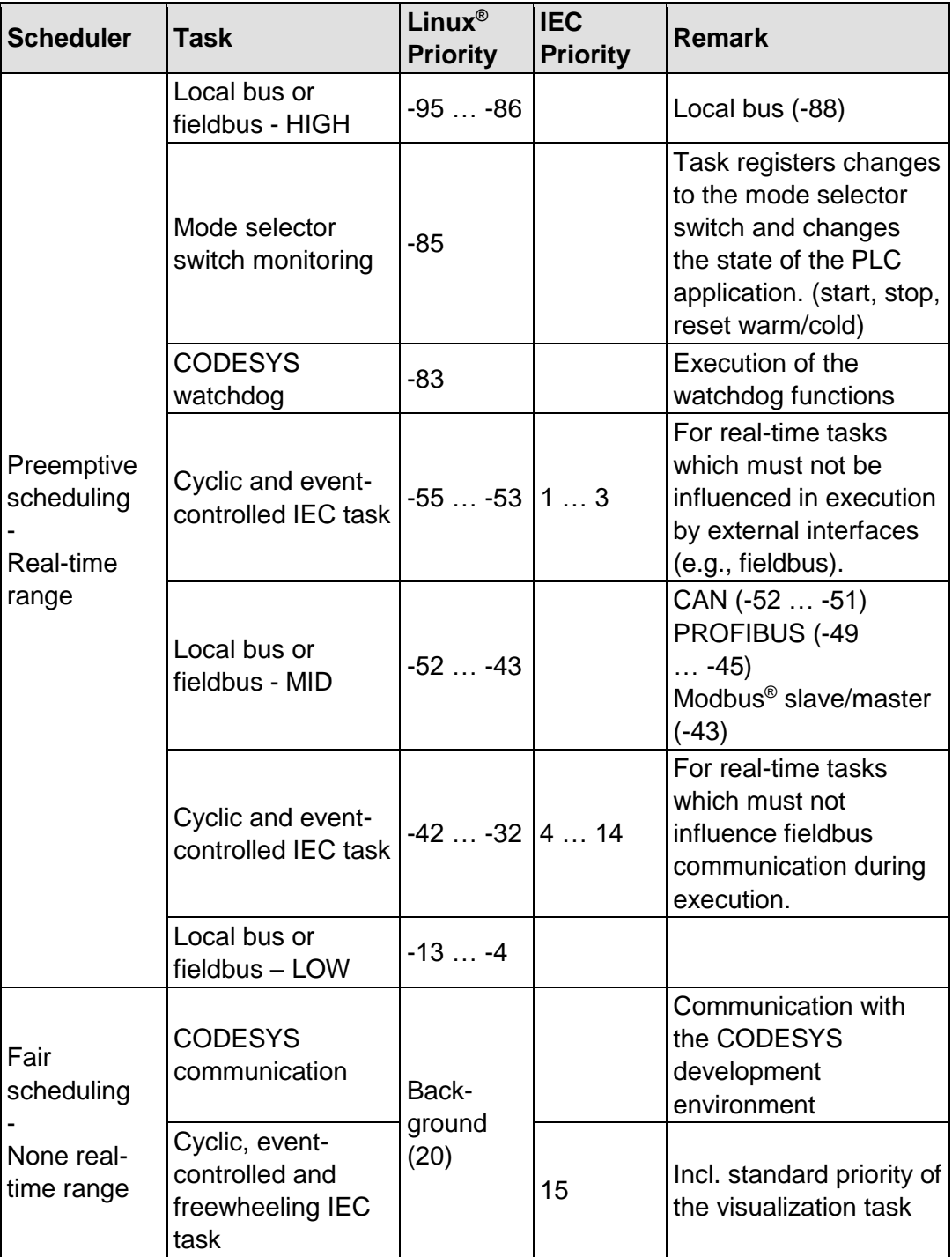

Table 42: CODESYS V3 Priorities

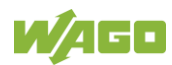

## **9.3 Memory Spaces under CODESYS V3**

The memory spaces in the controller under CODESYS V3 have the following sizes:

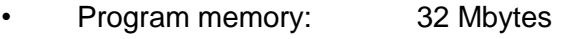

- Data memory: 128 Mbytes
- Input data: 64 kbytes
- Output data: 64 kbytes
- Retain/Persistent: 128 kbytes
- Function block limitation:  $12 * 4096$  bytes = 48 kbytes

## **9.3.1 Program and Data Memory**

The program memory (also code memory) has a maximum size of 32 MB. The data memory has a maximum size of 128 MB. Both areas are separate from each other and are requested when downloading to the system depending on the scope of the program. If the size limit is exceeded, it is displayed as an error.

## **9.3.2 Function Block Limitation**

Together with the data memory to be used by the application, memory is required for the individual program function blocks in the system.

The size of the administration space is calculated from the function block limitation \* 12 (i.e., 4096 Byte \* 12).

The actual size of the main memory required in the system for data is the sum of global program and data memory and function block limitation memory.

### **9.3.3 Remanent Memory**

A total of 128 kbytes of remanent memory is available for the IEC-61131 application.

The remanent area is divided into the retain area and the persistence area. The areas are automatically distributed by CODESYS V3.

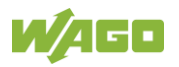

# **10 Modbus**

A direct Modbus connection is not supported by the current firmware version.

Modbus connection is possible via the CODESYS V3 functionality and the CODESYS V3 libraries.

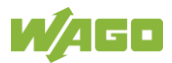

# **11 CANopen Master and Slave**

Based on IEC 61131-3 programming, data processing occurs on site in the controller. The process results can be output directly to the actuators, or transmitted via the bus.

Process data is exchanged with PDOs and SDOs. The controller supports 512 TX PDOs and 512 RX PDOs and 128 SDOs to send process data via the CANopen fieldbus.

In the local process image, a range of 4096 bytes serves as each input and output range for data exchange via the CANopen interface. Direct access to the I/O modules via the fieldbus is not provided.

All entries of the process image can be mapped as required to the RX PDOs and TX PDOs. The entire input and output data area can be read and written via SDOs.

After initialization, CANopen communication runs independently of the IEC application.

When used as a CANopen slave, the baud rate and the bus address can be changed according to the CANopen LSS protocol.

## **11.1 Object Directory**

All CANopen communication and process data objects are compiled in the object directory.

The following table gives a general overview of the CANopen definition:

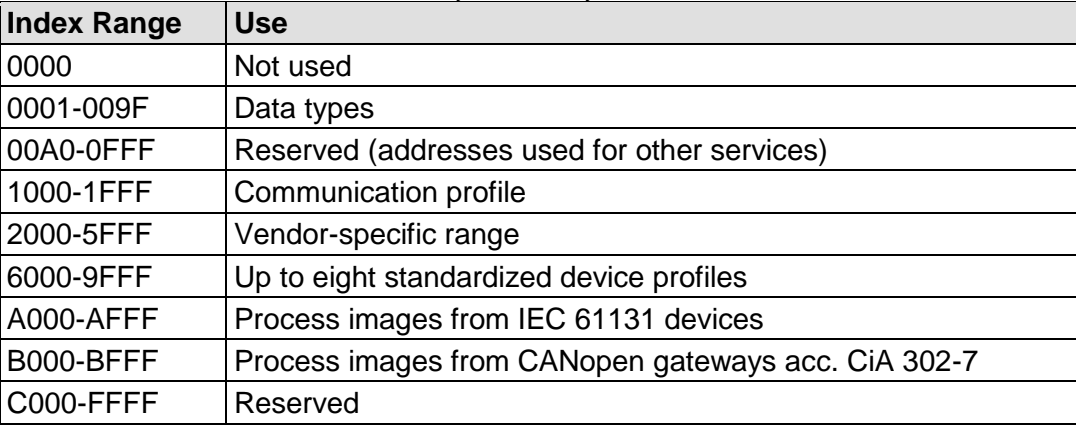

Table 43: Overview of Addresses in the Object Directory

The relevant objects available on the controller are described below.

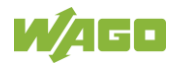

## **11.2 Communications Profile**

#### **0x1000 Device Type**

The stack responds on the bus as the DS-405 device (IEC 61131-3 programmable device), regardless of being configured as the master or slave. As direct access to the I/O modules via the bus is prohibited, the bits for information about inputs and outputs are 0.

Entry  $0x000191 = DS 405$  for master and slave

#### **0x1001 Error Register**

This entry contains an 8-bit item of information about the error status. At present, bit 4 is used specifically for communication and bit 5 for the device profile. Bit 0 is set for each error.

#### **0x1003 Pre-defined Error Field**

This entry contains the list of accumulated errors which were signaled in error register 0x1001. Sub-index 0 contains the number of entries. If a new error occurs, it is added to sub-index 1 and all existing errors are moved down one sub-index. A maximum of 20 error entries is supported. If more than 20 errors occur, the error at sub-index 20 is overwritten. By writing a "0" into sub-index 0, the complete error memory is deleted.

Standard values: 0 in all entries

#### **0x1005 COB IB Sync**

This objects defines the COB ID for the synchronization message.

Default: 0x80

#### **0x1006 Communication Cycle Period**

The duration of the synchronization cycle given in µs, or 0 for cyclic synchronization. Internal resolution is 1 ms. If this value is 0, SYNC monitoring does not occur.

Default: 0

#### **0x1008 Manufacturer Device Name**

This object specifies the device name.

Entry: Item No. for the PFC200, e.g., "750-8206"

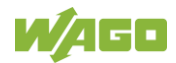

#### **0x1009 Manufacturer Hardware Version**

Entry: "V 1.0" or higher

#### **0x100A Manufacturer Software Version**

Entry: "04.02.05(00)" or higher

#### **0x100C Node Guarding Time**

The object specifies the "Guarding Time" in milliseconds. An NMT master requests the state of the NMT slave in a cyclical manner. The time between two requests is the "Guarding Time."

Default: 0 (Node guarding disabled)

#### **0x100D Life Time Factor**

The "Life Time Factor" is part of the node guarding protocol. The NMT slave checks whether it was queried within the node lifetime (guarding time multiplied by the lifetime factor). If not, the slave must assume that the NMT master is no longer in normal operation; it then initiates a "life guarding event".

Default: 0 (Node guarding off)

#### **0x1012h COB-ID Time Stamp Object**

The time stamp object enables every device's clock on the bus to be synchronized. The ID for this object is indicated here. Although the synchronization signal is not evaluated by the runtime, it may be used with library functions.

Default: 0x100 (Time Stamp Consumer)

#### **0x1014h Emergency COB ID**

An emergency message is transmitted in the event of CANopen device errors. The ID for this object is indicated here.

Default: 0x80 + Device ID

#### **0x1015h Emergency Inhibit Time**

This object specifies the minimum time that must elapse before another emergency object is sent. An entry equal to zero disables delayed sending. One time unit amounts to 100µs.

Default: 0

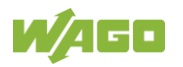

#### **0x1016h Consumer Heartbeat Time**

This entry can be used for monitoring of other devices on the bus. A check is made to determine whether each module defined in this object has generated a heartbeat within the set time. If the set time has been exceeded, a heartbeat event is triggered. The "Heartbeat Time" is entered in milliseconds. If the time is 0, monitoring is deactivated. The number of devices to be monitored is entered in index 0, the heartbeat time is entered in ms in the bottom 16 bits and the ID of the bus device in the 8 bits above that.

#### Default:

Index 0: 0 (currently still  $127$  = Number of possible entries)

All other entries are 0 (this function is not yet supported by the CAN master in Firmware 1.0).

#### **0x1017h Producer Heartbeat Time**

This object defines the time (in milliseconds) between two transmitted heartbeat messages. No heartbeat is sent if the time is set to 0.

Default: 0

#### **0x1018h Identity**

This object specifies the device being used. The manufacturer ID contains a unique number for each vendor. WAGO has been assigned an ID of 33.

The product code contains the device identifier.

The Rev. No. contains a specific CANopen behavior. The Major Rev. No. contains the CANopen functionality. If the functionality is changed, the Major Rev. No. is increased. You can use the Minor Rev. No. to distinguish between different versions with the same CANopen behavior.

The number is independent of the firmware revision. When used as a CANopen slave with CODESYS 3.5, the vendor ID, product code and revision number can be freely defined in the slave configuration.

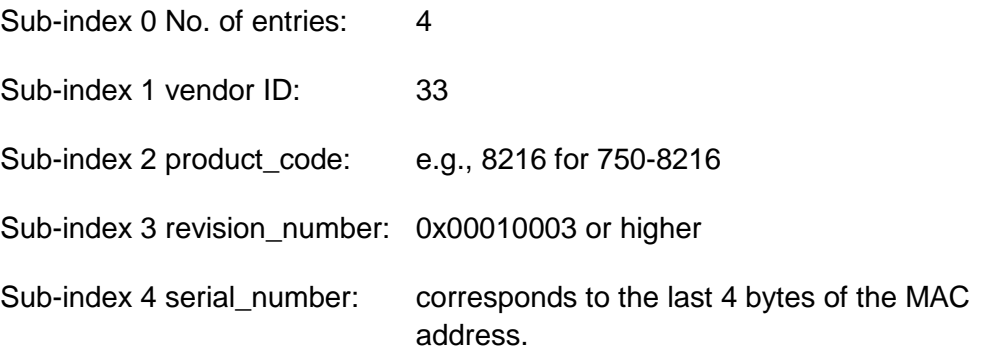

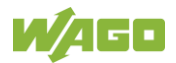

#### **0x1200, 0x1201 Server SDO Parameter Channels**

The communication parameters for an SDO as the server are entered here. Two server SDO channels are supported.

#### **0x1280 … 0x128E Client SDO Parameter Channels**

The communication parameters for an SDO transfer as the client are entered here. 16 client SDO channels are supported.

#### **0x1029h Error Behavior**

This object defines how the slave responds in the event of an error.

Sub-index 0 No. of entries: 1

Sub-Index 1 Communication Error:

- 1 No change (Standard)
- 0 Change from operational to preoperational
- 2 Change to stop

#### **0x1F51 Program Control**

The status of the PLC can be read out using this object. Writing is prohibited.

Entries:  $0 = Stop 1 = Run 2 = Research 3 = Clear$ 

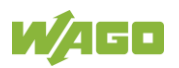

## **11.2.1 Master Configuration**

These objects are only available at the bus end when the master has been configured.

#### **0x102A NMT Inhibit Time**

This object indicates the minimum time that must elapse before another NMT telegram is sent. An entry equal to zero deactivates delayed sending. One unit of time is 100 µs.

Default: 0

#### **0x1F80 NMT Start-up**

This object contains the configuration bits for the master status. If automatic startup is deactivated, the master can be started by writing of 0x1F to this object.

#### **0x1F81 … 0x1F8A Slave Configuration**

The configured slaves are entered in these lists. All of the entries are checked when the master is started and transferred to the slaves.

#### **0x1F81 NMT Slave-Assignment**

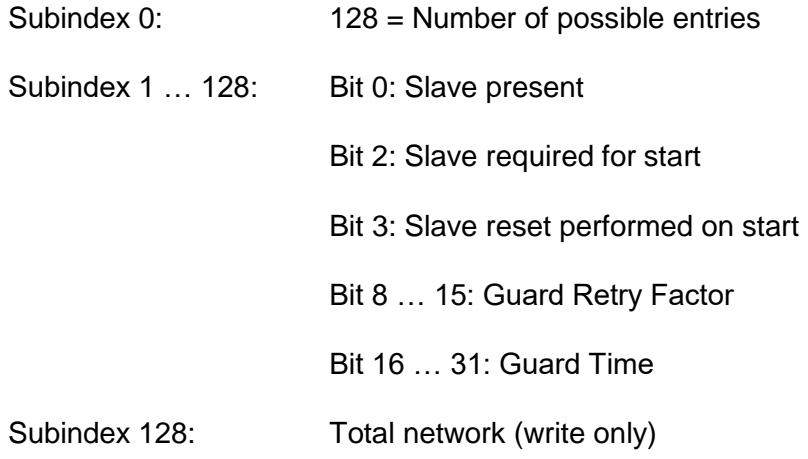

#### **0x1F82 Request-NMT**

Sub-Index 0: 127 = Number of possible entries

Sub-Index = Master Node ID NMT state of the master

#### **0x1F84 Device Type Identification**

Sub-Index 0: 127 = Number of possible entries

Sub-Index 1 … 127: Slave device type

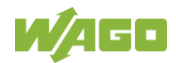

#### **0x1F85 Vendor Identification**

Sub-Index 0: 127 = Number of possible entries

Sub-Index 1 … 127: Slave device type (not used by default)

#### **0x1F86 Product Code**

Sub-Index 0: 127 = Number of possible entries

Sub-Index 1 … 127: Slave device type (not used by default)

#### **0x1F87 Revision number**

Sub-Index 0: 127 = Number of possible entries

Sub-Index 1 … 127: Slave device type (not used by default)

#### **0x1F88 Serial Number**

Sub-Index 0: 127 = Number of possible entries

Sub-Index 1 … 127: Slave device type (not used by default)

#### **0x1F89 Boot Time**

Time in ms between the start of slaves and operational readiness of all slaves.

Default:  $0 =$  deactivated

#### **0x1F8A Restore Configuration**

Sub-Index 0: 127 = Number of possible entries

Sub-Index 1 … 127: Bit 0 = 1 Send restore configuration to slave on start

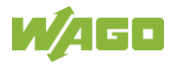

## **11.3 Data Exchange**

Process data exchange occurs via the communication objects with the CANopen fieldbus controller.

Each object consists of a CAN telegram with a maximum of 8 bytes process data and a COB (Communication Object Identifier) ID that is unique within the network.

These communication objects transmit data, trigger events, signal error statuses, etc.

The parameters required for the communication objects, as well as CANopen device parameters and data are stored in an object directory.

### **11.3.1 Controller Communication Objects**

The PFC200 supports the following communication objects:

512 Tx-PDOs for process data exchange from input data of the fieldbus node

512 Rx-PDOs for process data exchange from output data of the fieldbus node

Synchronization objects (SYNC) for network synchronization

Emergency objects (EMCY)

Network management objects

- Module Control Protocols
- Error Control Protocols
- Boot-up Protocol

### **11.3.2 Fieldbus-Specific Addressing**

The CODESYS variable for the CAN bus are mapped to an object directory after configuring the CAN interface as a master or slave (initialization). A CANopen fieldbus device uses the 16-bit indices and 8-bit sub-indices of the object directory to address data via PDOs or SDOs and to access the data. The position of the data in the process image is therefore not directly significant for the CANopen user at the fieldbus end.

The variables entered into the object directory are distinguished by data type (Integer8, Unsigned8, Boolean, Integer16, etc.) and by input/output. Access via PDOs can be either for reading or writing.

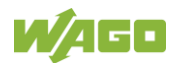

As CANopen does not transfer data by bits, the variable data is combined from a Boolean data type to bytes and assigned to the corresponding index; Boolean input variable data is assigned to index 0xA080, Boolean output variable data to index 0xA500.

Variable data that has a data width of 1 byte or more is assigned to the corresponding indices in a similar manner.

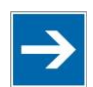

## **Note**

#### **Observe the direction of data flow!**

The IEC 61131-3 input variables are defined from the perspective of the CAN bus. These are output variables from the perspective of the PFC. Accordingly, the IEC 61131-3 output variables are input variables for the PFC.

This table provides an overview of the indices of "IEC 61131-3" variables.

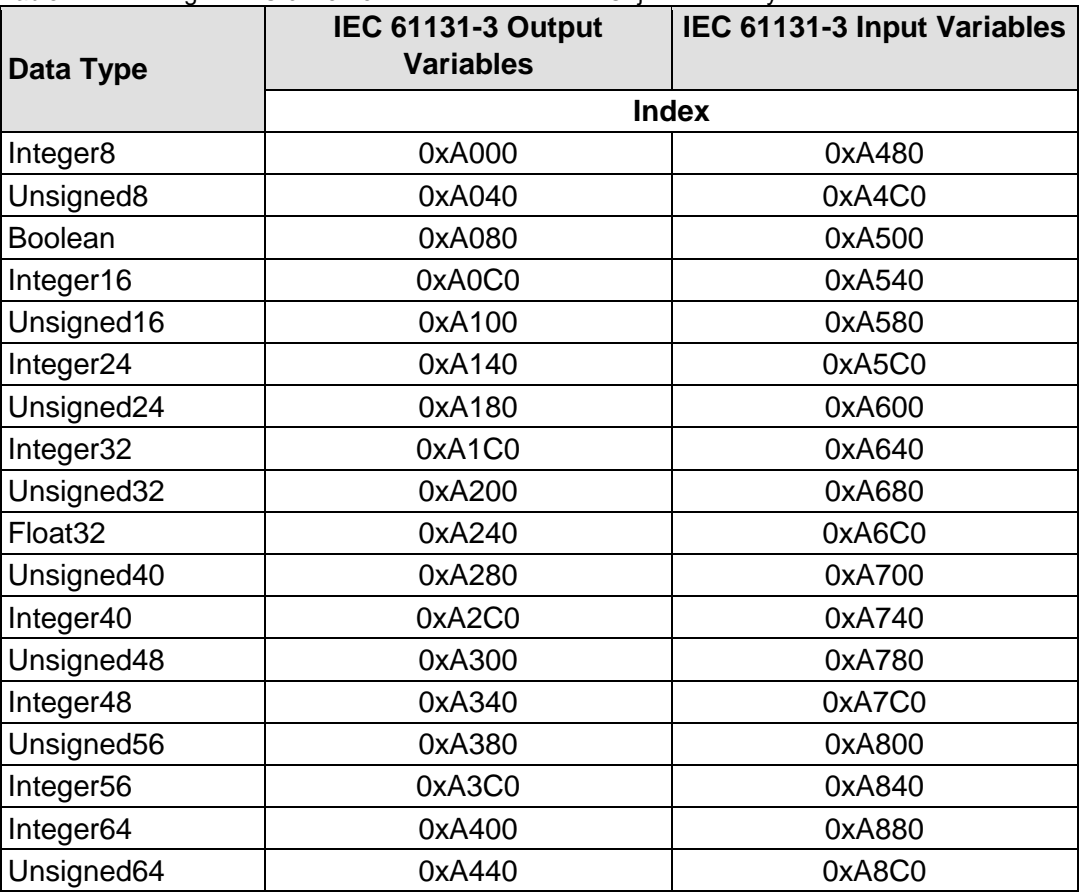

Table 44: Indexing of "IEC 61131-3" Variable Data in the Object Directory

Using the associated indices for data types with a data width of 1 byte (Integer8, Unsigned8 and Boolean), read-only byte-by-byte access is possible from the fieldbus to data in the controller memory.

The sub-index is utilized to select a specific byte.

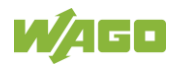

In contrast, when the indices for larger data blocks are used, several bytes can be accessed simultaneously.

For example, the described PFC output variable data can be accessed in a wordby-word manner using the index for Integer16 (0xA0C0) or for Unsigned16 (0xA100), three bytes can be accessed using index 0xA140 for Integer24, etc.

Example:

The first three bytes of the PFC output data for the data type integer or unsigned are accessed from the fieldbus:

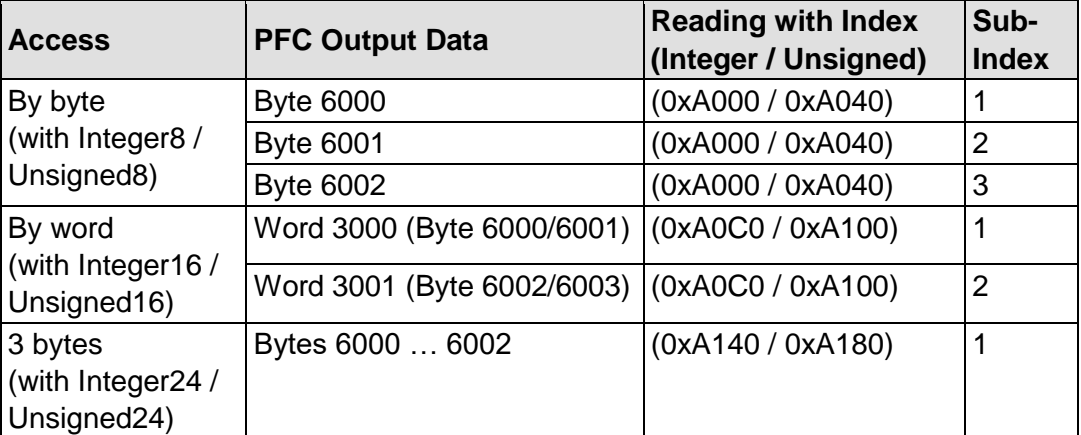

Table 45: Fieldbus Access to PFC Output Data

The following tables give an overview of addressing data with different data widths.

In this case, the corresponding indexing is assigned to the memory space for fieldbus variables (byte 6000 to byte 9999) as a function of the data width.

The indexing indicated in the tables continues up to the respective maximum index and sub-index.

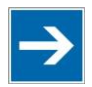

# **Note**

#### **Observe the direction of data flow!**

The PFC output variables are defined from the perspective of the controller; from the perspective of the CAN fieldbus these are input variables. Accordingly, the PFC input variables for IEC 61131-3 access are output variables for the fieldbus.

Thus: IEC 61131-3 input variable = PFC output variable

PFC input variable = IEC 61131-3 input variable.

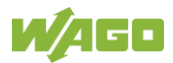

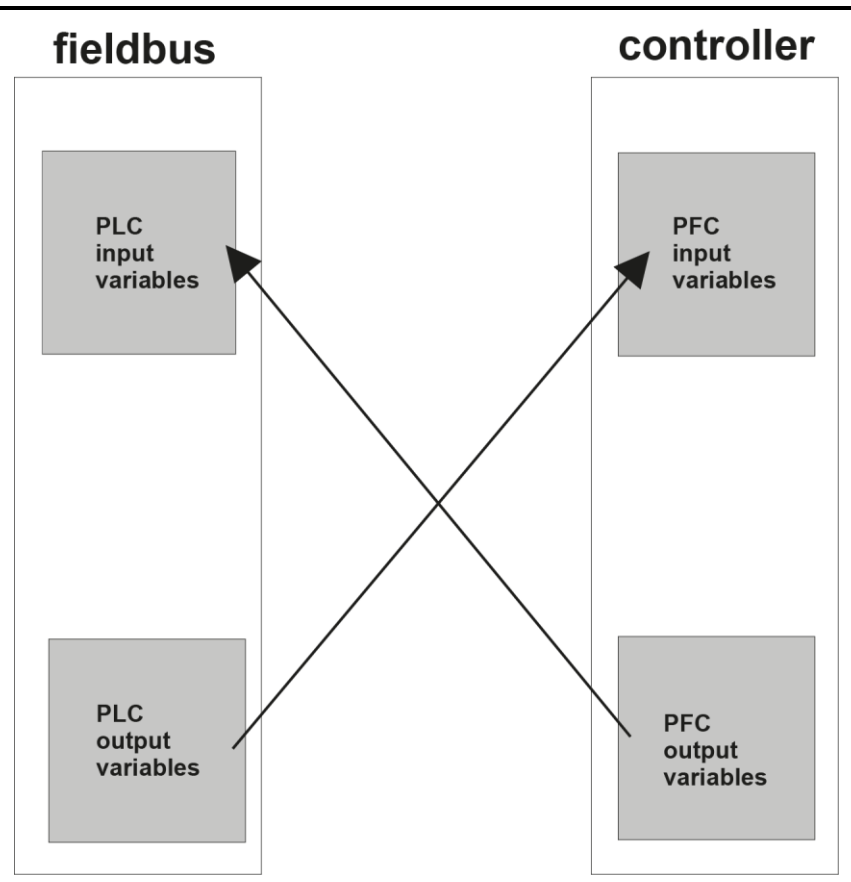

Figure 52: Correlation Between "IEC 61131-3" Variables and PFC Variables

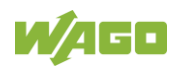

### **11.3.3 Examples for the Definition of PFC Fieldbus Variables**

The examples below show the allocation of several definitions for PFC variables with different data types to the associated object directory entries.

#### **11.3.3.1 CODESYS Access to PFC Variables**

| Data Type<br>of PFC<br><b>Variables</b> | rable 40. Examples for OODLOTO Access to FTO Variables<br><b>PFC Input Variables</b> |                     | <b>PFC Output Variables</b>        |                     |
|-----------------------------------------|--------------------------------------------------------------------------------------|---------------------|------------------------------------|---------------------|
|                                         | Definition based on<br>IEC 61131-3                                                   | Index/sub-<br>index | Definition based on<br>IEC 61131-3 | Index/sub-<br>index |
| Unsigned8                               | InByte0 AT<br>%IB6000: BYTE;                                                         | 0xA4C0/1            | OutByte0 AT<br>%QB6000: BYTE;      | 0xA040/1            |
|                                         | InByte0 AT<br>%IB6001: BYTE;                                                         | 0xA4C0/2            | OutByte0 AT<br>%QB6001: BYTE;      | 0xA040/2            |
| Integer16                               | InInt <sub>0</sub> AT<br>%IW3000: INT;                                               | 0xA540/1            | OutInt0 AT<br>%QW3000: INT;        | 0xA0C0/1            |
|                                         | Inint1 AT<br>%IW3001: INT;                                                           | 0xA540/2            | Outlnt1 AT<br>%QW3001: INT;        | 0xA0C0/2            |
| Unsigned16                              | InWord0 AT<br>%IW3000: WORD;                                                         | 0xA580/1            | OutWord0 AT<br>%QW3000:<br>WORD;   | 0xA100/1            |
|                                         | InWord0 AT<br>%IW3001: WORD;                                                         | 0xA580/2            | OutWord0 AT<br>%QW3001:<br>WORD;   | 0xA100/2            |
| Unsigned32                              | InDWord0 AT<br>%ID1500:<br>DWORD;                                                    | 0xA680/1            | OutDWord0 AT<br>%QD1500:<br>DWORD; | 0xA200/1            |
|                                         | InDWord0 AT<br>%ID1501:<br>DWORD;                                                    | 0xA680/2            | OutDWord0 AT<br>%QD1501:<br>DWORD; | 0xA200/2            |

Table 46: Examples for CODESYS Access to PFC Variables

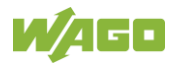

#### **11.3.3.2 Maximum Indices**

The maximum indices and sub-indices are yielded from the memory size of the fieldbus controller at 4096 bytes and the corresponding data width for the data types.

The table below provides an overview of the maximum indices and sub-indices of the IEC 61131-3 variables.

|                | IEC 61131-3 Input Variables |                | IEC 61131-3 Output Variables |                |
|----------------|-----------------------------|----------------|------------------------------|----------------|
| Data Type      | Max. index                  | Max. sub-index | Max. index                   | Max. sub-index |
| Integer8       | 0xA00F                      | 0xFF           | 0xA487                       | 0xFF           |
| Unsigned8      | 0xA04F                      | 0xFF           | 0xA4C7                       | 0xFF           |
| <b>Boolean</b> | 0xA08F                      | 0xFF           | 0xA507                       | 0xFF           |
| Integer16      | 0xA0C7                      | 0xFF           | 0xA543                       | 0xFF           |
| Unsigned16     | 0xA107                      | 0xFF           | 0xA583                       | 0xFF           |
| Integer24      | 0xA145                      | 0x55           | 0xA5C0                       | 0x55           |
| Unsigned24     | 0xA185                      | 0x55           | 0xA600                       | 0x55           |
| Integer32      | 0xA1C3                      | 0xFF           | 0xA643                       | 0xFF           |
| Unsigned32     | 0xA203                      | 0xFF           | 0xA683                       | 0xFF           |
| Float32        | 0xA243                      | 0xFF           | 0xA6C3                       | 0xFF           |
| Unsigned40     | 0xA283                      | 0x33           | 0xA703                       | 0x33           |
| Integer40      | 0xA2C3                      | 0x33           | 0xA743                       | 0x33           |
| Unsigned48     | 0xA302                      | AAx0           | 0xA780                       | AAx0           |
| Integer48      | 0xA342                      | 0xAA           | 0xA7C0                       | 0xAA           |
| Unsigned56     | 0xA382                      | 0x49           | 0xA802                       | 0x49           |
| Integer56      | 0xA3C2                      | 0x49           | 0xA842                       | 0x49           |
| Integer64      | 0xA401                      | 0xFF           | 0xA880                       | 0xFF           |
| Unsigned64     | 0xA441                      | 0xFF           | 0xA8C0                       | 0xFF           |

Table 47: Maximum Indices and Sub-Indices for "IEC 61131-3" Variables

Example:

514 bytes of output variables are addressed by word by the data type Unsigned16.

Addressing of 257 data words then occurs with:

- Index 0xA580, sub-index 1 to 255
- Index 0xA581, sub-index 1 and 2.

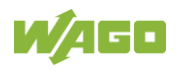

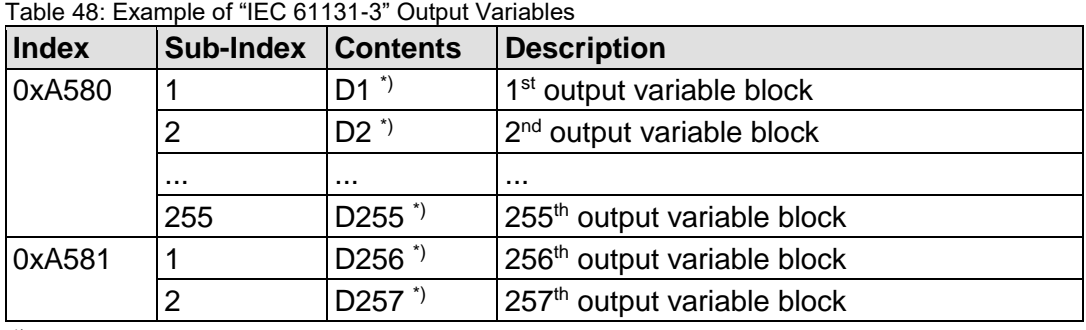

 $*$ ) D1 = Data word output variable 1, D255 = Data word output variable 255, etc.

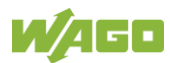

### **11.3.4 Using the CANopen Slave (Device) under CODESYS V3**

The CODESYS 3.5 slave configurator uses other object addresses for the process data than defined in the CANopen CiA 405 standard for IEC 61131 devices. Therefore, when operating as a CODESYS V3 slave, these CODESYS V3 object numbers are used:

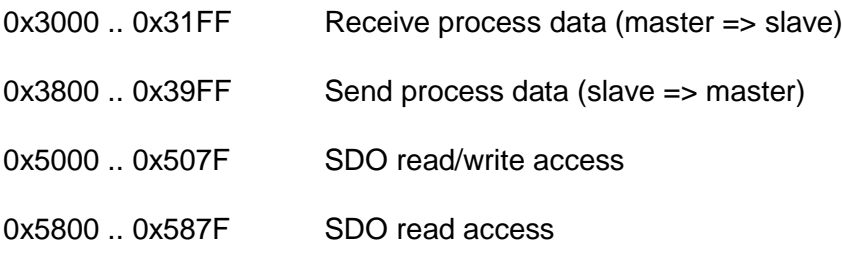

A more detailed description on how to use the CANopen interface is provided in the CODESYS V3 online manual. The WAGO-specific functions can be used via the WagoAppCanOpen and WagoAppCanLayer2 libraries.

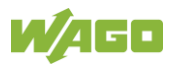

## **11.3.5 Use as a CAN Layer 2 Device**

As an alternative to the CANopen master or slave function, a pure Layer2 stack is also available on the PFC. This can be used when no CANopen functions are required. It offers higher data throughput with a lower CPU load.

It is possible to set 127 receive filters with a total buffer of 127 telegrams or to use an unfiltered receive buffer of 255 telegrams.

The WAGO CanLayer2 device is selected on CAN for use with CODESYS V3. This functionality is used via the WagoAppCanLayer2 library.

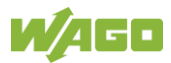
# **12 Diagnostics**

# **12.1 Operating and Status Messages**

The following tables contain descriptions of all operating and status messages for the controller which are indicated by LEDs.

# **12.1.1 Power Supply LEDs**

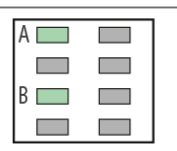

Figure 53: Power Supply Indicating Elements

### **12.1.1.1 A LED**

The A LED (system power supply) indicates following diagnostics:

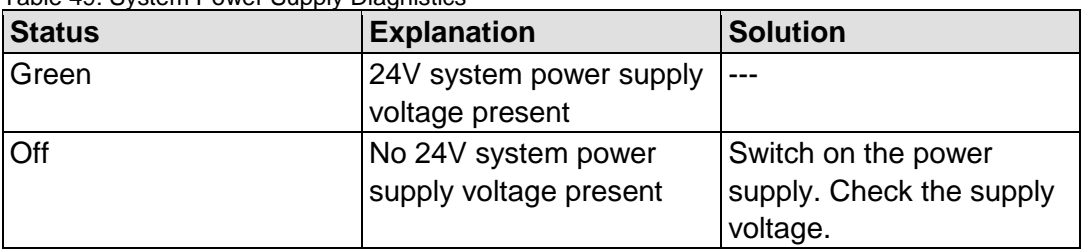

Table 49: System Power Supply Diagnistics

### **12.1.1.2 B LED**

The B LED (field-side power supply) indicates following diagnostics:

| <b>Status</b> | <b>Explanation</b>       | <b>Solution</b>          |
|---------------|--------------------------|--------------------------|
| <b>Green</b>  | 24V field-side supply    |                          |
|               | voltage present          |                          |
| Off           | No 24V field-side supply | Switch on the power      |
|               | voltage present          | supply. Check the supply |
|               |                          | voltage.                 |

Table 50: Field-Side Supply Diagnostics

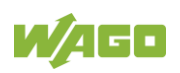

## **12.1.2 System/Fieldbus LEDs**

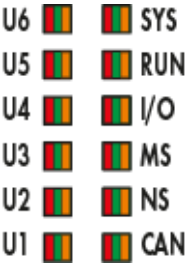

Figure 54: Indicating elements for fieldbus/system

### **12.1.2.1 SYS LED**

The SYS LED indicates following diagnostics:

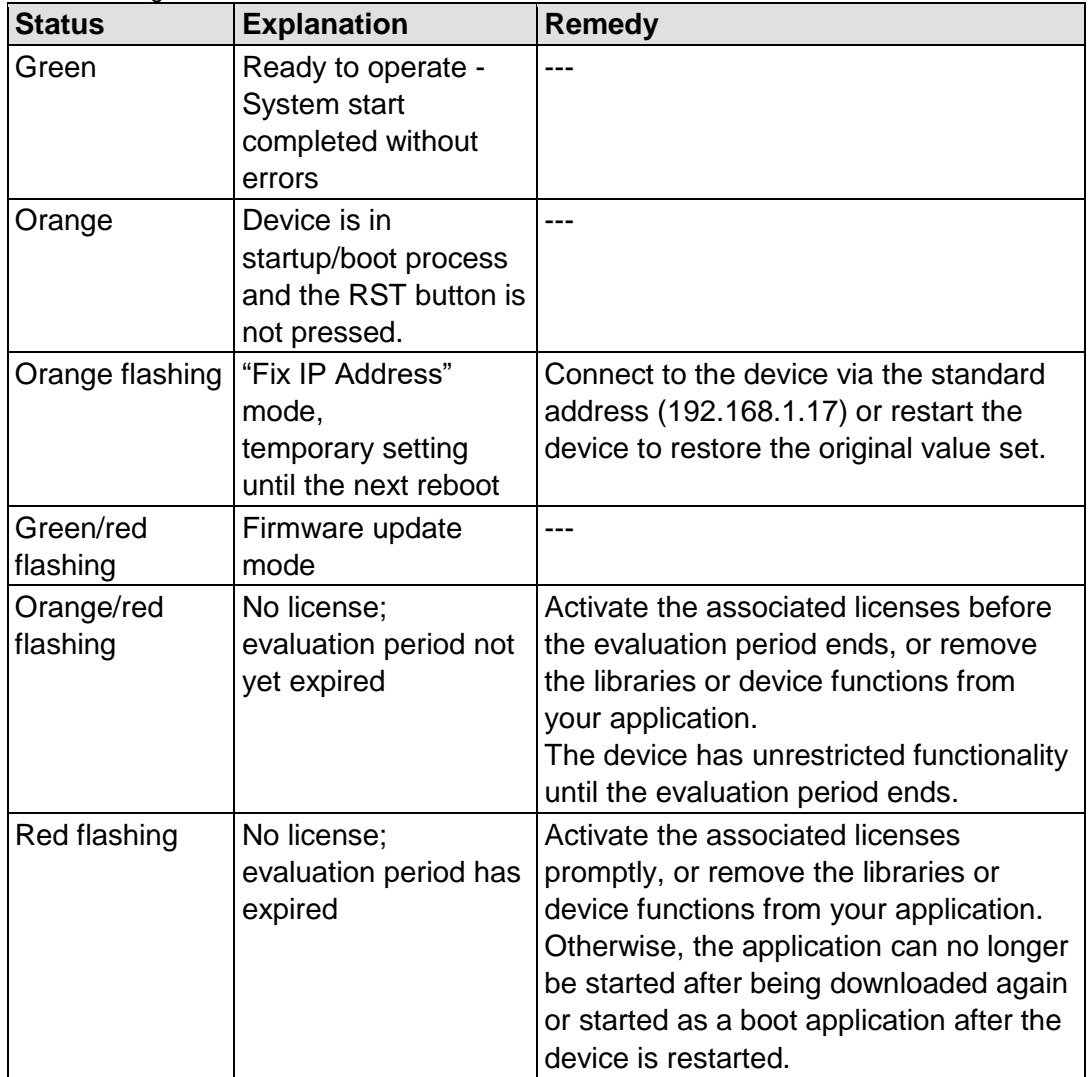

Table 51: Diagnostics via SYS LED

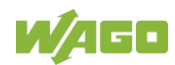

#### **12.1.2.2 RUN LED**

The RUN LED indicates following diagnostics:

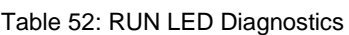

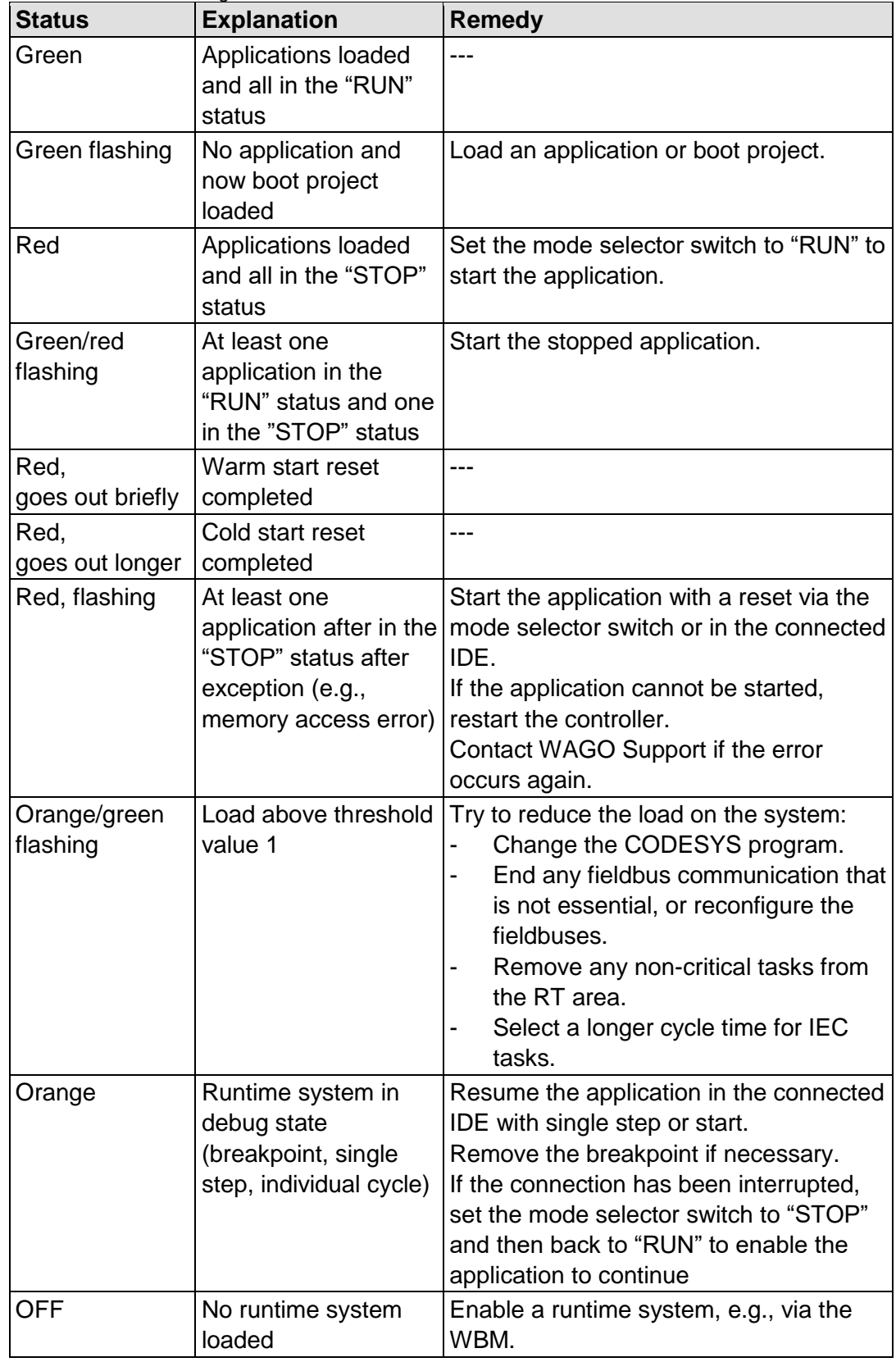

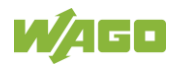

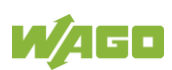

#### **12.1.2.3 I/O LED**

The I/O LED indicates following diagnostics:

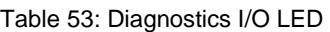

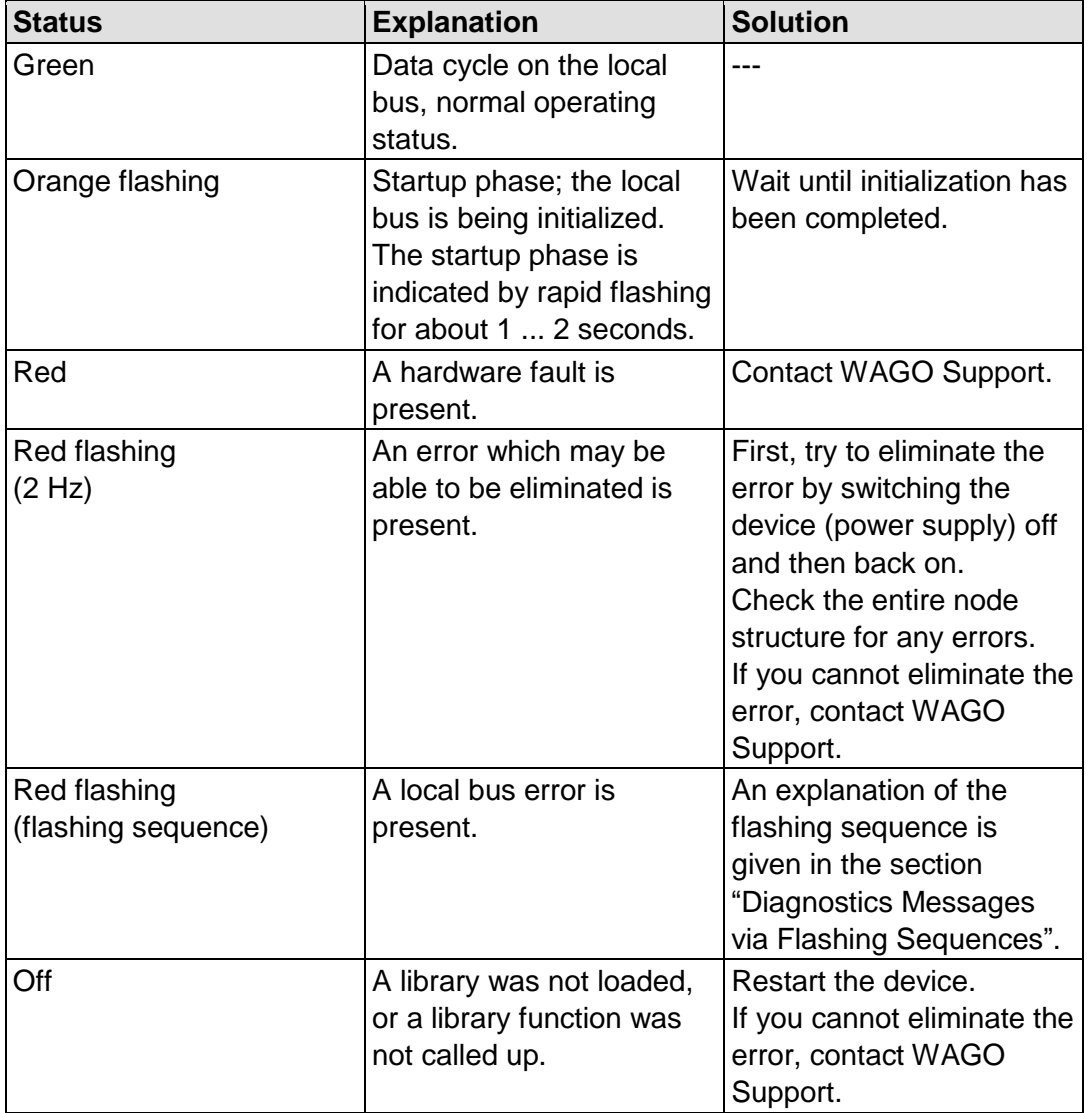

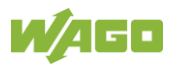

### **12.1.2.4 MS LED**

The MS LED indicates following diagnostics:

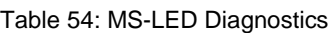

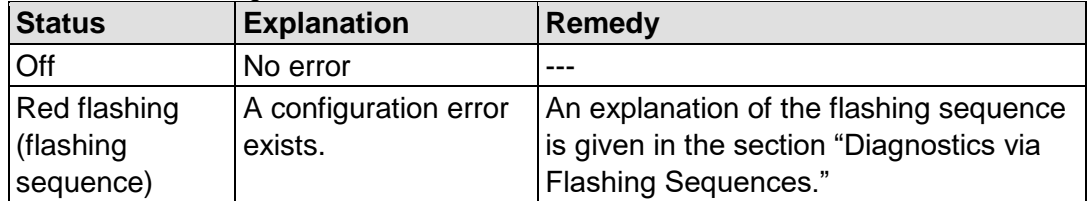

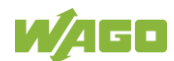

### **12.1.2.5 CAN LED**

The CAN LED indicates following diagnostics:

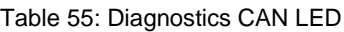

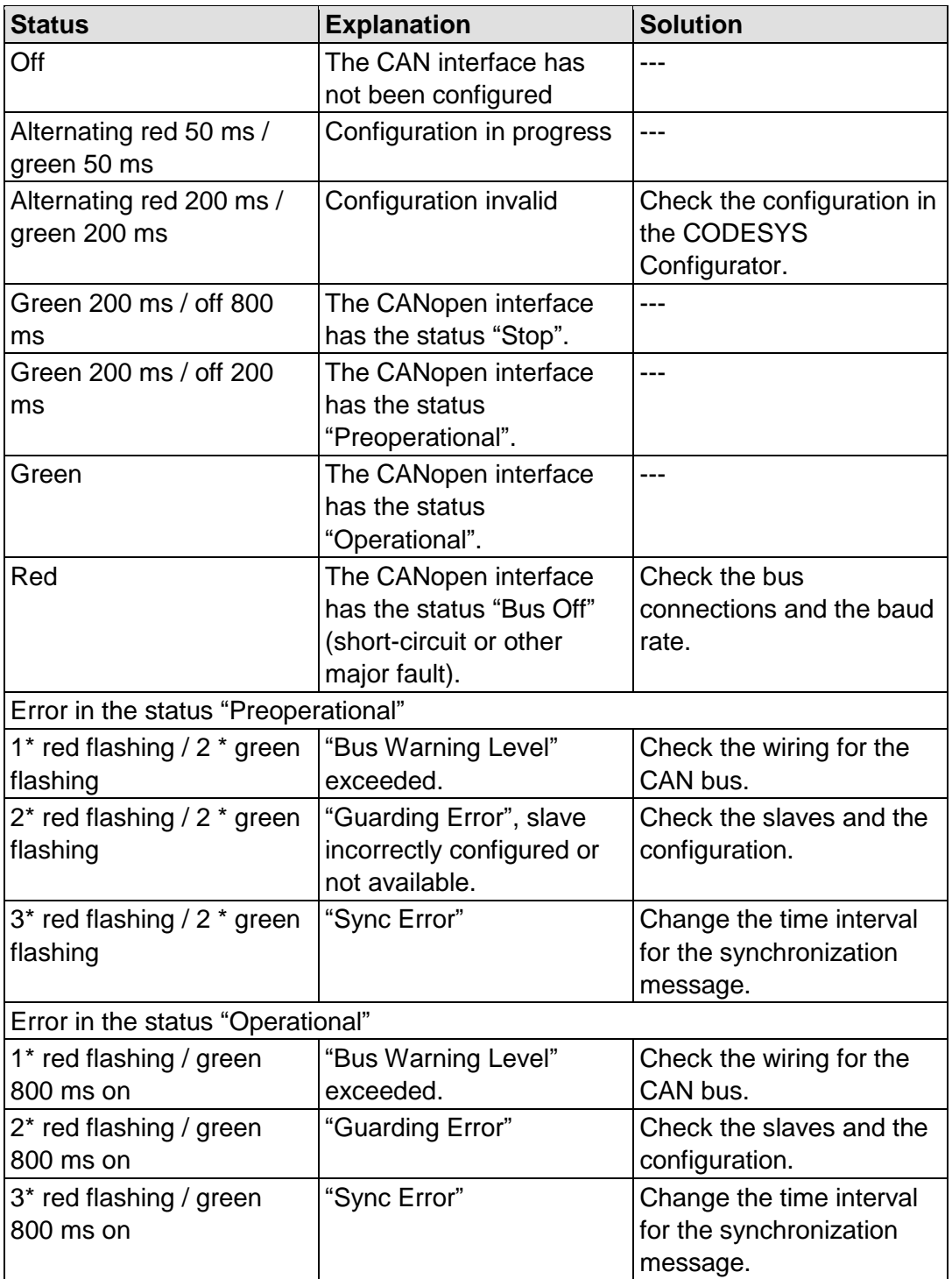

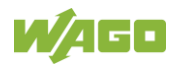

## **12.1.3 Network Connection LEDs**

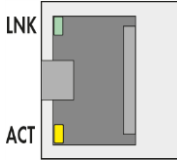

Figure 55: Indicating Elements, RJ-45 Jacks

### **12.1.3.1 LNK LED**

The LNK LED indicates following diagnostics:

Table 56: LNK-LED Diagnostics

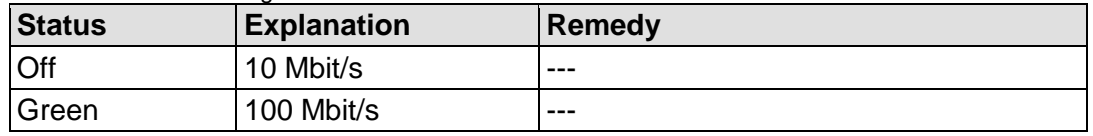

#### **12.1.3.2 ACT LED**

The ACT LED indicates following diagnostics:

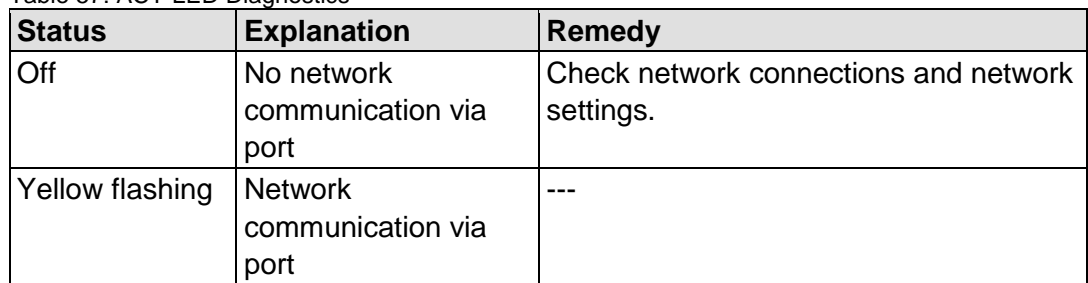

Table 57: ACT-LED Diagnostics

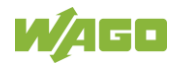

### **12.1.4 Memory Card Slot LED**

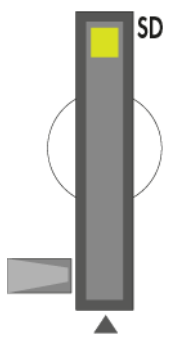

Figure 56: Indicating Elements, Memory Card Slot

The memory card slot LED indicates following diagnostics:

| <b>Status</b>   | <b>Explanation</b> | <b>Remedy</b> |
|-----------------|--------------------|---------------|
| Off             | No memory card     | $- - -$       |
|                 | access             |               |
| Yellow          | Memory card access | $- - -$       |
| Yellow flashing |                    |               |

Table 58: Diagnostics via Memory Card Slot LED

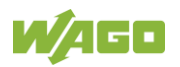

# **12.2 Diagnostics Messages via Flashing Sequences**

### **12.2.1 Flashing Sequences**

A diagnosis (fault/error) is always displayed as three flashing sequences in a cyclic manner:

- 1. The first flashing sequence (flickering) initiates reporting of the fault/error.
- 2. After a short break (approx. 1 second), the second flashing sequence starts. The number of blink pulses indicates the **error code**, which describes the type of error involved.
- 3. After a further break the third flashing sequence is initiated. The number of blink pulses indicates the **error argument**, which provides an additional description of the error, e.g., which of the I/O modules connected to the controller exhibits an error.

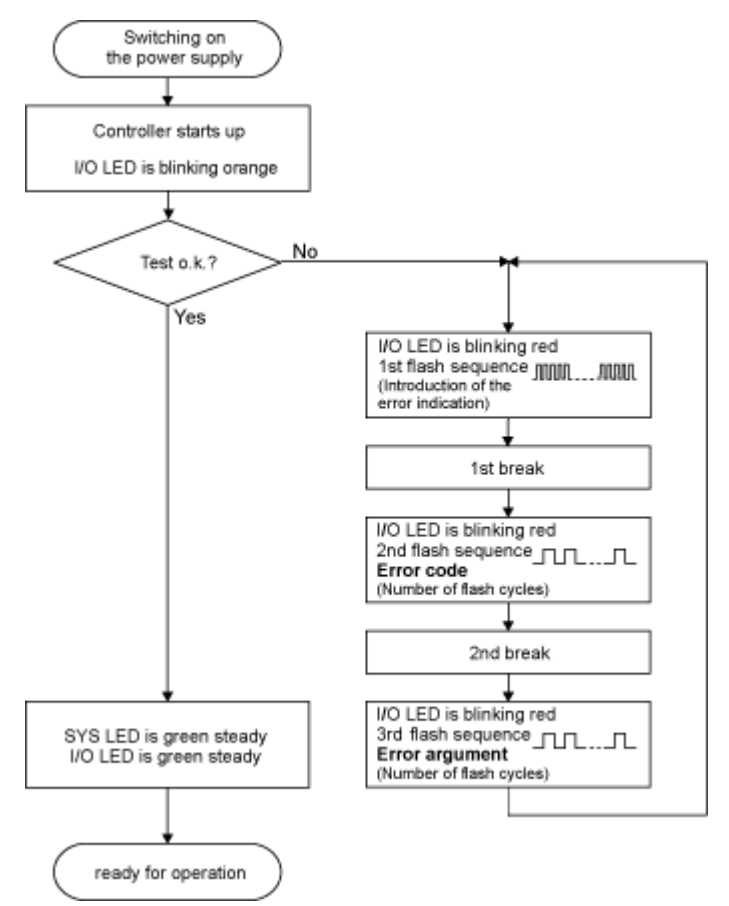

Figure 57: Flashing Sequence Process Diagram

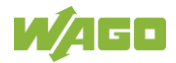

The example below illustrates the representation of a diagnostics message via a flashing sequence. The I/O LED indicates a data error on the local bus. The data error is caused by the removal of an I/O module located at the 6th position of the bus node.

### **Initiation of the Start Phase**

- 1. The I/O LED flashes for 1 cycle at about 10 Hz (10 flashes/second).
- 2. This is followed by a pause of about one second.

#### **Error Code 4: Data Error in the Local Bus**

- 3. The I/O LED flashes for 4 cycles of about 1Hz.
- 4. This is followed by a pause of about 1 second.

#### **Error Argument 5: I/O Module at the 6th Slot**

- 5. The I/O LED flashes for 5 cycles at 1 Hz. This indicates that a disruption has occurred at the local bus downcircuit of the 5th I/O module.
- 6. The blink code starts flickering when the start phase is initiated again. If there is only one error, this process is repeated.

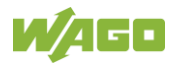

### **12.2.3 Meaning of Blink Codes and Procedures for Troubleshooting**

This section describes the diagnostics presented as blink codes via the I/O LEDs.

If the diagnostics cannot be cleared by the measured specified for them, contact WAGO support. Be ready to explain to them the blink code that is displayed.

| Phone:  | +49 571 887 44 55 5  |
|---------|----------------------|
| Fax:    | +49 571 887 84 45 55 |
| E-mail: | support@wago.com     |

Table 59: Overview of Error Codes, I/O LED

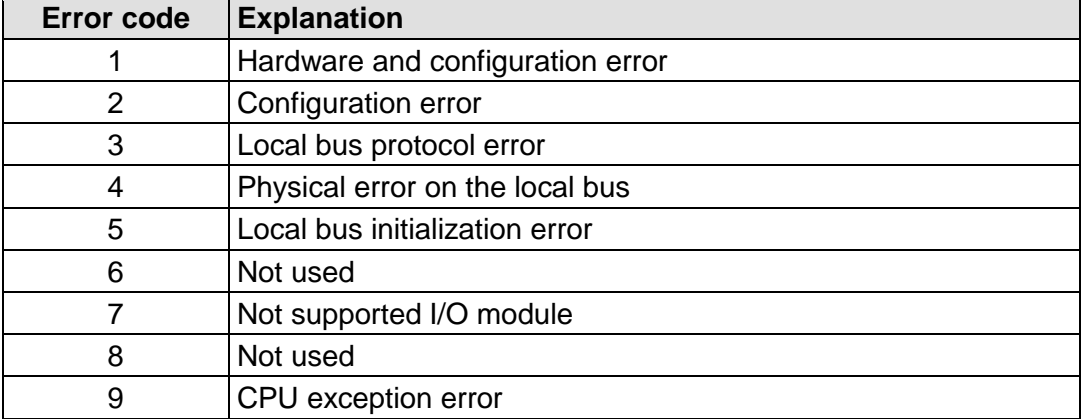

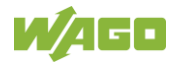

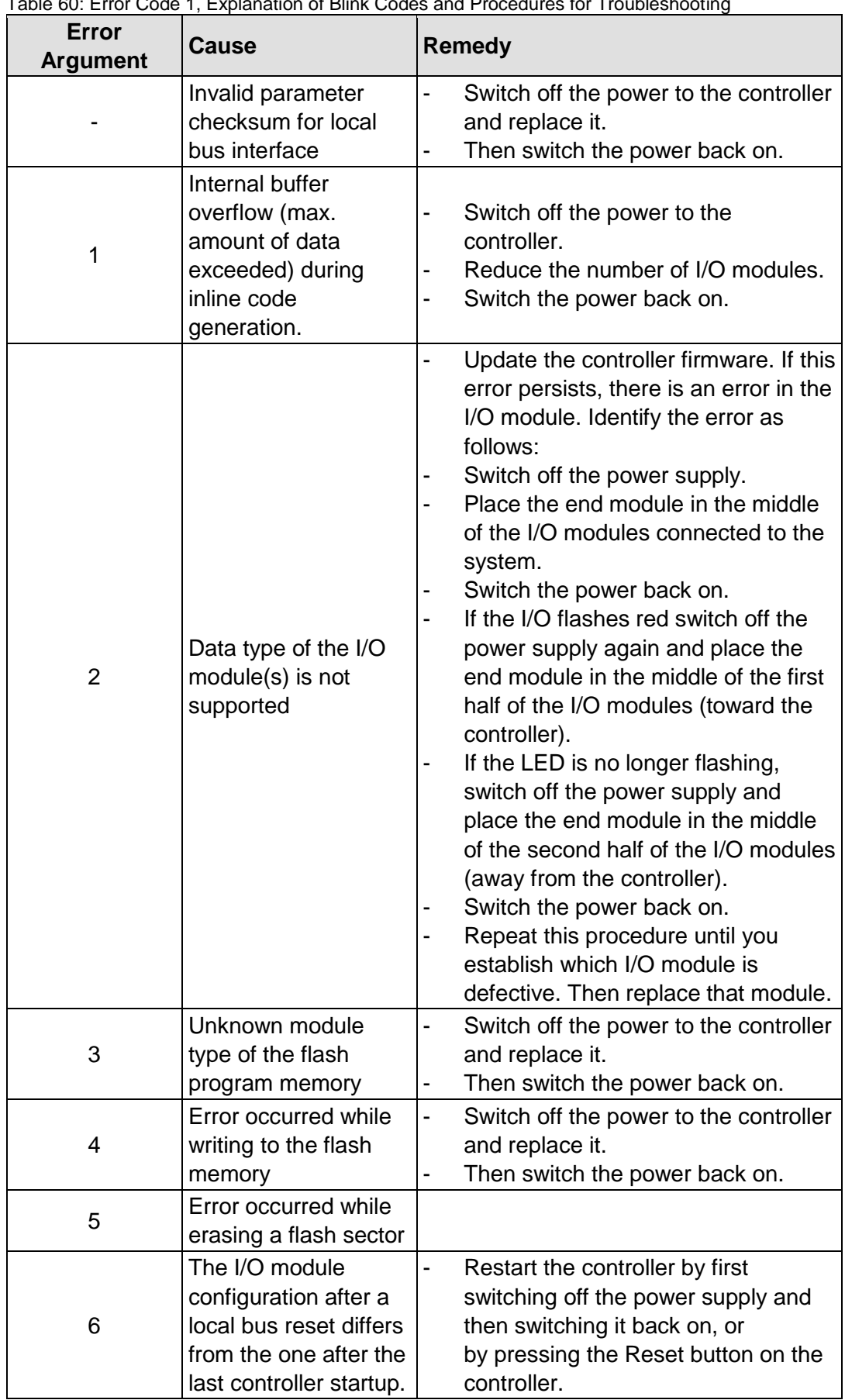

Table 60: Error Code 1, Explanation of Blink Codes and Procedures for Troubleshooting

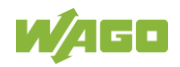

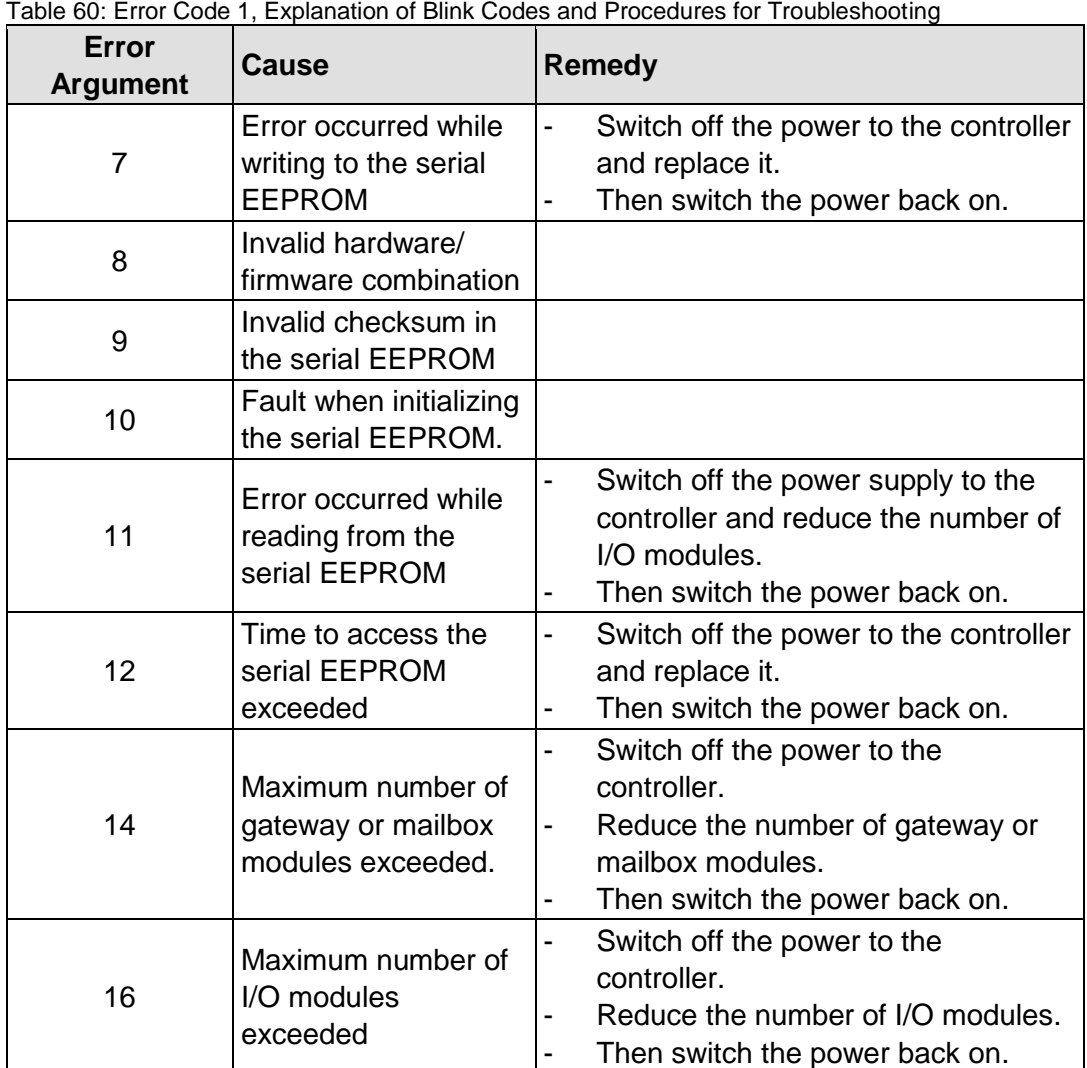

Table 61: Error Code 2, Explanation of Blink Codes and Procedures for Troubleshooting

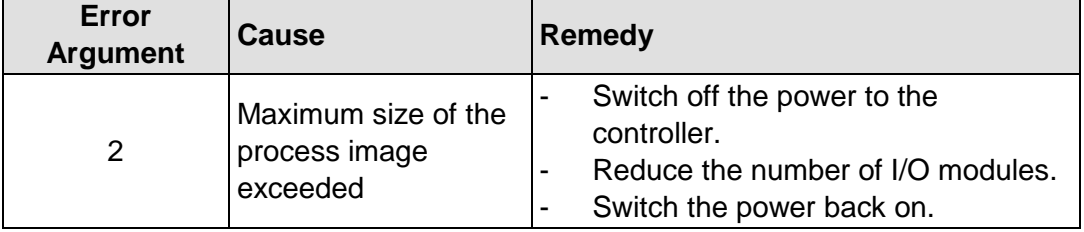

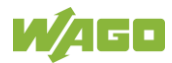

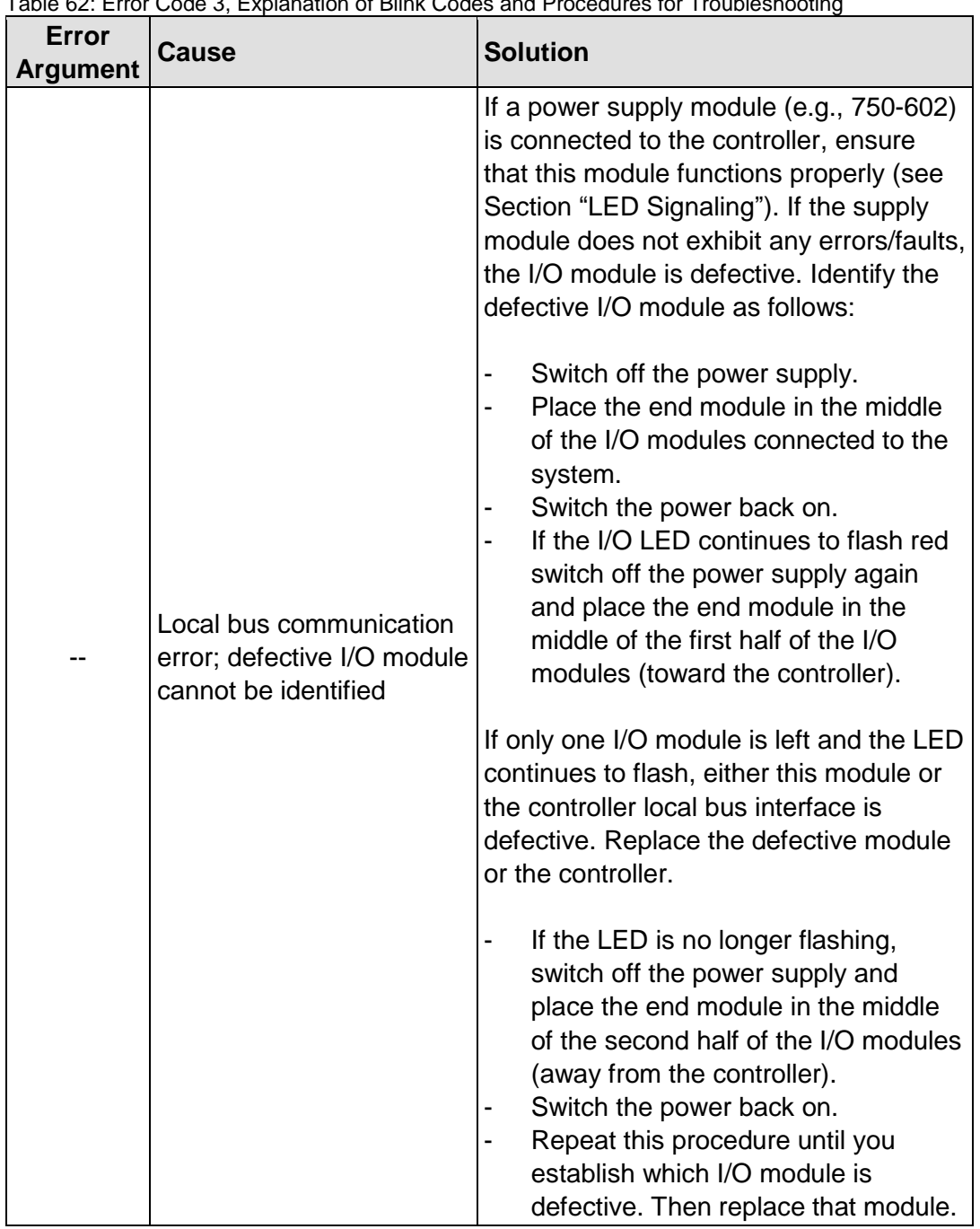

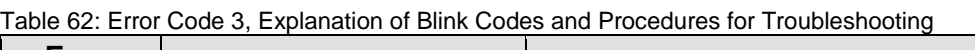

Table 63: Error Code 4, Explanation of Blink Codes and Procedures for Troubleshooting

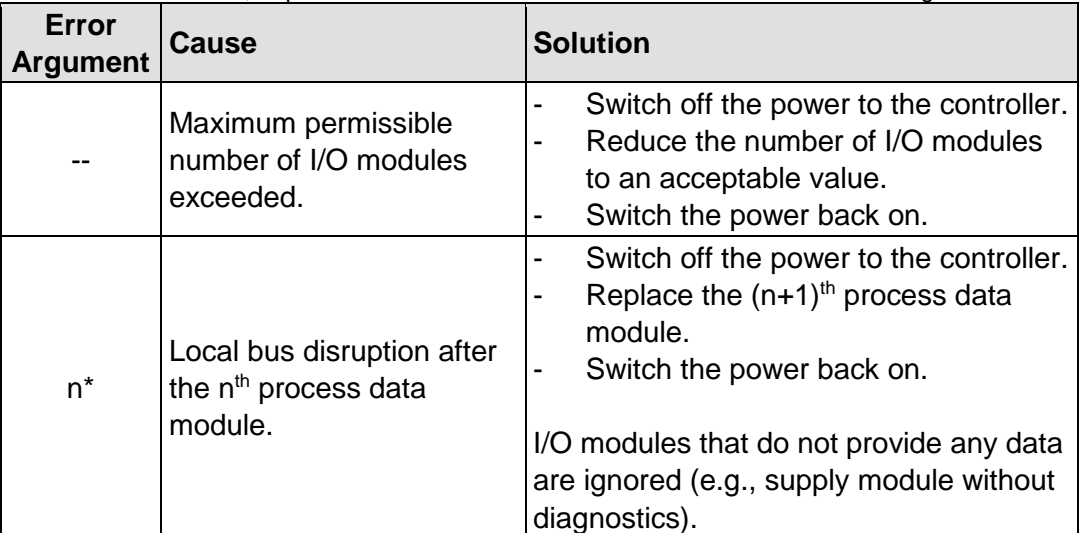

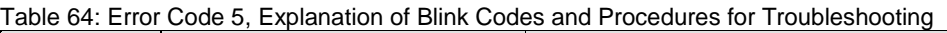

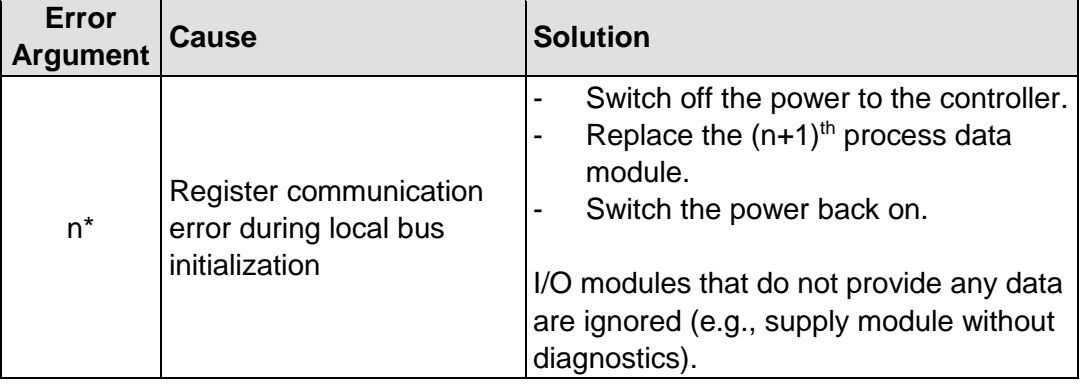

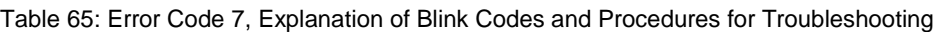

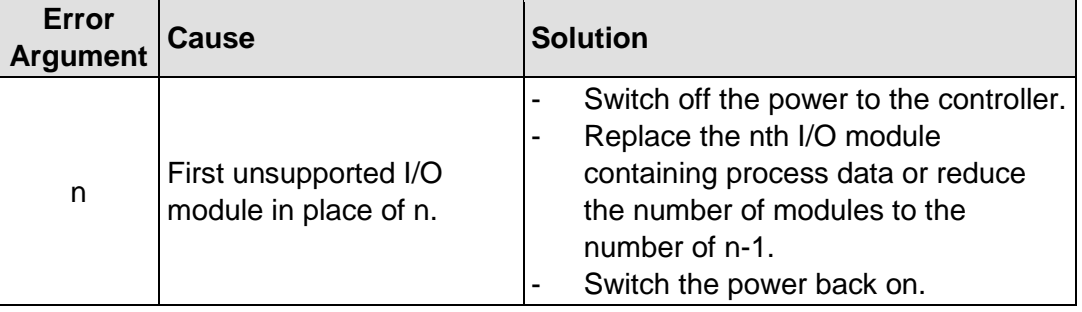

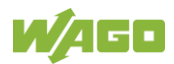

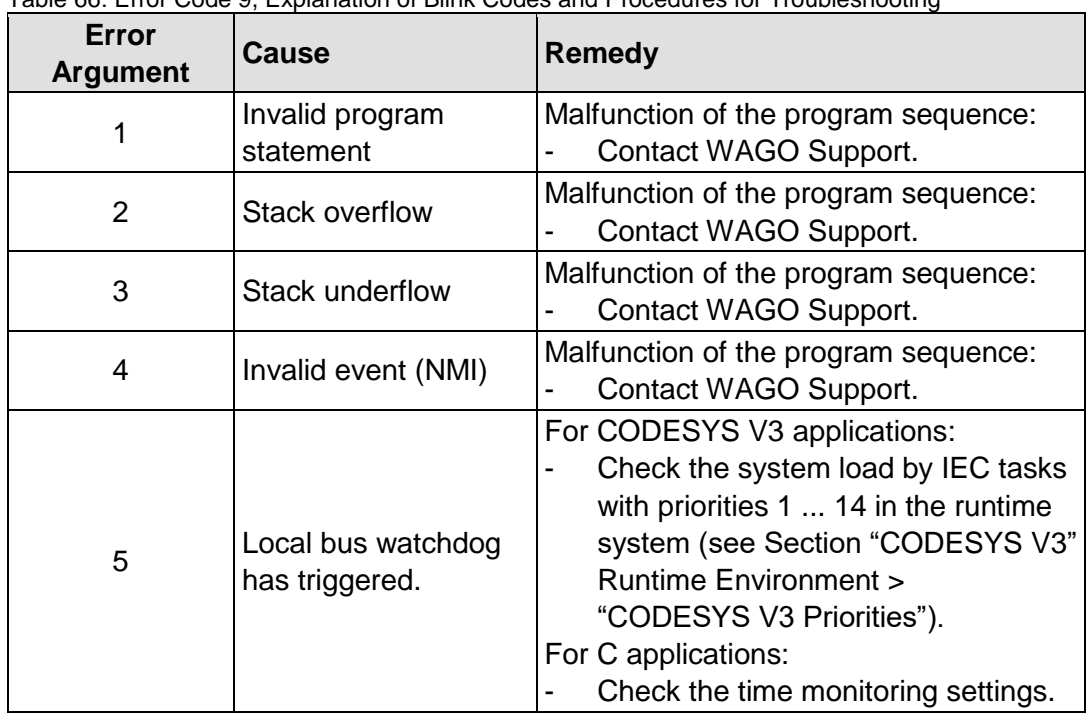

Table 66: Error Code 9, Explanation of Blink Codes and Procedures for Troubleshooting

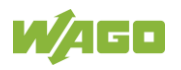

### **12.2.4 Meaning of Blink Codes and Procedures for Troubleshooting**

This section describes the diagnostics presented as blink codes via the MS LEDs.

If the diagnostics cannot be cleared by the measured specified for them, contact WAGO support. Be ready to explain to them the blink code that is displayed.

| Phone:  | +49 571 887 44 55 5  |
|---------|----------------------|
| Fax:    | +49 571 887 84 45 55 |
| E-mail: | support@wago.com     |

Table 67: Overview of MS-LED Error Codes

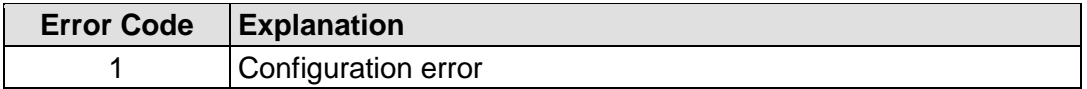

Table 68: Error Code 1, Explanation of Blink Codes and Procedures for Troubleshooting

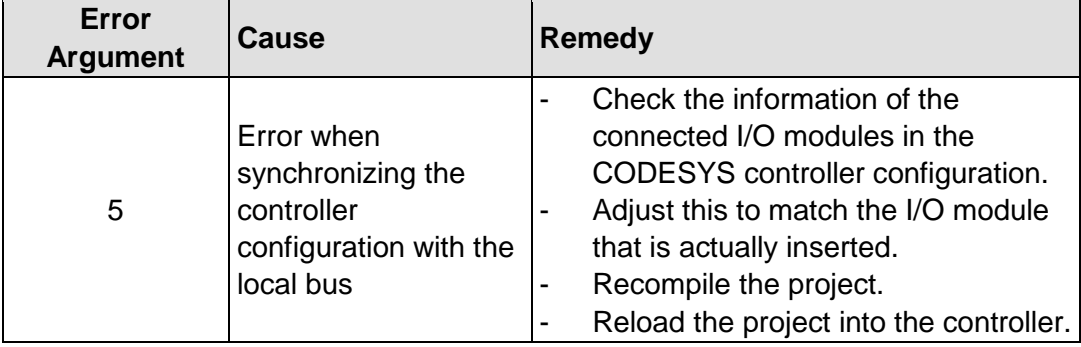

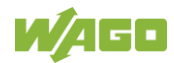

# **13 Service**

# **13.1 Inserting and Removing the Memory Card**

### **13.1.1 Inserting the Memory Card**

- 1. Use an actuating tool or a screwdriver to open the transparent cover flap by flipping it upwards. The point where to position the tool is marked with an arrow.
- 2. Hold the memory card so that the contacts are visible on the right and the diagonal edge is at the top, as depicted in the figure below.
- 3. Insert the memory card in this position into the slot provided for it.
- 4. Push the memory card all the way in. When you let go, the memory card will move back a little and then snap in place (push-push mechanism).
- 5. Close the cover flap by flipping it down and pushing it in until it snaps into place.
- 6. You can seal the closed flap through the hole in the enclosure next to the flap.

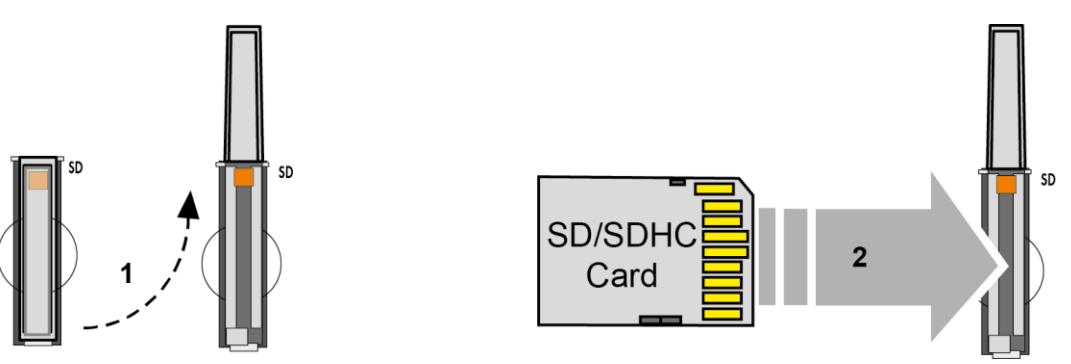

Figure 58: Inserting the Memory Card

## **13.1.2 Removing the Memory Card**

- 1. First, remove any seal that may be in place.
- 2. Use an actuating tool or a screwdriver to open the transparent cover flap by flipping it upwards. The point where to position the tool is marked with an arrow.
- 3. To remove the memory card you must first push it slightly into the slot (push-push mechanism). This releases the mechanical locking mechanism.
- 4. As soon as you let go of the memory card, the memory card is pushed out a bit and you can remove it.
- 5. Remove the memory card.

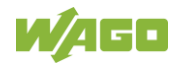

6. Close the cover flap by flipping it down and pushing it in until it snaps into place.

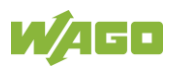

# **13.2 Firmware Changes**

#### **Do not switch the controller off!**

The controller can be damaged by interrupting the factory reset process. Do not switch the controller off during the factory reset process, and do not disconnect the power supply!

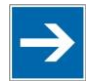

# **Note**

#### **Obtain documentation appropriate for the firmware target version!**

A firmware change can modify, remove or add controller properties and functions. As a result, described properties or functions of the controller may not be available or available properties or functions may not be described in the documentation.

Therefore, use only documentation appropriate for the target firmware after a firmware change.

If you have any questions, feel free to contact our WAGO Support.

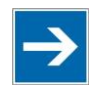

# **Note**

#### **Note the firmware version**

For devices with a factory installation of a firmware >= FW 05, a simple downgrade to a version  $\leq$  FW 04 is not possible! Use a special downgrade image.

You can update the firmware in two different ways using:

- WAGOupload
- Memory card and WBM

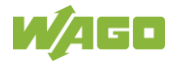

### **13.2.1 Use WAGOupload to Update/Downgrade the Firmware**

- 1. Launch WAGOupload.
- 2. Click the **[Update Firmware]** action.
- 3. In the "Select Target Controllers" dialog, enter the IP address of your controller in the "Transfer via TCP/IP" option.
- 4. Click **[Find Controller]**.

Your controller is now displayed in the list.

- 5. Select the displayed controller and click **[Next]**.
- 6. In the "Select Update File" dialog, select the \*.wup firmware file for the required firmware.
- 7. Click **[Next]**.
- 8. Click **[Next]** to confirm the summary.
- 9. Wait until the operation ends with a status message and only then click **[Exit]** to close the window.

The newly installed firmware is now available on your controller.

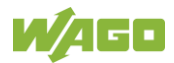

### **13.2.2 Perform Firmware Update/Downgrade**

Proceed as follows if you want to update the controller to a later firmware version or to downgrade the controller to an earlier firmware version:

- 1. Copy the firmware image (\*.img file) of the required firmware to the memory card using a suitable PC tool.
- 2. Save your application and the controller settings.
- 3. Switch off the controller.
- 4. Insert the memory card with the new firmware image into the memory card slot. Use a special downgrade image if necessary (see above).
- 5. Switch on the controller.
- 6. After booting the controller, launch the WBM "Create Boot Image" page (you may have to temporarily change the IP address).
- 7. Create a new boot image on the internal memory.
- 8. Switch off the controller after completing the process.
- 9. Remove the memory card.
- 10. Switch on the controller.

The controller can now be started with the new firmware version.

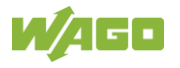

# **13.3 Updating Root Certificates**

If you want to update the root certificates on the controller, proceed as follows:

- 1. Download the current root CA bundle from<https://curl.haxx.se/ca> to your PC.
- 2. Rename the file "ca-certificates.crt."
- 3. Transfer the file to the /etc/ssl/certs directory on the controller with an SFTP or FTP client.
- 4. Restart the controller. To do so, use the reboot function in WBM or CBM.

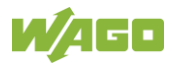

# **14 Removal**

# **A CAUTION**

#### **Risk of injury due to sharp-edged blade contacts!**

The blade contacts are sharp-edged. Handle the I/O module carefully to prevent injury. Do not touch the blade contacts.

# **14.1 Removing Devices**

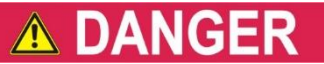

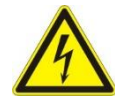

#### **Do not work when devices are energized!**

High voltage can cause electric shock or burns. Switch off all power to the device prior to performing any installation, repair or maintenance work.

### **14.1.1 Removing the Controller**

- 1. Use a screwdriver blade to turn the locking disc until the nose of the locking disc no longer engages behind the carrier rail.
- 2. Remove the controller from the assembly by pulling the release tab.

Electrical connections for data or power contacts to adjacent I/O modules are disconnected when removing the controller.

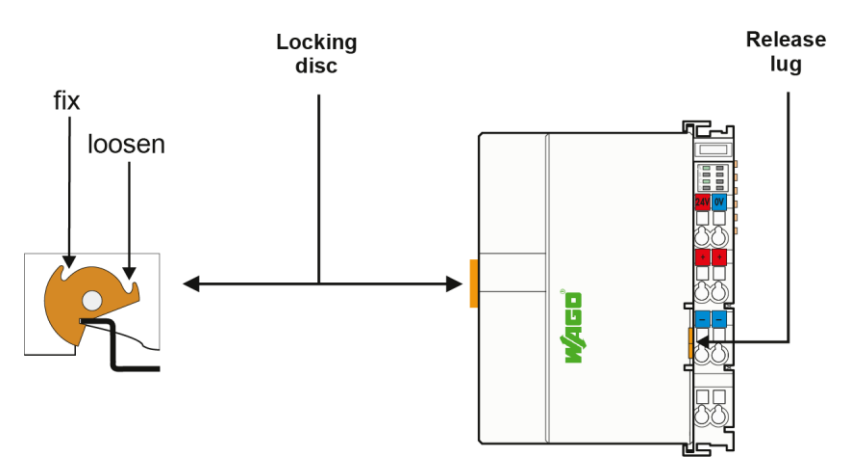

Figure 59: Release Tab of Controller (Example)

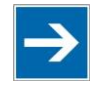

# Note

**Do not take the controller enclosure apart!**

The enclosure sections are firmly joined. The feed-in section with the CAGE CLAMP® connections cannot be separated from the other enclosure section.

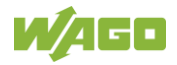

# **15 Disposal**

# **15.1 Electrical and electronic equipment**

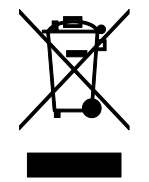

Electrical and electronic equipment may not be disposed of with household waste. This also applies to products without this symbol.

Electrical and electronic equipment contain materials and substances that can be harmful to the environment and health. Electrical and electronic equipment must be disposed of properly after use.

WEEE 2012/19/EU applies throughout Europe. Directives and laws may vary nationally.

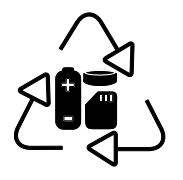

Environmentally friendly disposal benefits health and protects the environment from harmful substances in electrical and electronic equipment.

- Observe national and local regulations for the disposal of electrical and electronic equipment.
- Clear any data stored on the electrical and electronic equipment.
- Remove any added battery or memory card in the electrical and electronic equipment.
- Have the electrical and electronic equipment sent to your local collection point.

Improper disposal of electrical and electronic equipment can be harmful to the environment and human health.

# **15.2 Packaging**

Packaging contains materials that can be reused. PPWD 94/62/EU and 2004/12/EU packaging guidelines apply throughout Europe. Directives and laws may vary nationally.

Environmentally friendly disposal of the packaging protects the environment and allows sustainable and efficient use of resources.

• Observe national and local regulations for the disposal of packaging.

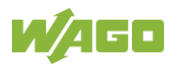

• Dispose of packaging of all types that allows a high level of recovery, reuse and recycling.

Improper disposal of packaging can be harmful to the environment and wastes valuable resources.

# **16 Use in Hazardous Environments**

The **WAGO I/O System 750** (electrical equipment) is designed for use in Zone 2 hazardous areas and shall be used in accordance with the marking and installation regulations.

The following sections include both the general identification of components (devices) and the installation regulations to be observed. The individual subsections of the "Installation Regulations" section must be taken into account if the I/O module has the required approval or is subject to the range of application of the ATEX directive.

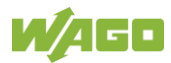

# **16.1 Marking Configuration Examples**

### **16.1.1 Marking for Europe According to ATEX and IECEx**

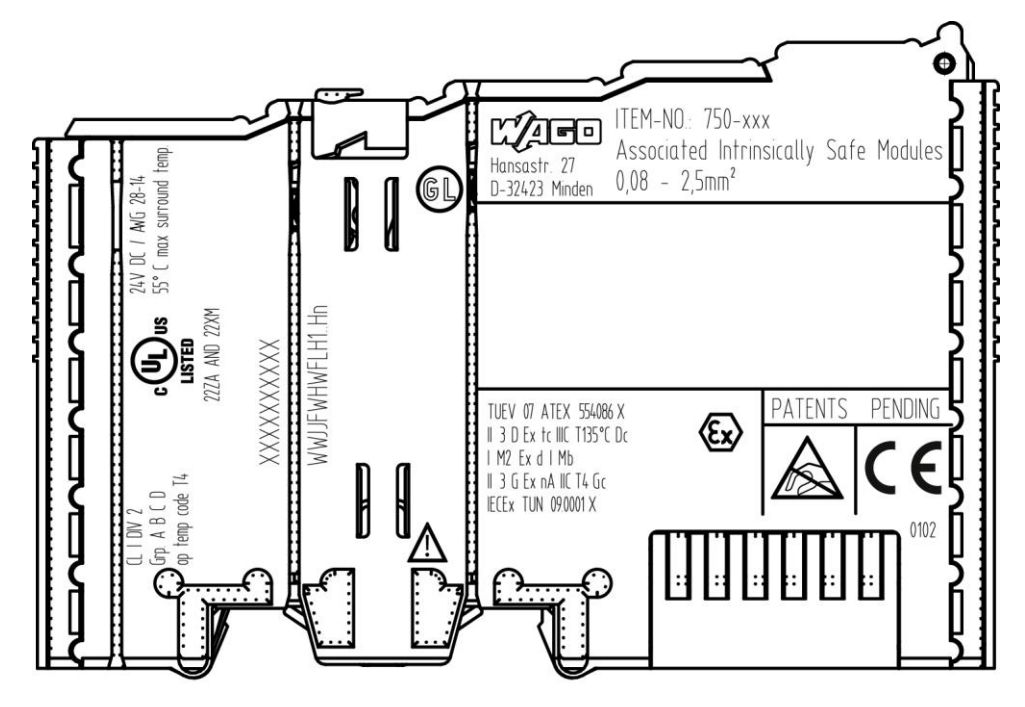

Figure 60: Marking Example According to ATEX and IECEx

TUEV 07 ATEX 554086 X II 3 D Ex to IIIC T135°C Do IM2 Ex d IMb  $\parallel$  3 G Ex nA IIC T4 Gc **IECEX TUN 09.0001 X** 

Figure 61: Text Detail – Marking Example According to ATEX and IECEx

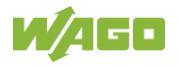

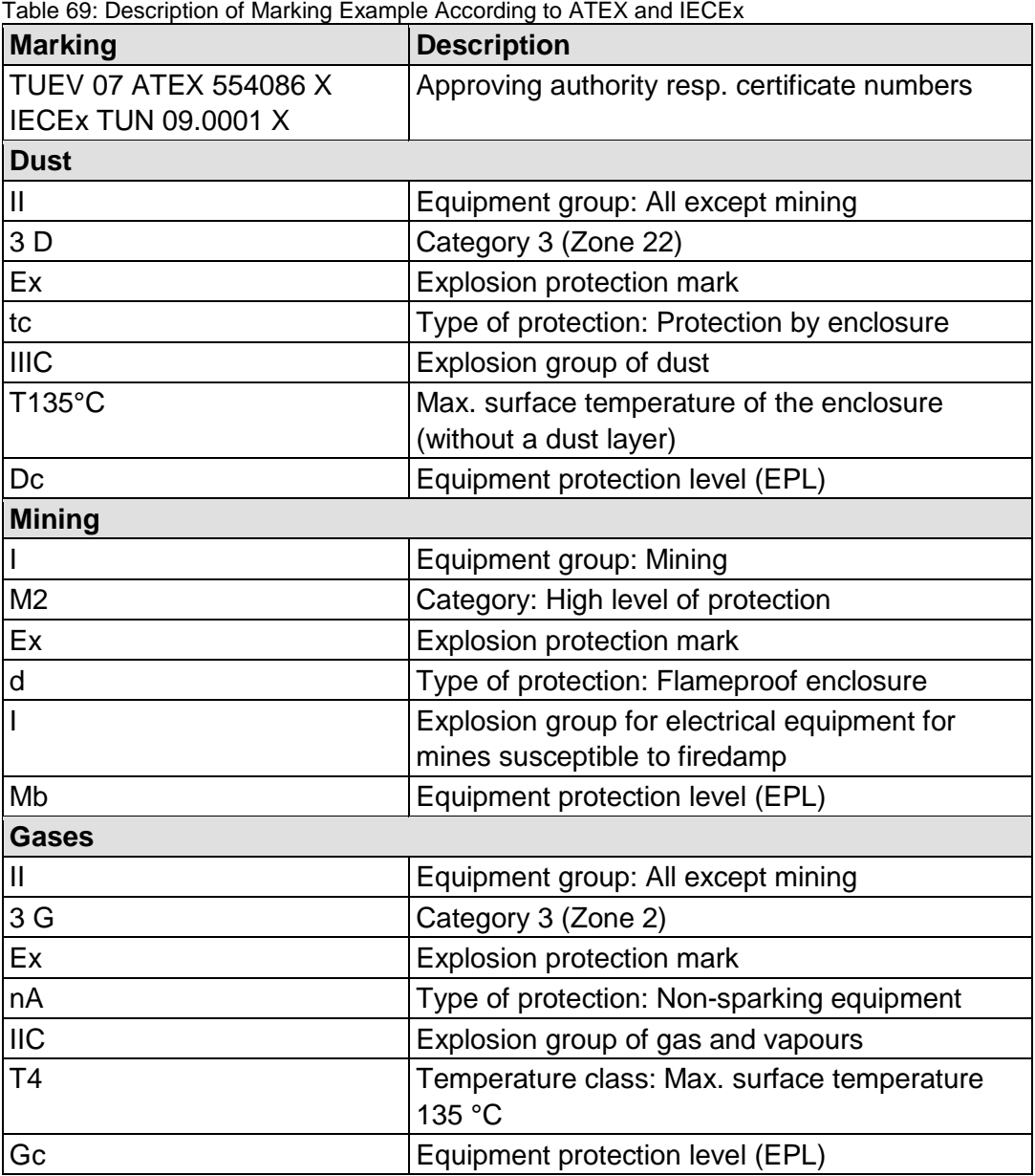

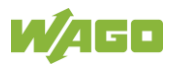

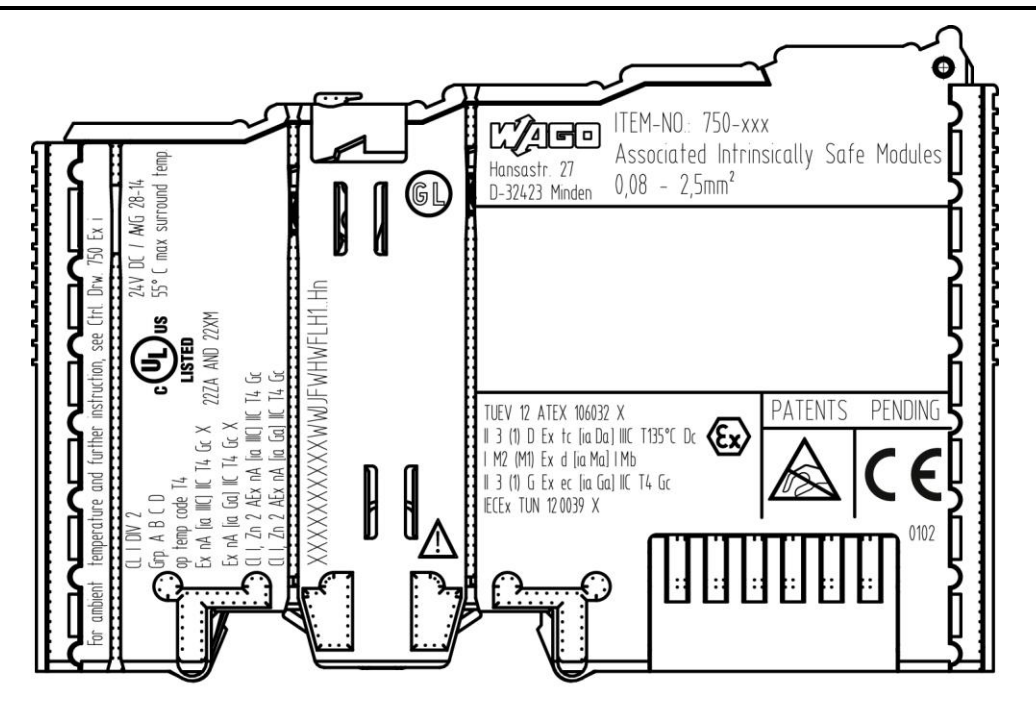

Figure 62: Marking Example for Approved I/O Module Ex i According to ATEX and IECEx

TUEV 12 ATEX 106032 X II 3 (1) D Ex tc [ia Da] IIIC T135°C Dc | M2 (M1) Ex d [ia Ma] | Mb || 3 (1) G Ex ec [ia Ga] ||C T4 Gc IECEX TUN 120039 X

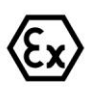

Figure 63: Text Detail – Marking Example for Approved I/O ModuleEx i According to ATEX and IECEx

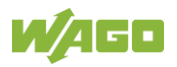

Table 70: Description of Marking Example for Approved I/O Module Ex I According to ATEX and IECEx

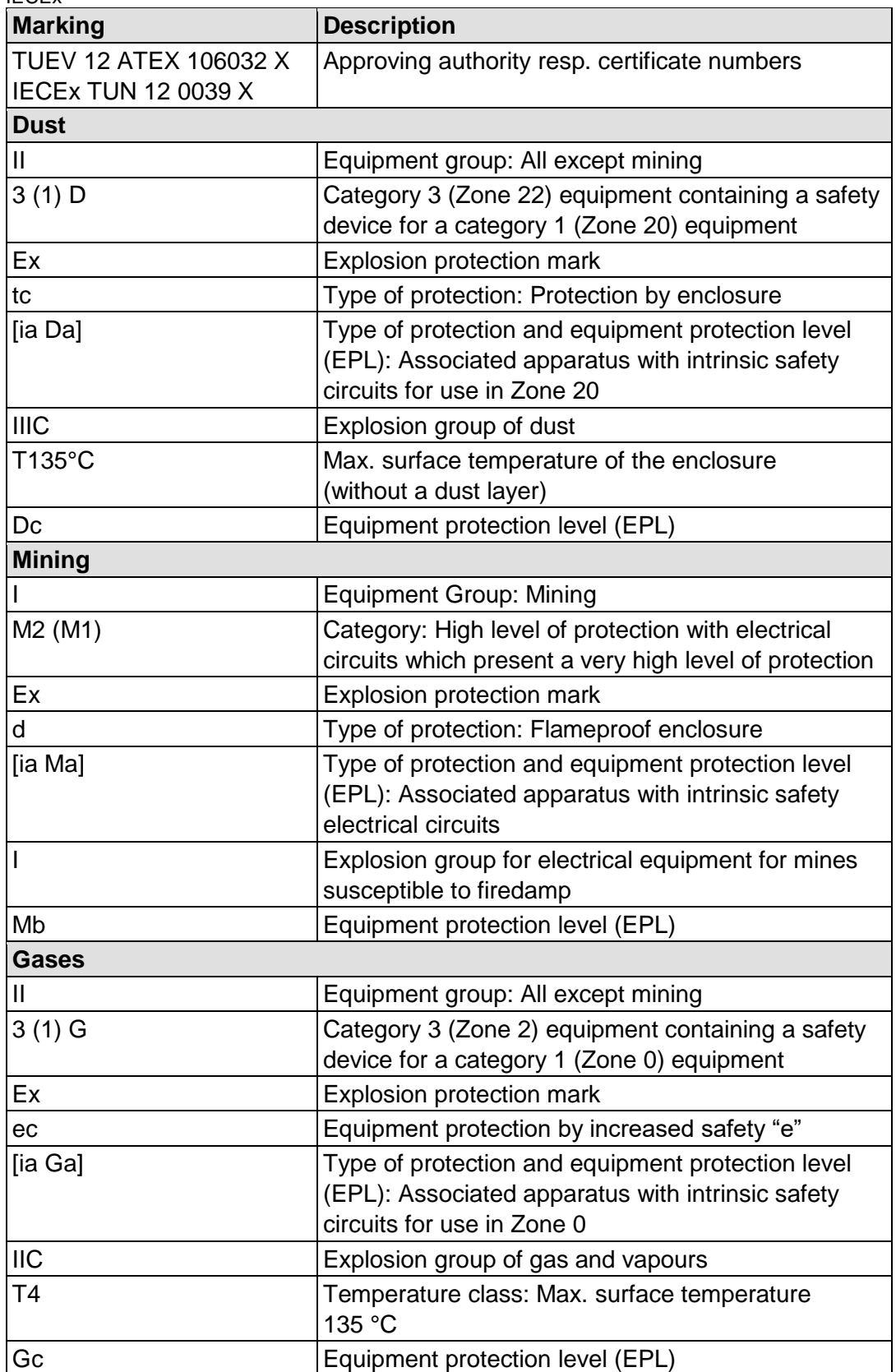

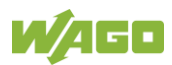

### **16.1.2 Marking for the United States of America (NEC) and Canada (CEC)**

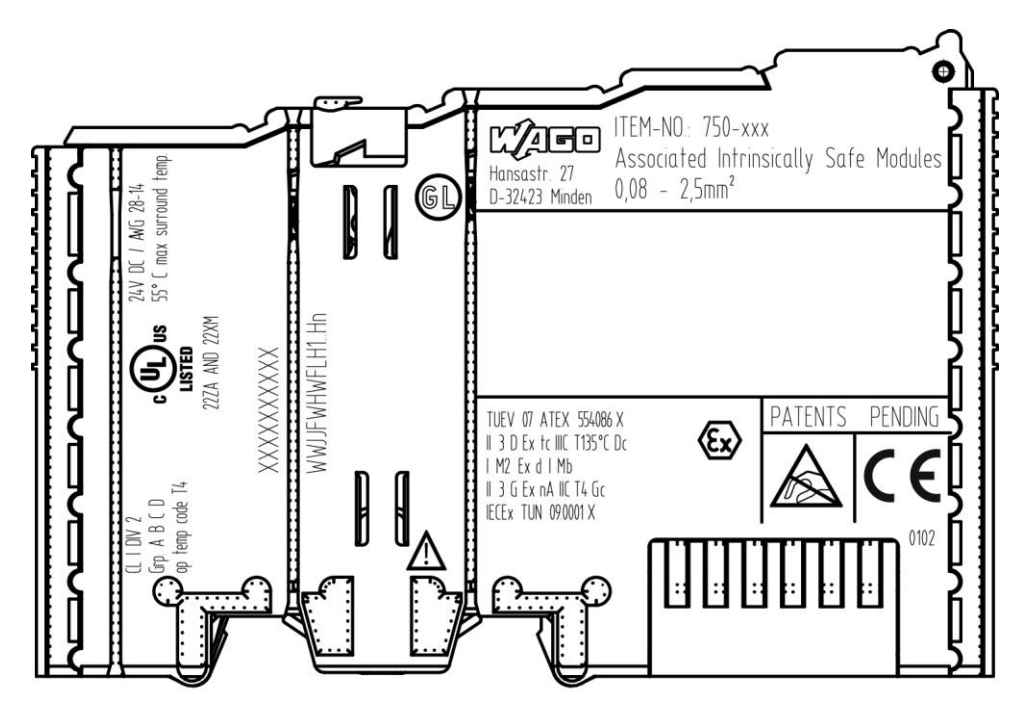

Figure 64: Marking Example According to NEC

 $CL$  |  $DIV$   $2$  $Grp. A B C D$ op temp code T4

Figure 65: Text Detail – Marking Example According to NEC 500

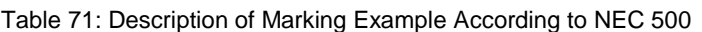

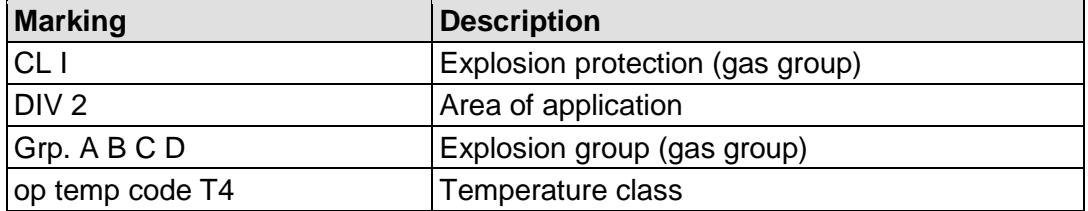

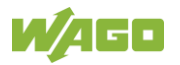

### CII, Zn 2 AEx nA [ia Ga] IIC T4 Gc

Figure 66: Text Detail – Marking Example for Approved I/O Module Ex i According to NEC 505

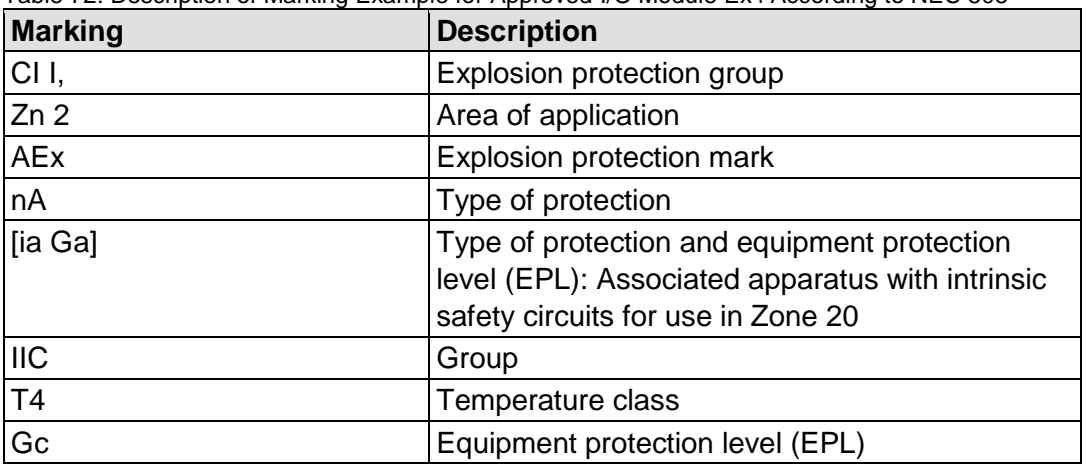

#### Table 72: Description of Marking Example for Approved I/O Module Ex i According to NEC 505

### CII, Zn 2 AEx nA [ia IIIC] IIC T4 Gc

Figure 67: Text Detail – Marking Example for Approved I/O Module Ex i According to NEC 506

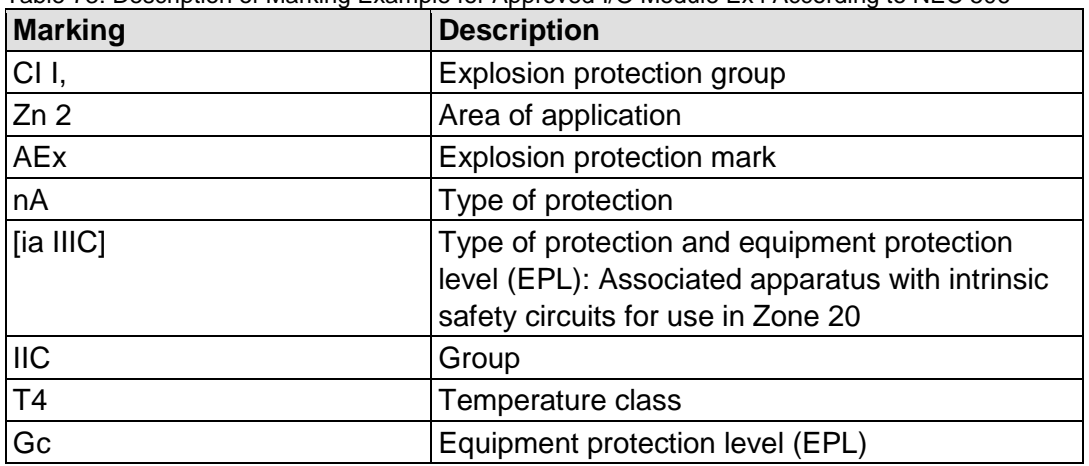

Table 73: Description of Marking Example for Approved I/O Module Ex i According to NEC 506

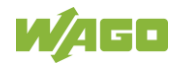

Ex nA [ia IIIC] IIC T4 Gc X Ex nA [ia Ga] IIC T4 Gc X

Figure 68: Text Detail – Marking Example for Approved I/O Module Ex i According to CEC 18 attachment J

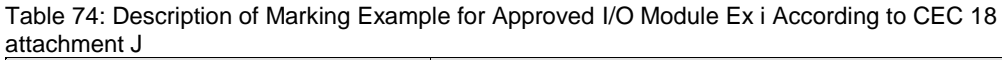

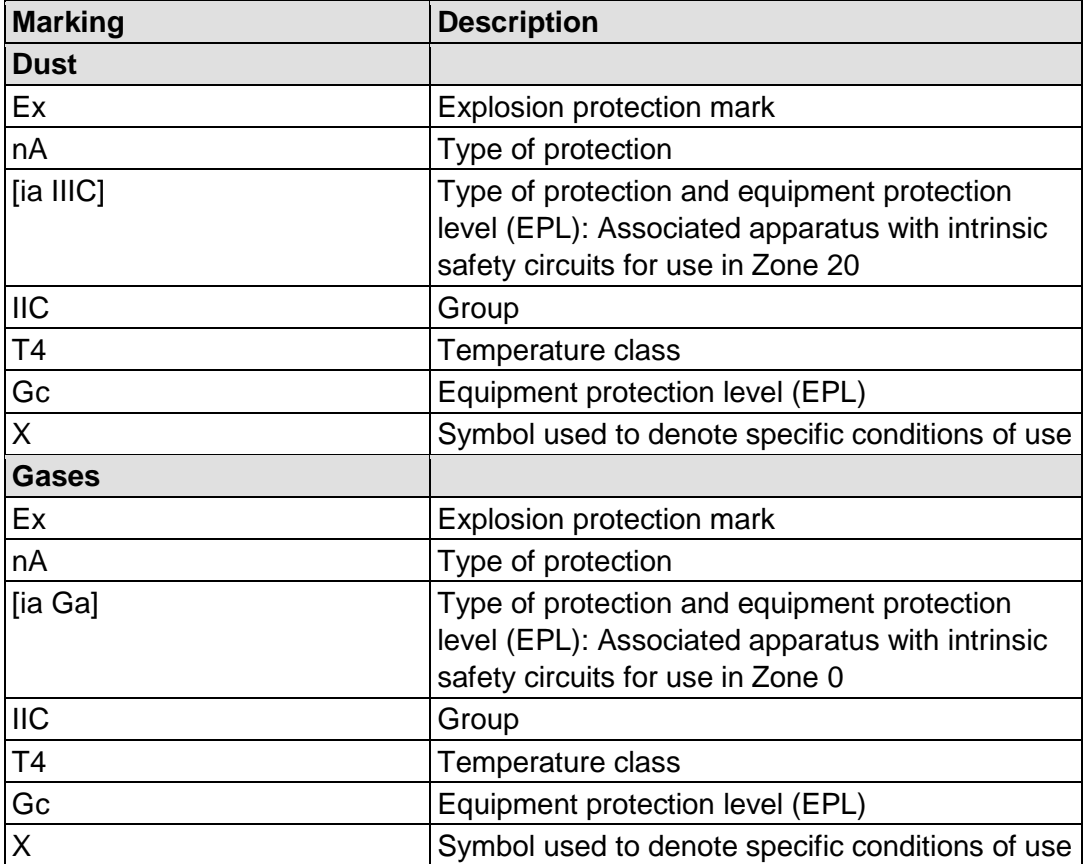

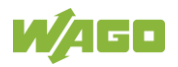

# **16.2 Installation Regulations**

For the installation and operation of electrical equipment in hazardous areas, the valid national and international rules and regulations which are applicable at the installation location must be carefully followed.

### **16.2.1 Special Notes including Explosion Protection**

The following warning notices are to be posted in the immediately proximity of the WAGO I/O System 750 (hereinafter "product"):

#### **WARNING – DO NOT REMOVE OR REPLACE FUSED WHILE ENERGIZED!**

#### **WARNING – DO NOT DISCONNECT WHILE ENERGIZED!**

#### **WARNING – ONLY DISCONNECT IN A NON-HAZARDOUS AREA!**

Before using the components, check whether the intended application is permitted in accordance with the respective printing. Pay attention to any changes to the printing when replacing components.

The product is an open system. As such, the product must only be installed in appropriate enclosures or electrical operation rooms to which the following applies:

- Can only be opened using a tool or key
- Inside pollution degree 1 or 2
- In operation, internal air temperature within the range of 0 °C  $\leq$  Ta  $\leq$  +55 °C or −20 °C ≤ Ta ≤ +60 °C for components with extension number …/025-xxx or −40 °C ≤ Ta ≤ +70 °C for components with extension number …/040-xxx
- Minimum degree of protection: min. IP54 (acc. to EN/IEC 60529)
- For use in Zone 2 (Gc), compliance with the applicable requirements of the standards EN/IEC/ABNT NBR IEC 60079-0, -7, -11, -15
- For use in Zone 22 (Dc), compliance with the applicable requirements of the standards EN/IEC/ABNT NBR IEC 60079-0, -7, -11, -15 and -31
- For use in mining (Mb), minimum degree of protection IP64 (acc. EN/IEC 60529) and adequate protection acc. EN/IEC/ABNT NBR IEC 60079-0 and -1
- Depending on zoning and device category, correct installation and compliance with requirements must be assessed and certified by a "Notified Body" (ExNB) if necessary!

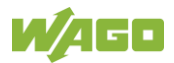
Explosive atmosphere occurring simultaneously with assembly, installation or repair work must be ruled out. Among other things, these include the following activities

- Insertion and removal of components
- Connecting or disconnecting from fieldbus, antenna, D-Sub, ETHERNET or USB connections, DVI ports, memory cards, configuration and programming interfaces in general and service interface in particular:
	- Operating DIP switches, coding switches or potentiometers
	- Replacing fuses

Wiring (connecting or disconnecting) of non-intrinsically safe circuits is only permitted in the following cases

- The circuit is disconnected from the power supply.
- The area is known to be non-hazardous.

Outside the device, suitable measures must be taken so that the rated voltage is not exceeded by more than 40 % due to transient faults (e.g., when powering the field supply).

Product components intended for intrinsically safe applications may only be powered by 750-606 or 750-625/000-001 bus supply modules.

Only field devices whose power supply corresponds to overvoltage category I or II may be connected to these components.

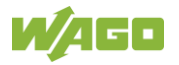

## **16.2.2 Special Notes Regarding ANSI/ISA Ex**

For ANSI/ISA Ex acc. to UL File E198726, the following additional requirements apply:

- Use in Class I, Division 2, Group A, B, C, D or non-hazardous areas only
- ETHERNET connections are used exclusively for connecting to computer networks (LANs) and may not be connected to telephone networks or telecommunication cables
- **WARNING** The radio receiver module 750-642 may only be used to connect to external antenna 758-910!
- **WARNING** Product components with fuses must not be fitted into circuits subject to overloads! These include, e.g., motor circuits.
- **WARNING** When installing I/O module 750-538, "Control Drawing No. 750538" in the manual must be strictly observed!

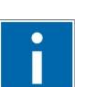

# **Information**

## **Additional Information**

Proof of certification is available on request.

Also take note of the information given on the operating and assembly instructions.

The manual, containing these special conditions for safe use, must be readily available to the user.

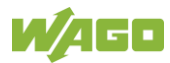

## **17 Appendix**

## **17.1 CODESYS V3 Compatibility**

Table 75: CODESYS V3 Compatibility

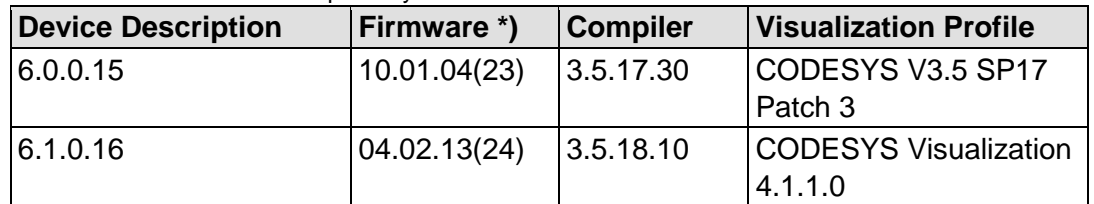

\*) Notes on firmware versions:

- Not every new firmware contains a new version of the runtime environment, which is why the compiler version and visualization profile may remain unchanged.
- In principle, there is also compatibility with the respective hotfix and patch versions of the firmware. Only the bugfix point of the firmware version must be different (example: "FW:01.02.xx(03)").

## **17.2 Configuration Dialogs**

## **17.2.1 Web-Based-Management (WBM)**

### **17.2.1.1 "Information" Tab**

### **17.2.1.1.1 "Device Status" Page**

The "Device Status" page shows information about product identification and the most important network properties.

#### **"Device Details" Group**

This group shows information about product identification.

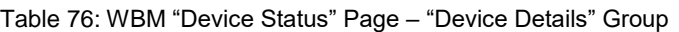

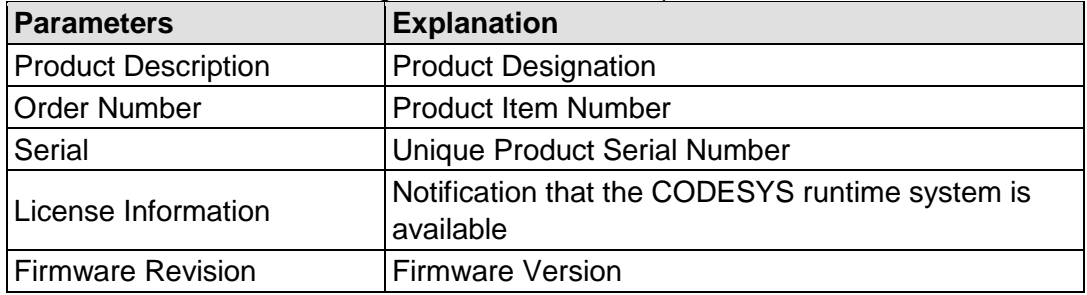

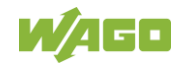

#### **"Network TCP/IP Details" Group**

The network and interface properties of the product are displayed in this group.

| <b>Parameter</b>           | <b>Meaning</b>                                                                                                 |                                                                                                    |  |  |  |
|----------------------------|----------------------------------------------------------------------------------------------------|----------------------------------------------------------------------------------------------------|--|--|--|
| Bridge $\langle n \rangle$ | Bridge currently configured;<br>the properties are displayed in a separate area for<br>each configured bridge. |                                                                                                    |  |  |  |
| <b>MAC Address</b>         | MAC address used for product identification and<br>addressing                                                  |                                                                                                    |  |  |  |
|                            | Current reference type of the IP address                                                                       |                                                                                                    |  |  |  |
|                            | None                                                                                                    | No IP allocation method is selected; this<br>occurs, for example, if a bridge was<br>added due to changes to the bridge<br>configuration.<br>Select a source in the <b>Configuration</b> tab<br>on the Networking > TCP/IP<br>Configuration page. |  |  |  |
| <b>IP</b> Source           | static IP                                                                                                    | Static IP address assignment                                                                                                    |  |  |  |
|                            | dhcp                                                                                                    | Dynamic IP address assignment via<br><b>DHCP</b>                                                                                                    |  |  |  |
|                            | bootp                                                                                                    | Dynamic IP address assignment via<br>BootP (if BootP is supported)                                                                                                    |  |  |  |
|                            | external                                                                                                    | The IP address may be assigned by the<br>fieldbus application; this occurs e.g., if<br>the IP address is controlled by the<br>application.                                                                                                    |  |  |  |
| <b>IP Address</b>          | Current product IP address                                                                                     |                                                                                                    |  |  |  |
| <b>Subnet Mask</b>         | Current product subnet mask                                                                                    |                                                                                                    |  |  |  |

Table 77: WBM "Device Status" Page – "Network TCP/IP Details" Group

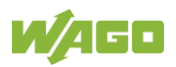

## **17.2.1.1.2 "Vendor Information" Page**

You can find the manufacturer and address on the "Vendor Information" page.

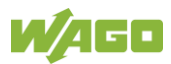

## **17.2.1.1.3 "PLC Runtime Information" Page**

All information about the enabled runtime system is provided on the "PLC Runtime Information" page. You will also find a link here to open WebVisu.

#### **"Runtime" Group**

Table 78: WBM "PLC Runtime Information" Page – "Runtime" Group

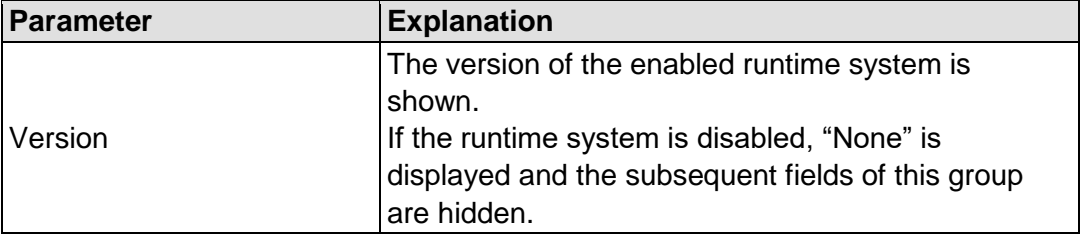

#### **"WebVisu" Group**

You will find a link that you can use to open WebVisu.

## **17.2.1.1.4 "WAGO Software License Agreement" Page**

The "WAGO Software License Agreement" page lists the license terms for the WAGO software used in the product.

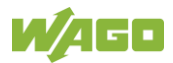

## **17.2.1.1.5 "Open Source Licenses" Page**

The license conditions for the open source software used for the product are listed in alphabetical order on the "Open Source Licenses" page.

## **17.2.1.1.6 "WBM Third Party License Information" Page**

On the "WBM Third Party License Information" page, you can find the license text of the open source licenses that apply to the WBM itself.

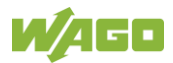

## **17.2.1.1.7 "Trademarks Information" Page**

On the "Trademarks Information" page you will find a list of property and trademark rights.

## **17.2.1.1.8 "WBM Version" Page**

On the "WBM Version" page, you can find the version information for the various sections ("Plug-ins") that the WBM contains. This information may be useful for support if an error is found in the WBM.

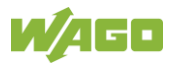

## **17.2.1.2 "Configuration" Tab**

## **17.2.1.2.1 "PLC Runtime Configuration" Page**

On the "PLC Runtime Configuration" page, you will find the settings for the boot project created with the programming software and the settings for the web visualization created in the runtime system.

#### **"General PLC Runtime Configuration" Group**

Table 79: WBM "PLC Runtime Configuration" Page – "General PLC Runtime Configuration" Group

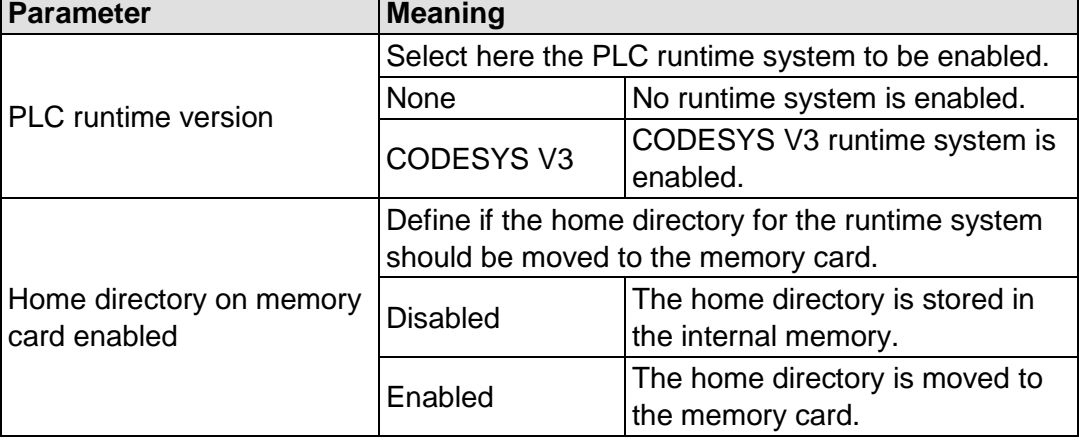

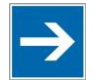

# **Note**

#### **All data is deleted when switching the runtime system!**

The runtime system's home directory is completely deleted when switching the runtime system!

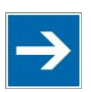

# **Note**

#### **Only the first partition can be used as the Home directory!**

Only the first partition of a memory card can be accessed at **/media/sd** and used as the home directory.

Click **[Submit]** to apply the change. The runtime system change is effective immediately.

The home directory change only takes effect after the product restarts. For this purpose, use the WBM reboot function. Do not switch off the product too early!

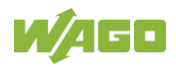

#### **"Webserver Configuration" Group**

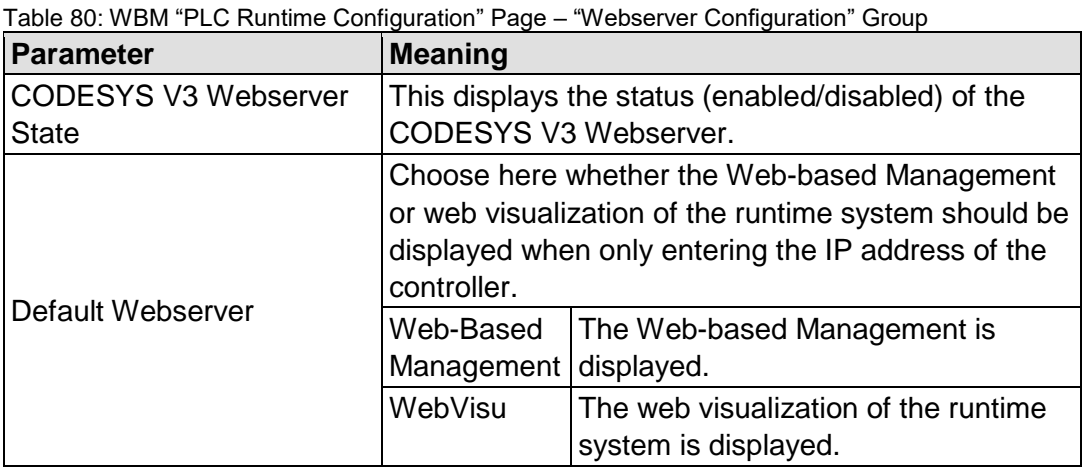

Click **[Submit]** to apply the change. The change takes effect immediately.

In its default setting, the WBM is called up when only entering the IP address.

To update the display after switching, enter the IP address again in the address line of the Web browser.

To display the web visualization, the Webserver must be enabled (in WBM under "Ports and Services" -> "PLC Runtime Services") and there must be a suitably configured application.

Regardless of the default Webserver setting, the WBM can be called up at any time with "https://<IP address>/wbm" and the Web visualization with "https://<IP address>/webvisu".

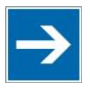

# **Note**

#### **Possible error messages when calling up the web visualization**

The "500 − Internal Server Error" message indicates that the Webserver is not enabled.

A page with the header "WebVisu not available" means that no application has been loaded in the product using web visualization.

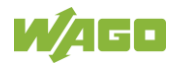

### **17.2.1.2.2 "TCP/IP Configuration" Page**

The TCP/IP settings for the ETHERNET interfaces are shown on the "TCP/IP configuration" page.

#### **"TCP/IP Configuration" Group**

The properties are displayed in a separate area for each configured bridge.

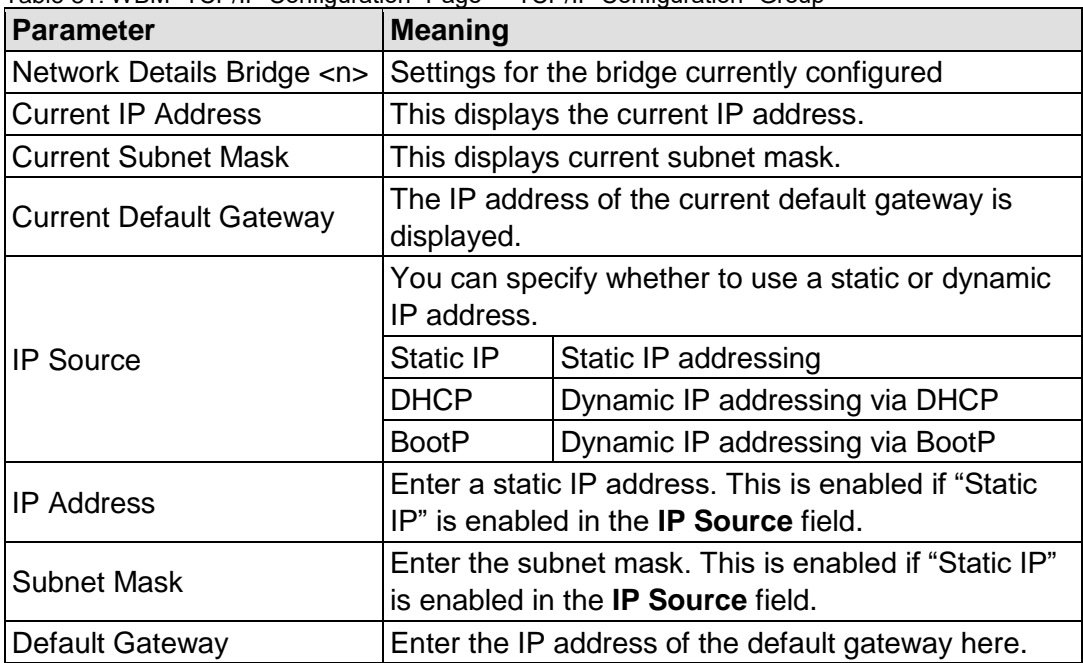

Table 81: WBM "TCP/IP Configuration" Page – "TCP/IP Configuration" Group

Click the **[Submit]** button to apply a change. The change takes effect immediately.

#### **"DNS Server" Group**

Table 82: WBM "TCP/IP Configuration" Page – "DNS Server" Group

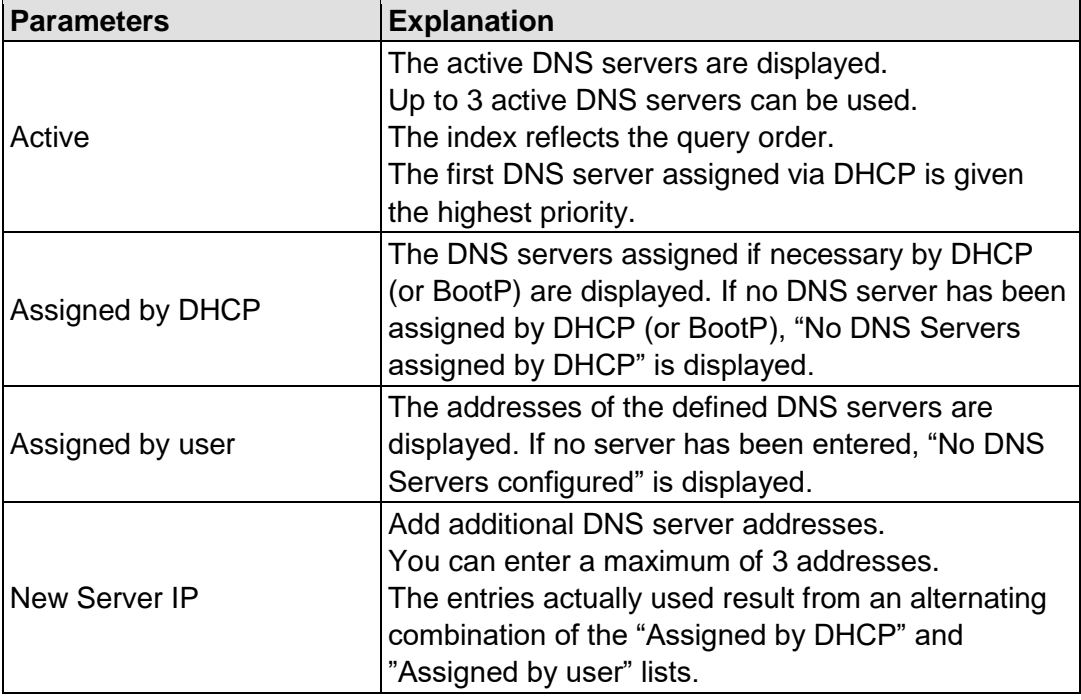

Click the **[Delete]** button to delete the selected DNS server. The change takes effect immediately.

Click the **[Add]** button to add the entered DNS server. The change takes effect immediately.

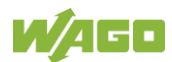

## **17.2.1.2.3 "Ethernet Configuration" Page**

The settings for ETHERNET are located on the "Ethernet Configuration" page.

#### **"Bridge Configuration" Group**

Table 83: WBM "Ethernet Configuration" Page – "Bridge Configuration" Group

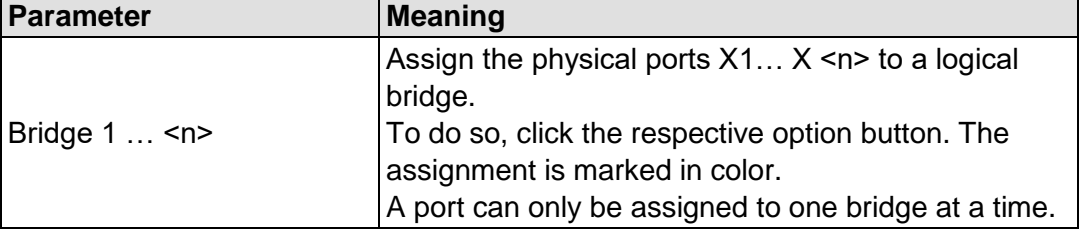

Click the **[Submit]** button to apply the change. The change takes effect immediately.

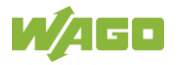

#### **"Switch Configuration" Group**

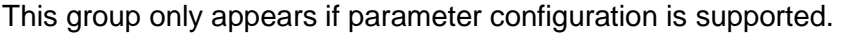

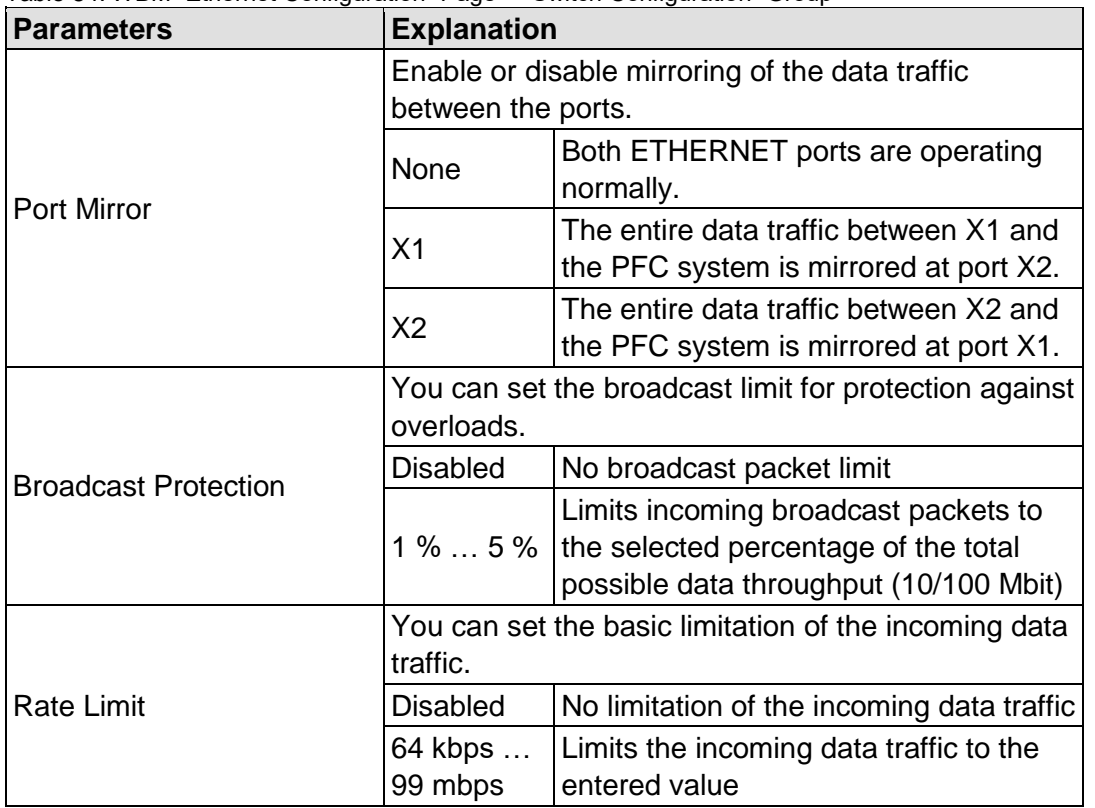

Table 84: WBM "Ethernet Configuration" Page – "Switch Configuration" Group

Click **[Submit]** to apply the change. The change takes effect immediately.

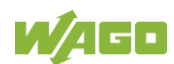

## **"Ethernet Interface Configuration" Group**

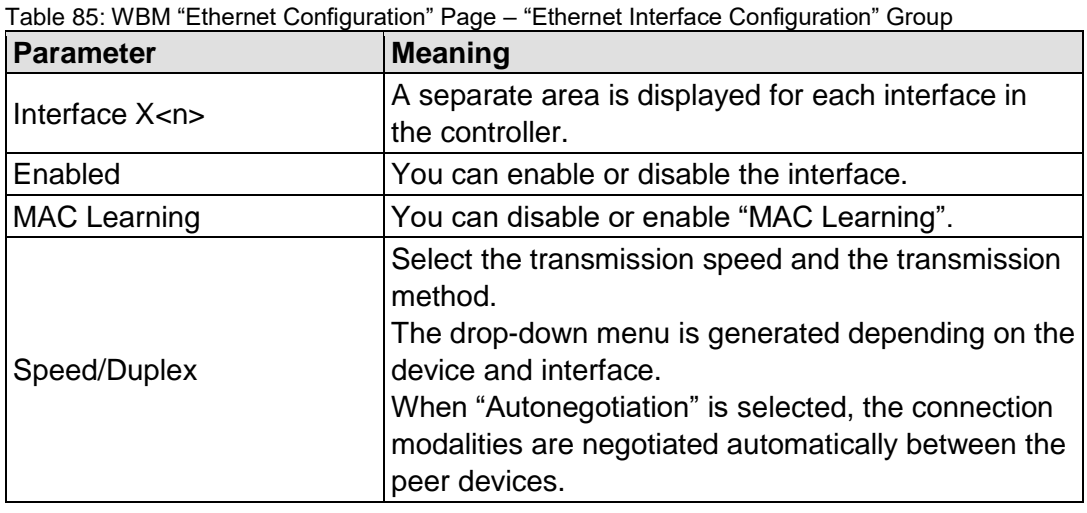

Click **[Submit]** to apply changes. The changes take effect immediately.

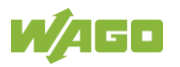

## **17.2.1.2.4 Configuration of Host and Domain Name" Page**

The settings for the hostname and domain are displayed on the "Configuration of Host/Domain Name" page.

#### **"Hostname" Group**

Table 86: WBM "Configuration of Host and Domain Name" Page – "Hostname" Group

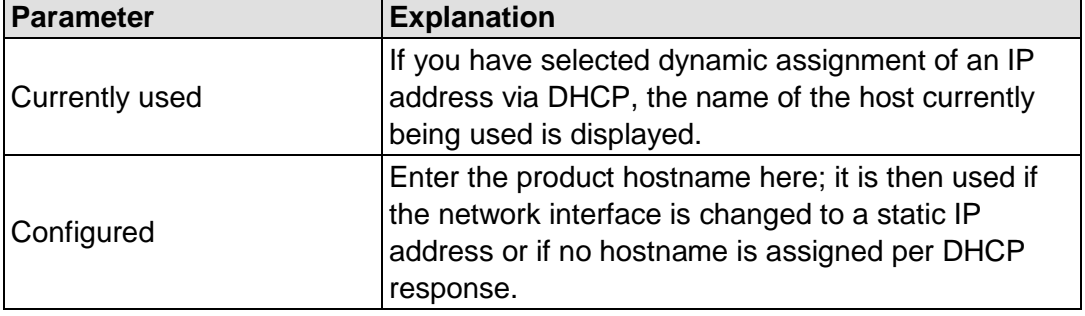

Click the **[Submit]** button to apply a change.

Click the **[Clear]** button to reset the input field.

The change takes effect immediately.

If the controller has been assigned a host name via DHCP, it is given preference and the manually configured host name is not used.

To accept the manually configured host name, the configuration of the DHCP server may have to be reduced by assigning the host name.

#### **"Domain Name" Group**

Table 87: WBM "Configuration of Host and Domain Name" Page – "Domain Name" Group

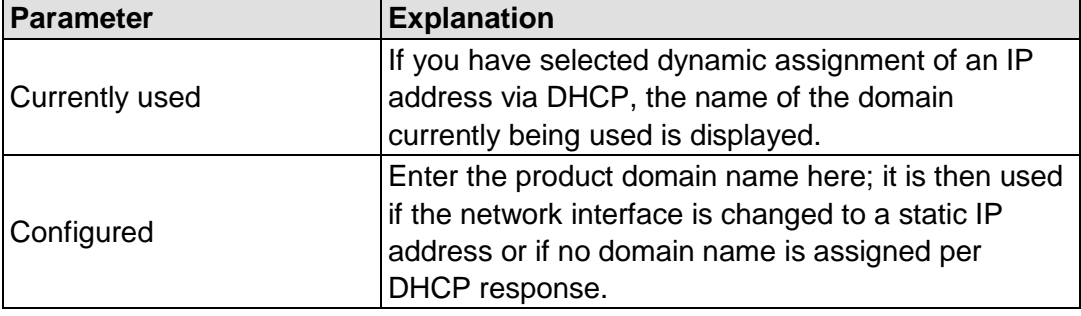

Click the **[Submit]** button to apply a change.

Click the **[Clear]** button to reset the input field.

The change takes effect immediately.

If the controller has been assigned a domain name via DHCP, it is given preference and the manually configured domain name is not used. To accept the manually configured domain name, the configuration of the DHCP server may have to be reduced by assigning the domain name.

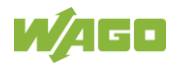

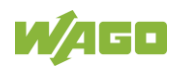

## **17.2.1.2.5 "Routing" Page**

On the "Routing" page you can find settings and information on the routing between the network interfaces.

#### **"IP Forwarding through multiple interfaces" Group**

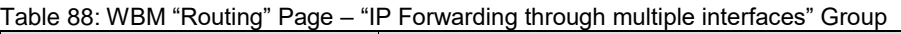

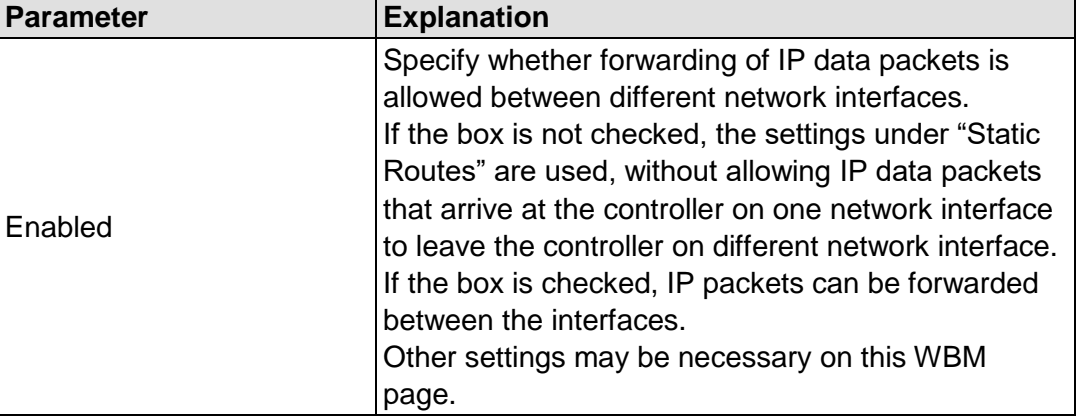

Click the **[Submit]** button to apply the change. The changes take effect immediately.

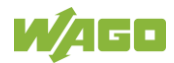

#### **"Custom Routes" Group**

Each configured static route has its own area in the display. If no static routes have been entered, "(no custom routes)" is displayed.

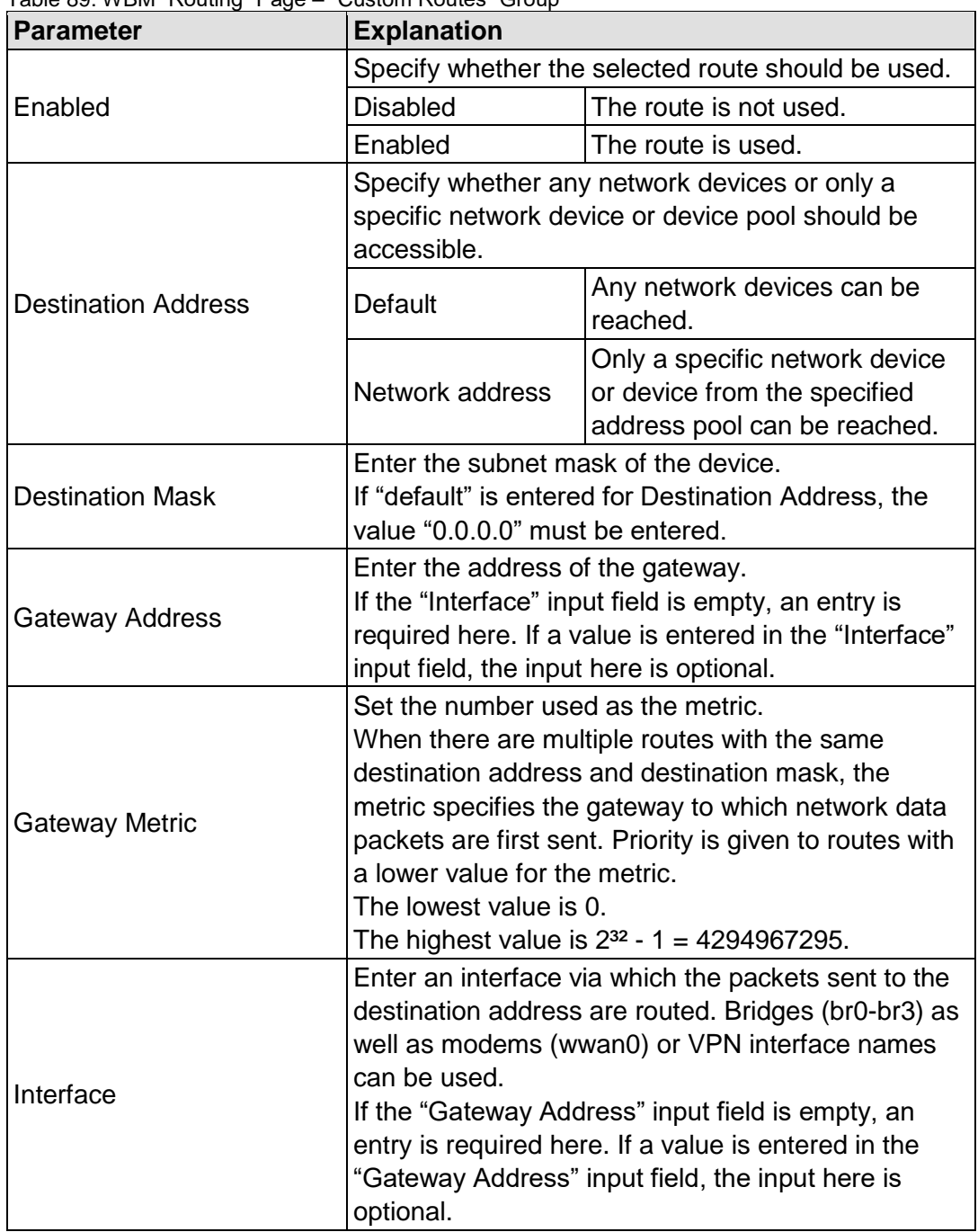

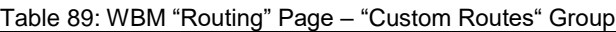

Click the **[Submit]** button to apply the changes. The changes take effect immediately.

To add a new route, click the **[Add]** button. The change takes effect immediately.

Click the **[Delete]** button to delete an existing route. The change takes effect immediately.

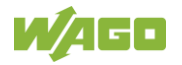

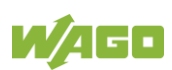

#### **"Dynamic Routes" Group**

All default gateways received via DHCP are displayed. Default gateways configured via DHCP are given the metric value 10, which means that they are normally used before the statically configured default gateways.

Each dynamic route has its own area in the display. If no dynamic routes are received via DHCP, "(no dynamic route)" appears.

#### **"IP-Masquerading" Group**

Each entry has its own area in the display.

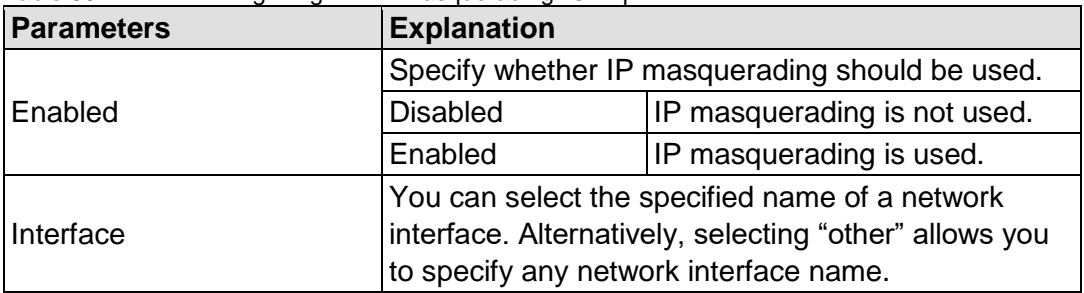

Table 90: WBM "Routing" Page – "IP-Masquerading" Group

Click the **[Submit]** button to apply the changes. The changes take effect immediately.

Click the **[Add]** button to add a new entry. The change takes effect immediately.

Click the **[Delete]** button to delete an existing entry. The change takes effect immediately.

An entry is only transferred to the system if "Enabled" is enabled in the "General Routing Configuration" group. This allows you to configure a default setting that is not applied until the general switch-on.

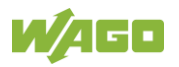

#### **"Port-Forwarding" Group**

Each entry has its own area in the display.

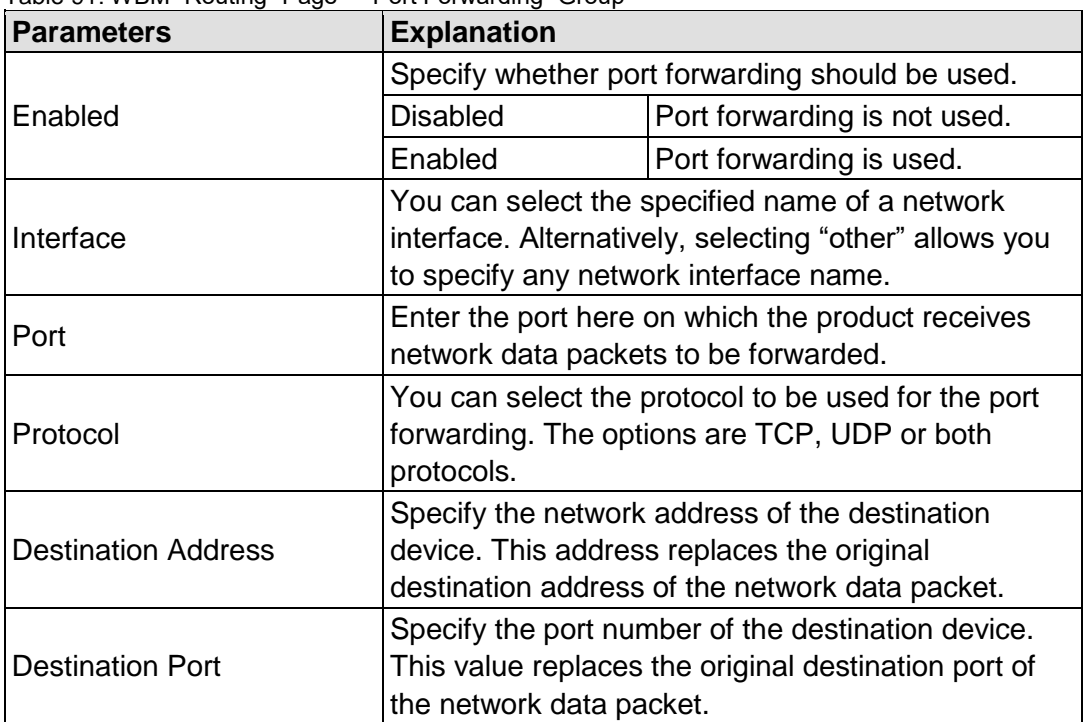

Table 91: WBM "Routing" Page – "Port Forwarding" Group

Click the **[Submit]** button to apply the changes. The changes take effect immediately.

Click the **[Add]** button to add a new entry. The change takes effect immediately.

Click the **[Delete]** button to delete an existing entry. The change takes effect immediately.

An entry is only transferred to the system if "Enabled" is enabled in the "General Routing Configuration" group. This allows you to configure a default setting that is not applied until the general switch-on.

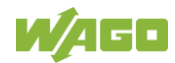

## **17.2.1.2.6 "Clock Settings" Page**

The date and time settings are displayed on the "Clock Settings" page.

#### **"Timezone and Format" Group**

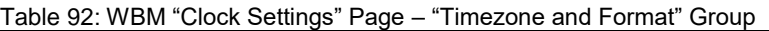

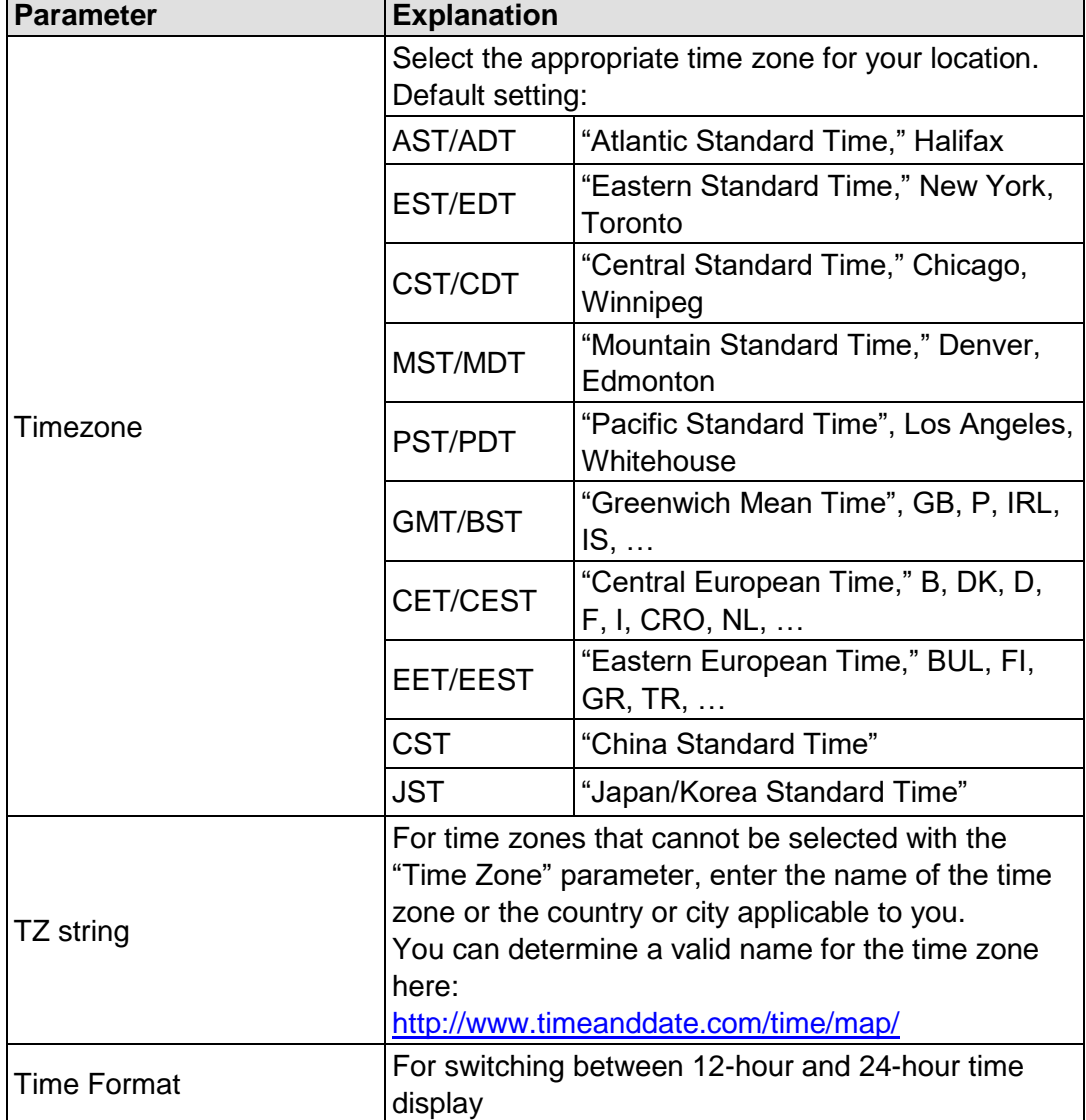

Click the **[Submit]** button to apply a change. The change takes effect immediately.

#### **"UTC Time and Date" Group**

Table 93: WBM "Clock Settings" Page – "UTC Time and Date" Group

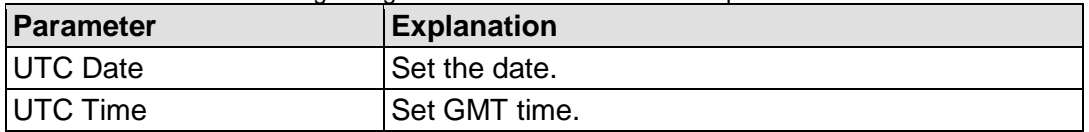

Click the **[Submit]** button to apply a change. The change takes effect immediately.

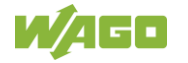

## **"Local Time and Date" Group**

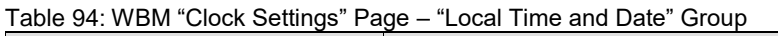

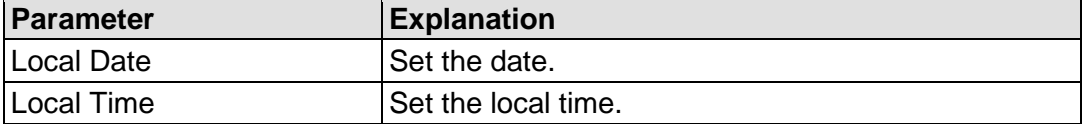

Click the **[Submit]** button to apply a change. The change takes effect immediately.

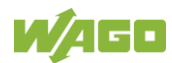

The settings for the serial interface are shown on the "Configuration of Serial Interface RS232/485" page.

#### **"Serial Interface assigned to" Group**

The application that the serial interface is currently assigned to is displayed.

#### **"Assign Owner of Serial Interface" Group**

You can specify the application that the serial interface is to assigned after the next controller reboot.

Table 95: WBM "Configuration of Serial Interface RS232" Page – "Assign Owner of Serial Interface" Group

| <b>Parameters</b>                                            | <b>Explanation</b>                                                                                                    |
|--------------------------------------------------------------|----------------------------------------------------------------------------------------------------|
| Linux <sup>®</sup> Console                                   | Specify that the serial interface is assigned to the<br>Linux <sup>®</sup> console.                                                                                                |
| Unassigned (usage by<br>applications, libraries,<br>CODESYS) | Specify that the serial interface is not to be assigned<br>to any application and is available, so that the<br>CODESYS program, for example, can access it via<br>function blocks. |

# **NOTICE**

**Remove RS-485 devices before switching to "Linux Console"!** Connected RS-485 devices can be damaged when switching to "Linux Console". Remove these devices before switching!

Click **[Change Owner]** to apply the change. The change only takes effect once the controller restarts. For this purpose, use the WBM reboot function. Do not shut down the controller too early!

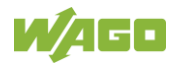

## **17.2.1.2.8 "Configuration of Service Interface" Page**

The settings for the service interface are shown on the "Configuration of the Service Interface" page.

#### **"Service Interface assigned to" Group**

The application that the service interface is currently assigned to is displayed.

#### **"Assign Owner of Service Interface" Group**

You can specify the application to which the service interface is assigned after the next controller reboot.

Table 96: WBM "Configuration of Service Interface" Page – "Assign Owner of Service Interface" Group

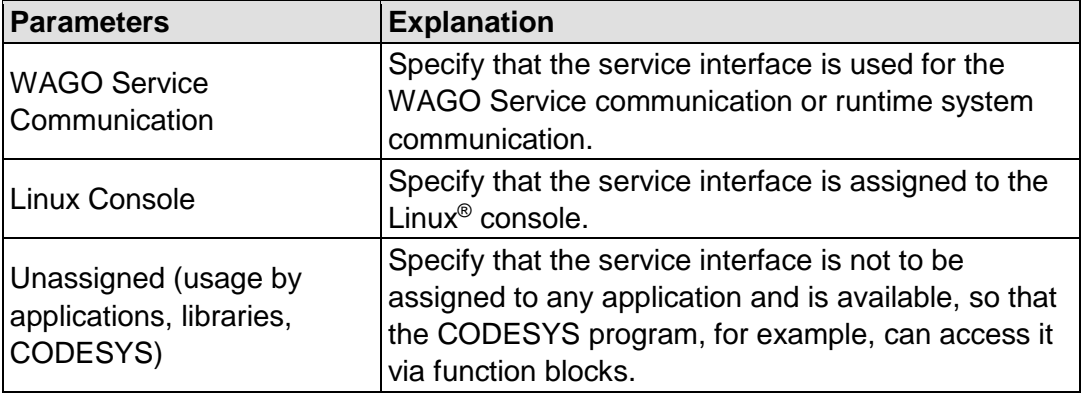

Click **[Submit]** to apply the change. The change only takes effect once the controller restarts. For this purpose, use the WBM reboot function. Do not shut down the controller too early!

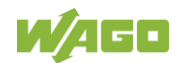

## **17.2.1.2.9 "Create Bootable Image" Page**

You can create a bootable image on the "Create Bootable Image" page.

#### **"Create bootable image from boot device" Group**

Once the destination has been determined and output, it is then checked and the results of this check are displayed below the settings:

Table 97: WBM "Create Bootable Image" Page – "Create bootable image from active partition" Group

| <b>Parameters</b>  | <b>Meaning</b>                                                                                                    |   |                                          |  |  |
|--------------------|----------------------------------------------------------------------------------------------------|---|------------------------------------------|--|--|
| <b>Boot Device</b> | The medium from which the boot was made is<br>displayed.                                                                                           |   |                                          |  |  |
| Destination        | Depending on which medium has been booted, the<br>following destination is available for selection after<br>boot-up for the image to be generated: |   |                                          |  |  |
|                    | System was booted<br>from                                                                                                    |   | Target partition for<br>"bootable image" |  |  |
|                    | <b>Memory Card</b>                                                                                                    | → | <b>Internal Flash</b>                    |  |  |
|                    | Internal memory                                                                                                    | → | Memory Card                              |  |  |

- Free space on target device: If the available memory space is less than 5% a warning is displayed. You can still start the copy process despite the warning. If the available space is too low, a corresponding message is displayed and copying cannot be started.
- Device being used by CODESYS: If the device is being used by CODESYS, a warning is displayed. Although it is not recommended, you can still start the copying procedure despite this warning.

Click **[Start Copy]** to start the copying procedure. If the outcome of the test is positive, copying begins immediately. If errors have been detected, a corresponding message is displayed and copying is not started. If warnings have been issued, these are displayed again and you must then confirm that you still wish to continue.

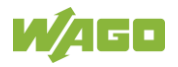

## **17.2.1.2.10 "Firmware Backup" Page**

You can find the controller data backup settings on the "Firmware Backup" page.

#### **"Firmware Backup" Group**

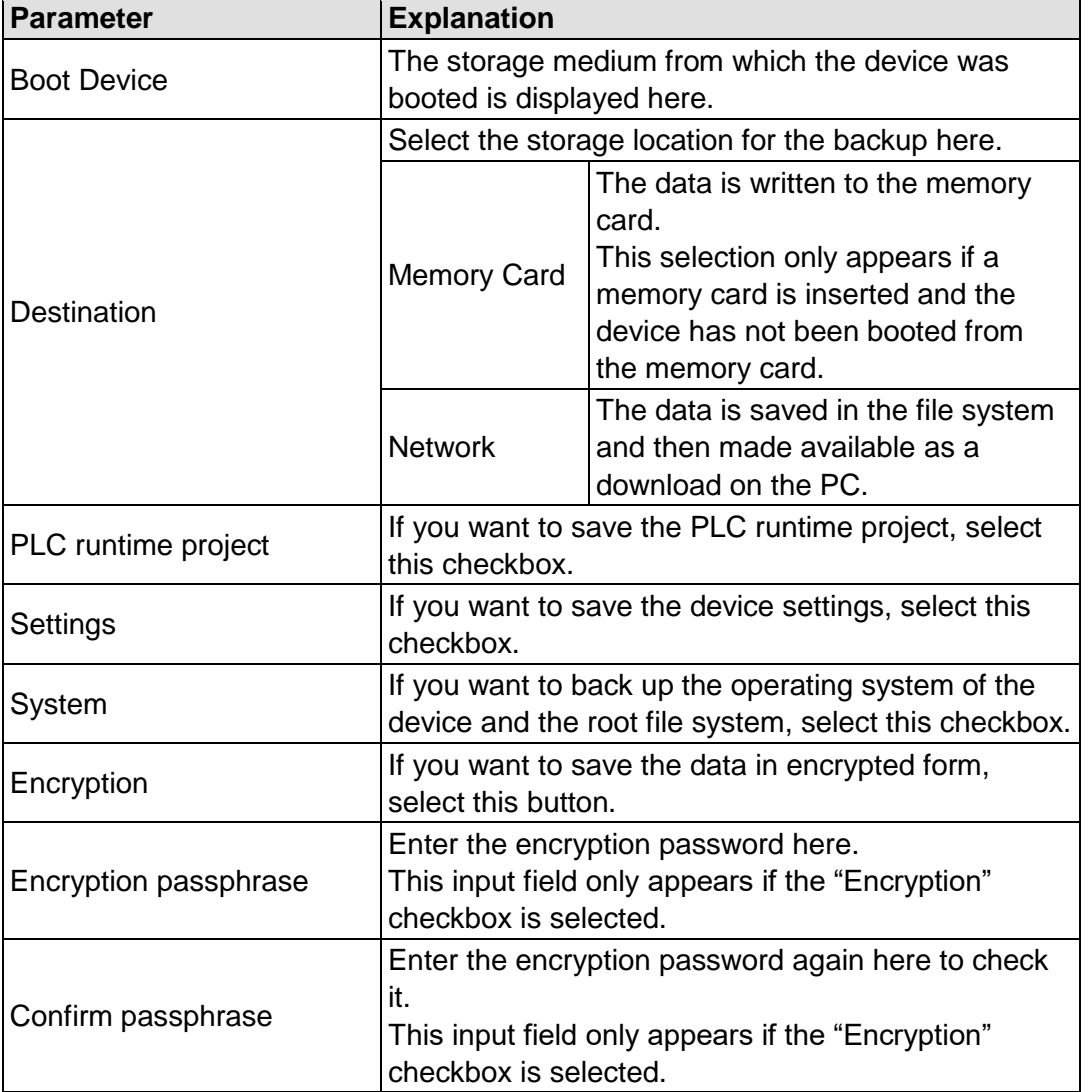

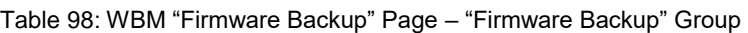

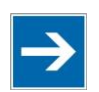

# **Note**

## **Note the firmware version!**

Restoring the controller operating system ("System" selection) is only permissible and possible if the firmware versions at the backup and restore times are identical.

If necessary, skip restoring the controller operating system, or match the firmware version of the controller to the firmware version of the backup time beforehand.

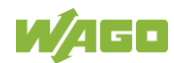

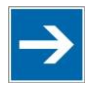

# **Note**

## **Only one package may be copied to the network!**

If you have specified "Network" as the storage location, only one package may be selected for each storing process.

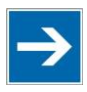

# **Note**

**No backup of the memory card!**

Backup from the memory card to the internal flash memory is not possible.

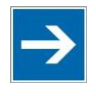

## **Note Account for backup time!**

Generation of backup files can take several minutes. Stop the CODESYS program before you start the backup procedure to help shorten the time required.

Click the **[Create Backup]** button to start the backup operation.

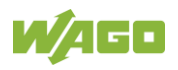

## **17.2.1.2.11 "Firmware Restore" Page**

The settings for restoring the controller data are shown on the "Firmware Restore" page.

#### **"Firmware Restore" Group**

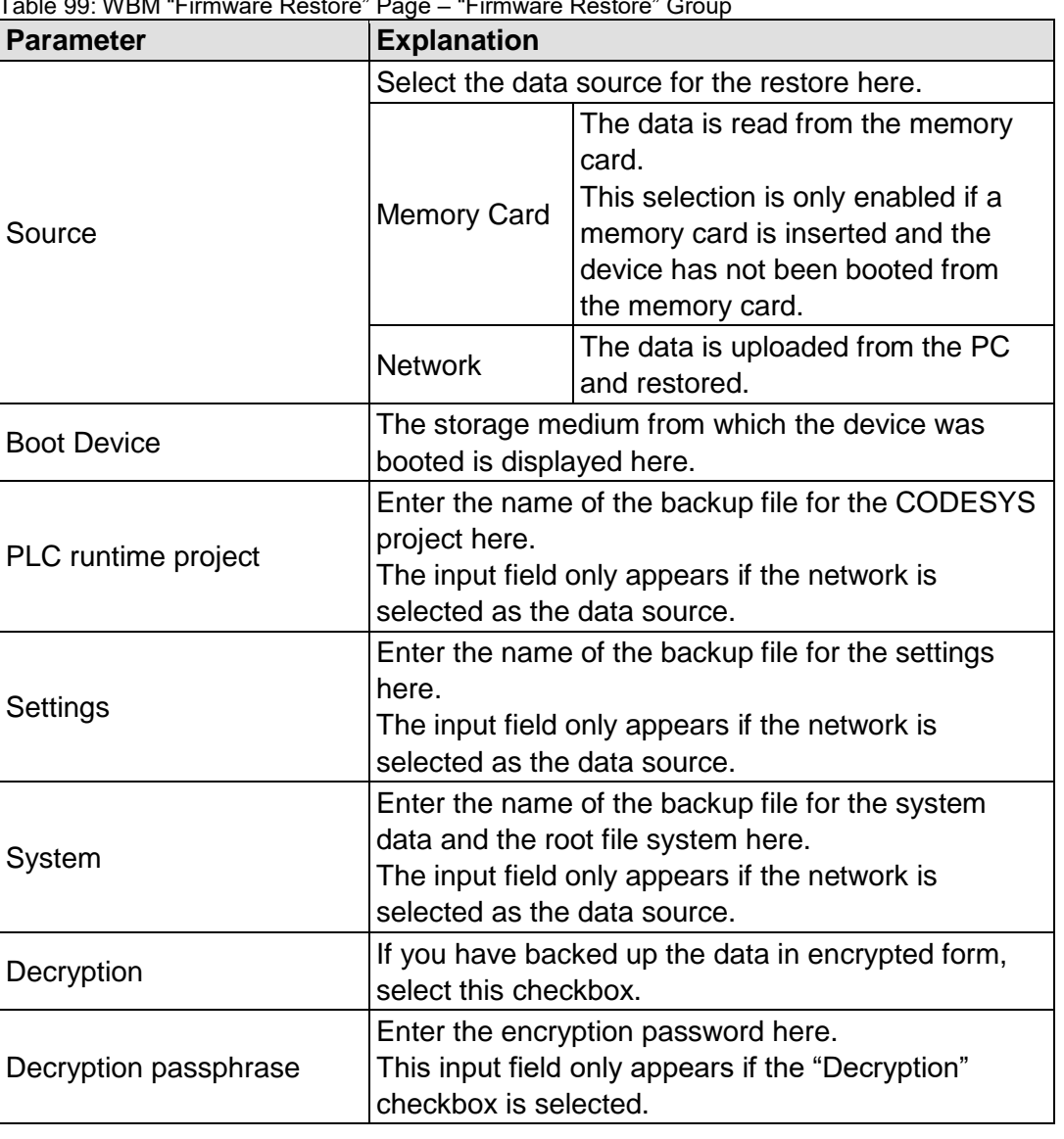

Table 99: WBM "Firmware Restore" Page – "Firmware Restore" Group

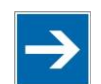

# **Note**

#### **Note the firmware version!**

Restoring the controller operating system ("System" selection) is only permissible and possible if the firmware versions at the backup and restore times are identical.

If necessary, skip restoring the controller operating system, or match the firmware version of the controller to the firmware version of the backup time beforehand.

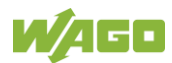

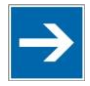

# **Note**

## **File size must not exceed the size of the internal drive!**

Note that the amount of data in the media/sd/copy/ directory must not exceed the total size of the internal drive.

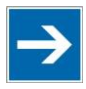

# **Note**

**Restoration only possible from internal memory!**

If the device was booted from the memory card, the firmware cannot be restored.

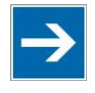

## **Note**

**Reset by restore**

A reset is performed when the system or settings are restored by CODESYS!

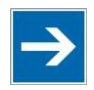

# **Note**

#### **Connection loss through restore**

If the restore changes the parameters of the ETHERNET connection, the WBM may then no longer be able to open a connection to the device. You must call the WBM again by entering the correct IP address of the device in the address line.

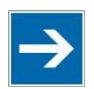

## **Note**

## **Note the restore time!**

The restore process takes approx. 2 … 3 minutes. After the restore process, the controller is restarted and is then ready for use again.

Click the **[Restore]** button to start the restore operation.

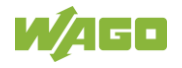

## **17.2.1.2.12 "Active System" Page**

The settings for specifying the partition from which the system is started are shown on the "Active System" page.

#### **"Boot Device" Group**

Table 100: WBM "Active System" Page – "Boot Device" Group

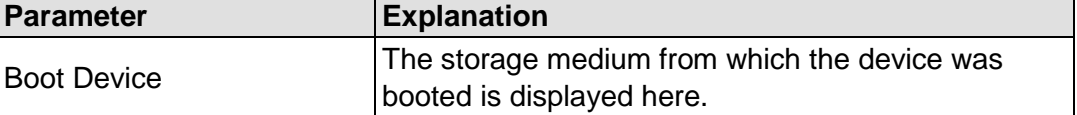

#### **"System <n> (Internal Flash)" Groups**

Table 101: WBM "Active System" Page – "System <n> (Internal Flash)" Group

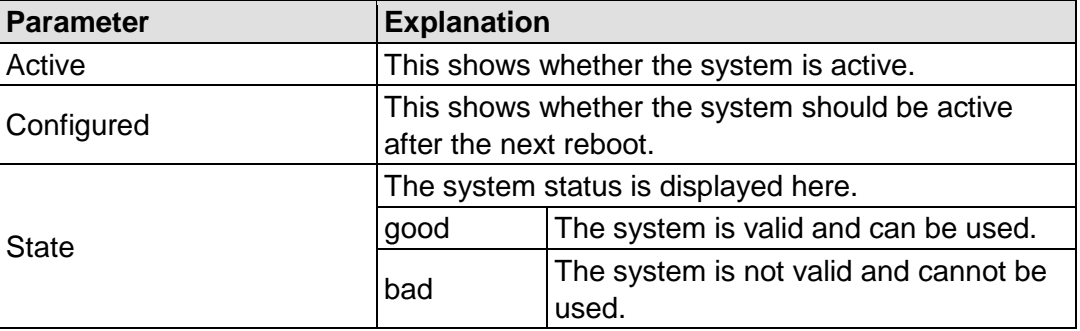

Click the respective **[Activate]** button to start the required system at the next reboot.

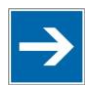

## **Note**

### **Provide a bootable system!**

A functional firmware backup must be available on the boot system!

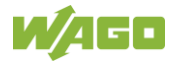
## **17.2.1.2.13 "Mass Storage" Page**

The "Mass Storage" page displays information and settings for the storage media.

The group title contains the designation for the storage media ("Memory Card" or "Internal Flash") and, if this storage medium is also the active partition, the text "Active Partition".

#### **"Devices" Group**

An area with information on the storage medium is displayed for each storage medium found.

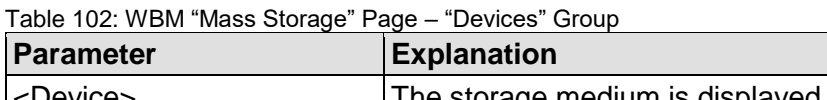

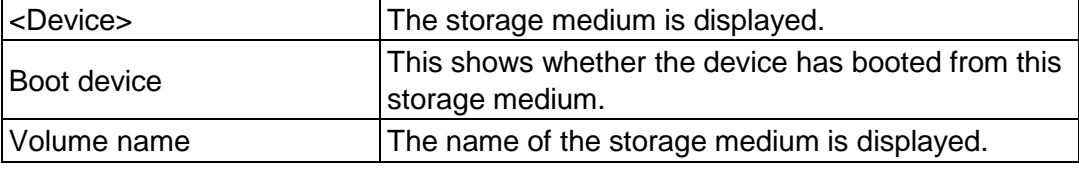

#### **"Create new Filesystem on Memory Card" Group**

Table 103: WBM "Mass Storage" Page – "Create new Filesystem on Memory Card" Group

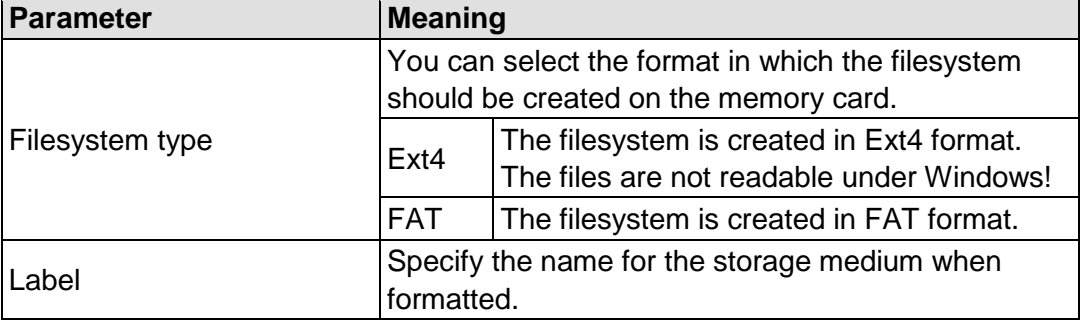

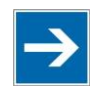

## **Note**

### **Data is deleted!**

Any data stored in the storage medium is deleted during formatting!

To format the specified storage medium, click **[Start]**.

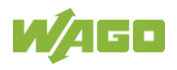

## **17.2.1.2.14 "Software Uploads" Page**

On "Software Upload" page, you can install software packages on the product from your PC.

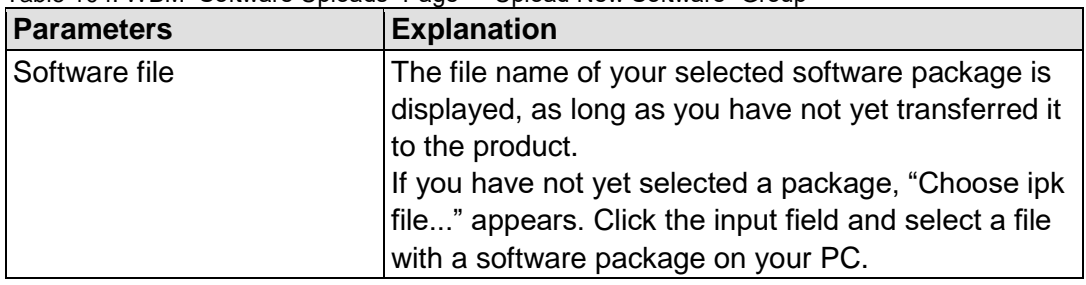

Table 104: WBM "Software Uploads" Page – "Upload New Software" Group

To install the package, click **[Install]**.

The file with the software package is deleted from the device again after the installation process. If this is not possible due to a processing error, it is deleted no later than the next time the product restarts.

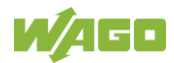

## **17.2.1.2.15 "Configuration of Network Services" Page**

The settings for various services are shown on the "Configuration of Network Services" page.

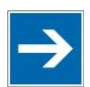

## **Note**

#### **Close any ports and services that you do not need!**

Unauthorized persons may gain access to your automation system through open ports.

To reduce the risk of cyber attacks and thus increase cyber security, close all ports and services not required by your application in the control components (e.g., port 6626 for WAGO-I/O-*CHECK* and port 11740 for CODESYS V3). Only open ports and services during commissioning and/or configuration.

#### **"FTP" Group**

Table 105: WBM "Configuration of Network Services" Page – "FTP" Group

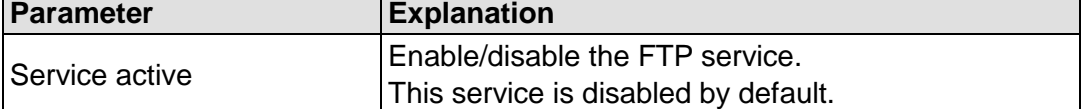

Click the **[Submit]** button to apply a change. The change takes effect immediately.

#### **"FTPES (explicit FTPS)" Group**

Table 106: WBM "Configuration of Network Services" Page – "FTPES (explicit FTPS)" Group

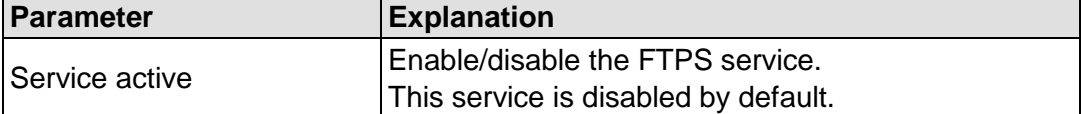

Click the **[Submit]** button to apply a change. The change takes effect immediately.

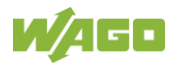

## **"HTTP" Group**

Table 107: WBM "Configuration of Network Services" Page – "HTTP" Group

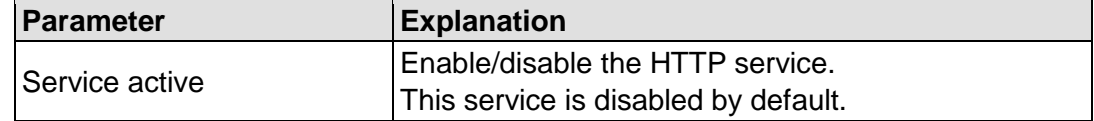

Click the **[Submit]** button to apply a change. The change takes effect immediately.

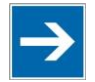

# **Note**

**Disconnection abort on disabling**

If the HTTP service is disabled, the connection to the product may be interrupted. In that case, reopen the page.

#### **"HTTPS" Group**

Table 108: WBM "Configuration of Network Services" Page – "HTTPS" Group

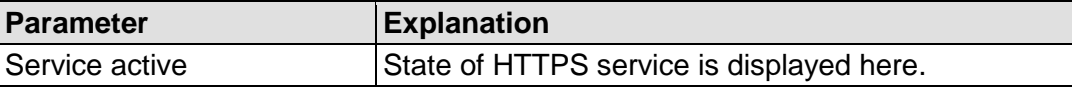

#### **"I/O-***CHECK***" Group**

This group appears if the controller supports WAGO-I/O-*CHECK*.

Table 109: WBM "Configuration of Network Services" Page – "I/O-*CHECK*" Group

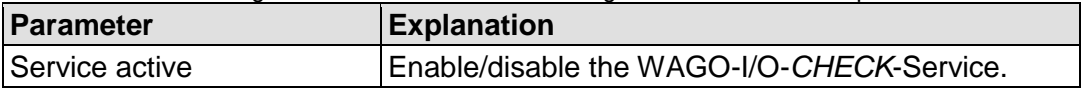

Click the **[Submit]** button to apply a change. The change takes effect immediately.

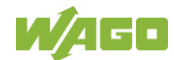

## **17.2.1.2.16 "Configuration of NTP Client" Page**

The settings for the NTP service are shown on the "Configuration of NTP Client" page.

#### **"NTP Client Configuration" Group**

Table 110: WBM "Configuration of NTP Client" Page – "NTP Client Configuration" Group

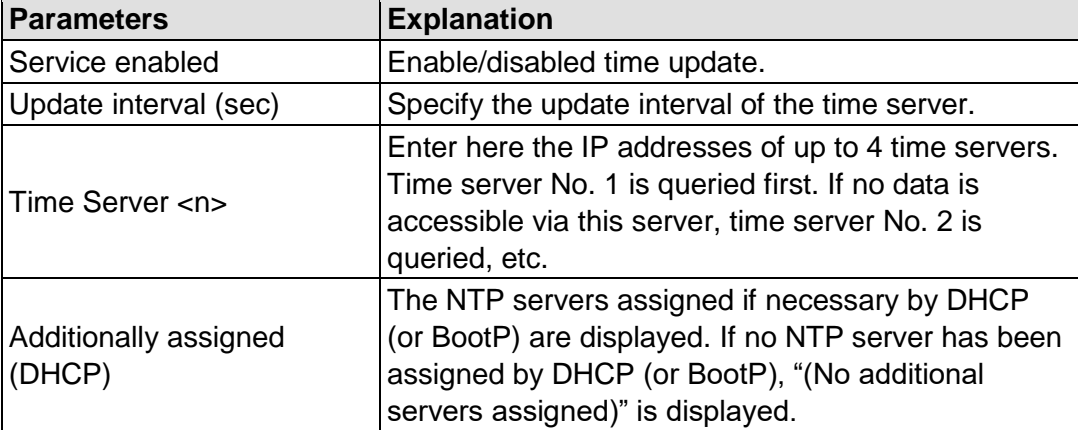

To update the time regardless of interval, click the **[Update Time]** button.

Click the **[Submit]** button to apply the changes. The changes take effect immediately.

## **17.2.1.2.17 "PLC Runtime Services" Page**

The settings for various services of the runtime systems are displayed on the "PLC Runtime Services" page.

### **"CODESYS V3" Group**

This group only appears if the controller supports the CODESYS V3 runtime system.

| <b>Parameter</b>        | <b>Explanation</b>                                                                                                    |  |
|-------------------------|----------------------------------------------------------------------------------------------------|--|
| <b>CODESYS V3 State</b> | This displays the status (enabled/disabled) of the<br>CODESYS V3 runtime system.                                                                                                    |  |
| Webserver enabled       | Enable or disable the Webserver for the<br>CODESYS V3 web visualization.                                                                                                    |  |
|                         | Enter here whether a login is required for connecting<br>Port authentication enabled   to the device. The user name is admin and the<br>password specified at "General Configuration." |  |

Table 111: WBM "PLC Runtime Services" Page – "CODESYS V3" Group

Click the **[Submit]** button to apply the change.

The change in authentication takes effect after the next restart. All other changes take effect immediately.

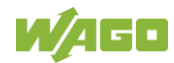

## **17.2.1.2.18 "SSH Server Settings" Page**

The settings for the SSH service are shown on the "SSH Server Settings" page.

#### **"SSH Server" Group**

Table 112: WBM "SSH Server Settings" Page – "SSH Server" Group

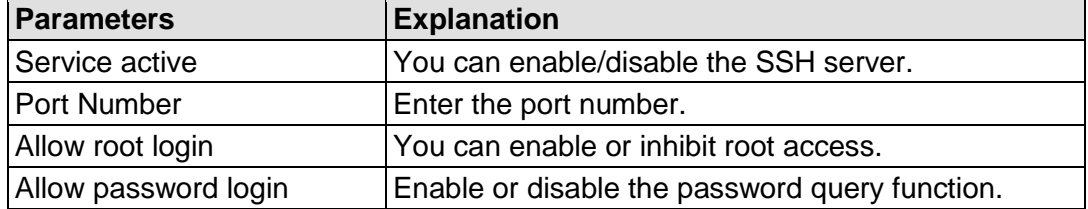

Click the **[Submit]** button to apply the changes. The changes take effect immediately.

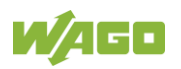

## **17.2.1.2.19 "DHCP Server Configuration" Page**

The "DHCP Server Configuration" page displays the DHCP service settings.

### **"DHCP Server Configuration Bridge <n>" Group**

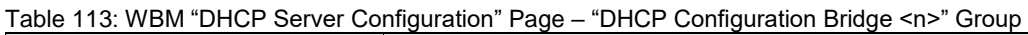

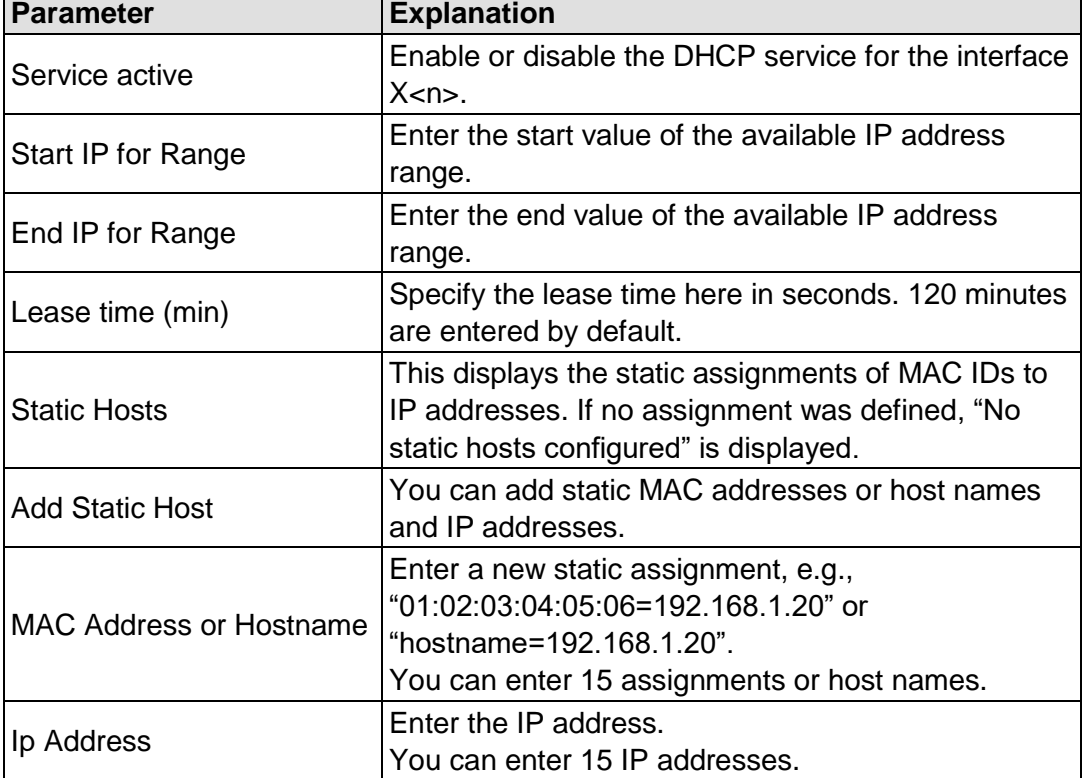

Click the **[Submit]** button to apply the changes. The changes take effect immediately.

To accept a new assignment click the **[Add]** button. The change takes effect immediately.

Click **[Delete]** to delete an existing assignment. The change takes effect immediately.

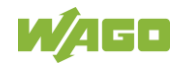

## **17.2.1.2.20 "Configuration of DNS Server" Page**

The "Configuration of DNS Server" page displays the DNS service settings.

#### **"DNS Server" Group**

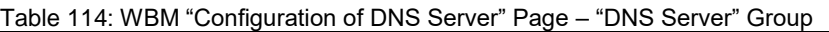

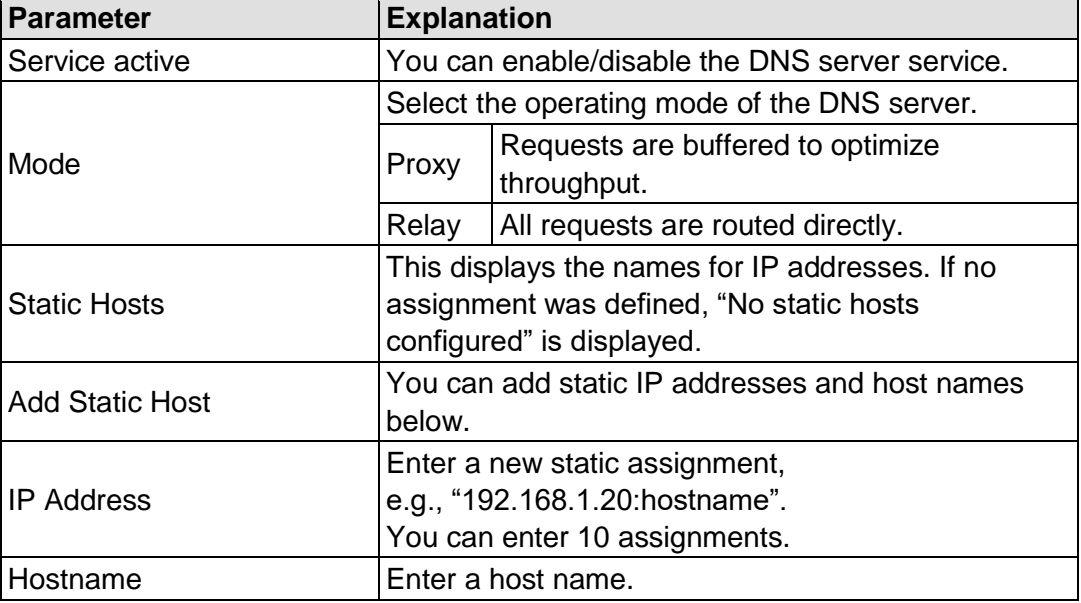

Click the **[Submit]** button to apply the changes. The changes take effect immediately.

To accept a new assignment click the **[Add]** button. The change takes effect immediately.

Click **[Delete]** to delete an existing assignment. The change takes effect immediately.

## **17.2.1.2.21 "Status overview" Page**

On the "Status overview" page, you can find information about cloud access.

#### **"Service" Group**

Table 115: WBM "Status Overview" Page – "Service" Group

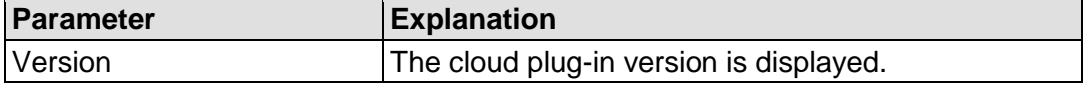

#### **"Connection <n>" Group**

A group is displayed for each cloud access.

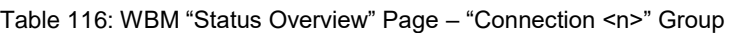

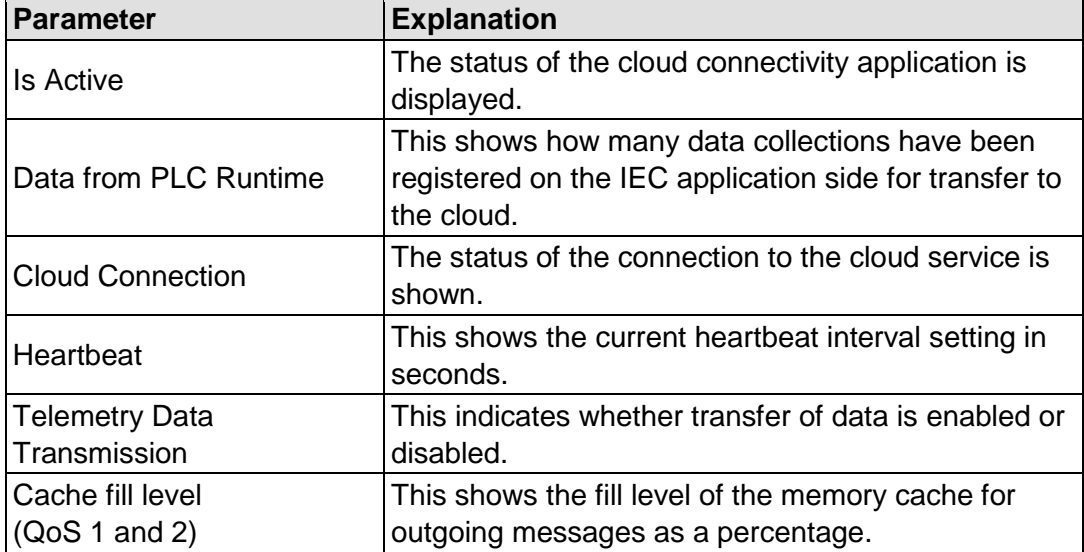

#### **"Diagnosis" Group**

This group is visible only when diagnostic information is available.

Warnings and errors are displayed here, along with information (when available) on how to potentially eliminate the error(s).

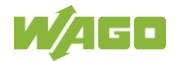

## **17.2.1.2.22 "Configuration of Connection <n>" Page**

You can find settings and information for cloud access on the "Configuration of Connection <n>" page.

A page is displayed for each cloud access.

#### **"Configuration" Group**

The parameters indicated depend on the cloud platform setting and, if applicable, on other settings in this group.

The dependencies are shown in a separate table.

| <b>Parameter</b>      | <b>Explanation</b>                                                                                                    |  |  |
|-----------------------|----------------------------------------------------------------------------------------------------|--|--|
| Enabled               | You can enable/disable the cloud connectivity<br>function.                                                                                                    |  |  |
| Cloud platform        | Select the cloud platform.                                                                                                    |  |  |
| Hostname              | Enter the host name or IP address for the selected<br>cloud platform.                                                                                                    |  |  |
| Port number           | Enter the port here to which a connection is to be<br>established.<br>Typical values are 8883 for encrypted connections<br>and 1883 for unencrypted connections.                                                                                                    |  |  |
| Device ID             | Enter the device ID for the selected cloud platform.                                                                                                    |  |  |
| <b>Client ID</b>      | Enter the client ID for the selected cloud platform.                                                                                                    |  |  |
| Authentication        | Select the authentication method.<br>Possible settings are "Shared Key Access" or "X.509<br>Certificate".                                                                                                    |  |  |
| <b>Activation Key</b> | Enter the activation key for the selected cloud<br>platform.                                                                                                    |  |  |
| <b>Clean Session</b>  | Specify whether clean session should be enabled<br>during the connection to the cloud service. If clean<br>session is enabled, the information and messages<br>on this connection are not stored persistently on the<br>cloud service.                                              |  |  |
| <b>TLS</b>            | You can specify whether TLS encryption should be<br>used for the connection to the cloud platform.<br>Amazon Web Services (AWS) always uses TLS.                                                                                                    |  |  |
| CA file               | Enter the path here to the file encoded in PEM<br>format that contains the trusted CA certificate to use<br>to establish an encrypted connection. The default<br>value is the CA certificate /etc/ssl/certs/ca-<br>certificates.crt that is already installed on the<br>controller. |  |  |
| <b>Users</b>          | Enter the user name for cloud service<br>authentication.                                                                                                    |  |  |
| Password              | Enter the password for cloud service authentication.                                                                                                    |  |  |

Table 117: WBM "Configuration of Connection <n>" Page – "Configuration" Group

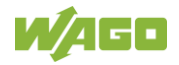

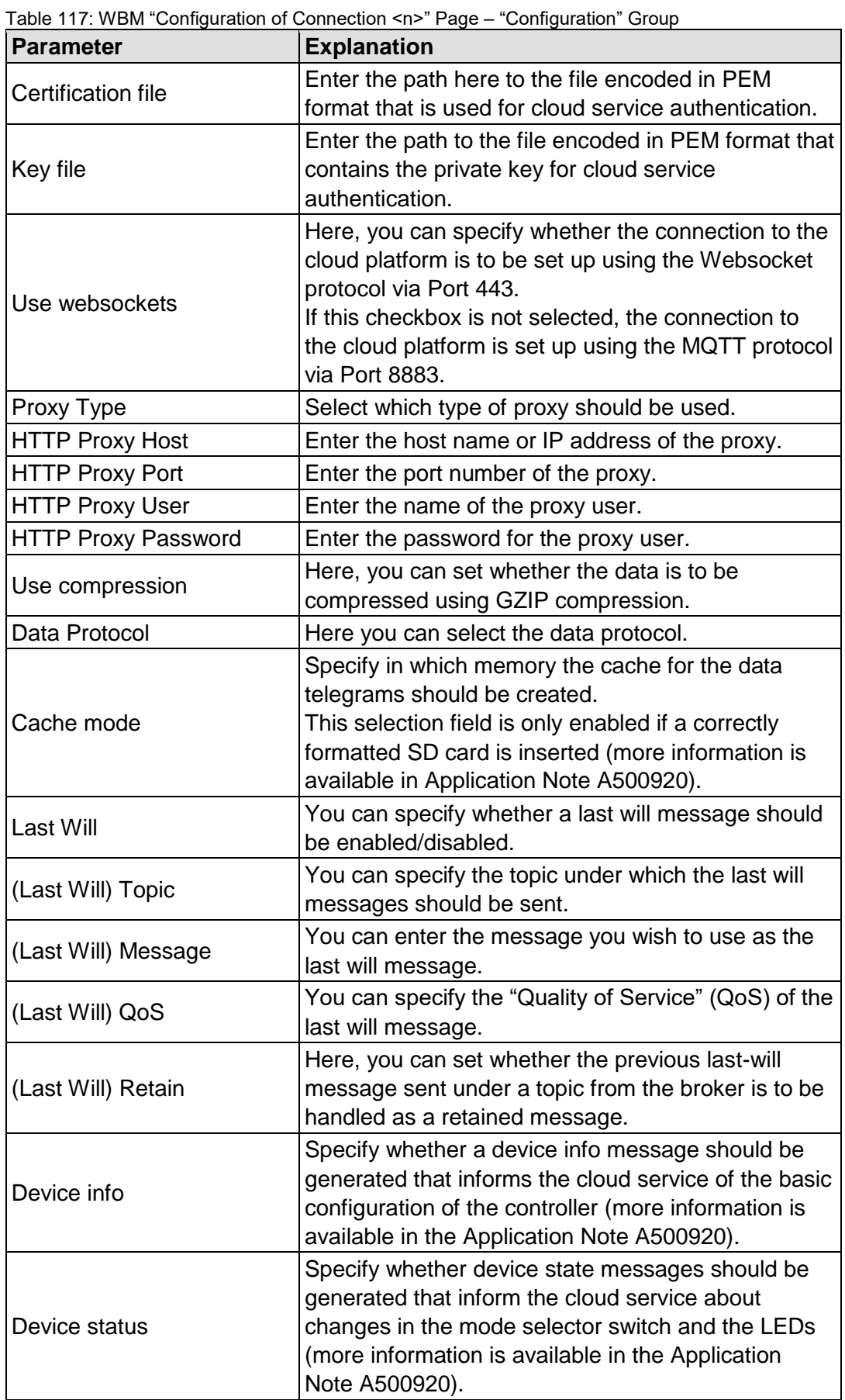

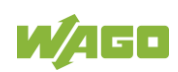

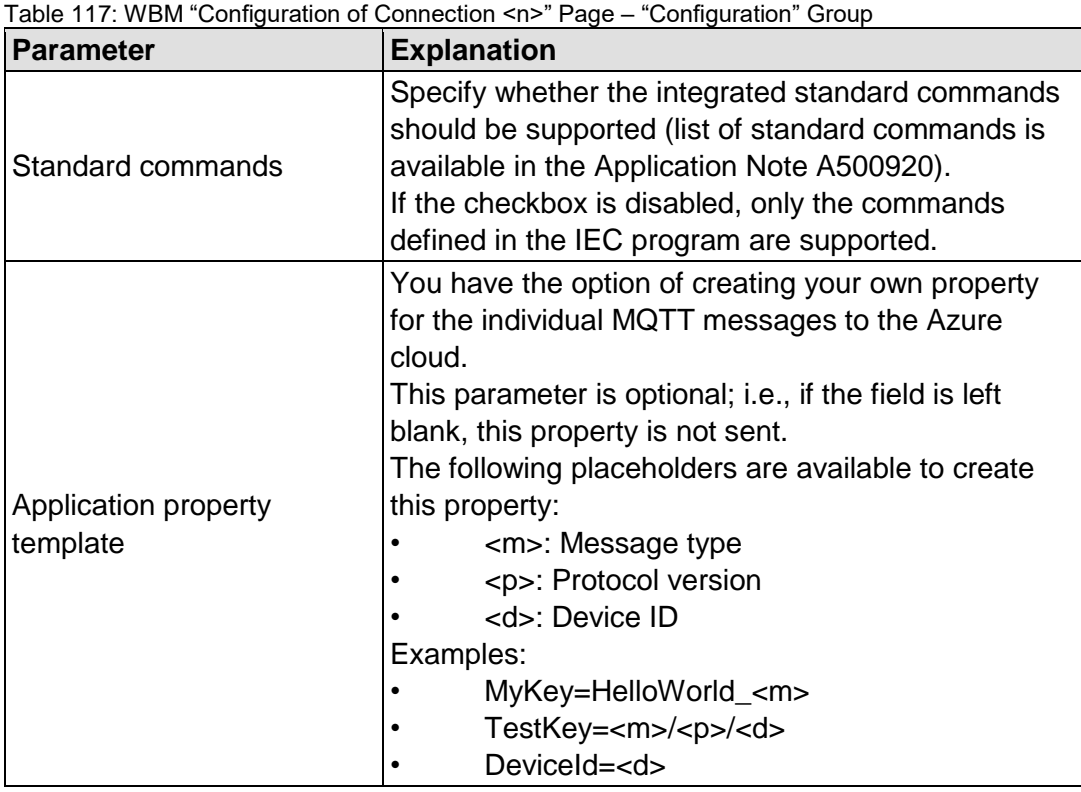

Click the **[Submit]** button to apply a change.

The changes only take effect after the controller restarts. For this purpose, use the WBM reboot function. Do not shut down the controller too early!

The following tables show the dependencies of the selection and input fields as well as the possible settings.

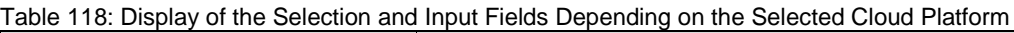

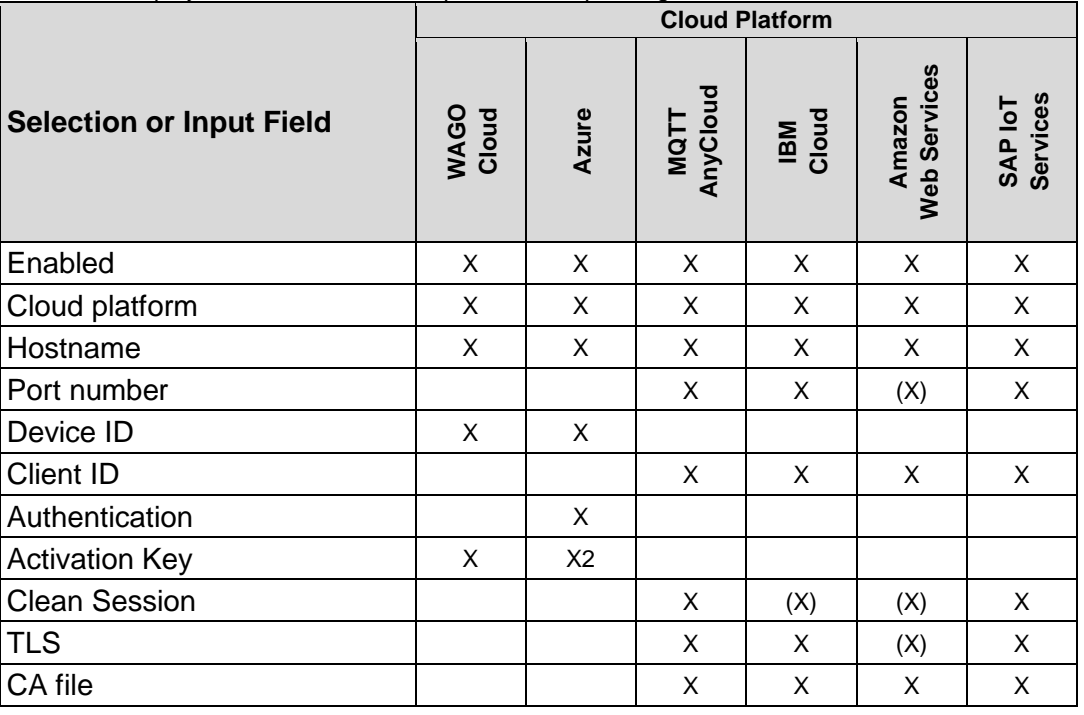

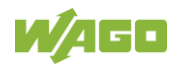

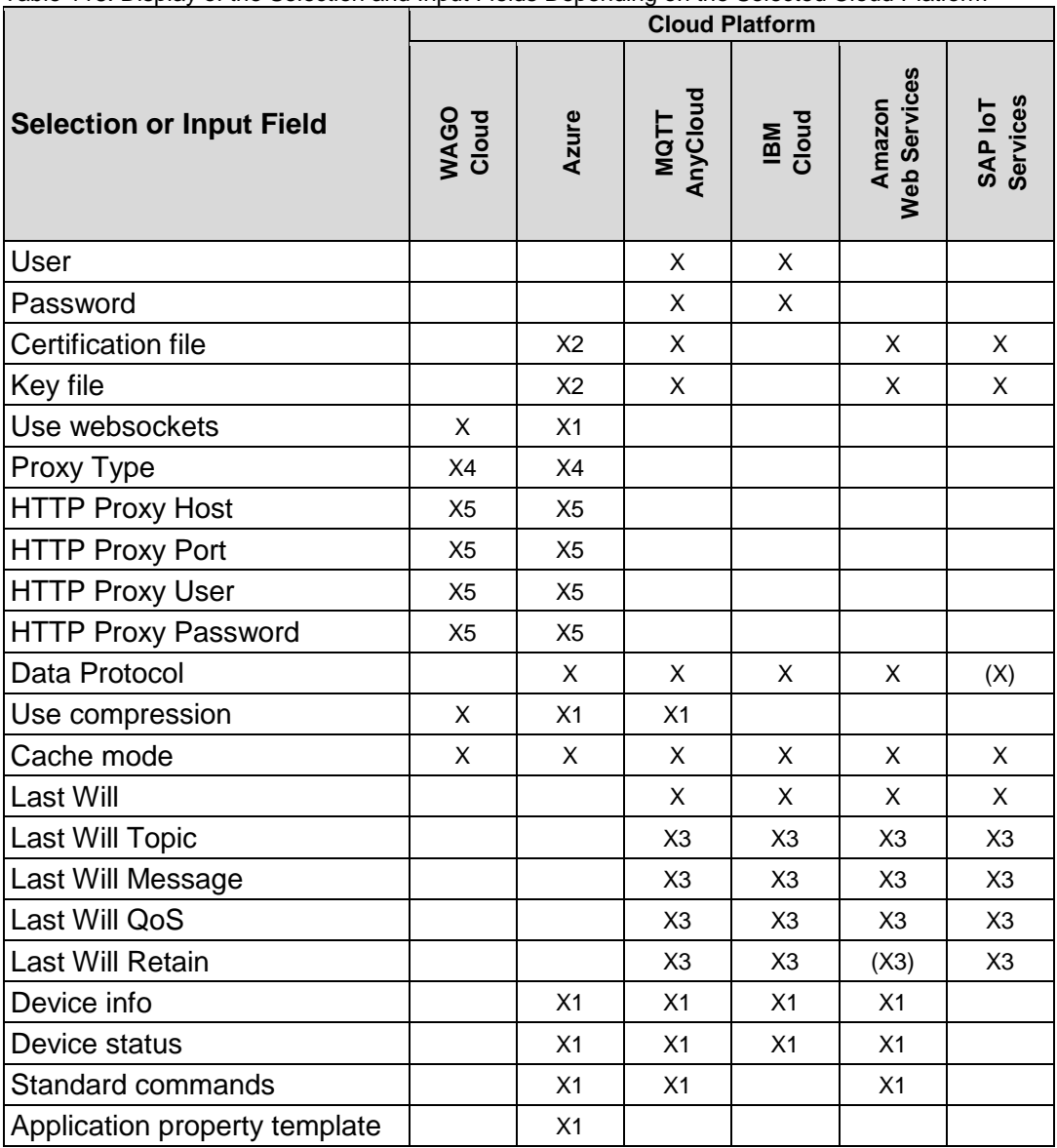

Table 118: Display of the Selection and Input Fields Depending on the Selected Cloud Platform

X: Visible and enabled

(X): Visible, but disabled

X1: Visible and enabled, depending on the selected data protocol

X2: Visible and enabled, depending on the selected authentication

X3: Visible and enabled when "Last Will" is switched on

(X3): Visible, but disabled when "Last Will" is switched on

X4: Enabled if "Use websockets" is switched on.

X5: Visible and enabled if "Use websockets" is switched on and if "HTTP" is set as the "Proxy Type".

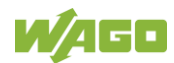

Table 119: Choice of Data Protocol Depending on the Selected Cloud Platform

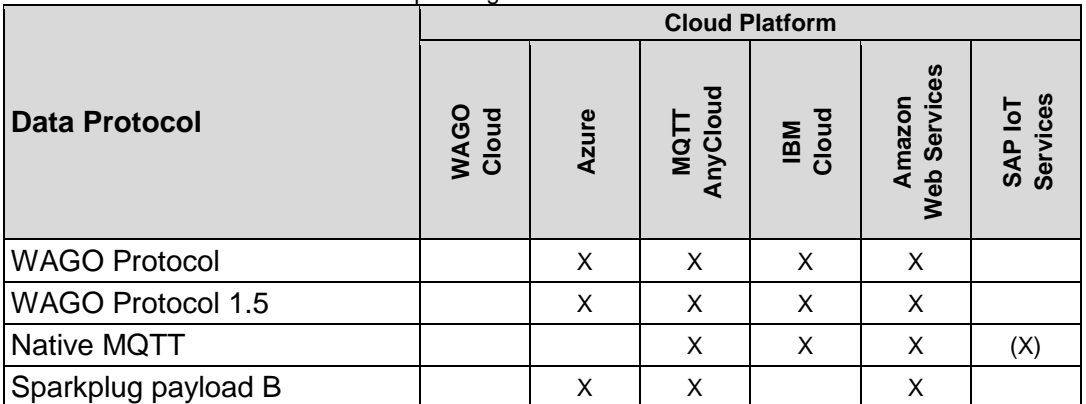

X: Selection possible

(X): Fixed setting

Table 120: Display of the Selection and Input Fields Depending on the Selected Data Protocol

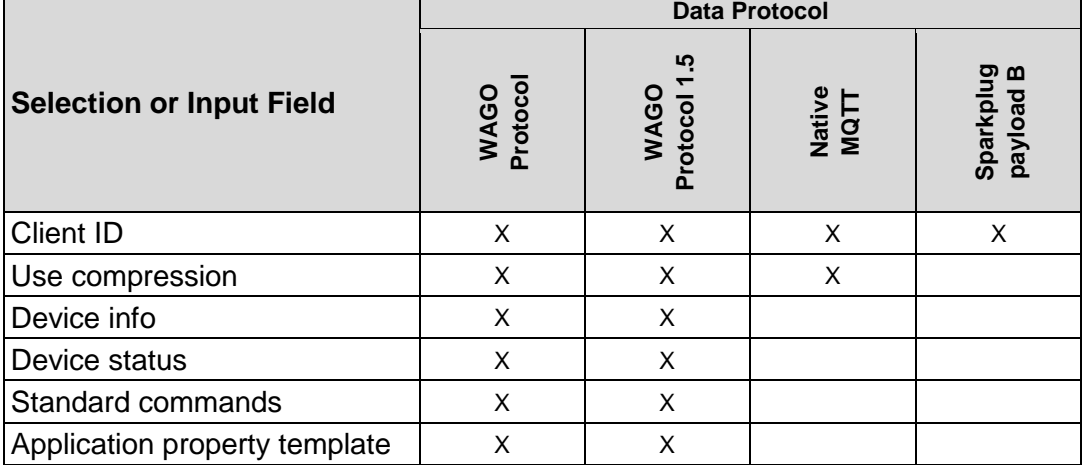

X: Visible and enabled

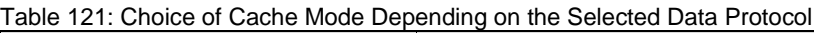

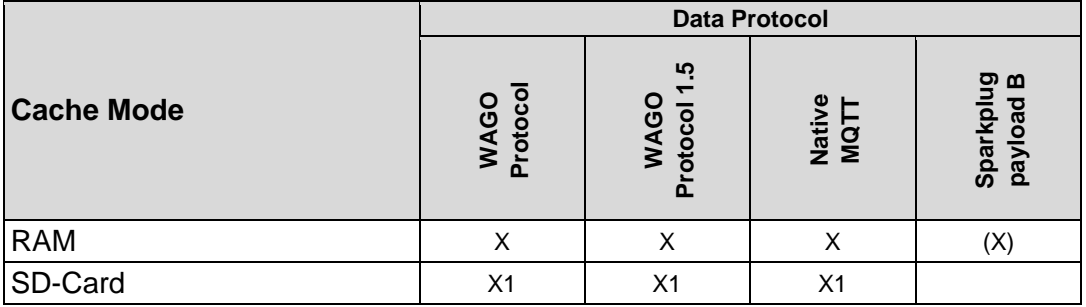

X: Selection possible

X1: Selection only possible if "Compression" is not switched on

(X): Fixed setting

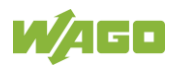

Table 122: Display of the Selection and Input Fields Depending on the Selected Authentication

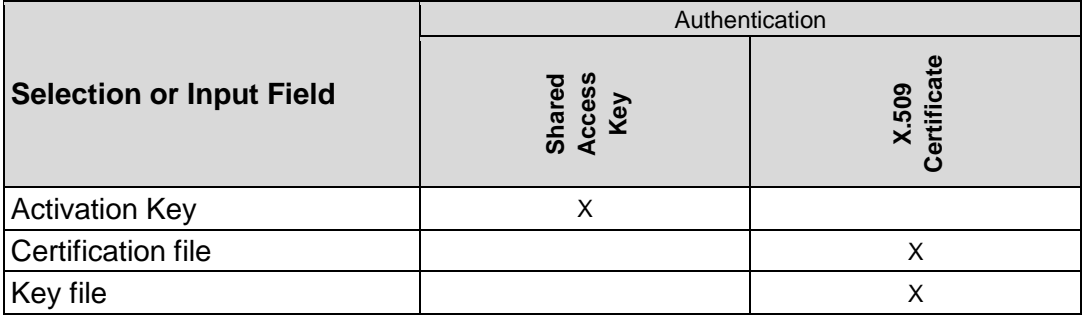

X: Visible and enabled

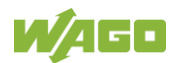

## **17.2.1.2.23 "Configuration of General SNMP Parameters" Page**

The general settings for SNMP are given on the "Configuration of General SNMP Parameters" page.

#### **"General SNMP Configuration" Group**

Table 123: WBM "Configuration of General SNMP Parameters" Page – "General SNMP Configuration" Group

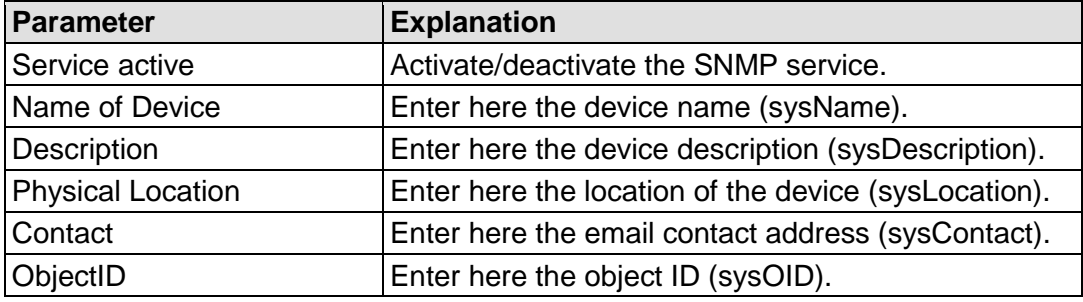

Click the **[Submit]** button to apply the changes.

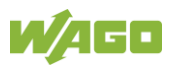

## **17.2.1.2.24 "Configuration of SNMP v1/v2c Parameters" Page**

The general settings for SNMP v1/v2c are shown on the "Configuration of SNMP v1/v2c Parameters" page.

## **"Communities" Group**

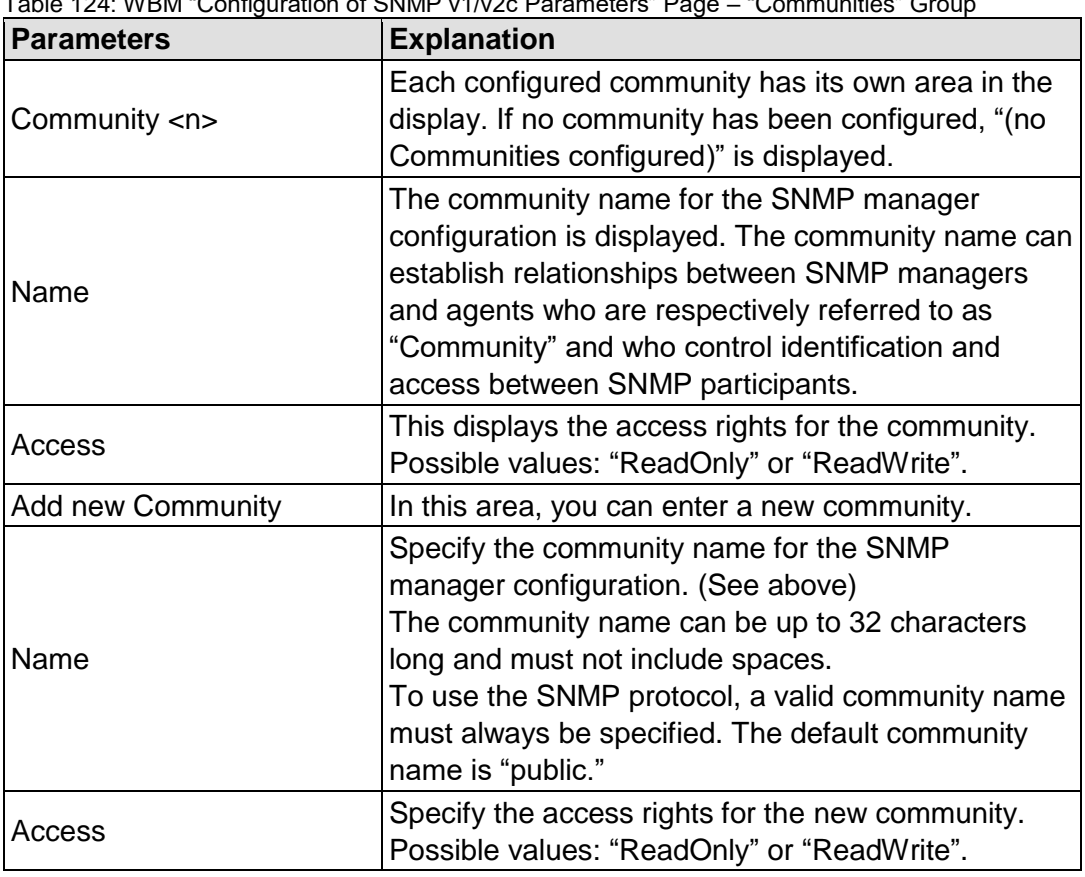

Table 124: WBM "Configuration of SNMP v1/v2c Parameters" Page – "Communities" Group

Click the corresponding **[Delete]** button to delete an existing community.

Click the **[Add]** button to add a new community.

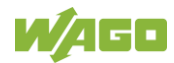

## **"Trap Receivers" Group**

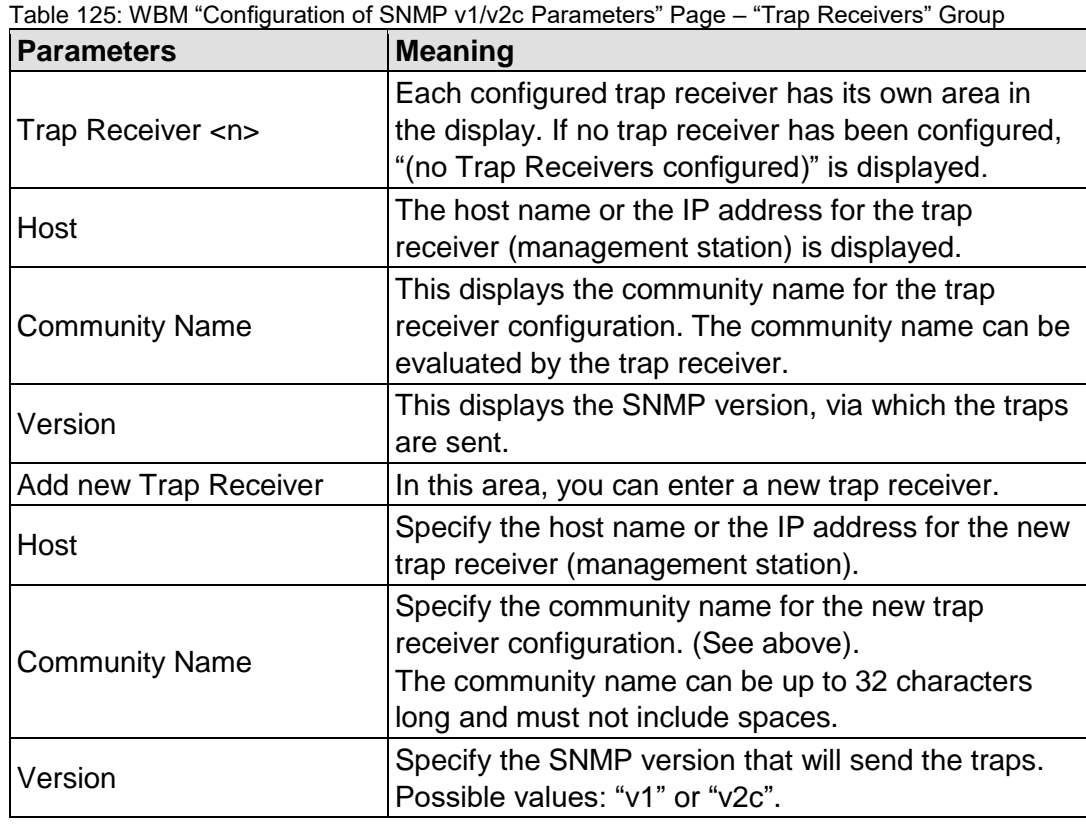

Click the corresponding **[Delete]** button to delete an existing trap receiver.

Click the **[Add]** button to add a new trap receiver.

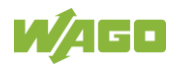

## **17.2.1.2.25 "Configuration of SNMP v3 Parameters" Page**

The general settings for SNMP v3 are shown on the "Configuration of SNMP v3 Parameters" page.

#### **"Users" Group**

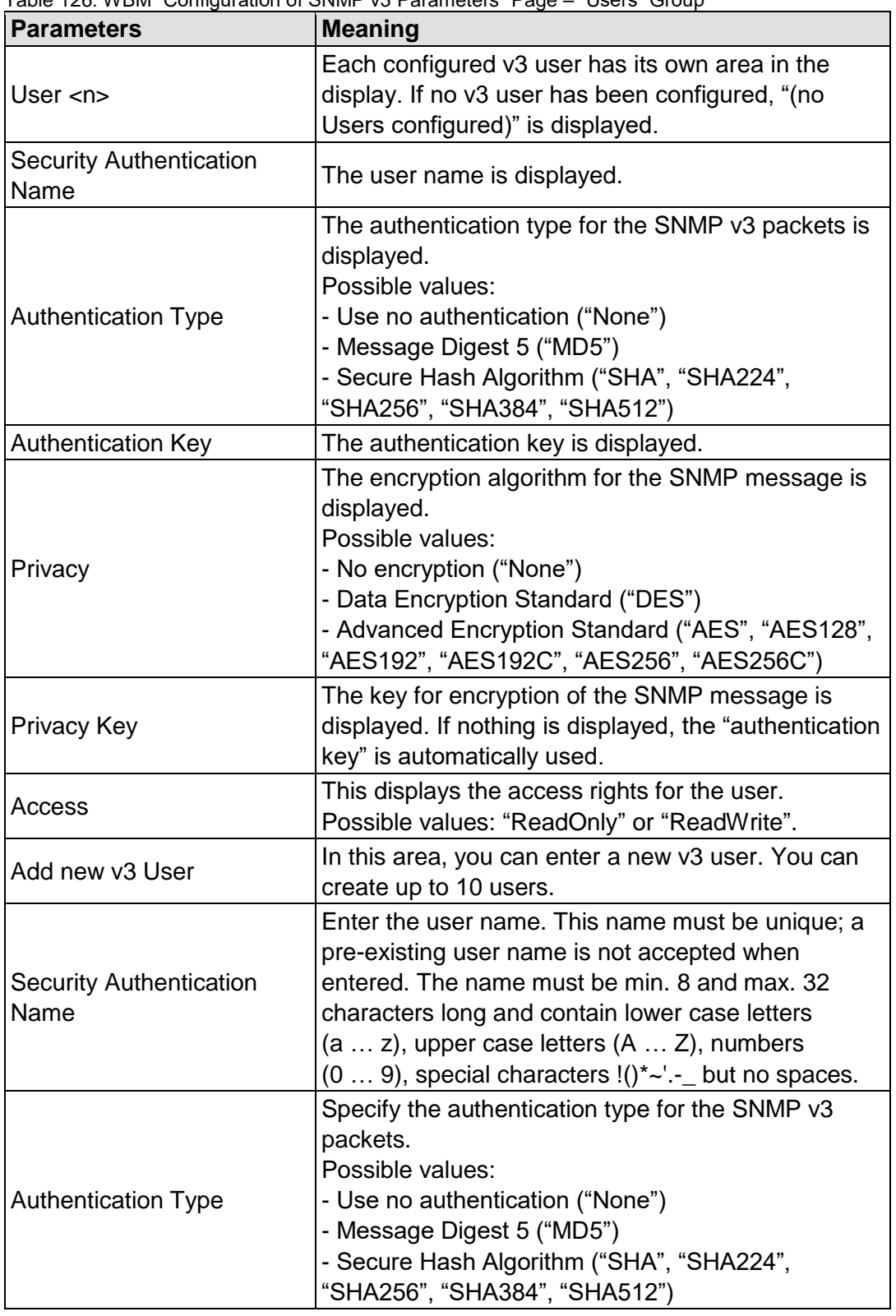

Table 126: WBM "Configuration of SNMP v3 Parameters" Page – "Users" Group

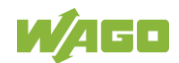

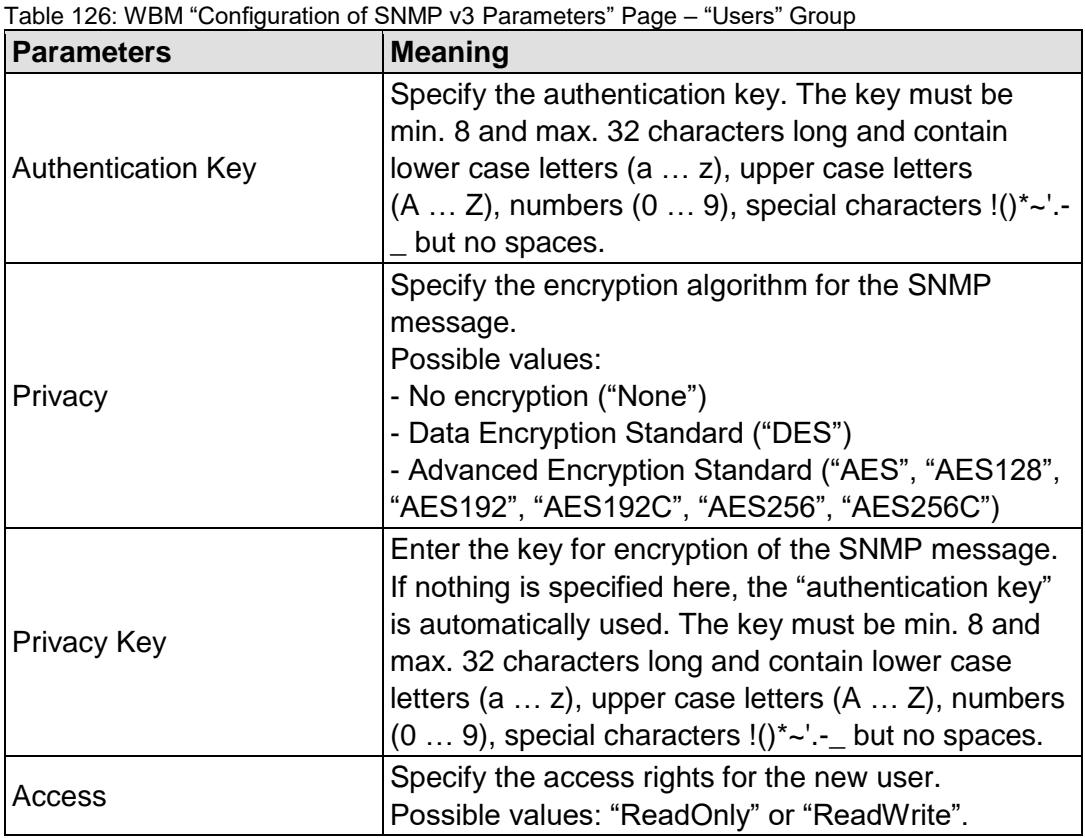

Click the respective **[Delete]** button to delete an existing user.

Click **[Add]** to add a new user.

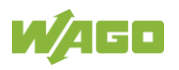

## **"Trap Receivers" Group**

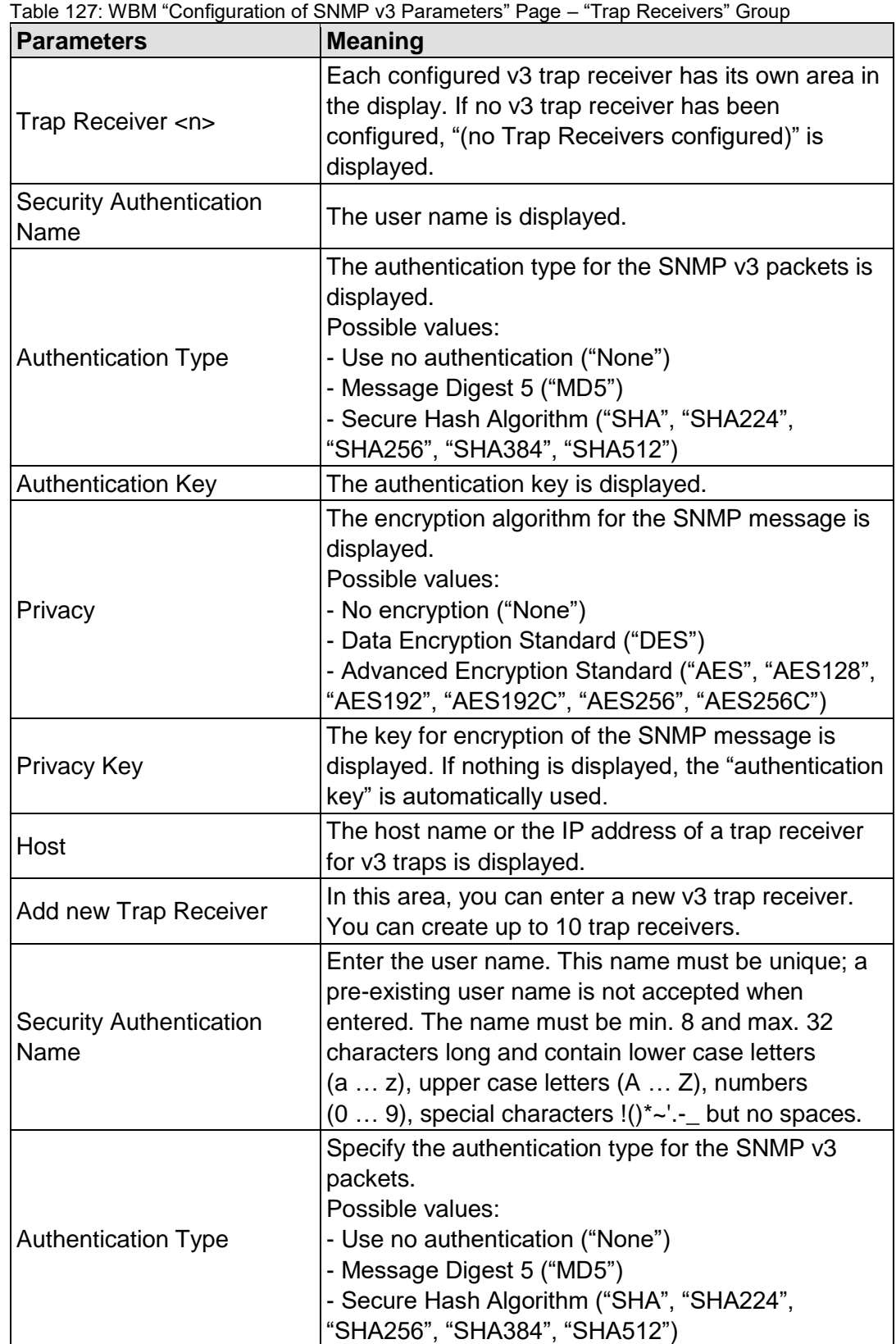

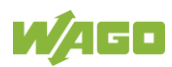

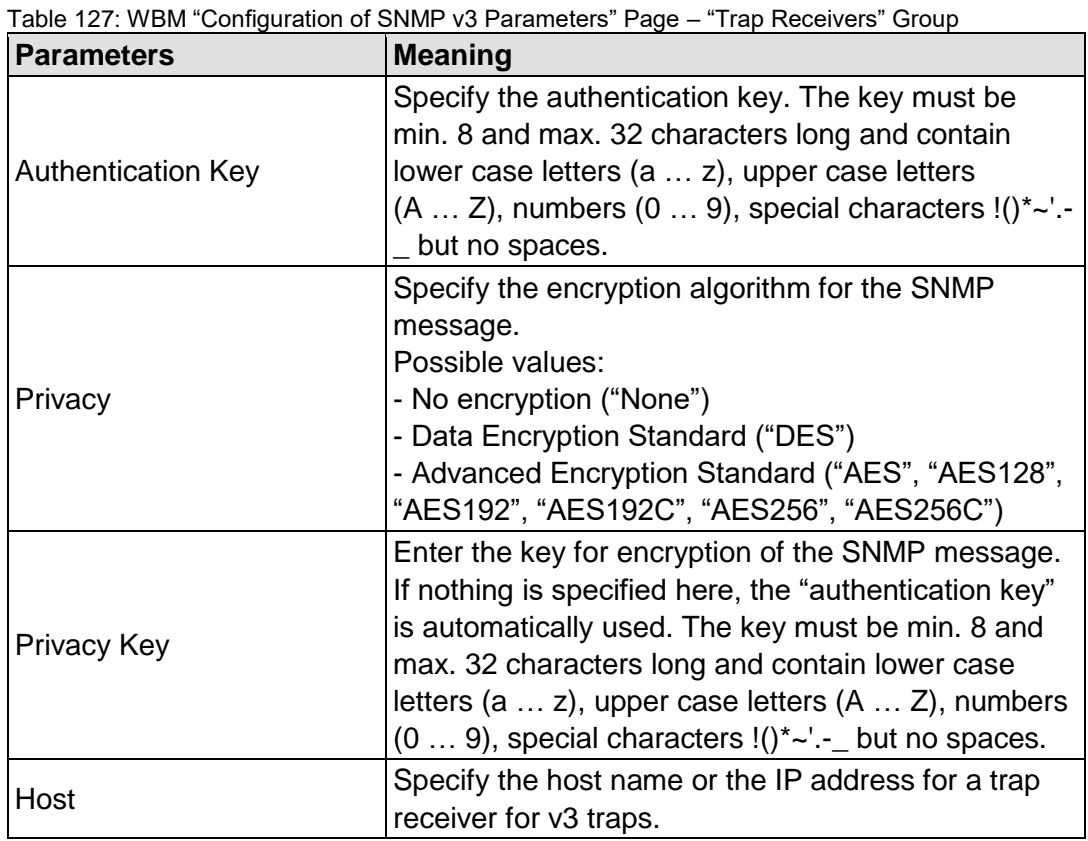

Click the respective **[Delete]** button to delete an existing trap receiver.

Click **[Add]** to add a new trap receiver.

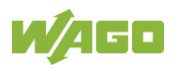

## **17.2.1.2.26 Page "Docker Settings"**

On the page "Docker Settings", see the settings for the "Docker<sup>®</sup>" service.

#### **Group "Docker Status"**

#### Table 128: WBM Page "Docker Settings" – group "Docker Status"

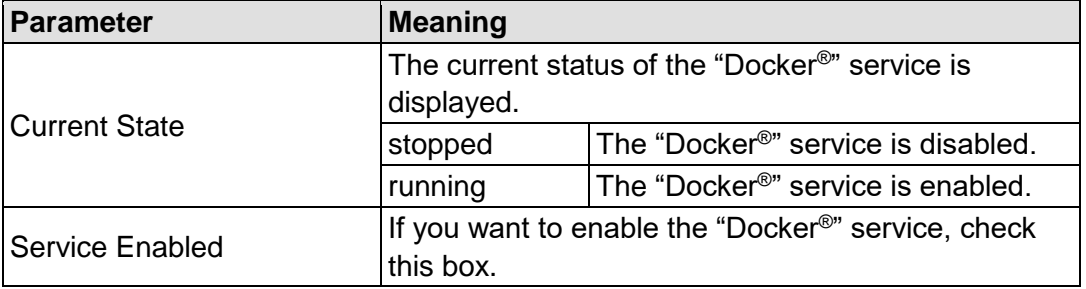

Click the **[Submit]** button to apply the changes. The changes take effect immediately.

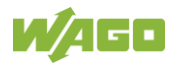

## **17.2.1.2.27 "WBM User Configuration" Page**

The settings for user administration are displayed on the "WBM User Configuration" page.

#### **"Change Password" Group**

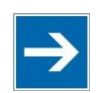

## **Note**

**Changing Passwords**

The initial passwords as delivered are documented in this manual and therefore do not provide sufficient protection. Change the passwords to meet your particular needs!

Table 129: WBM "WBM User Configuration" Page – "Change Password" Group

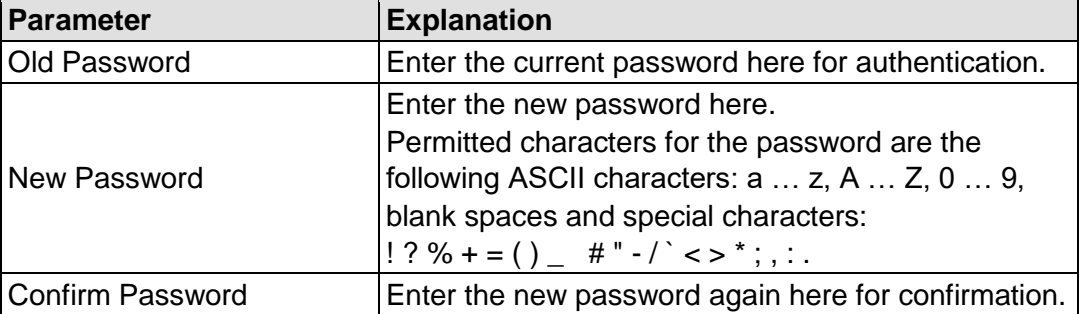

Click the **[Submit]** button to apply a change. The change takes effect immediately.

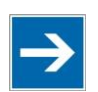

## **Note**

#### **Note the permitted characters for WBM passwords!**

If passwords with invalid characters are set for the WBM outside the WBM (e.g., from a USB keyboard), access to the pages directly on the display is no longer possible because only permitted characters are available from the virtual keyboard.

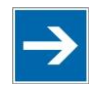

## **Note**

## **General Rights of WBM Users**

The WBM users "admin" and "user" have rights beyond the WBM to configure the system and install software.

User administration for controller applications is configured and managed separately.

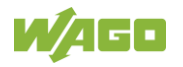

## **17.2.1.3 "Fieldbus" Tab**

## **17.2.1.3.1 "OPC UA Configuration" Page**

The settings for the OPC UA service are shown on the "OPC UA Configuration" page.

## **"OPC UA Server Configuration" Group**

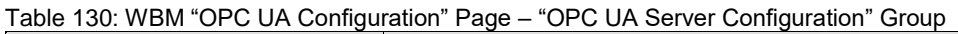

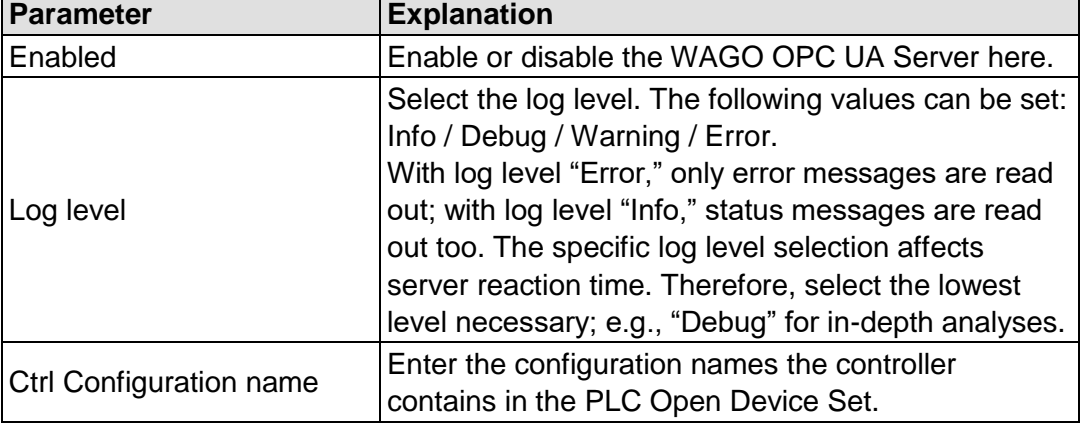

Click the **[Submit]** button to apply the changes.

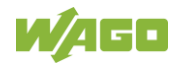

## **"OPC UA Server Security Settings" Group**

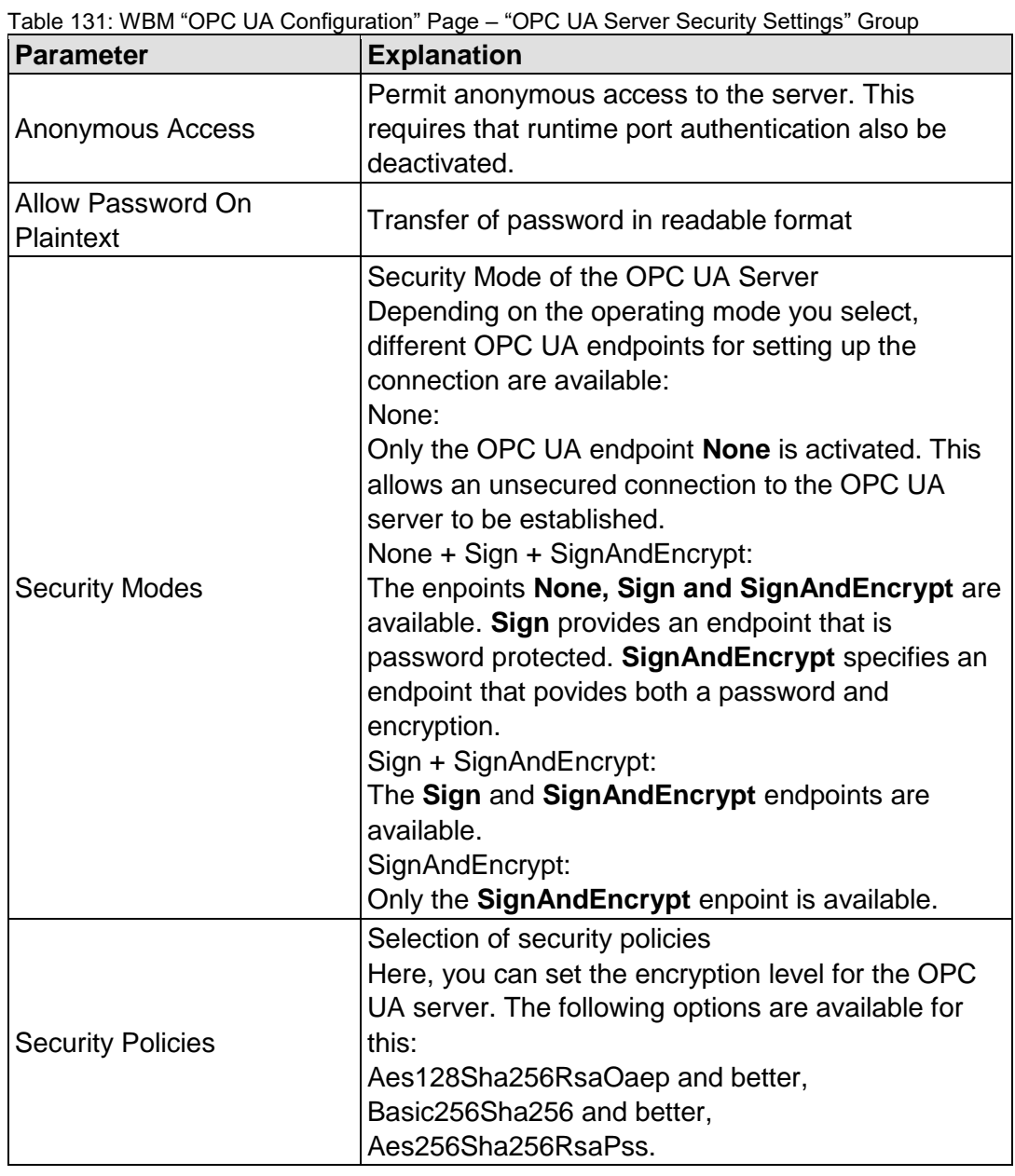

Click the **[Submit]** button to apply the changes.

## **17.2.1.3.2 "BACnet Status" Page**

The "BACnet Status" page displays BACnet fieldbus and BACnet license specific information about your controller.

### **"BACnet Information" Group**

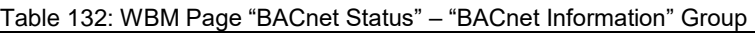

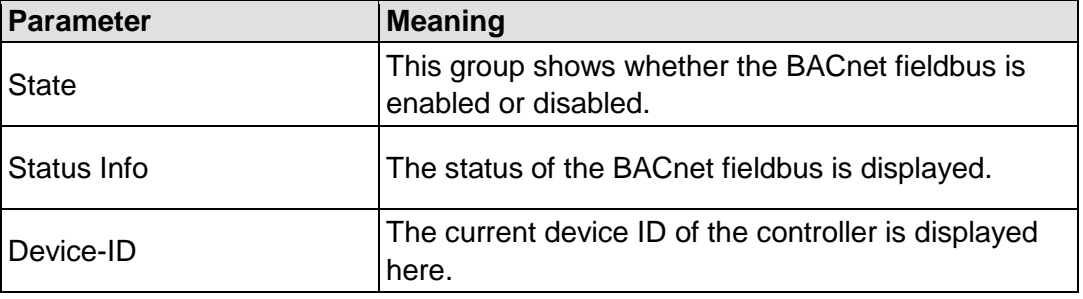

#### **"BACnet License" Group**

Table 133: WBM Page "BACnet Status" – "BACnet License" Group

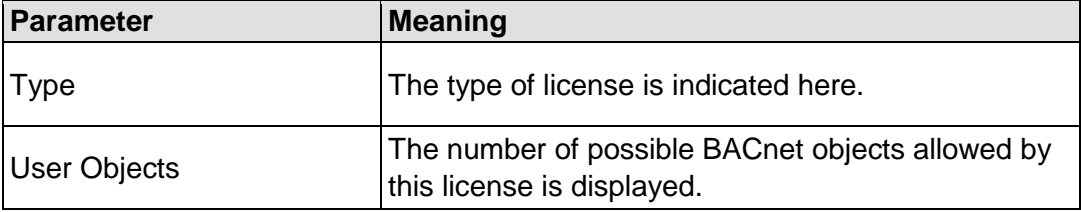

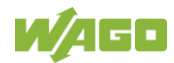

## **17.2.1.3.3 "BACnet Configuration" Page**

You can make special settings for the BACnet fieldbus on this page.

Click the **[Submit]** button to apply a setting.

Changes made to the BACnet configuration are not applied until after a restart. Use the WBM Reboot function to restart the stack/controller. Click the **[Restart]** button to restart the runtime. Do not shut down the controller too early!

#### **"BACnet Service" Group**

You can enable/disable the fieldbus in this group.

The "Service active" parameter must be enabled (default setting) for the BACnet fieldbus protocol to be used.

On a runtime restart a security message is displayed in a pop-up window asking if you really want to perform a restart.

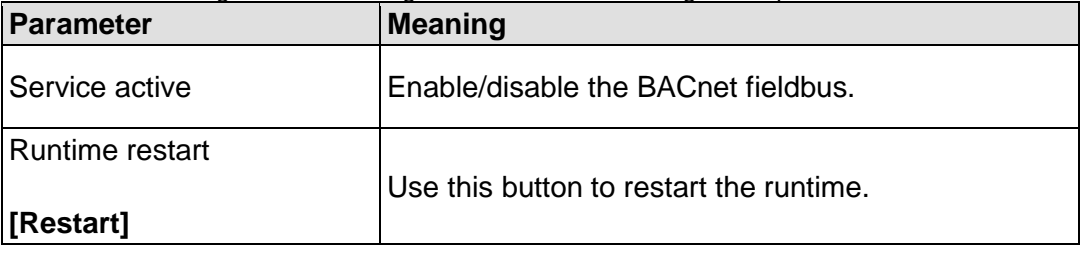

Table 134: WBM Page "BACnet Configuration" – "BACnet Settings" Group

#### **"BACnet Settings" Group**

The basic settings for the fieldbus are given in this group.

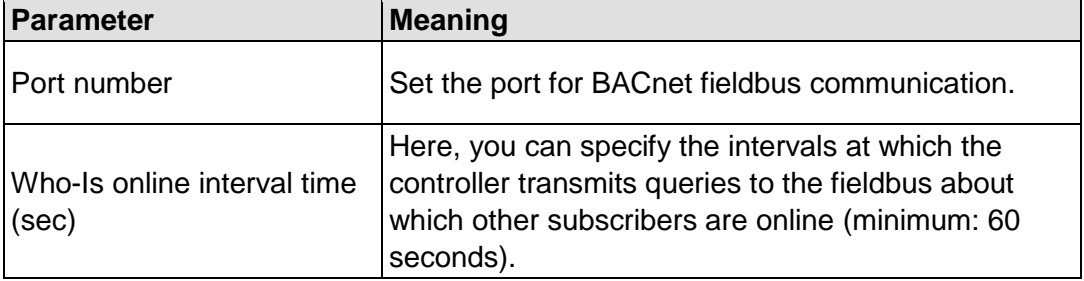

Table 135: WBM Page "BACnet Configuration" – "BACnet Settings" Group

## **"BACnet Data Reset" Group**

In this group you can select the data to be deleted or reset on the next restart.

| Parameter                                        | <b>Meaning</b>                                                                                         |
|--------------------------------------------------|----------------------------------------------------------------------------------------------------|
| Delete Persistence Data                          | Persistent BACnet data is deleted on the next<br>restart.                                              |
| Reset all BACnet Data and<br>Settings to Default | The factory default settings for BACnet-specific<br>settings and data is restored on the next restart. |

Table 136: WBM Page "BACnet Configuration" – "BACnet Data Reset" Group

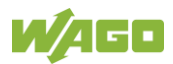

## **17.2.1.3.4 "BACnet Storage Location" Page**

You can specify settings for saving of BACnet-specific parameters on this page.

Changes are applied without having to restart.

### **"BACnet Persistence" Group**

This group lets you select the storage location (SD card/internal flash) for the persistence data.

If the persistence settings are changed, a pop-up window warns that data loss may occur until the next persistence is completed.

Table 137: WBM Page "BACnet Storage Location" – "BACnet Persistence" Group

| <b>Parameter</b> | <b>Meaning</b>                                                                                                    |                                                                                                    |
|------------------|----------------------------------------------------------------------------------------------------|----------------------------------------------------------------------------------------------------|
| Storage location | You can select the storage location for the<br>persistence data.<br>Selection is possible only when both storage options<br>are available. |                                                                                                    |
|                  | Internal-Flash                                                                                                    | Data will be stored in the controller's<br>internal memory.                                                                                                    |
|                  | SD-Card                                                                                                    | Data will be stored on the SD card.<br>If "SD card" has been selected and<br>the card is no longer inserted, this<br>option is no longer enabled and only<br>the "internal flash" option can be<br>selected. |

## **"BACnet Trendlog" Group**

This group lets you select the storage location (SD card/internal flash) for the trend log data.

Table 138: WBM Page "BACnet Storage Location" – "BACnet Trendlog" Group

| <b>Parameter</b> | <b>Meaning</b>                                                                                                    |                                                                                                    |
|------------------|----------------------------------------------------------------------------------------------------|----------------------------------------------------------------------------------------------------|
| Storage location | You can select the storage location for the trend log<br>data.<br>Selection is possible only when both storage options<br>are available. |                                                                                                    |
|                  | Internal-Flash                                                                                                    | Data will be stored in the controller's<br>internal memory.                                                                                                    |
|                  | SD-Card                                                                                                    | Data will be stored on the SD card.<br>If "SD card" has been selected and<br>the card is no longer inserted, this<br>option is no longer enabled and only<br>the "internal flash" option can be<br>selected. |

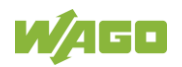

## **"BACnet Eventlog" Group**

This group lets you select the storage location (SD card/internal flash) for the event log data.

| <b>Parameter</b> | <b>Meaning</b>                                                                                                    |                                                                                                    |
|------------------|----------------------------------------------------------------------------------------------------|----------------------------------------------------------------------------------------------------|
| Storage location | Select the storage location for the event log data<br>here.<br>Selection is possible only when both storage options<br>are available. |                                                                                                    |
|                  | Internal-Flash                                                                                                    | Data will be stored in the controller's<br>internal memory.                                                                                                    |
|                  | SD-Card                                                                                                    | Data will be stored on the SD card.<br>If "SD card" has been selected and<br>the card is no longer inserted, this<br>option is no longer enabled and only<br>the "internal flash" option can be<br>selected. |

Table 139: WBM Page "BACnet Storage Location" – "BACnet Eventlog" Group

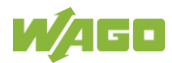

## **17.2.1.3.5 "BACnet Files" Page**

You can exchange an override file in the controller on this page.

The changes only take effect after the controller restarts. For this purpose, use the WBM reboot function. Do not shut down the controller too early!

#### **"BACnet override.xml" Group**

Table 140: WBM Page "BACnet Files" – "BACnet override.xml" Group

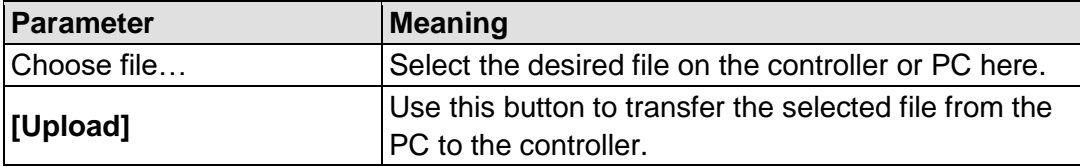

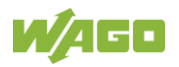

## **17.2.1.4 "Security" Tab**

## **17.2.1.4.1 "OpenVPN / IPsec Configuration" Page**

The "OpenVPN / IPsec Configuration" page displays the settings for OpenVPN and IPsec.

#### **"OpenVPN" Group**

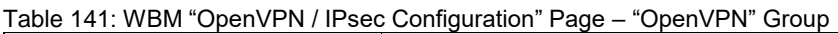

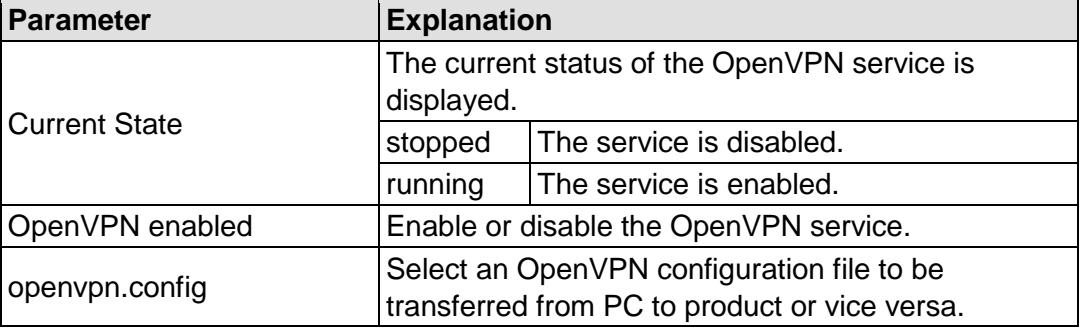

Click the **[Submit]** button to apply a change.

To select a file on the PC, click the **Choose file …** selection field.

To transfer the selected file from the PC to the product, click **[Upload]** button.

To transfer a file from product to PC, click the **[Download]** button.

The changes only take effect after the product restarts. For this purpose, use the WBM reboot function. Do not switch off the product too early!

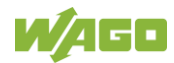

#### **"IPsec" Group**

Table 142: WBM "OpenVPN / IPsec Configuration" Page – "IPsec" Group

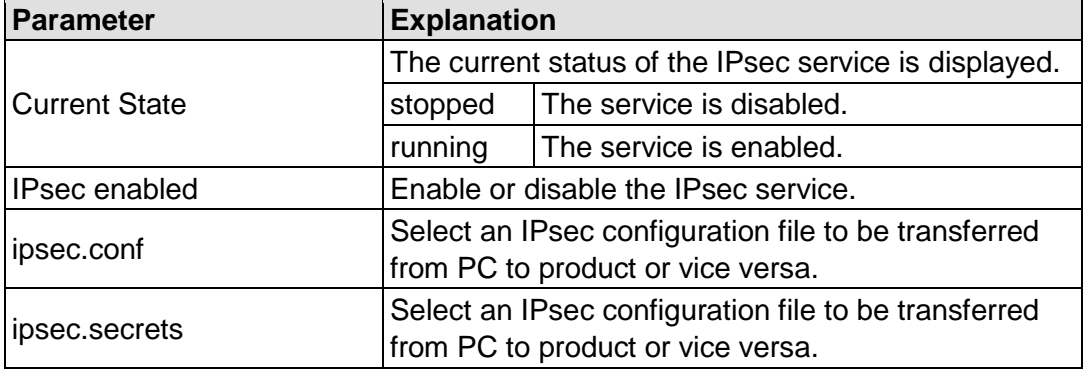

Click the **[Submit]** button to apply a change.

To select a file on the PC, click the **Choose file …** selection field.

To transfer the selected file from the PC to the product, click **[Upload]** button.

To transfer a file from product to PC, click the **[Download]** button.

The changes only take effect after the product restarts. For this purpose, use the WBM reboot function. Do not switch off the product too early!

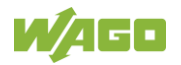

## **17.2.1.4.2 "General Firewall Configuration" Page**

The "General Firewall Configuration" page displays the global firewall settings.

#### **"Global Firewall Parameter" Group**

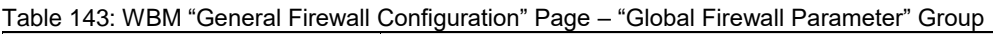

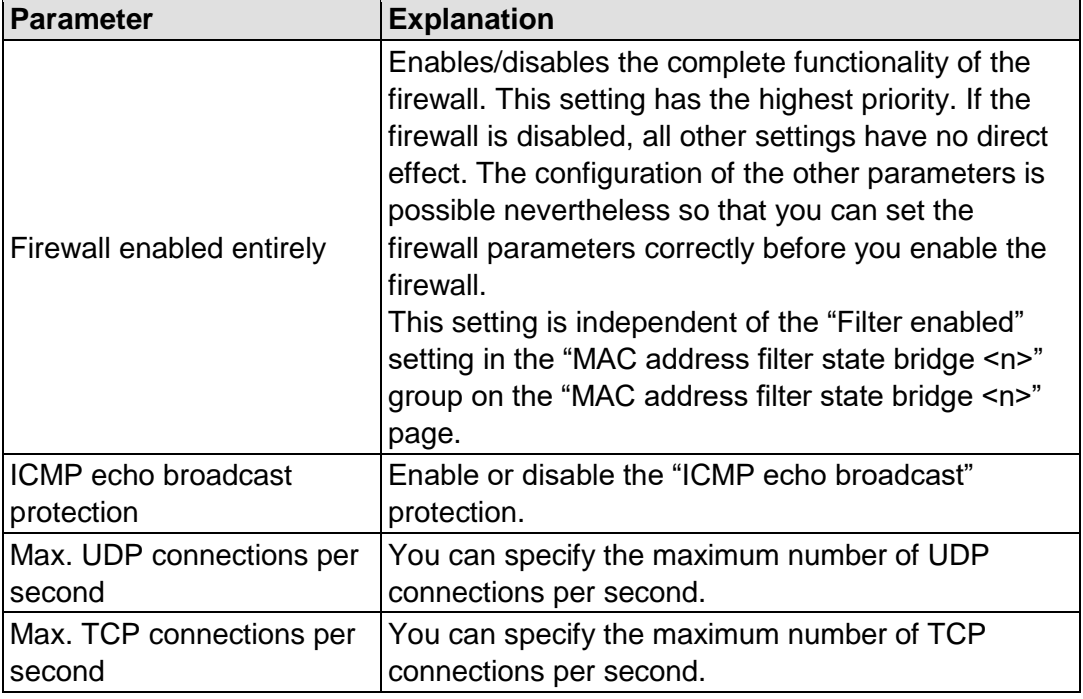

Click **[Submit]** to apply the change. The change takes effect immediately.

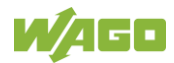
## **17.2.1.4.3 "Interface Configuration" Page**

The individual interfaces for the firewall settings are displayed on the "Interface Configuration" page.

#### **"Firewall Configuration Bridge <n> / VPN / WAN" Group**

A separate group is displayed for each configured bridge. The settings in this group are based on the firewall configuration on the IP level.

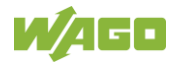

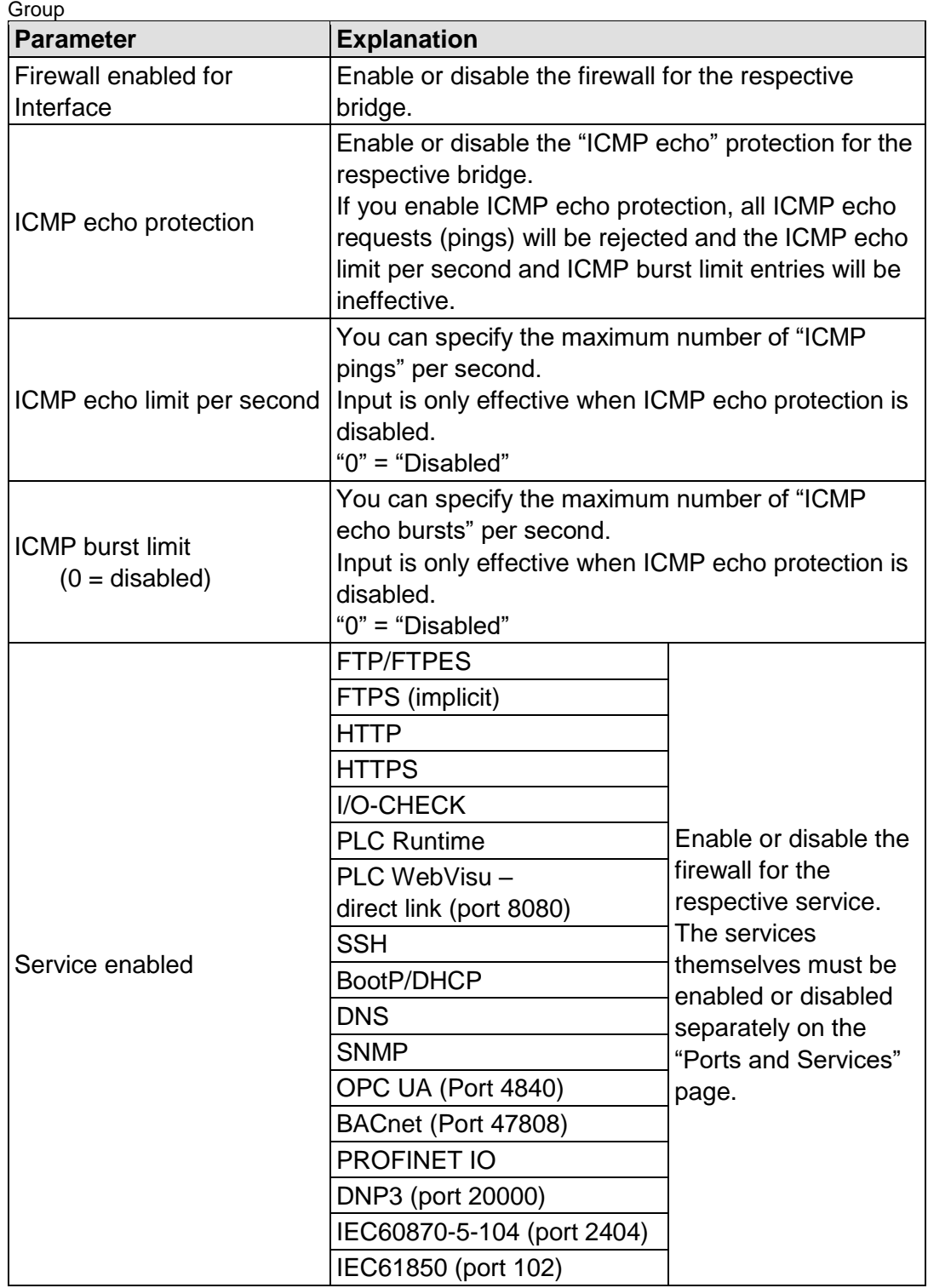

Table 144: WBM "Interface Configuration" Page – "Firewall Configuration Bridge <n> / VPN / WAN"

Click the **[Submit]** button to apply the change. The change takes effect immediately.

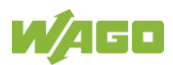

## **17.2.1.4.4 "Configuration of MAC Address Filter" Page**

The "Configuration of MAC address filter" page displays the firewall configuration on the ETHERNET level.

The "MAC Address Filter Whitelist" contains two default entries with the following values:

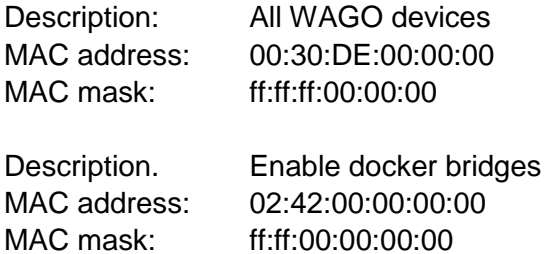

If you enable the first default entry, this already allows communication between different WAGO devices in the network.

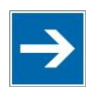

# **Note**

#### **Enable the MAC address filter before activation!**

Before activating the MAC address filter, you must enter and activate your own MAC address in the "MAC Address Filter Whitelist."

Otherwise you cannot access the device via the ETHERNET. This also applies to other services that are used by your device, e.g., the IP configuration via DHCP. If the "MAC Address Filter Whitelist" does not contain the MAC address of your DHCP server, your device will lose its IP settings after the next refresh cycle and is then no longer accessible.

If the "MAC Address Filter Whitelist" does not contain an entry, the activation of the filter is prevented.

If at least one enabled address is entered, you will receive an appropriate warning before activation, which you have to acknowledge.

The check described above is only performed in the WBM but not in the CBM!

#### **"Global MAC address filter state" Group**

Table 145: WBM "Configuration of MAC Address Filter" Page – "Global MAC address filter state" Group

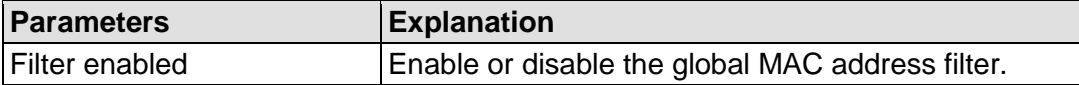

Click the **[Submit]** button to apply the change. The change takes effect immediately.

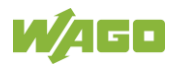

#### **"MAC address filter state Bridge <n>" Group**

A separate group is displayed for each configured bridge.

Table 146: WBM "Configuration of MAC Address Filter" Page – "MAC address filter state Bridge <n>" Group

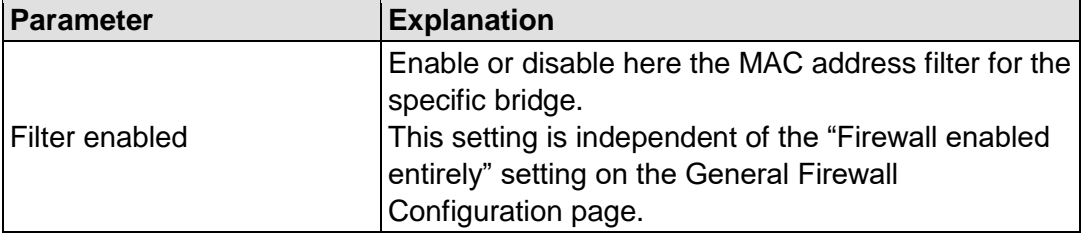

Click the **[Submit]** button to apply the change. The change takes effect immediately.

#### **"MAC address filter whitelist" Group**

Each list entry has its own area in the display.

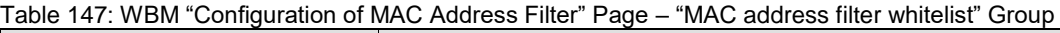

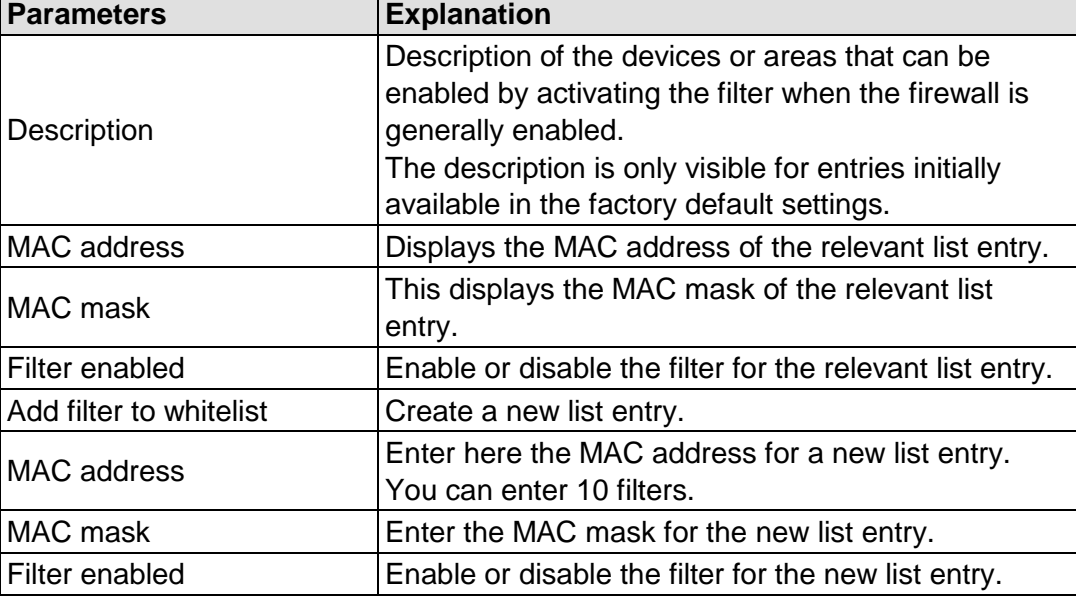

Click the **[Submit]** button to apply the change. The change takes effect immediately.

Click the appropriate **[Delete]** button to remove an existing list entry. The change takes effect immediately.

Click **[Add]** to accept a new list entry. You can enter 10 filters. The change takes effect immediately.

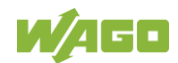

## **17.2.1.4.5 "Configuration of User Filter" Page**

The "Configuration of User Filter" page displays the settings for custom firewall filters.

#### **"User filter" Group**

Each configured filter has its own area in the display.

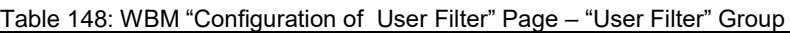

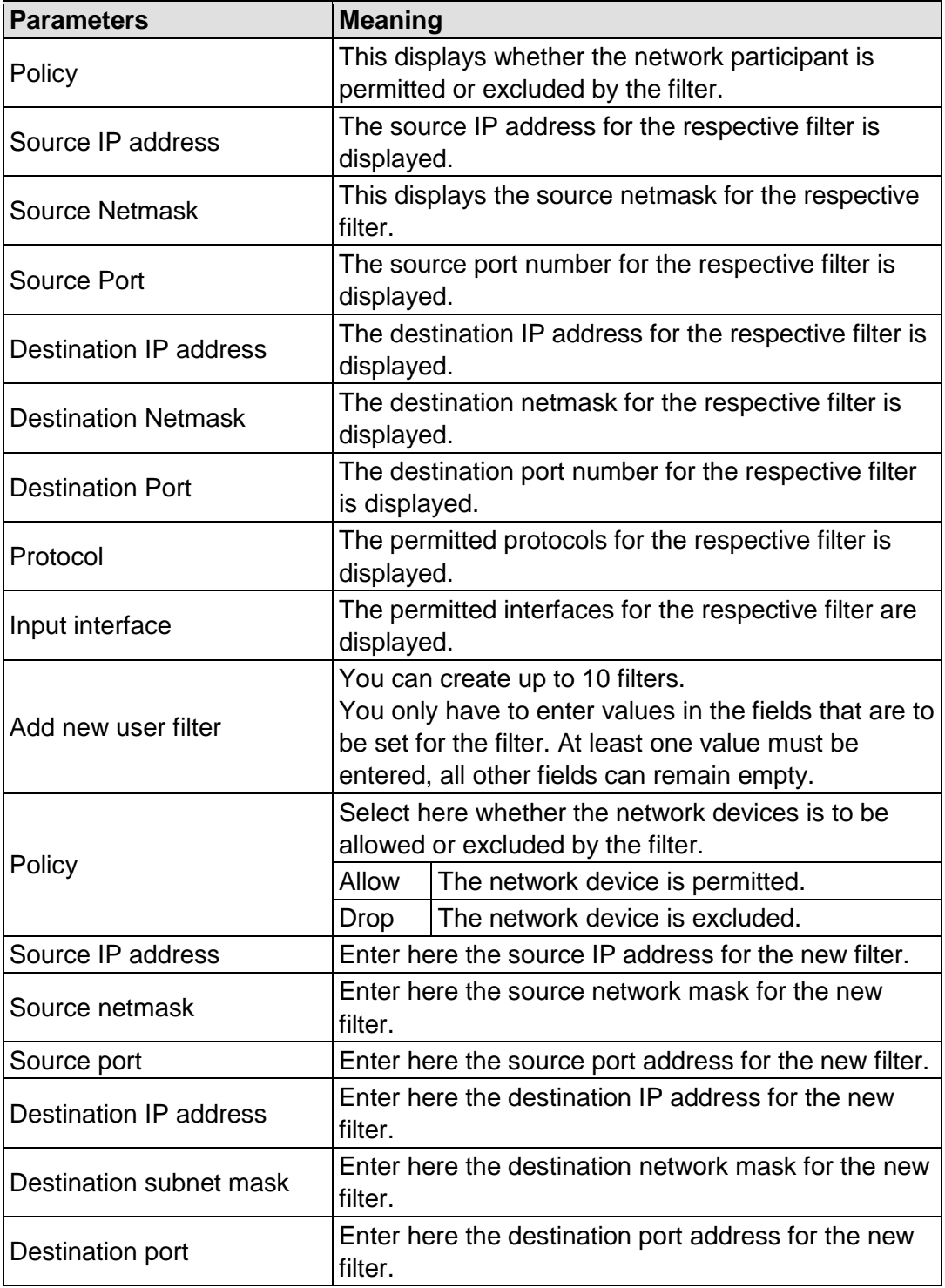

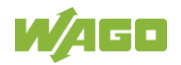

Table 148: WBM "Configuration of User Filter" Page – "User Filter" Group

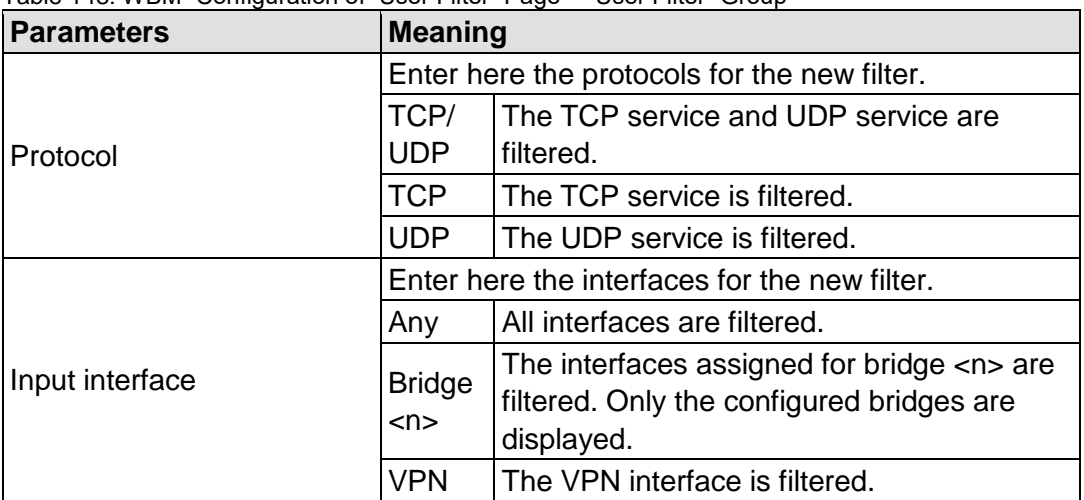

Click **[Add]** to apply the new filter. The change takes effect immediately.

Click the **[Delete]** button to delete an existing filter. The change takes effect immediately.

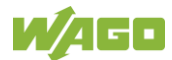

## **17.2.1.4.6 "Certificates" Page**

On the "Certificates" page, you will find options to install or delete certificates and keys.

#### **"Installed Certificates" Group**

Table 149: WBM "Configuration of OpenVPN and IPsec" Page – "Certificate List" Group

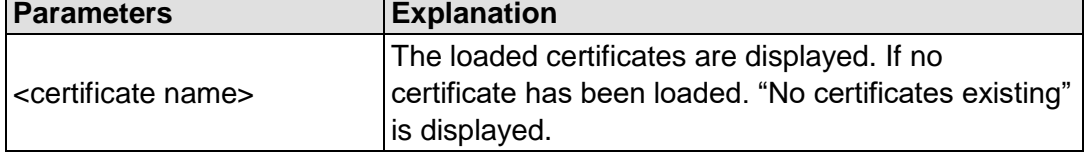

To select a file on the PC, click the **Choose file …** selection field.

To transfer the selected file PC to the product, click the **[Upload]** button. The changes take effect immediately.

The certificates are stored in the directory "/etc/certificates/" and the keys in the directory "/etc/certificates/keys/".

Click **[Delete]** to delete an entry. The changes take effect immediately.

#### **"Installed Private Keys" Group**

Table 150: WBM "Configuration of OpenVPN and IPsec" Page – "Private Key List" Group

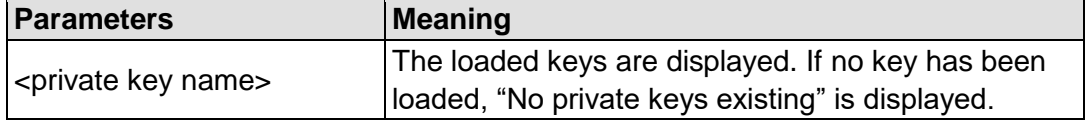

To select a file on the PC, click the **Choose file …** selection field.

To transfer the selected file PC to the product, click the **[Upload]** button. The changes take effect immediately.

The certificates are stored in the directory "/etc/certificates/" and the keys in the directory "/etc/certificates/keys/".

Click **[Delete]** to delete an entry. The changes take effect immediately.

## **17.2.1.4.7 "Boot mode configuration" Page**

See the "Boot mode configuration" page for boot option settings.

#### **"Force internal boot" Group**

Table 151: WBM Page "Boot mode configuration" – "Force internal boot" Group

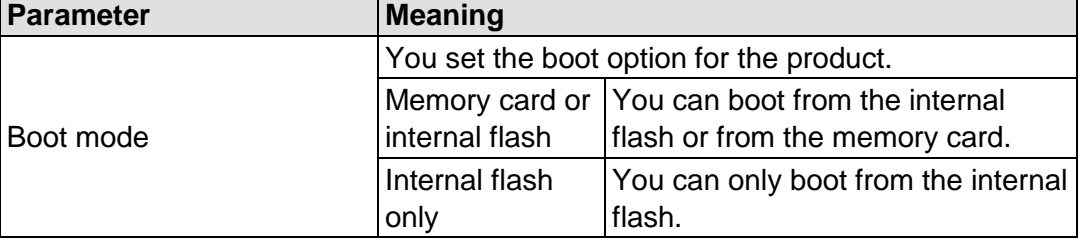

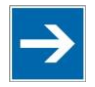

## **Note**

#### **If you force booting from the internal flash, the device can no longer be booted from the memory card!**

If a connection via ETHERNET is no longer possible due to problems or incorrect configuration, you have the option of making the product accessible again via the service interface and "WAGO Ethernet Settings".

Click the **[Submit]** button to apply a change. The change takes effect immediately.

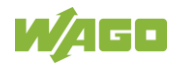

## **17.2.1.4.8 "Security Settings" Page**

The network security settings are found on the "Security Settings" page.

#### **"TLS Configuration" Group**

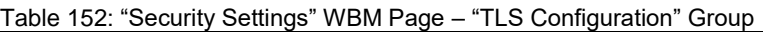

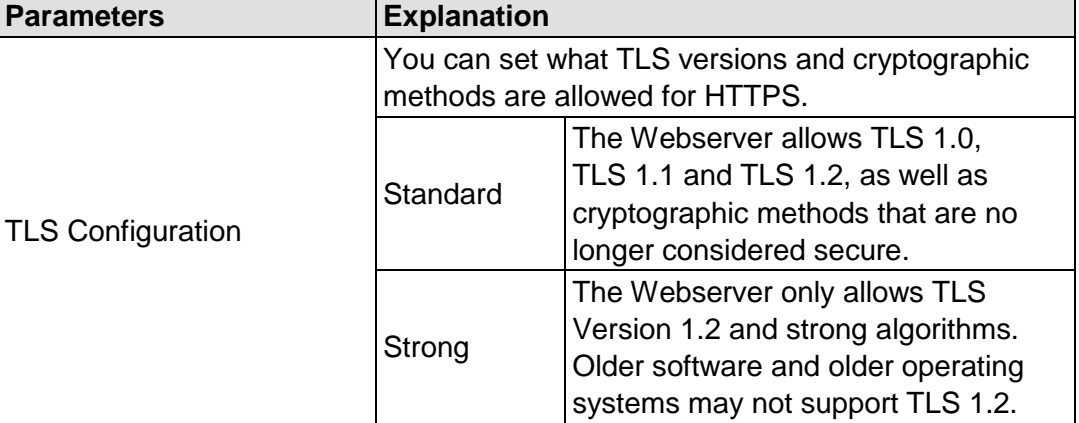

Click the **[Submit]** button to apply a change. The change takes effect immediately.

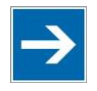

## **Note**

#### **BSI TR-02102 Technical Guidelines**

The rules for the "Strong" setting are based on the TR-02102 technical guidelines of the German Federal Office for Information Security (BSI).

You can find the guidelines on the Internet at: [https://www.bsi.bund.de](https://www.bsi.bund.de/) > "Publications" > "Technical Guidelines."

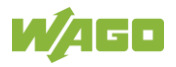

## **17.2.1.4.9 "Advanced Intrusion Detection Environment (AIDE)" Page**

The network security settings are available on the "Advanced Intrusion Detection Environment (AIDE)" page.

#### **"Run AIDE check at startup" Group**

Table 153: WBM "Advanced Intrusion Detection Environment (AIDE)" Page – "Run AIDE check at startup" Group

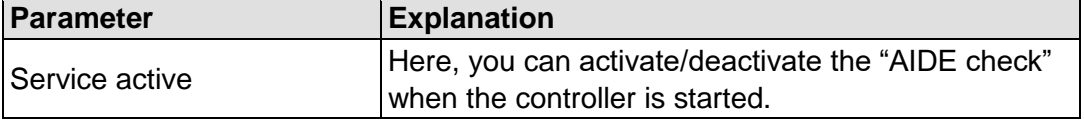

Click the **[Submit]** button to apply the changes. The changes only take effect when the controller restarts.

#### **"Refresh Options" group**

Table 154: WBM "Advanced Intrusion Detection Environment (AIDE)" Page – "Control AIDE and show log" Group

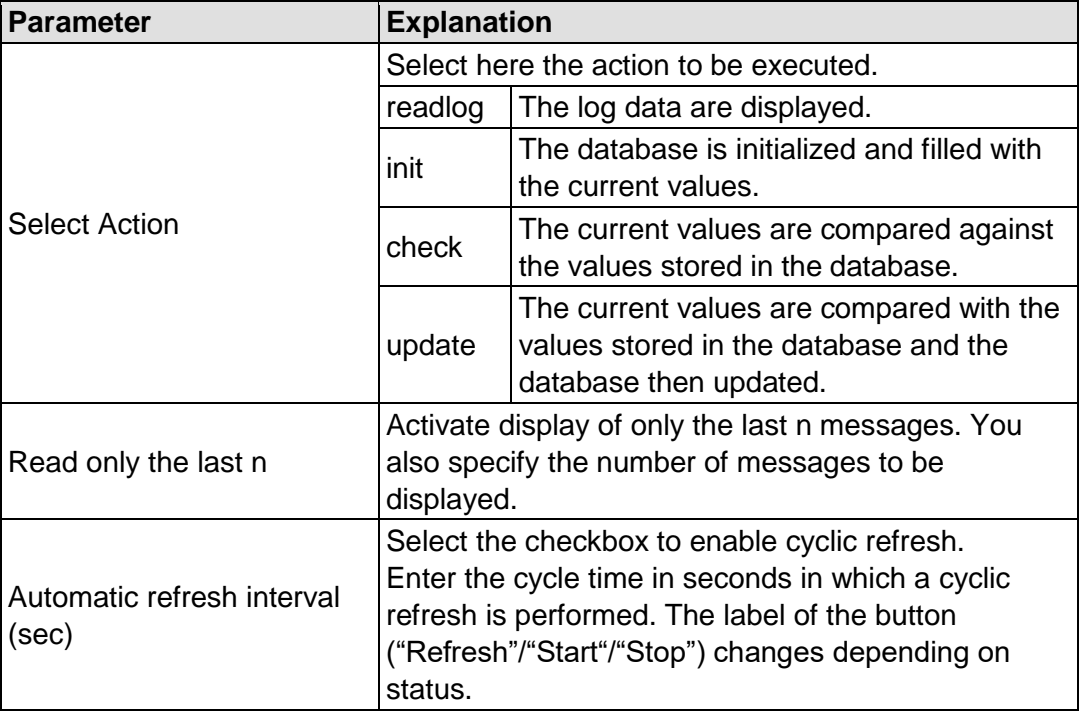

Click **[Refresh]** to update the display. The button is only displayed if the cyclic refresh is not enabled.

To enable cyclic refresh, click the **[Start]** button. The button is only displayed if cyclic refresh is enabled and has not yet started.

To stop cyclic refresh again, click the **[Stop]** button. The button only appears if cyclic refresh is enabled.

The cyclical refresh is performed for as long as the "Advanced Intrusion Detection Environment (AIDE)" page is open. If you change the WBM page, the

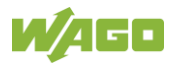

update is stopped until you call up the "Advanced Intrusion Detection Environment (AIDE)" page again.

The messages are displayed below the settings.

## **17.2.1.4.10 "WAGO Device Access" Page**

On the "WAGO Device Access" page you will find settings for authentication when scanning the node.

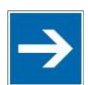

# **Note**

#### **Beta Status**

In the present firmware version, the "WAGO Device Access" functionality is still in beta!

#### **"Unauthenticated Requests" Group**

Table 155: WBM Page "WAGO Device Access" – "Unauthenticated Requests" Group

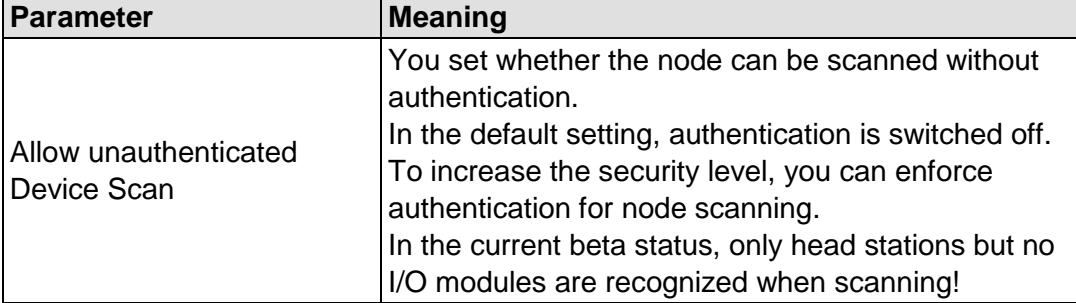

Click the **[Submit]** button to apply a change. The change takes effect immediately.

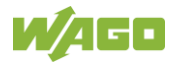

## **17.2.1.5 "Diagnostic" Tab**

#### **17.2.1.5.1 "Log Message Viewer" Page**

The settings for displaying diagnostic messages are shown on the "Log Message Viewer" page.

#### **"Refresh Options" Group**

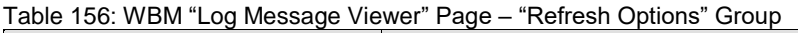

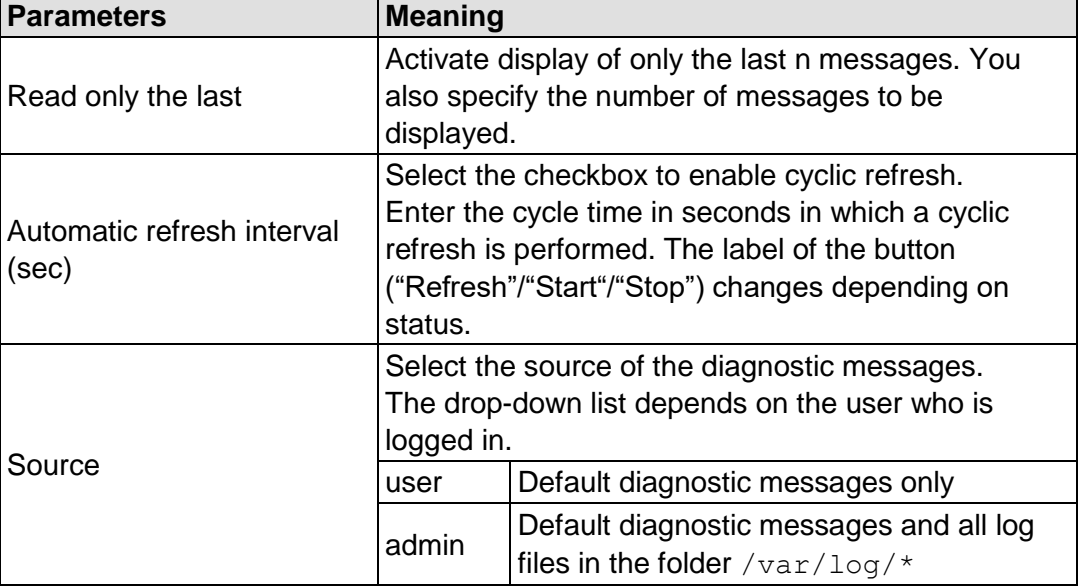

To refresh the display or to enable cyclic refresh, click the **[Refresh]** button. This button is only displayed if the cyclic refresh is not enabled.

To enable cyclic refresh, click the **[Start]** button. The button is only displayed if cyclic refresh is enabled and has not yet started.

To stop cyclic refresh again, click the **[Stop]** button. The button only appears if cyclic refresh is enabled.

The cyclical refresh is performed for as long as the "Diagnostic Information" page is open. If you change the WBM page, the refresh is stopped until you call up the "Diagnostic Information" page again.

The messages are displayed below the settings.

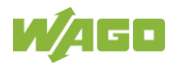

## **17.2.1.5.2 "Download" Page**

## **"Diagnostic Information" Group**

Click the **[Download]** button to download diagnostic information from the device. An archive file is then created that contains the log messages, the firmware version and a list of the installed packages. This file is saved to the Downloads folder on your computer.

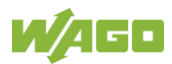

### **17.2.1.5.3 "Network Capture" Page**

All the settings required for logging the network traffic on the device and downloading these logs are available on the "Network Capture" page. The current status of network traffic logging is displayed.

#### **"State" Group**

Table 157: "Network Capture" Page – "State" Group

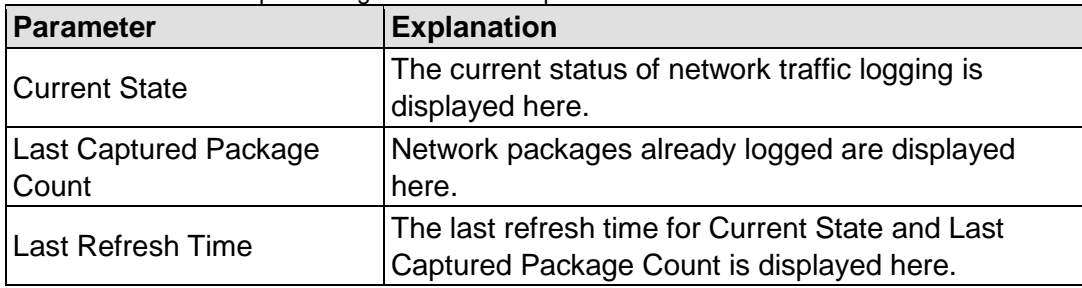

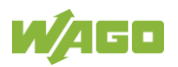

#### **"Configuration" Group**

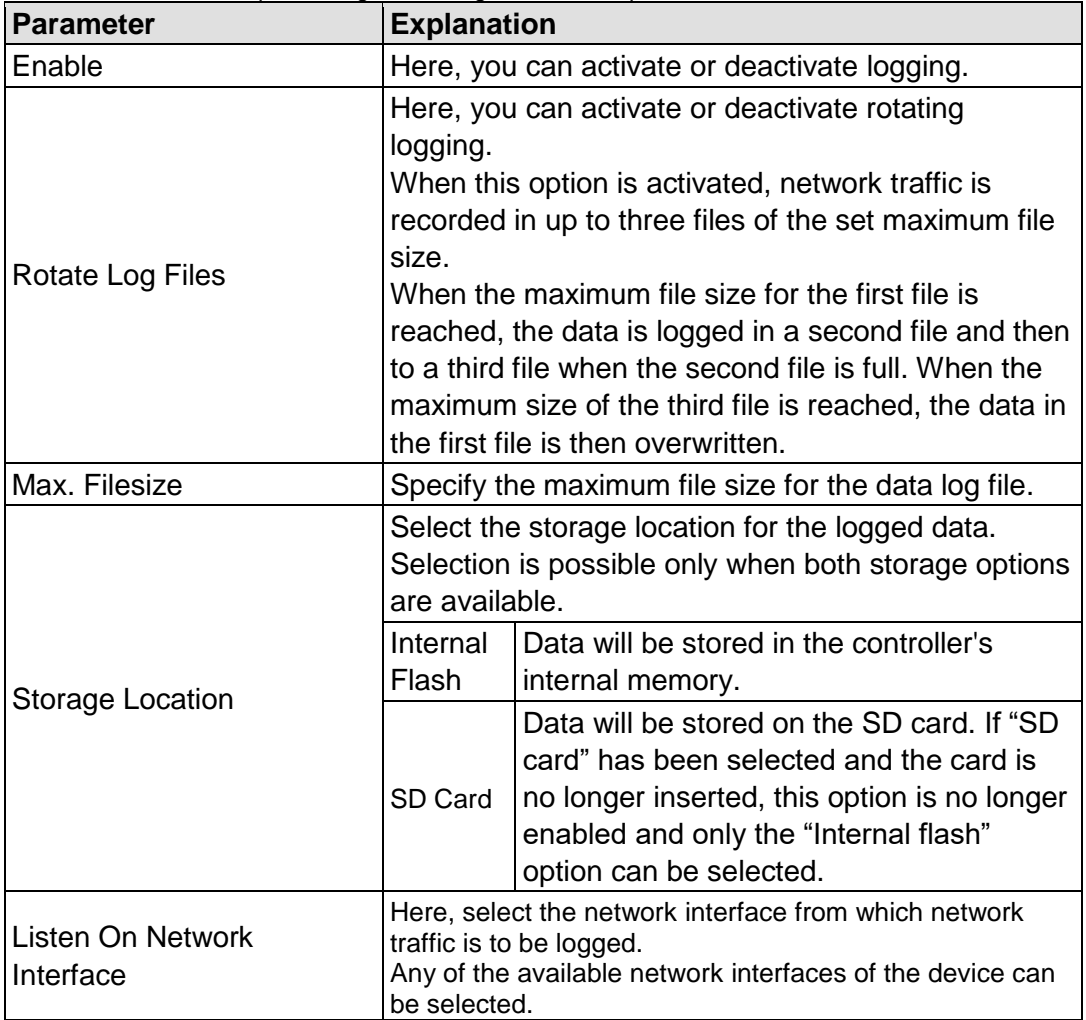

Table 158: "Network Capture" Page – "Configuration" Group

Click **[Submit]** to apply the change. The change takes effect immediately.

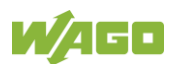

### **"Filter Configuration" Group**

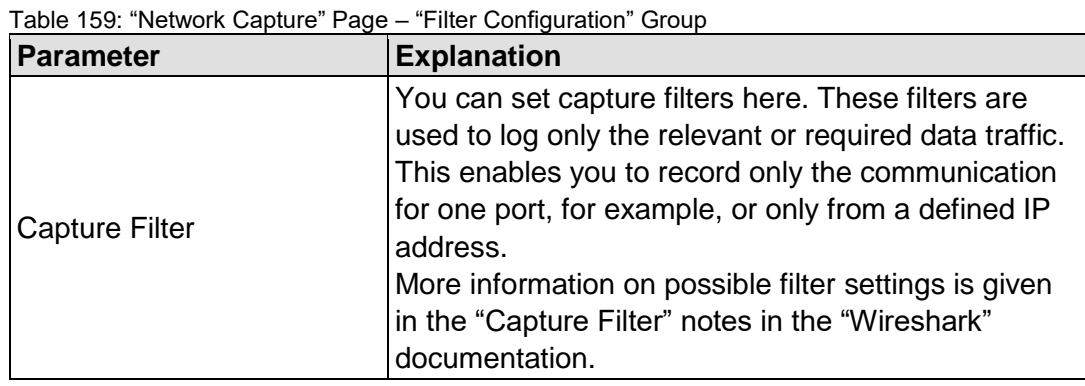

Click the **[Check]** button to check the specified "Capture Filter" for correctness.

Click **[Submit]** to apply the change. The change takes effect immediately.

#### **"Log Download" Group**

Table 160: "Network Capture" Page – "Log Download" Group

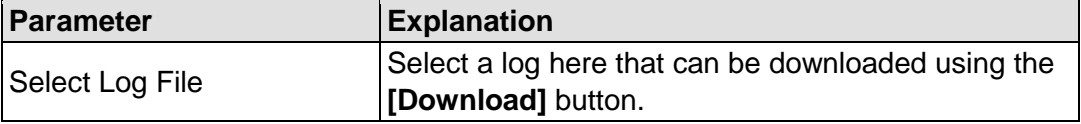

Click the **[Download]** button to download the selected log from the device.

Click the **[Download All]** button to download all the logs from the device.

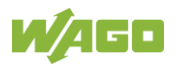

## **17.3 Process Data Architecture**

The process image for the I/O modules on the local bus is built up word-by-word in the controller (with word alignment). The internal mapping method for data greater than one byte conforms to Intel formats.

The following section describes the representation for WAGO-I/O SYSTEM 750 (750 and 753 Series) I/O modules in the process image, as well as the configuration of the process values.

# **NOTICE**

#### **Equipment damage due to incorrect address!**

To prevent any damage to the device in the field you must always take the process data for all previous byte or bit-oriented I/O modules into account when addressing an I/O module at any position in the fieldbus node.

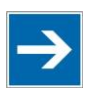

## **Note**

#### **No direct access from fieldbus to the process image for I/O modules!**

Any data that is required from the I/O module process image must be explicitly mapped in the CODESYS program to the data in the fieldbus process image and vice versa! Direct access is not possible!

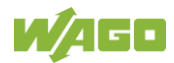

Digital input modules supply one bit of data per channel to specify the signal state for the corresponding channel. These bits are mapped into the Input Process Image.

Some digital modules have an additional diagnostic bit per channel in the Input Process Image. The diagnostic bit is used for detecting faults that occur (e.g., wire breaks and/or short circuits).

When analog input modules are also present in the node, the digital data is always appended after the analog data in the Input Process Image, grouped into bytes.

## **17.3.1.1 1 Channel Digital Input Module with Diagnostics**

750-435

Table 161: 1 Channel Digital Input Module with Diagnostics

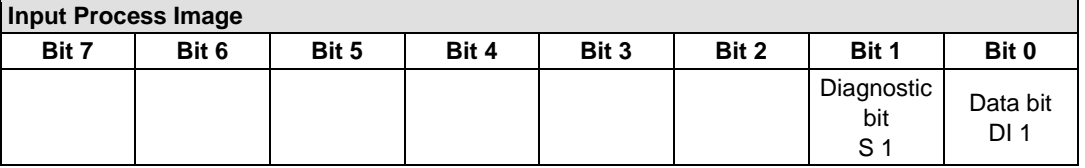

#### **17.3.1.2 2 Channel Digital Input Modules**

750-400, -401, -405, -406, -407, -410, -411, -412, -427, -438, (and all variations), 753-400, -401, -405, -406, -410, -411, -412, -427, -429

Table 162: 2 Channel Digital Input Modules

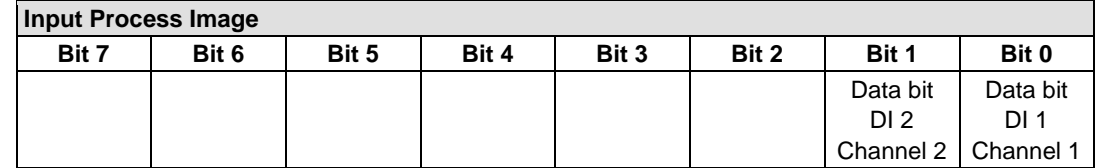

#### **17.3.1.3 2 Channel Digital Input Module with Diagnostics**

750-419, -421, -424, -425, 753-421, -424, -425

Table 163: 2 Channel Digital Input Module with Diagnostics

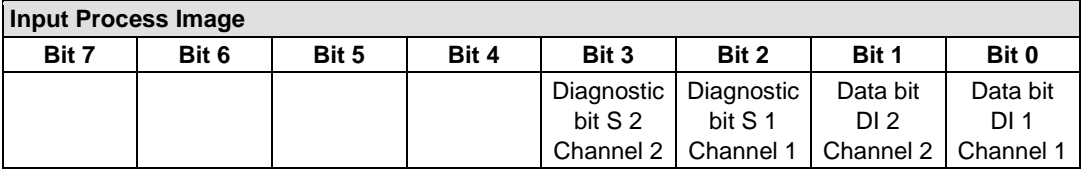

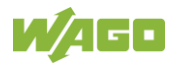

### **17.3.1.4 2 Channel Digital Input Module with Diagnostics and Output Process Data**

750-418, 753-418

The digital input module supplies a diagnostic and acknowledge bit for each input channel. If a fault condition occurs, the diagnostic bit is set. After the fault condition is cleared, an acknowledge bit must be set to re-activate the input. The diagnostic data and input data bit is mapped in the Input Process Image, while the acknowledge bit is in the Output Process Image.

Table 164: 2 Channel Digital Input Module with Diagnostics and Output Process Data

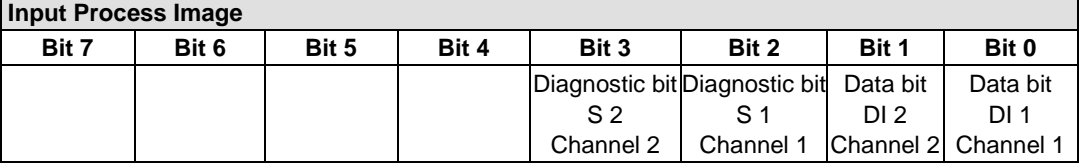

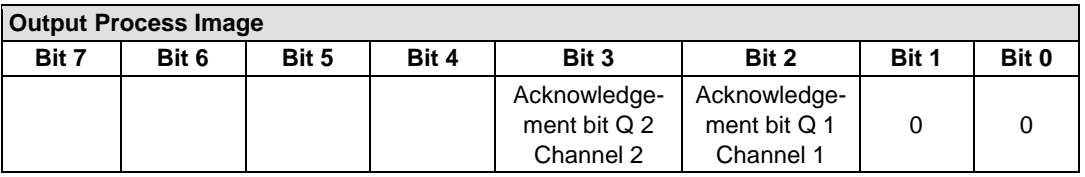

## **17.3.1.5 4 Channel Digital Input Modules**

750-402, -403, -408, -409, -414, -415, -422, -423, -428, -432, -433, -1420, -1421, -1422, -1423

753-402, -403, -408, -409, -415, -422, -423, -428, -432, -433, -440

Table 165: 4 Channel Digital Input Modules

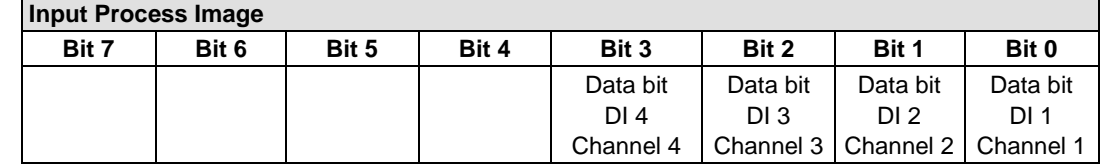

#### **17.3.1.6 8 Channel Digital Input Modules**

750-430, -431, -436, -437, -1415, -1416, -1417, -1418, 753-430, -431, -434, -436, -437

Table 166: 8 Channel Digital Input Modules

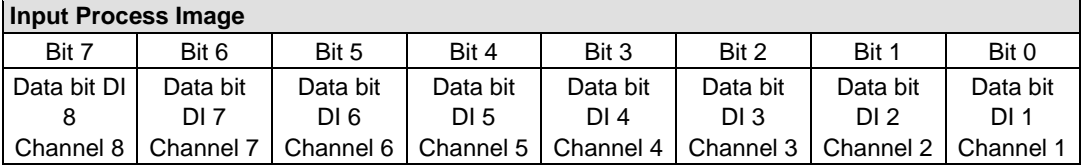

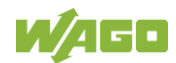

## **17.3.1.7 8 Channel Digital Input Module NAMUR with Diagnostics and Output Process Data**

750-439

The digital input module NAMUR provides via one logical channel 2 byte for the input and output process image.

The signal state of NAMUR inputs DI1 … DI8 is transmitted to the fieldbus coupler/controller via input data byte D0.

The fault conditions are transmitted via input data byte D1.

The channels 1 … 8 are switched on or off via the output data byte D1. The output data byte D0 is reserved and always has the value "0".

Table 167: 8 Channel Digital Input Module NAMUR with Diagnostics and Output Process Data

| <b>Input Process Image</b> |            |            |            |            |            |            |                 |
|----------------------------|------------|------------|------------|------------|------------|------------|-----------------|
| Input byte D0              |            |            |            |            |            |            |                 |
| Bit 7                      | Bit 6      | Bit 5      | Bit 4      | Bit 3      | Bit 2      | Bit 1      | Bit 0           |
| Signal                     | Signal     | Signal     | Signal     | Signal     | Signal     | Signal     | Signal          |
| status                     | status     | status     | status     | status     | status     | status     | status          |
| DI 8                       | DI 7       | DI 6       | DI 5       | DI4        | DI3        | DI 2       | DI <sub>1</sub> |
| Channel 8                  | Channel 7  | Channel 6  | Channel 5  | Channel 4  | Channel 3  | Channel 2  | Channel 1       |
| Input byte D1              |            |            |            |            |            |            |                 |
| Bit 7                      | Bit 6      | Bit 5      | Bit 4      | Bit 3      | Bit 2      | Bit 1      | Bit 0           |
| Wire break                 | Wire break | Wire break | Wire break | Wire break | Wire break | Wire break | Wire break      |
| /short                     | /short     | /short     | /short     | /short     | /short     | /short     | /short          |
| circuit                    | circuit    | circuit    | circuit    | circuit    | circuit    | circuit    | circuit         |
| Data bit                   | Data bit   | Data bit   | Data bit   | Data bit   | Data bit   | Data bit   | Data bit        |
| DI 8                       | DI 7       | DI 6       | DI 5       | DI 4       | DI3        | DI 2       | DI 1            |
| Channel 8                  | Channel 7  | Channel 6  | Channel 5  | Channel 4  | Channel 3  | Channel 2  | Channel 1       |

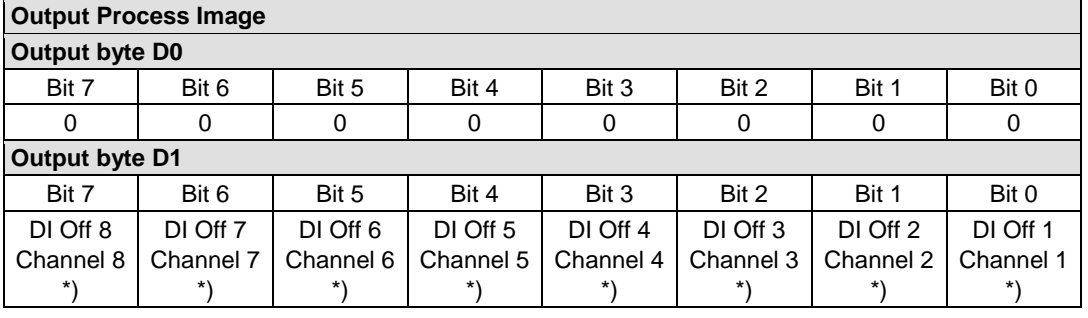

\*) 0: Channel ON

1: Channel OFF

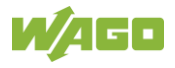

### **17.3.1.8 8 Channel Digital Input Module PTC with Diagnostics and Output Process Data**

#### 750-1425

The digital input module PTC provides via one logical channel 2 byte for the input and output process image.

The signal state of PTC inputs DI1 … DI8 is transmitted to the fieldbus coupler/controller via input data byte D0.

The fault conditions are transmitted via input data byte D1.

The channels 1 … 8 are switched on or off via the output data byte D1. The output data byte D0 is reserved and always has the value "0".

Table 168: 8 Channel Digital Input Module PTC with Diagnostics and Output Process Data

| <b>Input Process Image</b> |            |            |            |            |            |                 |                 |
|----------------------------|------------|------------|------------|------------|------------|-----------------|-----------------|
| <b>Input Byte D0</b>       |            |            |            |            |            |                 |                 |
| Bit 7                      | Bit 6      | Bit 5      | Bit 4      | Bit 3      | Bit 2      | Bit 1           | Bit 0           |
| Signal                     | Signal     | Signal     | Signal     | Signal     | Signal     | Signal          | Signal          |
| status                     | status     | status     | status     | status     | status     | status          | status          |
| DI 8                       | DI 7       | DI 6       | DI 5       | DI4        | DI 3       | DI 2            | DI <sub>1</sub> |
| Channel 8                  | Channel 7  | Channel 6  | Channel 5  | Channel 4  | Channel 3  | Channel 2       | Channel 1       |
| Input Byte D1              |            |            |            |            |            |                 |                 |
| Bit 7                      | Bit 6      | Bit 5      | Bit 4      | Bit 3      | Bit 2      | Bit 1           | Bit 0           |
| Wire break                 | Wire break | Wire break | Wire break | Wire break | Wire break | Wire break      | Wire break      |
| /short                     | /short     | /short     | /short     | /short     | /short     | /short          | /short          |
| circuit                    | circuit    | circuit    | circuit    | circuit    | circuit    | circuit         | circuit         |
| Data bit                   | Data bit   | Data bit   | Data bit   | Data bit   | Data bit   | Data bit        | Data bit        |
| DI 8                       | DI 7       | DI 6       | DI 5       | DI 4       | DI 3.      | DI <sub>2</sub> | DI 1            |
| Channel 8                  | Channel 7  | Channel 6  | Channel 5  | Channel 4  | Channel 3  | Channel 2       | Channel 1       |

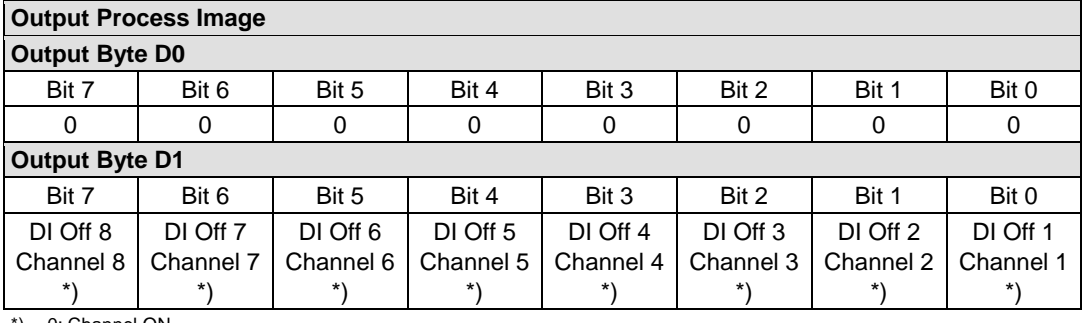

0: Channel ON 1: Channel OFF

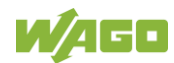

## **17.3.1.9 16 Channel Digital Input Modules**

750-1400, -1402, -1405, -1406, -1407

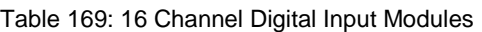

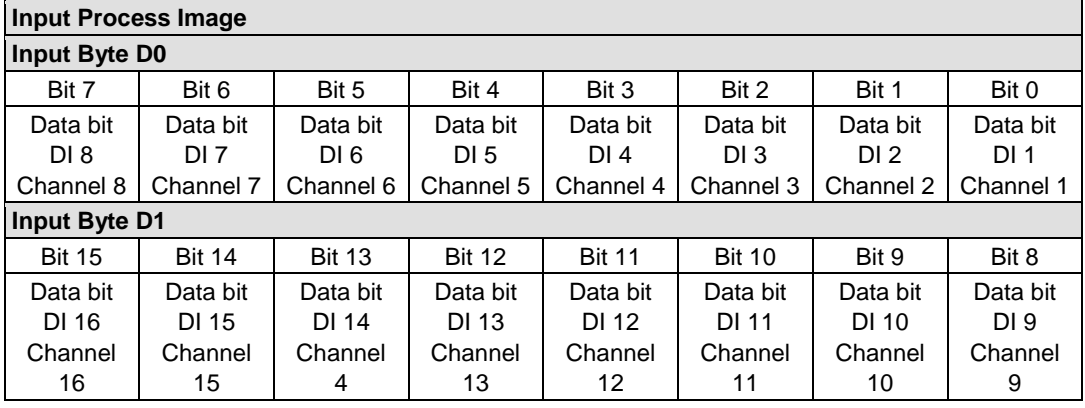

## **17.3.2 Digital Output Modules**

Digital output modules use one bit of data per channel to control the output of the corresponding channel. These bits are mapped into the Output Process Image.

Some digital modules have an additional diagnostic bit per channel in the Input Process Image. The diagnostic bit is used for detecting faults that occur (e.g., wire breaks and/or short circuits). For modules with diagnostic bit is set, also the data bits have to be evaluated.

When analog output modules are also present in the node, the digital image data is always appended after the analog data in the Output Process Image, grouped into bytes.

## **17.3.2.1 1 Channel Digital Output Module with Input Process Data**

#### 750-523

The digital output module delivers 1 bit via a process value Bit in the output process image, which is illustrated in the input process image. This status image shows "manual mode".

Table 170: 1 Channel Digital Output Module with Input Process Data

| <b>Input Process Image</b> |       |       |       |       |       |          |                                     |
|----------------------------|-------|-------|-------|-------|-------|----------|-------------------------------------|
| Bit 7                      | Bit 6 | Bit 5 | Bit 4 | Bit 3 | Bit 2 | Bit 1    | Bit 0                               |
|                            |       |       |       |       |       | not used | Status bit<br>"Manual<br>Operation" |

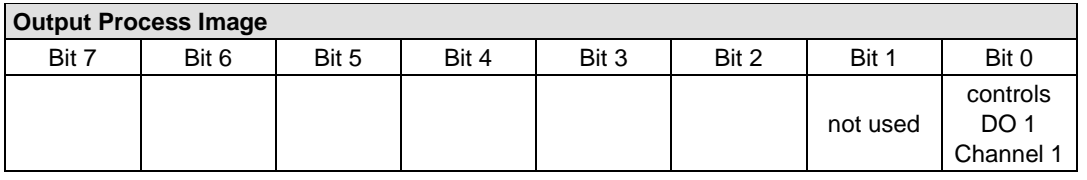

#### **17.3.2.2 2 Channel Digital Output Modules**

750-501, -502, -509, -512, -513, -514, -517, -535, -538, (and all variations), 753-501, -502, -509, -512, -513, -514, -517

Table 171: 2 Channel Digital Output Modules

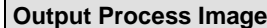

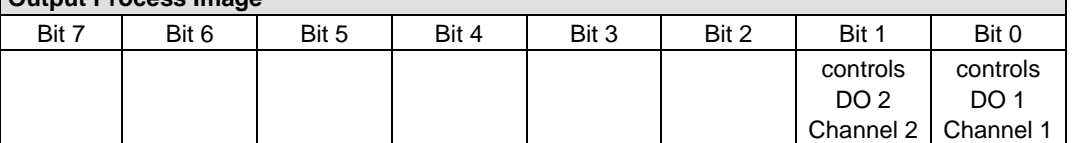

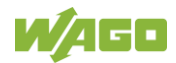

## **17.3.2.3 2 Channel Digital Input Modules with Diagnostics and Input Process Data**

750-507 (-508), -522, 753-507

The digital output modules have a diagnostic bit for each output channel. When an output fault condition occurs (i.e., overload, short circuit, or broken wire), a diagnostic bit is set. The diagnostic data is mapped into the Input Process Image, while the output control bits are in the Output Process Image.

Table 172: 2 Channel Digital Input Modules with Diagnostics and Input Process Data **Input Process Image**

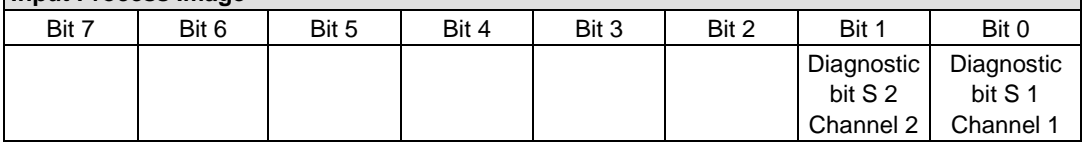

#### **Output Process Image**

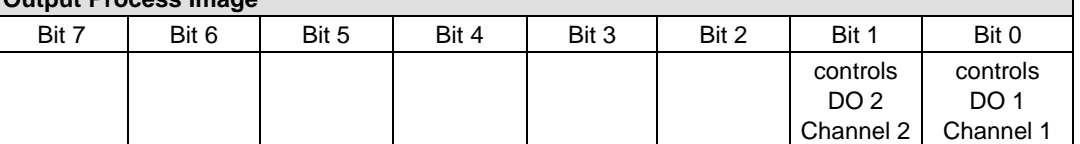

750-506, 753-506

The digital output module has 2-bits of diagnostic information for each output channel. The 2-bit diagnostic information can then be decoded to determine the exact fault condition of the module (i.e., overload, a short circuit, or a broken wire). The 4-bits of diagnostic data are mapped into the Input Process Image, while the output control bits are in the Output Process Image.

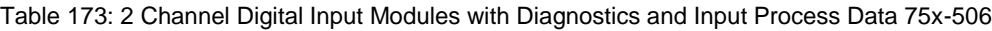

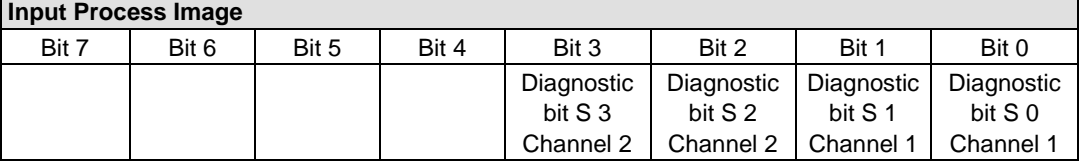

Diagnostic bits S1/S0, S3/S2: = '00' standard mode<br>Diagnostic bits S1/S0, S3/S2: = '01' no connected lo Diagnostic bits S1/S0, S3/S2: = '10' Short circuit to ground/overload

no connected load/short circuit against +24 V

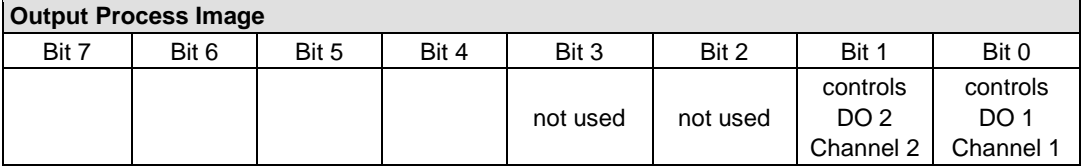

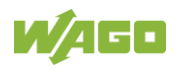

## **17.3.2.4 4 Channel Digital Output Modules**

750-504, -515, -516, -519, -531, 753-504, -516, -531, -540

Table 174: 4 Channel Digital Output Modules

**Output Process Image**

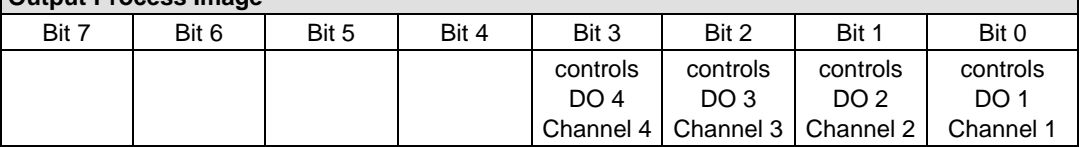

#### **17.3.2.5 4 Channel Digital Output Modules with Diagnostics and Input Process Data**

750-532, -539

The digital output modules have a diagnostic bit for each output channel. When an output fault condition occurs (i.e., overload, short circuit, or broken wire), a diagnostic bit is set. The diagnostic data is mapped into the Input Process Image, while the output control bits are in the Output Process Image.

Table 175: 4 Channel Digital Output Modules with Diagnostics and Input Process Data

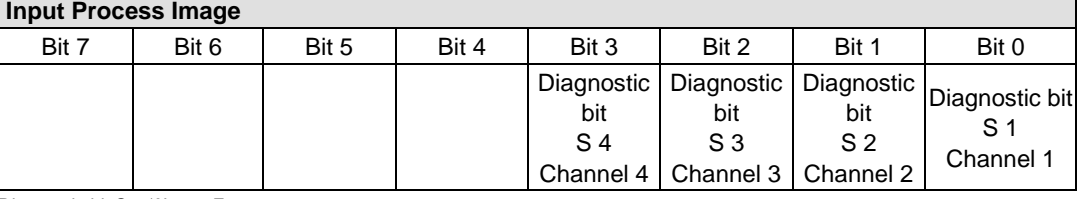

Diagnostic bit S = '0' no Error

Diagnostic bit S = '1' overload, short circuit, or broken wire

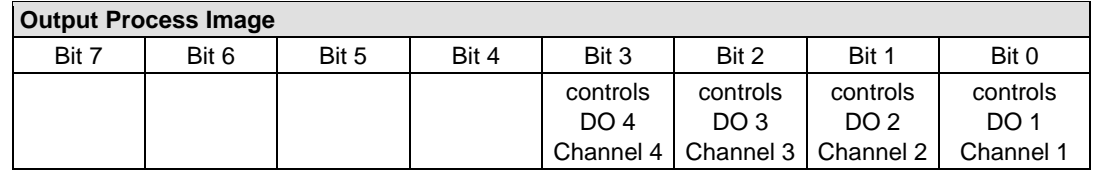

#### **17.3.2.6 8 Channel Digital Output Module**

750-530, -536, -1515, -1516, 753-530, -534, 536

Table 176: 8 Channel Digital Output Module

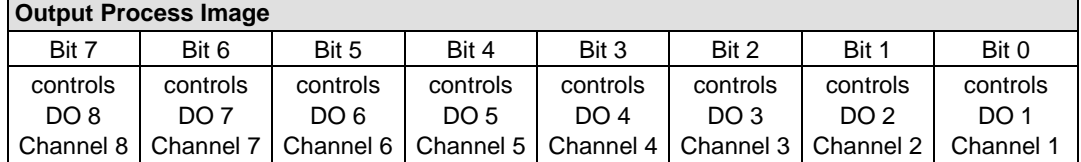

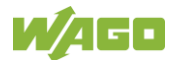

٦

## **17.3.2.7 8 Channel Digital Output Modules with Diagnostics and Input Process Data**

750-537, 753-537

The digital output modules have a diagnostic bit for each output channel. When an output fault condition occurs (i.e., overload, short circuit, or broken wire), a diagnostic bit is set. The diagnostic data is mapped into the Input Process Image, while the output control bits are in the Output Process Image.

Table 177: 8 Channel Digital Output Modules with Diagnostics and Input Process Data **Input Process Image**

| Bit 7        | Bit 6                 | Bit 5                 | Bit 4 | Bit 3       | Bit 2                             | Bit 1          | Bit 0      |
|--------------|-----------------------|-----------------------|-------|-------------|-----------------------------------|----------------|------------|
| Diagnostic I | Diagnostic            | Diagnostic Diagnostic |       | Diagnostic  | Diagnostic   Diagnostic           |                | Diagnostic |
| bit          | bit                   | bit                   | bit   | bit         | bit                               | bit            | bit        |
| $S_8$        | S <sub>7</sub>        | S <sub>6</sub>        | S 5   | S 4         | S <sub>3</sub>                    | S <sub>2</sub> | S 1        |
|              | Channel 8   Channel 7 | Channel 6 Channel 5   |       | Channel 4 I | Channel 3   Channel 2   Channel 1 |                |            |

Diagnostic bit S = '0' no Error

Diagnostic bit S = '1' overload, short circuit, or broken wire

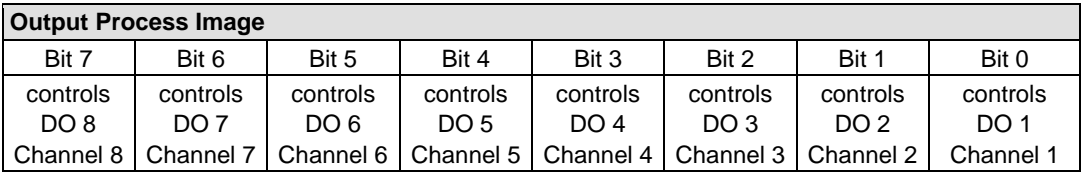

## **17.3.2.8 16 Channel Digital Output Modules**

750-1500, -1501, -1504, -1505

Table 178: 16 Channel Digital Output Modules

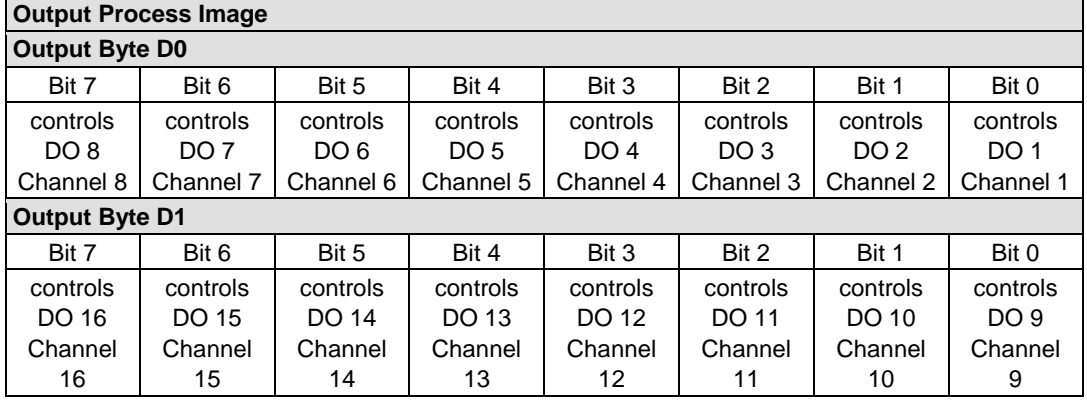

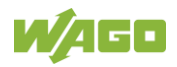

## **17.3.2.9 8 Channel Digital Input/Output Modules**

#### 750-1502, -1506

#### Table 179: 8 Channel Digital Input/Output Modules

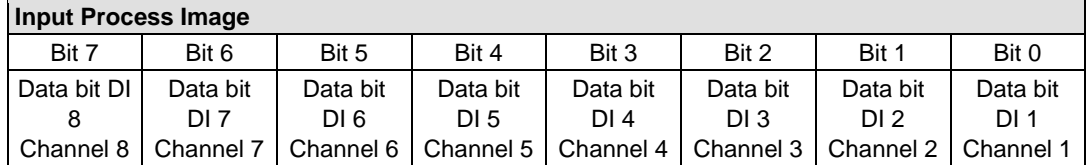

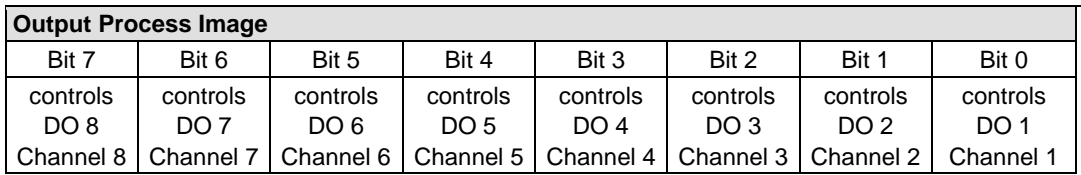

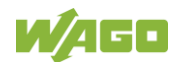

## **17.3.3 Analog Input Modules**

The analog input modules provide 16-bit measured data and 8 control/status bits per channel.

The controller only uses the 8 control/status bits internally for configuration/parameterization (e.g., via WAGO-I/O-*CHECK*).

Therefore, only the 16-bit measurement values for each channel are in Intel format and are mapped by word in the input process image for the controller.

When digital input modules are also present in the node, the analog input data is always mapped into the Input Process Image in front of the digital data.

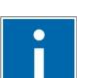

# **Information**

**Information on the structure of control and status bytes** For detailed information on the structure of a particular I/O module's control/status bytes, please refer to that module's manual. Manuals for each module can be found on the Internet at [www.wago.com.](http://www.wago.com/)

## **17.3.3.1 1 Channel Analog Input Modules**

750-491, (and all variations)

Table 180: 1 Channel Analog Input Modules

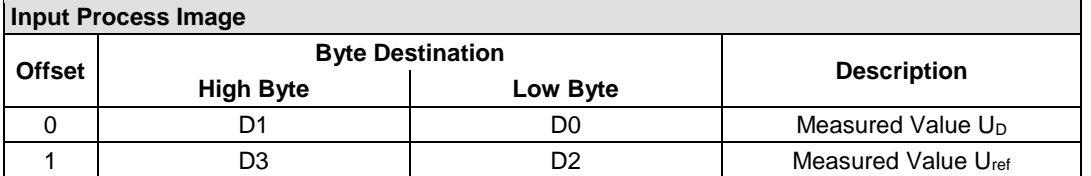

#### **17.3.3.2 2 Channel Analog Input Modules**

750-452, -454, -456, -461, -462, -464 (2-Channel Operation) -465, -466, -467, -469, -470, -472, -473, -474, -475, 476, -477, -478, -479, -480, -481, -483, -485, -487, -492, (and all variations), 753-452, -454, -456, -461, -465, -466, -467, -469, -472, -474, -475, -476, -477,

Table 181: 2 Channel Analog Input Modules

-478, -479, -483, -492, (and all variations)

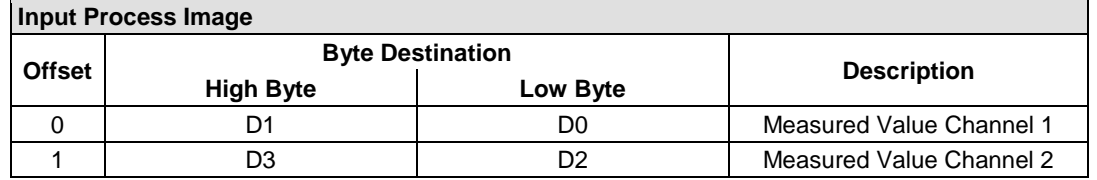

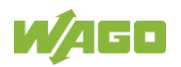

### **17.3.3.3 2 Channel Analog Input Modules HART**

750-482, -484, (and all variations), 753-482

The HART I/O module provides two different process images depending on the set operating mode.

For the pure analog values 4 mA ... 20 mA, the HART I/O module transmits 16 bit measured values per channel as an analog input module, which are mapped by word.

In operating mode "6 Byte Mailbox", the HART I/O module provides the fieldbus coupler / controller with a 12-byte input and output process image via a logical channel. For the control/status byte and the dummy byte, an acyclic channel (mailbox) for the process value communication is embedded in the process image, which occupies 6 bytes of data. This is followed by the measured values for channels 1 and 2.

HART commands are executed via the WAGO-IEC function blocks of the "WagoLibHart 0x.lib" library. The data is tunneled to the application via the mailbox and decoded by means of the library, so that the evaluation and processing takes place directly at the application level.

The operating mode is set using the WAGO-I / O-*CHECK* commissioning tool.

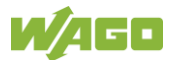

Table 182: 2-Channel Analog Input Modules HART

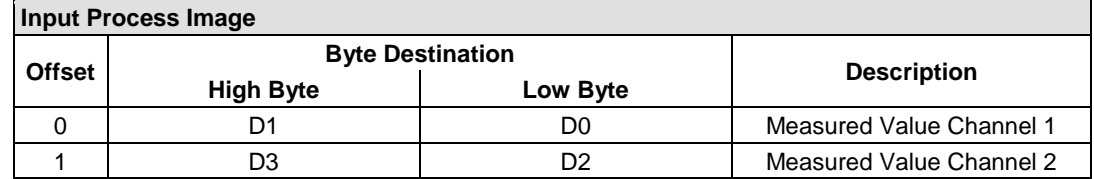

Table 183:: 2 Channel Analog Input Modules HART + 6 bytes Mailbox

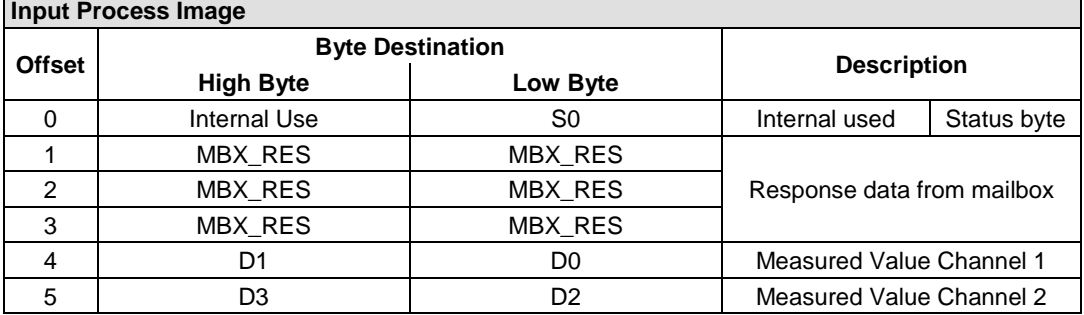

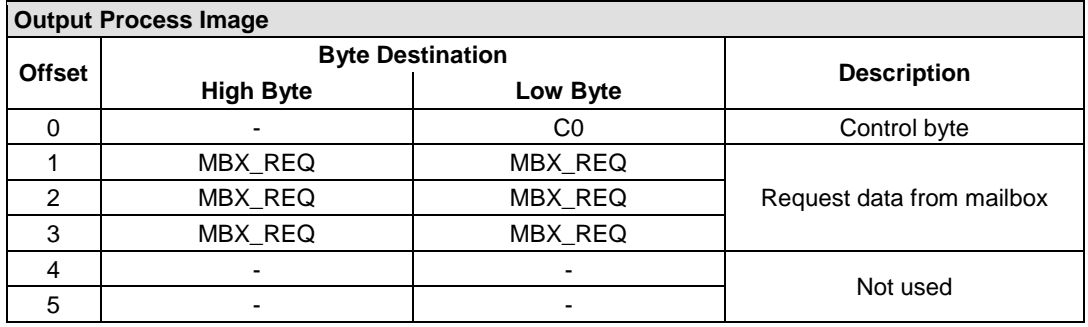

## **17.3.3.4 4 Channel Analog Input Modules**

750-450, -453, -455, -457, -459, -460, -463, -464 (4-Channel Operation), -468, -471, -468, (and all variations), 753-453, -455, -457, -459

Table 184: 4 Channel Analog Input Modules **Input Process Image**

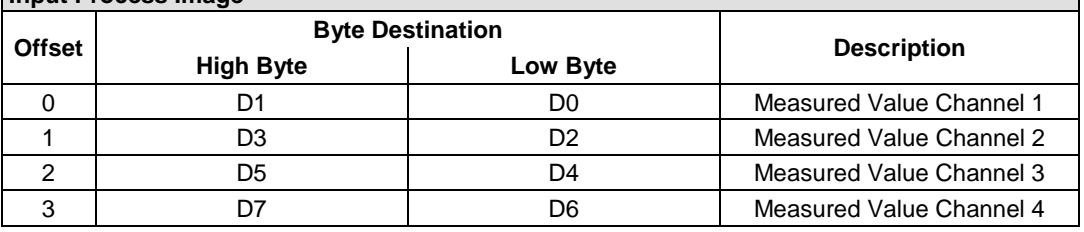

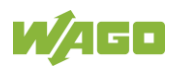

## **17.3.3.5 8 Channel Analog Input Modules**

750-451, 750-458, 750-496, 750-497

## Table 185: 8 Channel Analog Input Modules

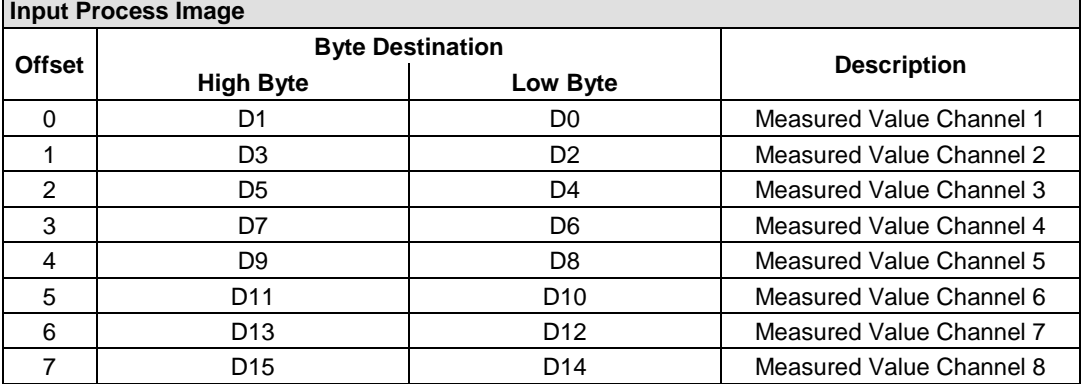

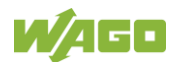

#### **17.3.3.6 3-Phase Power Measurement Module**

#### 750-493

The above Analog Input Modules have a total of 9 bytes of user data in both the Input and Output Process Image (6 bytes of data and 3 bytes of control/status). The following tables illustrate the Input and Output Process Image, which has a total of 6 words mapped into each image. Word alignment is applied.

#### Table 186: 3-Phase Power Measurement Module

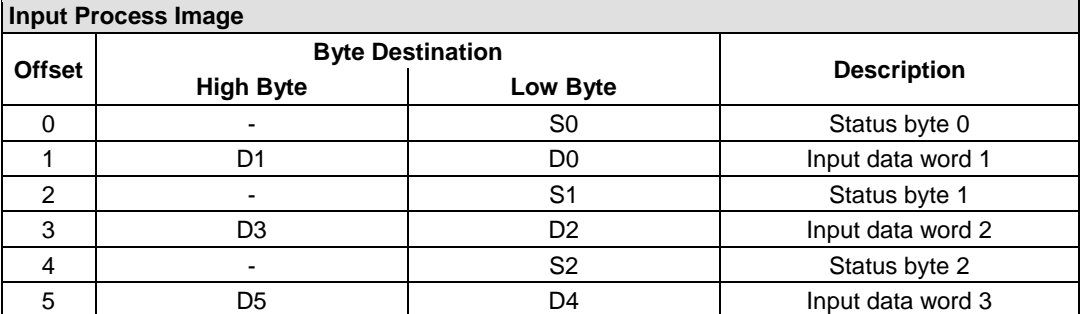

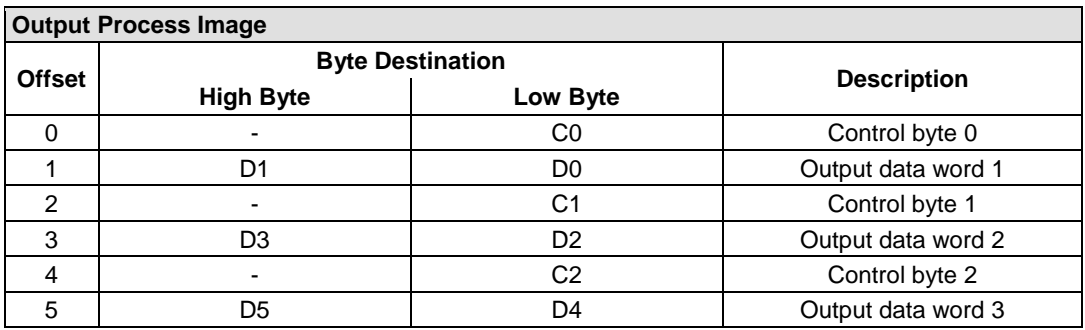

٦

#### 750-494, -495, (and all variations)

The 3-Phase Power Measurement Modules 750-494, -495, (and all variations) have a total of 24 bytes of user data in both the Input and Output Process Image (16 bytes of data and 8 bytes of control/status).

Table 187: 3-Phase Power Measurement Modules 750-494, -495, (and all variations) **Input Process Image**

| input Process image |                         |                 |                        |  |  |  |  |
|---------------------|-------------------------|-----------------|------------------------|--|--|--|--|
| <b>Offset</b>       | <b>Byte Destination</b> |                 |                        |  |  |  |  |
|                     | <b>High Byte</b>        | Low Byte        | <b>Description</b>     |  |  |  |  |
| 0                   | S <sub>1</sub>          | S <sub>0</sub>  | Status word            |  |  |  |  |
| 1                   | S <sub>3</sub>          | S <sub>2</sub>  | Extended status word 1 |  |  |  |  |
| 2                   | S <sub>5</sub>          | S4              | Extended status word 2 |  |  |  |  |
| 3                   | S7                      | S <sub>6</sub>  | Extended status word 3 |  |  |  |  |
| 4                   | D <sub>1</sub>          | D <sub>0</sub>  |                        |  |  |  |  |
| 5                   | D <sub>3</sub>          | D <sub>2</sub>  | Process value 1        |  |  |  |  |
| 6                   | D <sub>5</sub>          | D <sub>4</sub>  | Process value 2        |  |  |  |  |
| $\overline{7}$      | D7                      | D <sub>6</sub>  |                        |  |  |  |  |
| 8                   | D <sub>9</sub>          | D <sub>8</sub>  |                        |  |  |  |  |
| 9                   | D <sub>11</sub>         | D <sub>10</sub> | Process value 3        |  |  |  |  |
| 10                  | D <sub>13</sub>         | D <sub>12</sub> | Process value 4        |  |  |  |  |
| 11                  | D <sub>15</sub>         | D14             |                        |  |  |  |  |

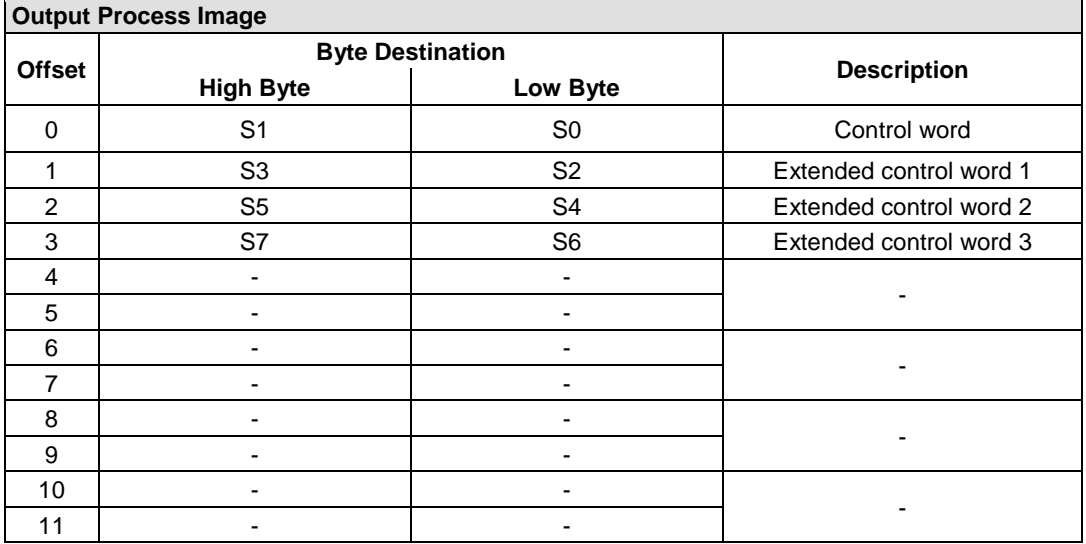

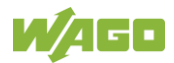

## **17.3.4 Analog Output Modules**

The analog output modules provide 16-bit output values and 8 control/status bits per channel.

The controller only uses the 8 control/status bits internally for configuration/parameterization (e.g., via WAGO-I/O-*CHECK*).

Therefore, only the 16-bit measurement values for each channel are in Intel format and are mapped by word in the output process image for the controller.

When digital output modules are also present in the node, the analog output data is always mapped into the Output Process Image in front of the digital data.

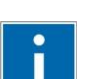

# **Information**

**Information on the structure of control and status bytes** For detailed information on the structure of a particular I/O module's control/status bytes, please refer to that module's manual. Manuals for each module can be found on the Internet at [www.wago.com.](http://www.wago.com/)

## **17.3.4.1 2 Channel Analog Output Modules**

750-550, -552, -554, -556, -560, -562, 563, -585, -586, (and all variations), 753-550, -552, -554, -556

Table 188: 2 Channel Analog Output Modules

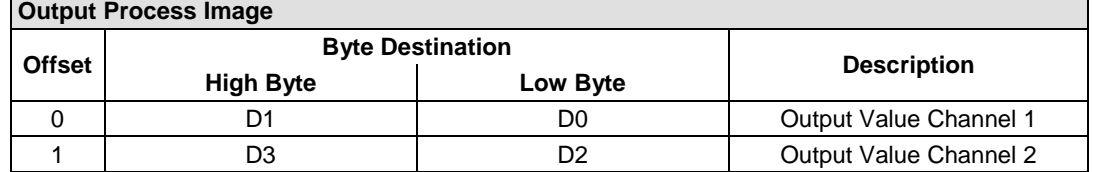

## **17.3.4.2 4 Channel Analog Output Modules**

750-553, -555, -557, -559, 753-553, -555, -557, -559

Table 189: 4 Channel Analog Output Modules

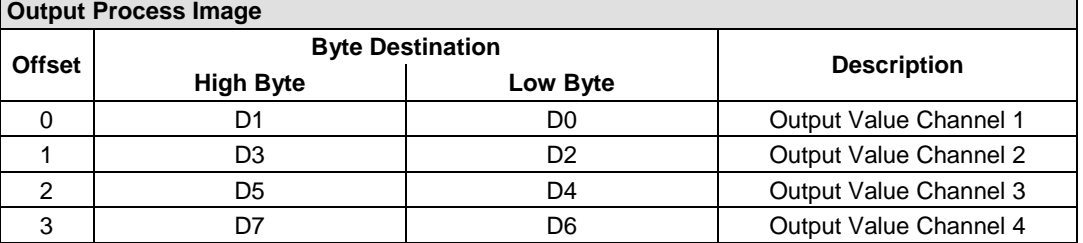

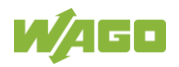

## **17.3.5 Specialty Modules**

WAGO has a host of Specialty I/O modules that perform various functions. With individual modules beside the data bytes also the control/status byte is mapped in the process image.

The control/status byte is required for the bidirectional data exchange of the module with the higher-ranking control system. The control byte is transmitted from the control system to the module and the status byte from the module to the control system.

This allows, for example, setting of a counter with the control byte or displaying of overshooting or undershooting of the range with the status byte.

The control/status byte always is in the process image in the Low byte.

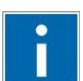

# **Information**

#### **Information about the structure of the Control/Status byte**

For detailed information about the structure of a particular module's control/status byte, please refer to that module's manual. Manuals for each module can be found on the Internet under: [www.wago.com.](http://www.wago.com/)

#### **17.3.5.1 Counter Modules**

750-404, (and all variations except of /000-005), 753-404, -404/000-003

The above Counter Modules have a total of 5 bytes of user data in both the Input and Output Process Image (4 bytes of counter data and 1 byte of control/status). The counter value is supplied as 32 bits. The following tables illustrate the Input and Output Process Image, which has a total of 3 words mapped into each image. Word alignment is applied.

Table 190: Counter Modules 750-404, (and all variations except of /000-005), 753-404, -404/000-003 **Input Process Image**

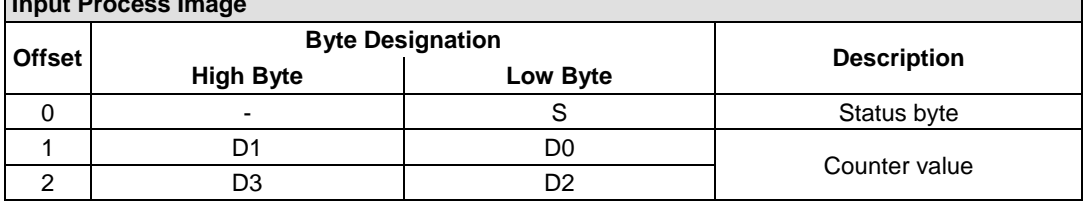

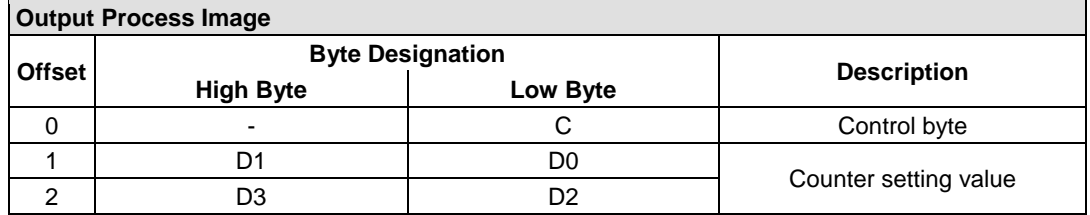

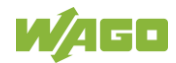
### 750-404/000-005, 753-404/000-005

The above Counter Modules have a total of 5 bytes of user data in both the Input and Output Process Image (4 bytes of counter data and 1 byte of control/ status). The two counter values are supplied as 32 bits. The following tables illustrate the Input and Output Process Image, which has a total of 3 words mapped into each image. Word alignment is applied.

#### <span id="page-288-0"></span>Table 191: Counter Modules 750-404/000-005, 753-404/000-005

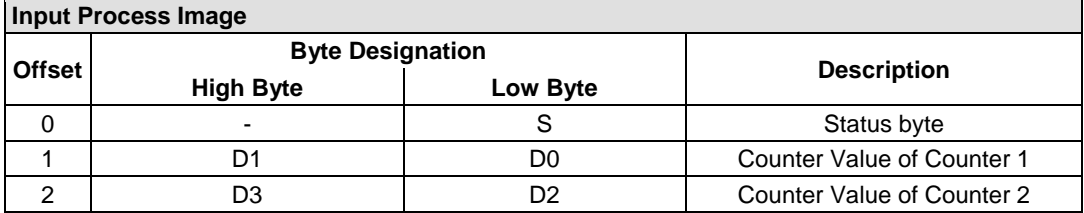

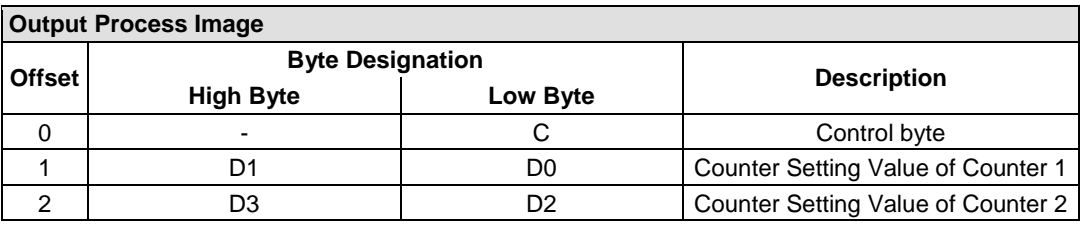

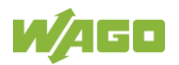

#### 750-633

The above Counter Module has a total of 5 bytes of user data in both the Input and Output Process Image (4 bytes of counter data and 1 byte of control/ status). The following tables illustrate the Input and Output Process Image, which has a total of 3 words mapped into each image. Word alignment is applied. The meaning of the output data depends on the set operating mode:

- 1 Up counter with enable input
- 2 Up/down counter with U/D input
- 3 Frequency counter
- 4 Gate time counter

#### <span id="page-289-0"></span>Table 192: Counter Modules 750-633

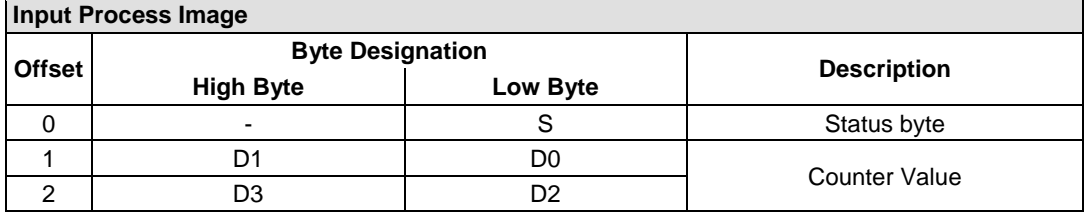

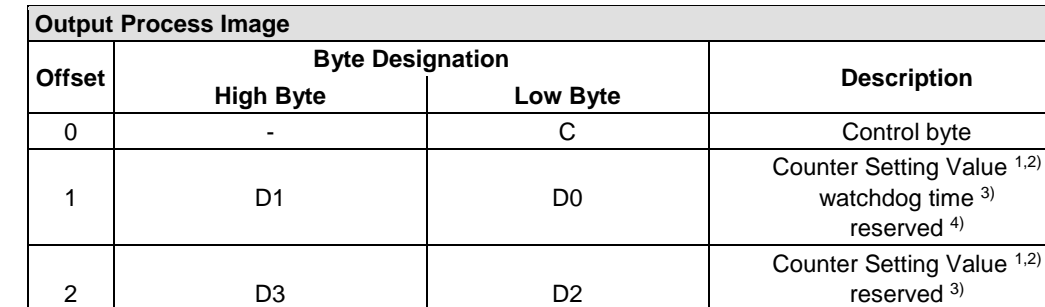

<sup>1,2)</sup> Up counter with enable input, Up /down counter with U / D input

 $3$  Frequency counter<br> $4$  Gate time counter

Gate time counter

750-638, 753-638

The above Counter Modules have a total of 6 bytes of user data in both the Input and Output Process Image (4 bytes of counter data and 2 bytes of control/status). The two counter values are supplied as 16 bits. The following tables illustrate the Input and Output Process Image, which has a total of 4 words mapped into each image. Word alignment is applied.

#### <span id="page-289-1"></span>Table 193: Counter Modules 750-638, 753-638

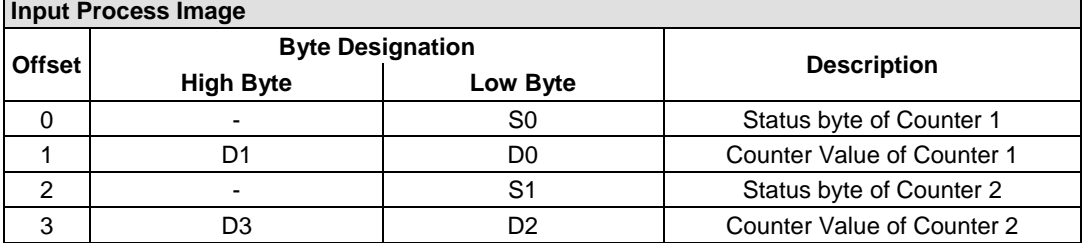

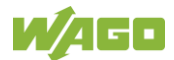

reserved<sup>4)</sup>

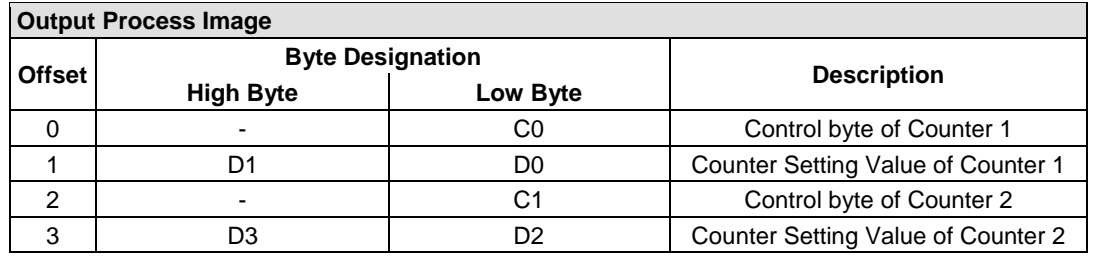

## **17.3.5.2 Pulse Width Modules**

750-511, (and all variations), 753-511

The above Pulse Width modules have a total of 6 bytes of user data in both the Input and Output Process Image (4 bytes of channel data and 2 bytes of control/ status). The two channel values are supplied as 16 bits. Each channel has its own control/status byte. The following table illustrates the Input and Output Process Image, which has a total of 4 words mapped into each image. Word alignment is applied.

<span id="page-290-0"></span>Table 194: Pulse Width Modules 750-511, /xxx-xxx, 753-511

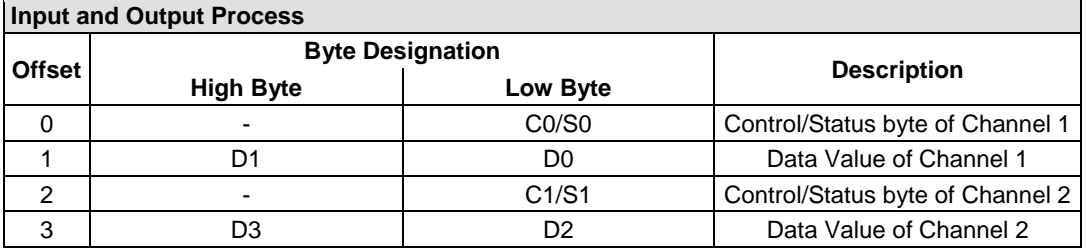

## **17.3.5.3 Serial Interface Modules with Alternative Data Format**

750-650, (and the variations /000-002, -004, -006, -009, -010, -011, -012, -013), 750-651, (and the variations /000-001, -002, -003), 750-653, (and the variations /000-002, -007), 753-650, -653

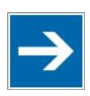

# **Note**

**The process image of the / 003-000-variants depends on the parameterized operating mode!**

With the freely parameterizable variations /003 000 of the serial interface modules, the desired operating mode can be set. Dependent on it, the process image of these modules is then the same, as from the appropriate variation.

The above Serial Interface Modules with alternative data format have a total of 4 bytes of user data in both the Input and Output Process Image (3 bytes of serial data and 1 byte of control/status). The following table illustrates the Input and

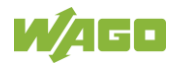

Output Process Image, which have a total of 2 words mapped into each image. Word alignment is applied.

<span id="page-291-0"></span>Table 195: Serial Interface Modules with Alternative Data Format

| <b>Input and Output Process Image</b> |                         |                    |            |                        |  |  |
|---------------------------------------|-------------------------|--------------------|------------|------------------------|--|--|
| <b>Offset</b>                         | <b>Byte Designation</b> | <b>Description</b> |            |                        |  |  |
|                                       | <b>High Byte</b>        | Low Byte           |            |                        |  |  |
|                                       | D0                      | C/S                | Data byte  | Control/status<br>byte |  |  |
|                                       | D2                      | D1                 | Data bytes |                        |  |  |

## **17.3.5.4 Serial Interface Modules with Standard Data Format**

750-650/000-001, -014, -015, -016, 750-651/000-001, 750-653/000-001, -006

The above Serial Interface Modules with Standard Data Format have a total of 6 bytes of user data in both the Input and Output Process Image (5 bytes of serial data and 1 byte of control/status). The following table illustrates the Input and Output Process Image, which have a total of 3 words mapped into each image. Word alignment is applied.

<span id="page-291-1"></span>Table 196: Serial Interface Modules with Standard Data Format

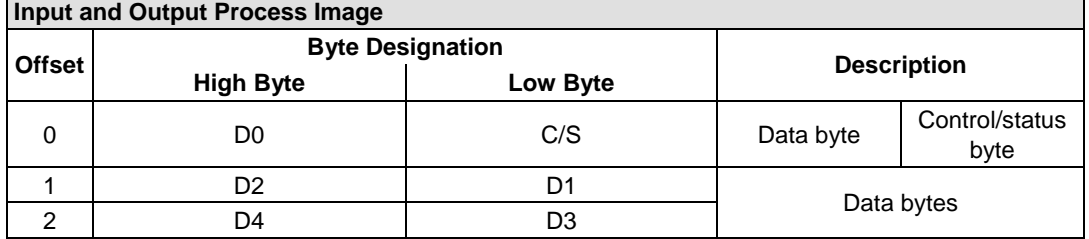

## **17.3.5.5 Serial Interface Modules**

750-652, 753-652

The size of the process image for the Serial Interface Module can be adjusted to 12, 24 or 48 bytes.

It consists of two status bytes (input) or control bytes (output) and the process data with a size of 6 to 46 bytes.

Thus, each Serial Interface Module uses between 8 and 48 bytes in the process image. The sizes of the input and output process images are always the same.

The process image sizes are set with the startup tool WAGO-I/O-*CHECK*.

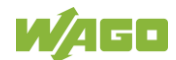

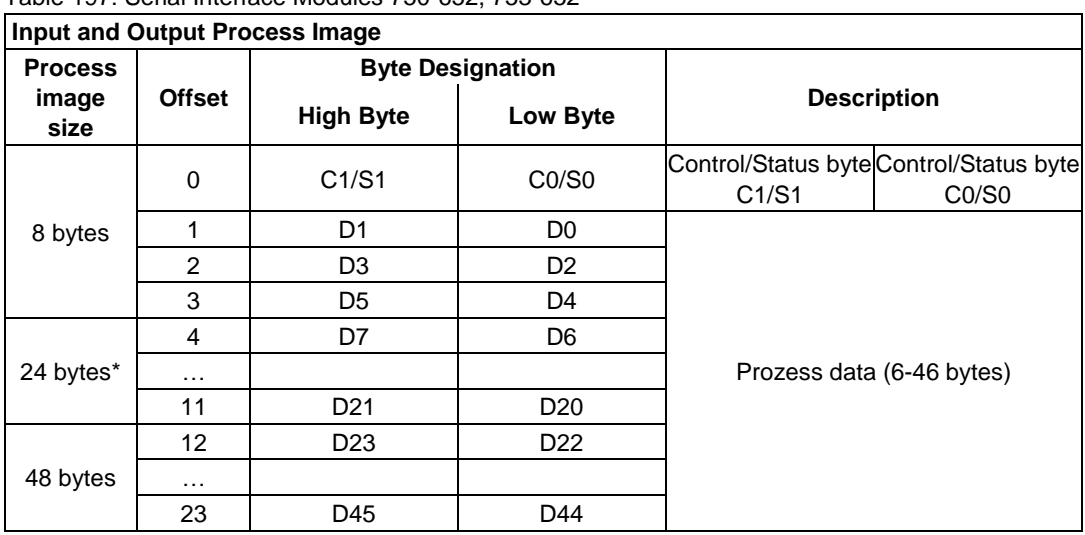

<span id="page-292-0"></span>Table 197: Serial Interface Modules 750-652, 753-652

\*) Factory setting

## **17.3.5.6 Data Exchange Module**

750-654, -654/000-001

The Data Exchange modules have a total of 4 bytes of user data in both the Input and Output Process Image. The following tables illustrate the Input and Output Process Image, which has a total of 2 words mapped into each image. Word alignment is applied.

<span id="page-292-1"></span>Table 198: Data Exchange Module 750-654, -654/000-001

| <b>Input and Output Process Image</b> |                  |                         |                    |  |  |  |
|---------------------------------------|------------------|-------------------------|--------------------|--|--|--|
| <b>Offset</b>                         |                  | <b>Byte Designation</b> |                    |  |  |  |
|                                       | <b>High Byte</b> | Low Byte                | <b>Description</b> |  |  |  |
|                                       |                  | D0                      |                    |  |  |  |
|                                       |                  | מח                      | Data bytes         |  |  |  |

#### **17.3.5.7 SSI Transmitter Interface Modules**

750-630, and the variations /000-001, -002, -006, -008, -009, -011, -012, -013

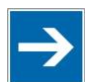

## **Note**

#### **The process image of the / 003-000-variants depends on the parameterized operating mode!**

The operating mode of the configurable /003-000 I/O module versions can be set. Based on the operating mode, the process image of these I/O modules is then the same as that of the respective version.

The above SSI Transmitter Interface modules have a total of 4 bytes of user data in the Input Process Image, which has 2 words mapped into the image. Word alignment is applied.

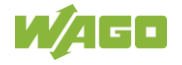

<span id="page-293-0"></span>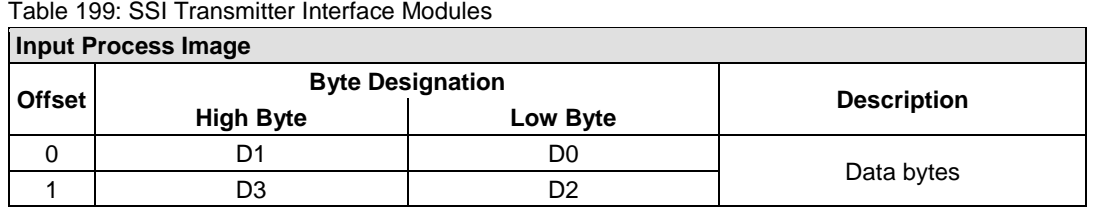

#### 750-630/000-004, -005, -007

In the input process image, SSI transmitter interface modules with status occupy 5 usable bytes, 4 data bytes, and 1 additional status byte. A total of 3 words are assigned in the process image via word alignment.

<span id="page-293-1"></span>Table 200: SSI Transmitter Interface I/O Modules with an Alternative Data Format (/000-004, -005, - 007)

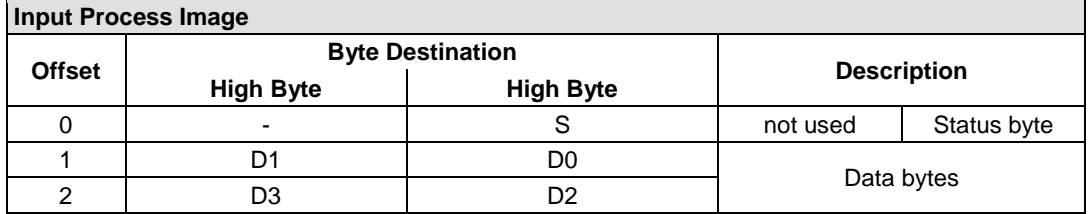

## **17.3.5.8 Incremental Encoder Interface Modules**

#### **Incremental Encoder Interface Modules**

750-631/000-004, -010, -011

The above Incremental Encoder Interface modules have 5 bytes of input data and 3 bytes of output data. The following tables illustrate the Input and Output Process Image, which have 4 words into each image. Word alignment is applied.

<span id="page-293-2"></span>Table 201: Incremental Encoder Interface Modules 750-631/000-004, --010, -011

| <b>Input Process Image</b> |                         |                          |              |             |  |  |  |  |
|----------------------------|-------------------------|--------------------------|--------------|-------------|--|--|--|--|
| <b>Offset</b>              | <b>Byte Designation</b> | <b>Description</b>       |              |             |  |  |  |  |
|                            | <b>High Byte</b>        | Low Byte                 |              |             |  |  |  |  |
|                            | -                       | S                        | not used     | Status byte |  |  |  |  |
|                            | D١                      | D0                       | Counter word |             |  |  |  |  |
|                            | -                       | $\overline{\phantom{0}}$ | not used     |             |  |  |  |  |
| ົ                          | D4                      | D3                       | Latch word   |             |  |  |  |  |

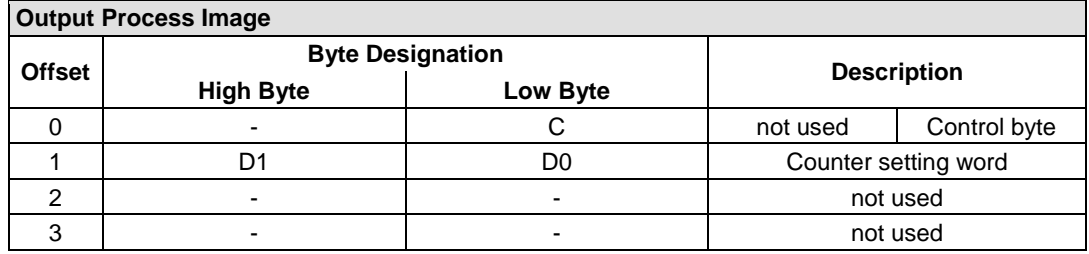

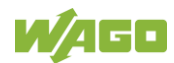

#### 750-634

The above Incremental Encoder Interface module has 5 bytes of input data (6 bytes in cycle duration measurement mode) and 3 bytes of output data. The following tables illustrate the Input and Output Process Image, which has 4 words mapped into each image. Word alignment is applied.

#### <span id="page-294-0"></span>Table 202: Incremental Encoder Interface Modules 750-634

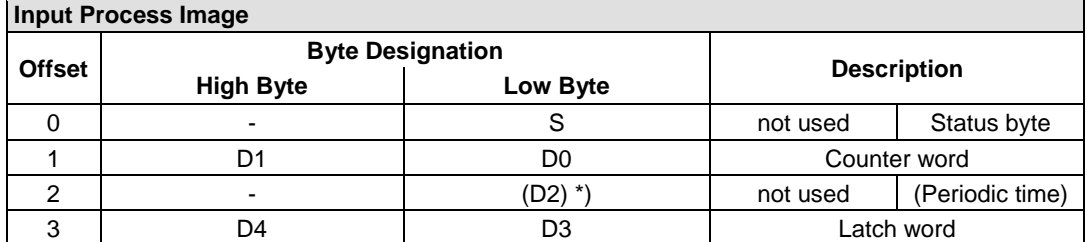

If cycle duration measurement mode is enabled in the control byte, the cycle duration is given as a 24-bit value that is stored in D2 together with D3/D4.

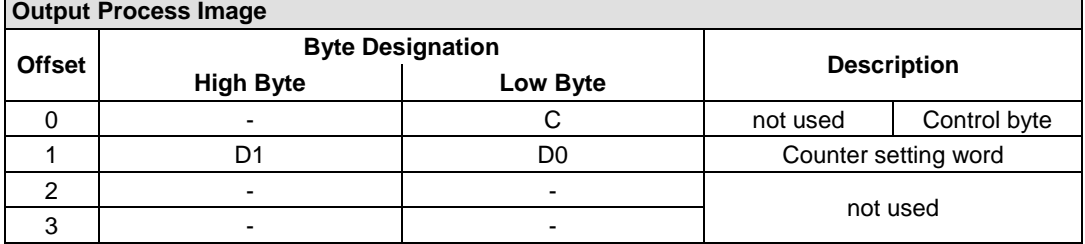

#### 750-637, (and all variations)

The above Incremental Encoder Interface Module has a total of 6 bytes of user data in both the Input and Output Process Image (4 bytes of encoder data and 2 bytes of control/status). The following table illustrates the Input and Output Process Image, which have 4 words mapped into each image. Word alignment is applied.

<span id="page-294-1"></span>Table 203: Incremental Encoder Interface Modules 750-637, (and all variations)

| <b>Input and Output Process Image</b> |                         |          |                                  |  |  |  |
|---------------------------------------|-------------------------|----------|----------------------------------|--|--|--|
|                                       | <b>Byte Designation</b> |          |                                  |  |  |  |
| <b>Offset</b>                         | <b>High Byte</b>        | Low Byte | <b>Description</b>               |  |  |  |
|                                       |                         | CO/S0    | Control/Status byte of Channel 1 |  |  |  |
|                                       | D1                      | D0       | Data Value of Channel 1          |  |  |  |
|                                       |                         | C1/S1    | Control/Status byte of Channel 2 |  |  |  |
| 3                                     | D3                      | D2       | Data Value of Channel 2          |  |  |  |

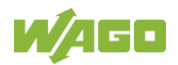

#### **Digital Pulse Interface module**

750-635, 753-635

The above Digital Pulse Interface module has a total of 4 bytes of user data in both the Input and Output Process Image (3 bytes of module data and 1 byte of control/status). The following table illustrates the Input and Output Process Image, which have 2 words mapped into each image. Word alignment is applied.

<span id="page-295-0"></span>Table 204: Digital Pulse Interface Modules 750-635, 753-635

| Input and Output Process Image |                         |                    |            |                        |  |  |  |
|--------------------------------|-------------------------|--------------------|------------|------------------------|--|--|--|
| <b>Offset</b>                  | <b>Byte Designation</b> | <b>Description</b> |            |                        |  |  |  |
|                                | <b>High Byte</b>        | Low Byte           |            |                        |  |  |  |
|                                | D0                      | CO/S0              | Data byte  | Control/status<br>byte |  |  |  |
|                                | D2                      |                    | Data bytes |                        |  |  |  |

## **17.3.5.9 DC-Drive Controller**

750-636, -636/000-700, -636/000-800

The DC-Drive Controller maps 6 bytes into both the input and output process image. The data sent and received are stored in up to 4 input and output bytes (D0 ... D3). Two control bytes (C0, C1) and two status bytes (S0/S1) are used to control the I/O module and the drive.

In addition to the position data in the input process image (D0 ... D3), it is possible to display extended status information (S2 … S5). Then the three control bytes (C1 … C3) and status bytes (S1 … S3) are used to control the data flow.

Bit 3 of control byte C1 (C1.3) is used to switch between the process data and the extended status bytes in the input process image (Extended Info\_ON). Bit 3 of status byte S1 (S1.3) is used to acknowledge the switching process.

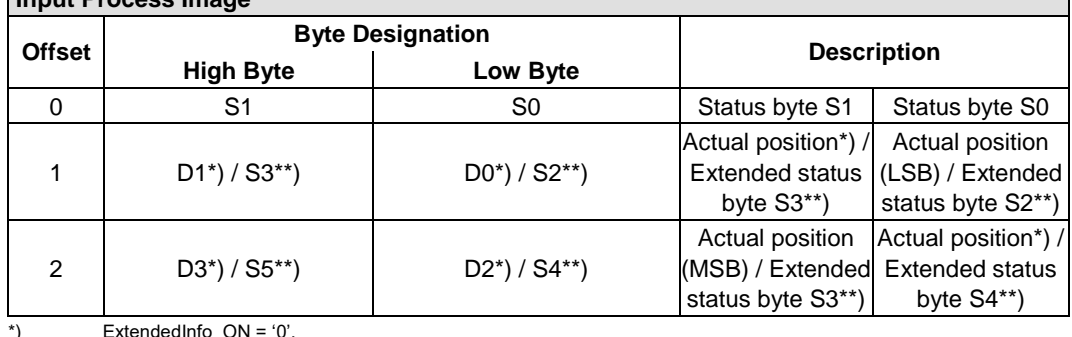

<span id="page-295-1"></span>Table 205: DC-Drive Controller 750-636, -636/000-700, -636/000-800 **Input Process Image**

\*) ExtendedInfo\_ON = '0'. \*\*) ExtendedInfo\_ON = '1'.

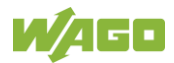

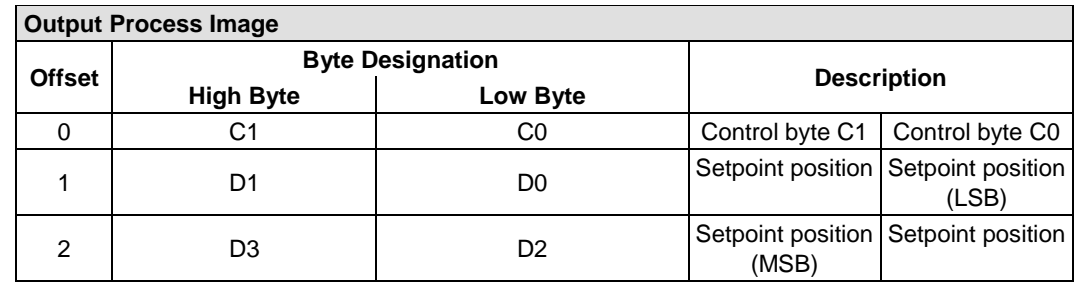

## **17.3.5.10 Stepper Controller**

750-670, -671, -672

The Stepper controller provides the fieldbus coupler/controller 12 bytes input and output process image via 1 logical channel. The data to be sent and received are stored in up to 7 output bytes (D0 … D6) and 7 input bytes (D0 … D6), depending on the operating mode.

Output byte D0 and input byte D0 are reserved and have no function assigned.

One I/O module control and status byte (C0, S0) and 3 application control and status bytes (C1 ... C3, S1 ... S3) provide the control of the data flow.

Switching between the two process images is conducted through bit 5 in the control byte (C0 (C0.5). Activation of the mailbox is acknowledged by bit 5 of the status byte S0 (S0.5).

| <b>Input and Output Process Image</b> |                                |                                |                                          |                                 |  |  |  |
|---------------------------------------|--------------------------------|--------------------------------|------------------------------------------|---------------------------------|--|--|--|
|                                       |                                | <b>Byte Designation</b>        | <b>Description</b>                       |                                 |  |  |  |
| <b>Offset</b>                         | <b>High Byte</b>               | Low Byte                       |                                          |                                 |  |  |  |
| $\Omega$                              | Reserviert                     | CO/S0                          | Control/Status byte<br>reserved<br>CO/S0 |                                 |  |  |  |
|                                       | D <sub>1</sub>                 | D0                             |                                          |                                 |  |  |  |
| $\mathcal{P}$                         | D <sub>3</sub>                 | D <sub>2</sub>                 | Process data*) / Mailbox**)              |                                 |  |  |  |
| 3                                     | D <sub>5</sub>                 | D4                             |                                          |                                 |  |  |  |
| 4                                     | S3                             | D6                             | Control/Status byte<br>C3/S3             | Process data*) /<br>reserved**) |  |  |  |
| 5                                     | C <sub>1</sub> /S <sub>1</sub> | C <sub>2</sub> /S <sub>2</sub> | Control/Status byte<br>C1/S1             | Control/Status byte<br>C2/S2    |  |  |  |

<span id="page-296-0"></span>Table 206: Stepper Controller 750-670, -671, -672

\*) Cyclic process image (Mailbox disabled)

\*\*) Mailbox process image (Mailbox activated)

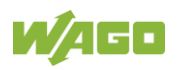

## **17.3.5.11 RTC Module**

#### 750-640

The RTC Module has a total of 6 bytes of user data in both the Input and Output Process Image (4 bytes of module data and 1 byte of control/status and 1 byte ID for command). The following table illustrates the Input and Output Process Image, which have 3 words mapped into each image. Word alignment is applied.

#### <span id="page-297-0"></span>Table 207: RTC Module 750-640

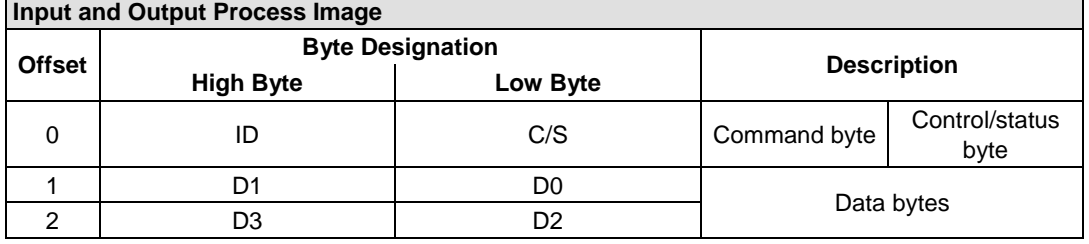

## **17.3.5.12 DALI Multi-Master Module**

### 753-647

The DALI Multi-Master module occupies a total of 24 bytes in the input and output range of the process image.

The DALI Multi-Master module can be operated in "Easy" mode (default) and "Full" mode. "Easy" mode is used to transmit simply binary signals for lighting control. Configuration or programming via DALI master module is unnecessary in "Easy" mode.

Changes to individual bits of the process image are converted directly into DALI commands for a pre-configured DALI network. 22 bytes of the 24-byte process image can be used directly for switching of electronic ballasts (ECG), groups or scenes in "Easy" mode. Switching commands are transmitted via DALI and group addresses, where each DALI and each group address is represented by a 2-bit pair.

In full mode, the 24 bytes of the process image are used to tunnel a protocol using a mailbox interface. The process image consists of 1 byte for control / status and 23 bytes for the acyclic data.

The structure of the process data is described in detail in the following tables.

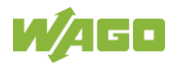

#### <span id="page-298-0"></span>Table 208: DALI Multi-Master Module 753-647 in the "Easy" Mode

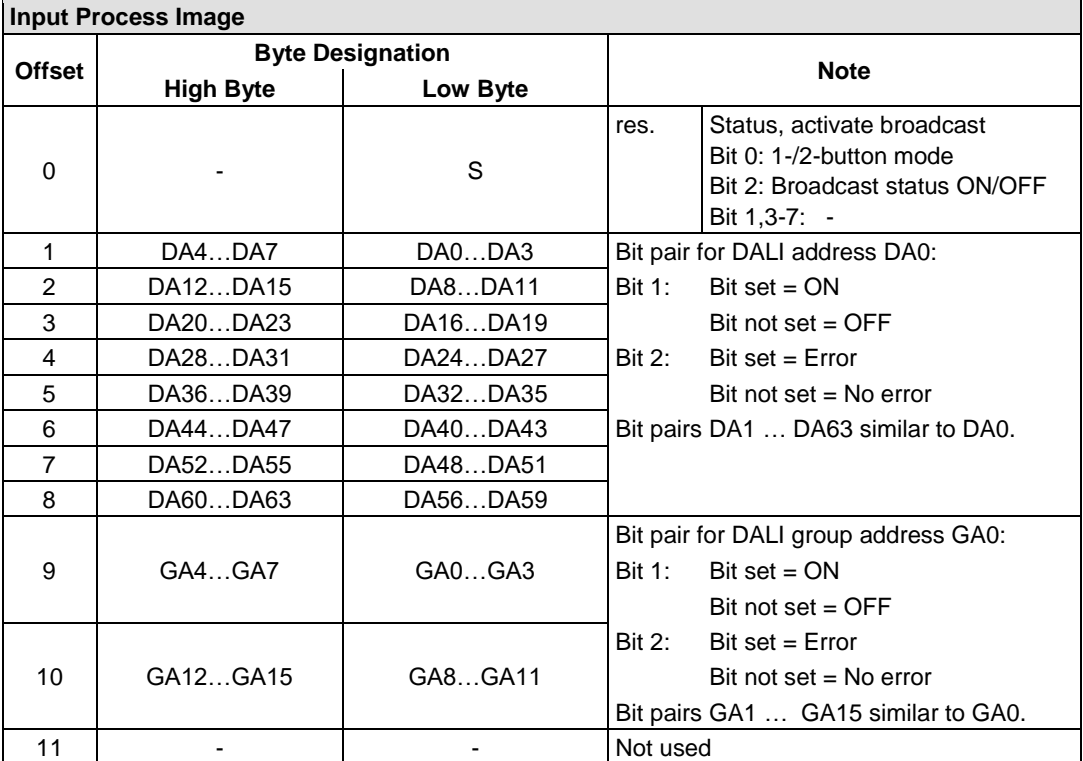

DA = DALI address

GA = Group address

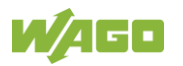

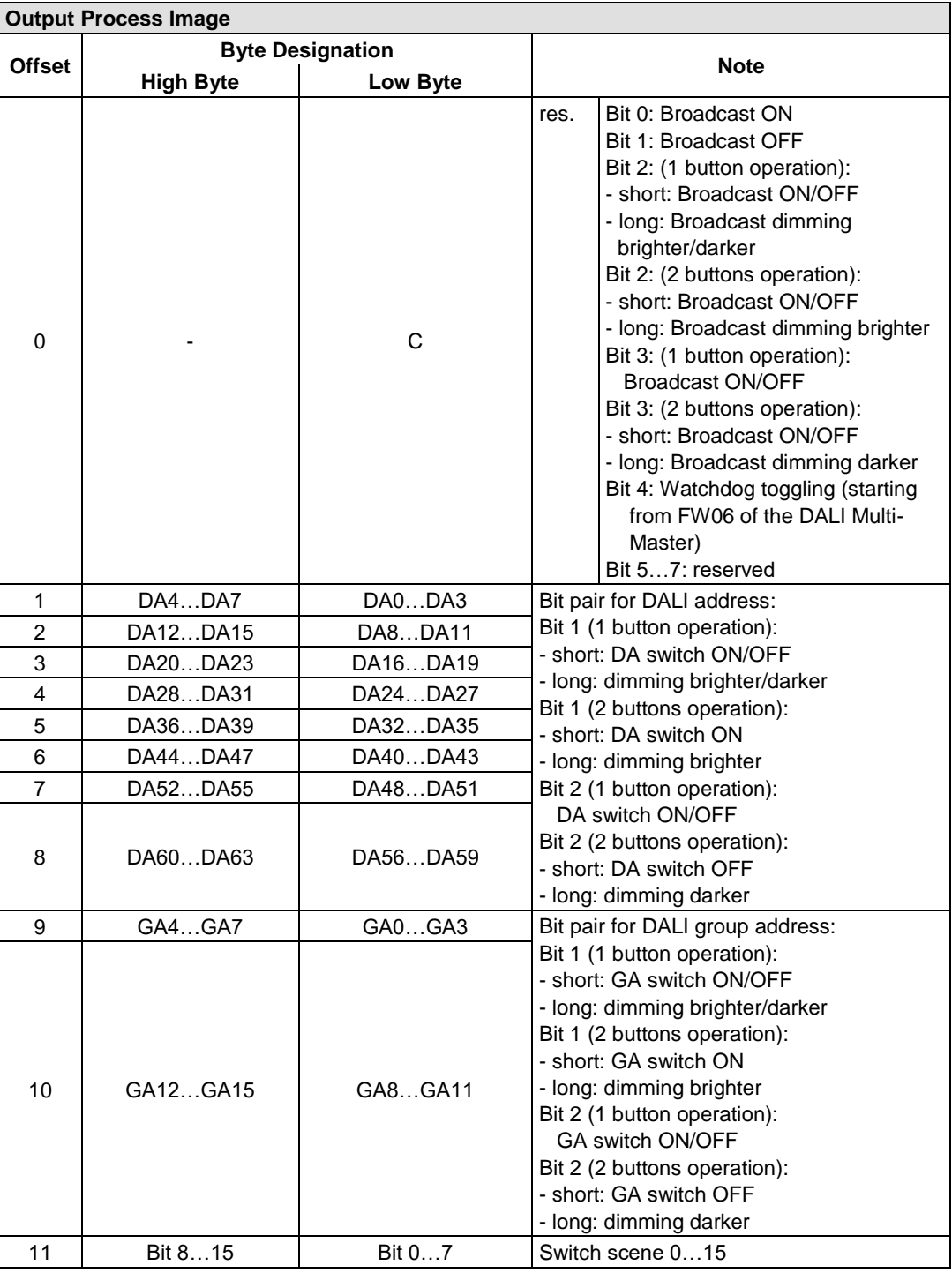

DA = DALI address

GA = Group address

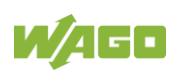

#### <span id="page-300-0"></span>Table 209: DALI Multi-Master Module 753-647 in the "Full" Mode

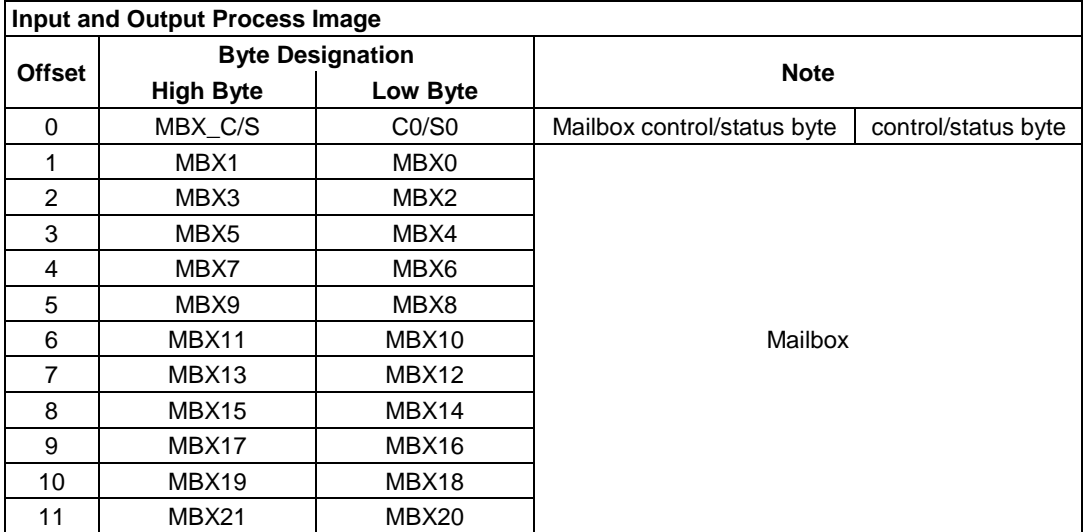

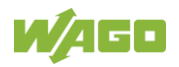

## **17.3.5.13 LON® FTT Module**

#### 753-648

The process image of the LON® FTT module consists of a control/status byte and 23 bytes of bidirectional communication data that is processed by the WAGO-I/O-*PRO* function block "LON\_01.lib". This function block is essential for the function of the LON® FTT module and provides a user interface on the control side.

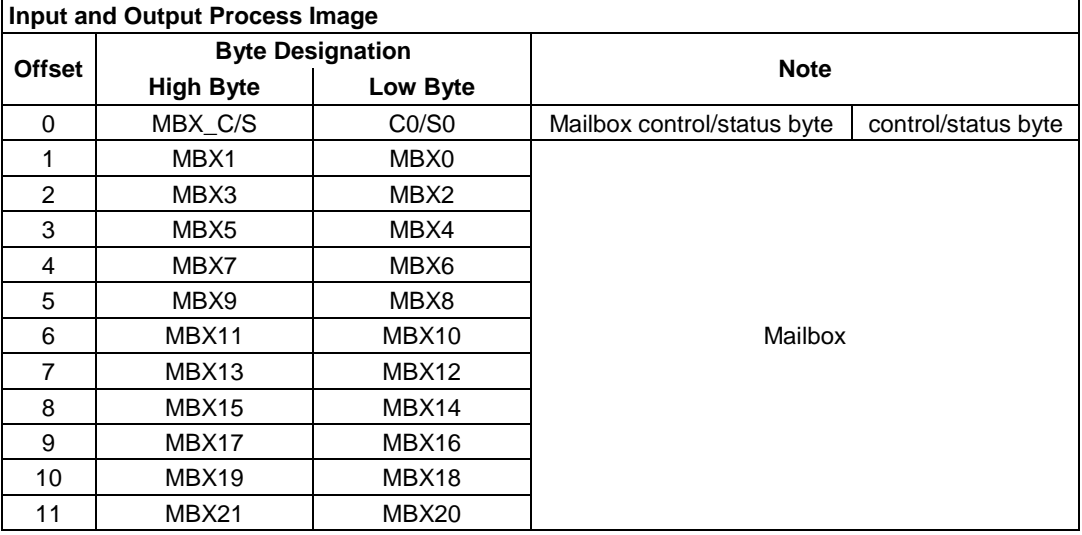

#### <span id="page-301-0"></span>Table 210: LON® FTT Module 753-648

## **17.3.5.14 EnOcean Radio Receiver**

#### 750-642

The EnOcean radio receiver has a total of 4 bytes of user data in both the Input and Output Process Image (3 bytes of module data and 1 byte of control/status). The following tables illustrate the Input and Output Process Image, which have 2 words mapped into each image. Word alignment is applied.

<span id="page-301-1"></span>Table 211: EnOcean Radio Receiver 750-642

| <b>Input Process Image</b> |                         |          |                          |  |  |  |  |
|----------------------------|-------------------------|----------|--------------------------|--|--|--|--|
| <b>Offset</b>              | <b>Byte Destination</b> |          |                          |  |  |  |  |
|                            | <b>High Byte</b>        | Low Byte | <b>Description</b>       |  |  |  |  |
|                            | D0                      |          | Status byte<br>Data byte |  |  |  |  |
|                            | מר                      |          | Data bytes               |  |  |  |  |

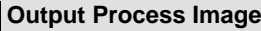

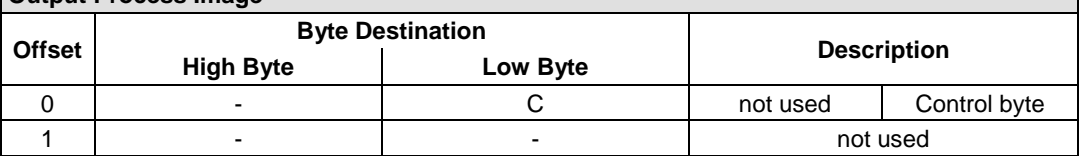

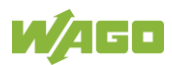

## **17.3.5.15 MP Bus Master Module**

#### 750-643

The MP Bus Master Module has a total of 8 bytes of user data in both the Input and Output Process Image (6 bytes of module data and 2 bytes of control/status). The following table illustrates the Input and Output Process Image, which have 4 words mapped into each image. Word alignment is applied.

#### <span id="page-302-0"></span>Table 212: MP Bus Master Module 750-643

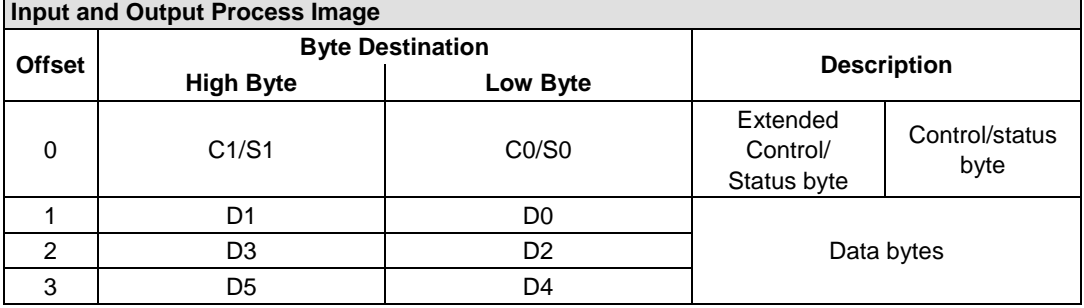

## **17.3.5.16** *Bluetooth***® RF-Transceiver**

#### 750-644

The size of the process image for the *Bluetooth®* module can be adjusted to 12, 24 or 48 bytes.

It consists of one control byte (input) or status byte (output); an empty byte; an overlay able mailbox with a size of 6, 12 or 18 bytes (mode 2); and the *Bluetooth®* process data with a size of 4 to 46 bytes.

Thus, each *Bluetooth®* module uses between 12 and 48 bytes in the process image. The sizes of the input and output process images are always the same.

The first byte contains the control/status byte; the second contains an empty byte.

Process data attach to this directly when the mailbox is hidden. When the mailbox is visible, the first 6, 12 or 18 bytes of process data are overlaid by the mailbox data, depending on their size. Bytes in the area behind the optionally visible mailbox contain basic process data. The internal structure of the *Bluetooth®* process data can be found in the documentation for the *Bluetooth®* 750-644 RF Transceiver.

The mailbox and the process image sizes are set with the startup tool WAGO-I/O-*CHECK*.

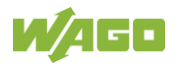

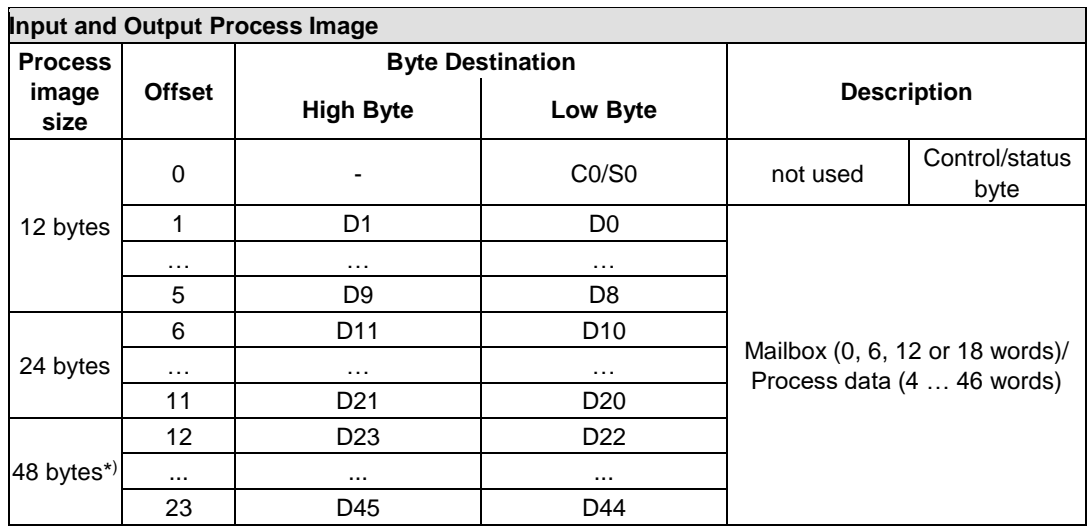

<span id="page-303-0"></span>Table 213: *Bluetooth®* RF-Transceiver 750-644

\*) Factory Setting

## **17.3.5.17 Vibration Velocity/Bearing Condition Monitoring VIB I/O**

#### 750-645

The Vibration Velocity/Bearing Condition Monitoring VIB I/O has a total of 12 bytes of user data in both the Input and Output Process Image (8 bytes of module data and 4 bytes of control/status). The following table illustrates the Input and Output Process Image, which have 8 words mapped into each image. Word alignment is applied.

| <b>Input and Output Process Image</b> |                  |                         |                                                |                                                            |  |  |  |
|---------------------------------------|------------------|-------------------------|------------------------------------------------|------------------------------------------------------------|--|--|--|
|                                       |                  | <b>Byte Destination</b> |                                                |                                                            |  |  |  |
| <b>Offset</b>                         | <b>High Byte</b> | Low Byte                |                                                | <b>Description</b>                                         |  |  |  |
| $\Omega$                              |                  | CO/S0                   | not used                                       | Control/status byte<br>(log. Channel 1,<br>Sensor input 1) |  |  |  |
| 1                                     | D <sub>1</sub>   | D <sub>0</sub>          |                                                | Data bytes<br>(log. Channel 1, Sensor input 1)             |  |  |  |
| $\mathcal{P}$                         |                  | C1/S1                   | not used                                       | Control/status byte<br>(log. Channel 2,<br>Sensor input 2) |  |  |  |
| 3                                     | D <sub>3</sub>   | D <sub>2</sub>          |                                                | Data bytes<br>(log. Channel 2, Sensor input 2)             |  |  |  |
| 4                                     |                  | C2/S2                   | not used                                       | Control/status byte<br>(log. Channel 3,<br>Sensor input 1) |  |  |  |
| 5                                     | D <sub>5</sub>   | D <sub>4</sub>          | Data bytes<br>(log. Channel 3, Sensor input 3) |                                                            |  |  |  |
| 6                                     |                  | C3/S3                   | not used                                       | Control/status byte<br>(log. Channel 4,<br>Sensor input 2) |  |  |  |
| 7                                     | D7               | D <sub>6</sub>          | Data bytes<br>(log. Channel 4, Sensor input 2) |                                                            |  |  |  |

<span id="page-303-1"></span>Table 214: Vibration Velocity/Bearing Condition Monitoring VIB I/O 750-645

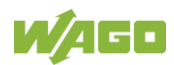

## **17.3.5.18 KNX/EIB/TP1 Module**

#### 753-646

The KNX/TP1 module appears in router and device mode with a total of 24-byte user data within the input and output area of the process image, 20 data bytes and 2 control/status bytes. Even though the additional bytes S1 or C1 are transferred as data bytes, they are used as extended status and control bytes. The opcode is used for the read/write command of data and the triggering of specific functions of the KNX/EIB/TP1 module. Word-alignment is used to assign 12 words in the process image. Access to the process image is not possible in router mode. Telegrams can only be tunneled.

In device mode, access to the KNX data can only be performed via special function blocks of the IEC application. Configuration using the ETS engineering tool software is required for KNX.

| <b>Input and Output Process Image</b> |                  |                         |                                    |                     |  |  |  |
|---------------------------------------|------------------|-------------------------|------------------------------------|---------------------|--|--|--|
| <b>Offset</b>                         |                  | <b>Byte Destination</b> |                                    |                     |  |  |  |
|                                       | <b>High Byte</b> | Low Byte                |                                    | <b>Description</b>  |  |  |  |
| 0                                     |                  | CO/S0                   | not used                           | Control/Status byte |  |  |  |
| 1                                     | C1/S1            | <b>OP</b>               | extended<br>Control/Status<br>byte | Opcode              |  |  |  |
| $\overline{2}$                        | D1               | D <sub>0</sub>          | Data byte 1                        | Data byte 0         |  |  |  |
| 3                                     | D <sub>3</sub>   | D <sub>2</sub>          | Data byte 3                        | Data byte 2         |  |  |  |
| 4                                     | D <sub>5</sub>   | D <sub>4</sub>          | Data byte 5                        | Data byte 4         |  |  |  |
| 5                                     | D7               | D <sub>6</sub>          | Data byte 7                        | Data byte 6         |  |  |  |
| 6                                     | D <sub>9</sub>   | D <sub>8</sub>          | Data byte 9                        | Data byte 8         |  |  |  |
| 7                                     | D <sub>11</sub>  | D <sub>10</sub>         | Data byte 11                       | Data byte 10        |  |  |  |
| 8                                     | D <sub>13</sub>  | D <sub>12</sub>         | Data byte 13                       | Data byte 12        |  |  |  |
| 9                                     | D <sub>15</sub>  | D <sub>14</sub>         | Data byte 15                       | Data byte 14        |  |  |  |
| 10                                    | D17              | D16                     | Data byte 17                       | Data byte 16        |  |  |  |
| 11                                    | D19              | D <sub>18</sub>         | Data byte 19                       | Data byte 18        |  |  |  |

<span id="page-304-0"></span>Table 215: KNX/EIB/TP1 Module 753-646

## **17.3.5.19 AS-interface Master Module**

750-655, 753-655

The length of the process image of the AS-interface master module can be set to fixed sizes of 12, 20, 24, 32, 40 or 48 bytes.

It consists of a control or status byte, a mailbox with a size of 0, 6, 10, 12 or 18 bytes and the AS-interface process data, which can range from 0 to 46 bytes.

The AS-interface master module has a total of 6 to maximally 24 words data in both the Input and Output Process Image. Word alignment is applied.

The first Input and output word, which is assigned to an AS-interface master module, contains the status / control byte and one empty byte.

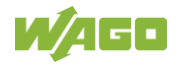

Subsequently the mailbox data are mapped, when the mailbox is permanently superimposed (Mode 1).

In the operating mode with suppressible mailbox (Mode 2), the mailbox and the cyclical process data are mapped next.

The following words contain the remaining process dat.

The mailbox and the process image sizes are set with the startup tool WAGO-I/O-*CHECK*.

<span id="page-305-0"></span>Table 216: AS-interface Master Module 750-655, 753-655

| Input and Output Process Image |               |                         |                 |          |                                                                  |  |
|--------------------------------|---------------|-------------------------|-----------------|----------|------------------------------------------------------------------|--|
| <b>Process</b>                 |               | <b>Byte Designation</b> |                 |          |                                                                  |  |
| image<br>size                  | <b>Offset</b> | <b>High Byte</b>        | Low Byte        |          | <b>Description</b>                                               |  |
|                                | 0             |                         | CO/S0           | Not used | Control-/<br>Status byte                                         |  |
| 12 bytes                       | 1             | D <sub>1</sub>          | D <sub>0</sub>  |          |                                                                  |  |
|                                | $\cdots$      |                         |                 |          |                                                                  |  |
|                                | 5             | D <sub>9</sub>          | D <sub>8</sub>  |          |                                                                  |  |
|                                | 6             | D11                     | D <sub>10</sub> |          |                                                                  |  |
| 20 bytes                       | $\cdots$      |                         |                 |          |                                                                  |  |
|                                | 9             | D <sub>17</sub>         | D <sub>16</sub> |          |                                                                  |  |
| 24 bytes *                     | 10            | D <sub>19</sub>         | D <sub>18</sub> |          |                                                                  |  |
|                                | 11            | D <sub>21</sub>         | D <sub>20</sub> |          |                                                                  |  |
|                                | 12            | D <sub>23</sub>         | D <sub>22</sub> |          | Mailbox (0, 6, 10, 12 or 18 bytes)/<br>Process data (0-46 bytes) |  |
| 32 bytes                       | $\cdots$      |                         |                 |          |                                                                  |  |
|                                | 15            | D <sub>29</sub>         | D <sub>28</sub> |          |                                                                  |  |
|                                | 16            | D31                     | D <sub>30</sub> |          |                                                                  |  |
| 40 bytes                       | $\cdots$      |                         |                 |          |                                                                  |  |
|                                | 19            | D37                     | D36             |          |                                                                  |  |
|                                | 12            | D39                     | D38             |          |                                                                  |  |
| 48 bytes                       | $\cdots$      |                         |                 |          |                                                                  |  |
|                                | 23            | D45                     | D44             |          |                                                                  |  |

\*) Factory Setting

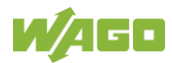

## **17.3.6 System Modules**

## **17.3.6.1 System Modules with Diagnostics**

750-606

The modules provide 2 bits of diagnostics in the Input Process Image for monitoring of the internal power supply.

<span id="page-306-0"></span>Table 217: System Modules with Diagnostics 750-606, -611

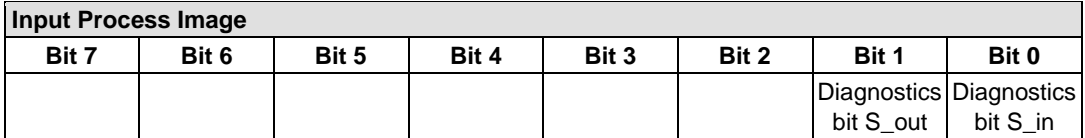

750-610, -611

The modules provide 2 bits of diagnostics in the Input Process Image for monitoring of the internal power supply.

<span id="page-306-1"></span>Table 218: System Modules with Diagnostics 750-610, -611

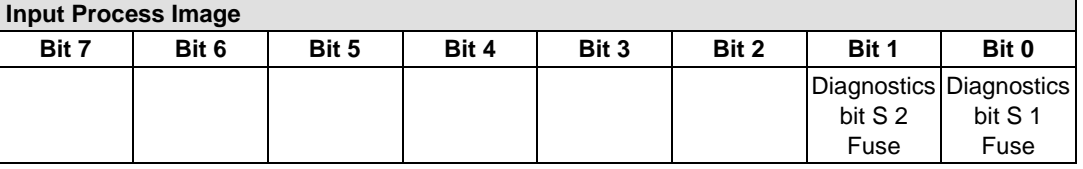

#### **17.3.6.2 Filter Module**

750-624/020-002, -626/020-002

The Filter Module 750-624/020-002 and 750-626/020-002 equipped with surge suppression for the field side power supply have a total of 8 bits in both the Input and Output Process Image.

<span id="page-306-2"></span>Table 219: Filter Modules 750-624/020-002, 750-626/020-002

| <b>Input Process Image</b> |                             |           |                  |          |                 |          |       |
|----------------------------|-----------------------------|-----------|------------------|----------|-----------------|----------|-------|
| Bit 7                      | Bit 6                       | Bit 5     | Bit 4            | Bit 3    | Bit 2           | Bit 1    | Bit C |
| МA<br>0V                   | 0 <sup>V</sup><br><b>PA</b> | MA<br>24V | 24V<br><b>PA</b> | not used | <b>PWR DIAG</b> | not used | VAL   |

#### **Output Process Image**

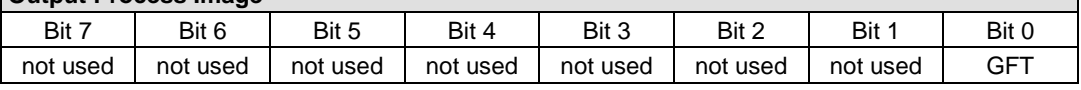

#### **17.3.6.3 Binary Space Module**

750-622

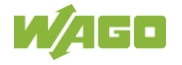

The Binary Space Modules behave alternatively like 2 channel digital input modules or output modules and seize depending upon the selected settings 1, 2, 3 or 4 bits per channel. According to this, 2, 4, 6 or 8 bits are occupied then either in the process input or the process output image.

<span id="page-307-0"></span>Table 220: Binary Space Module 750-622 (with Behavior like 2 Channel Digital Input)

|  | Input and Output Process Image |  |
|--|--------------------------------|--|
|  |                                |  |

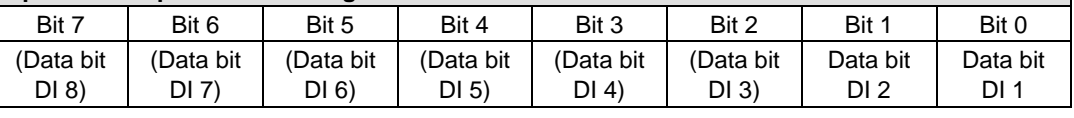

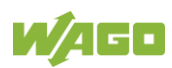

# **List of Figures**

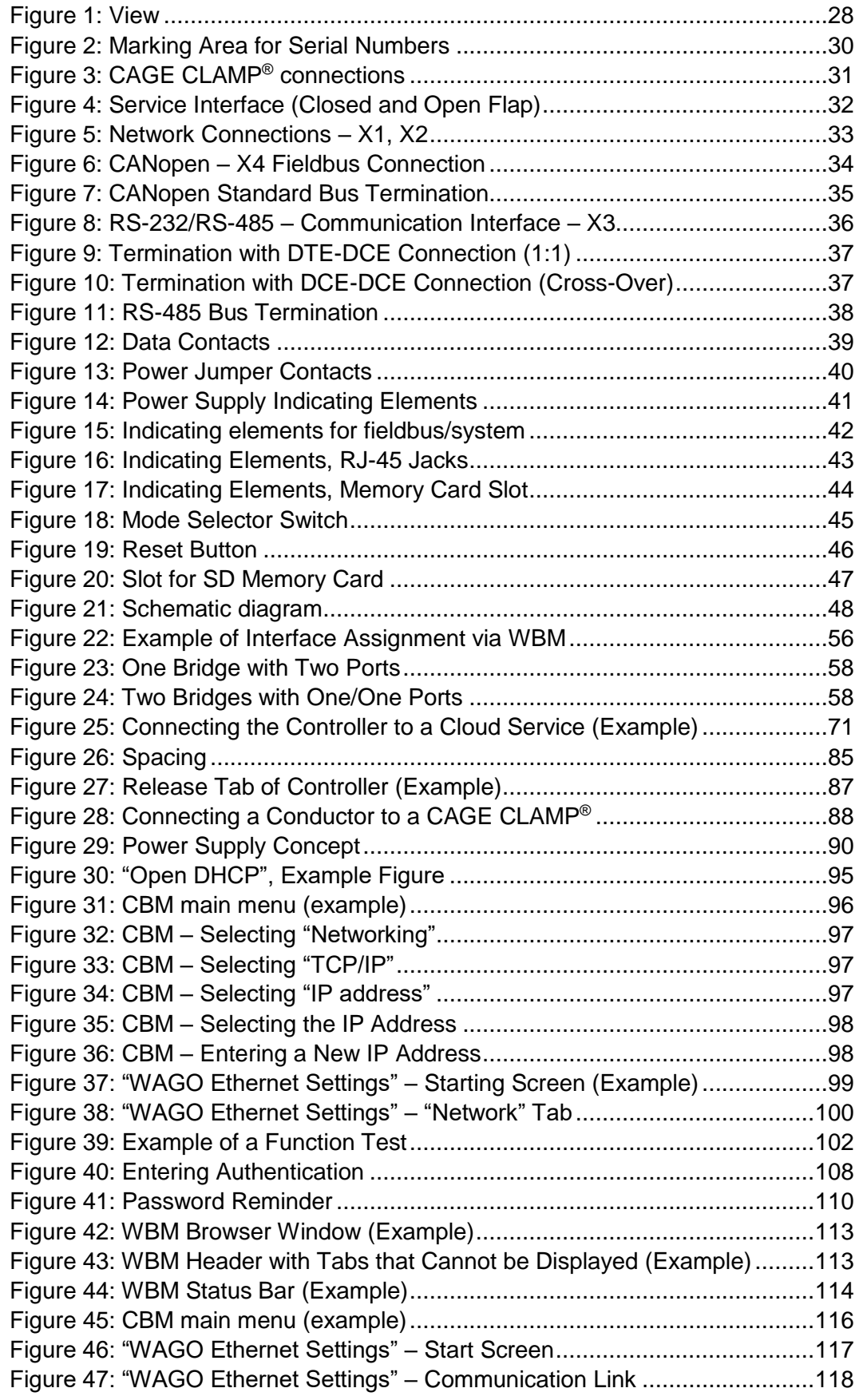

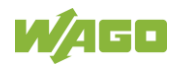

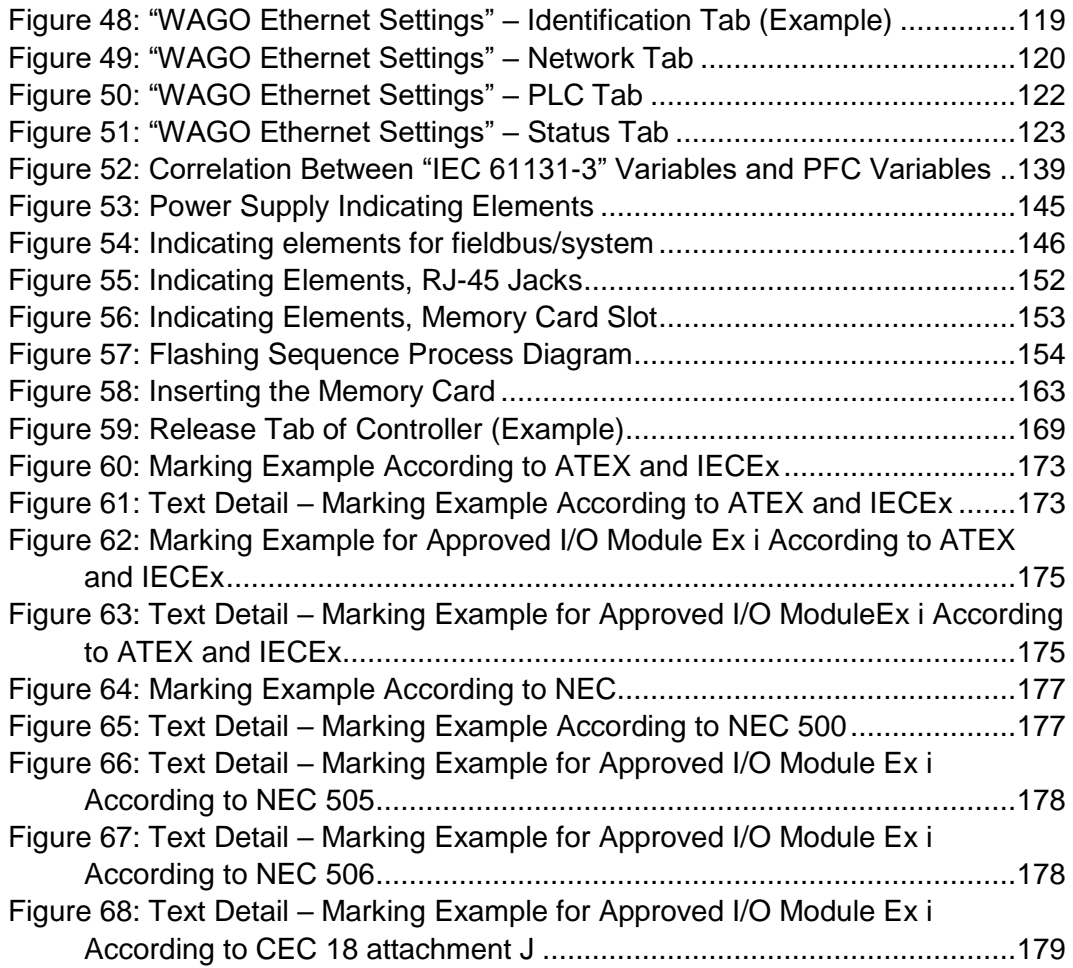

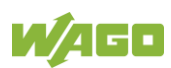

## **List of Tables**

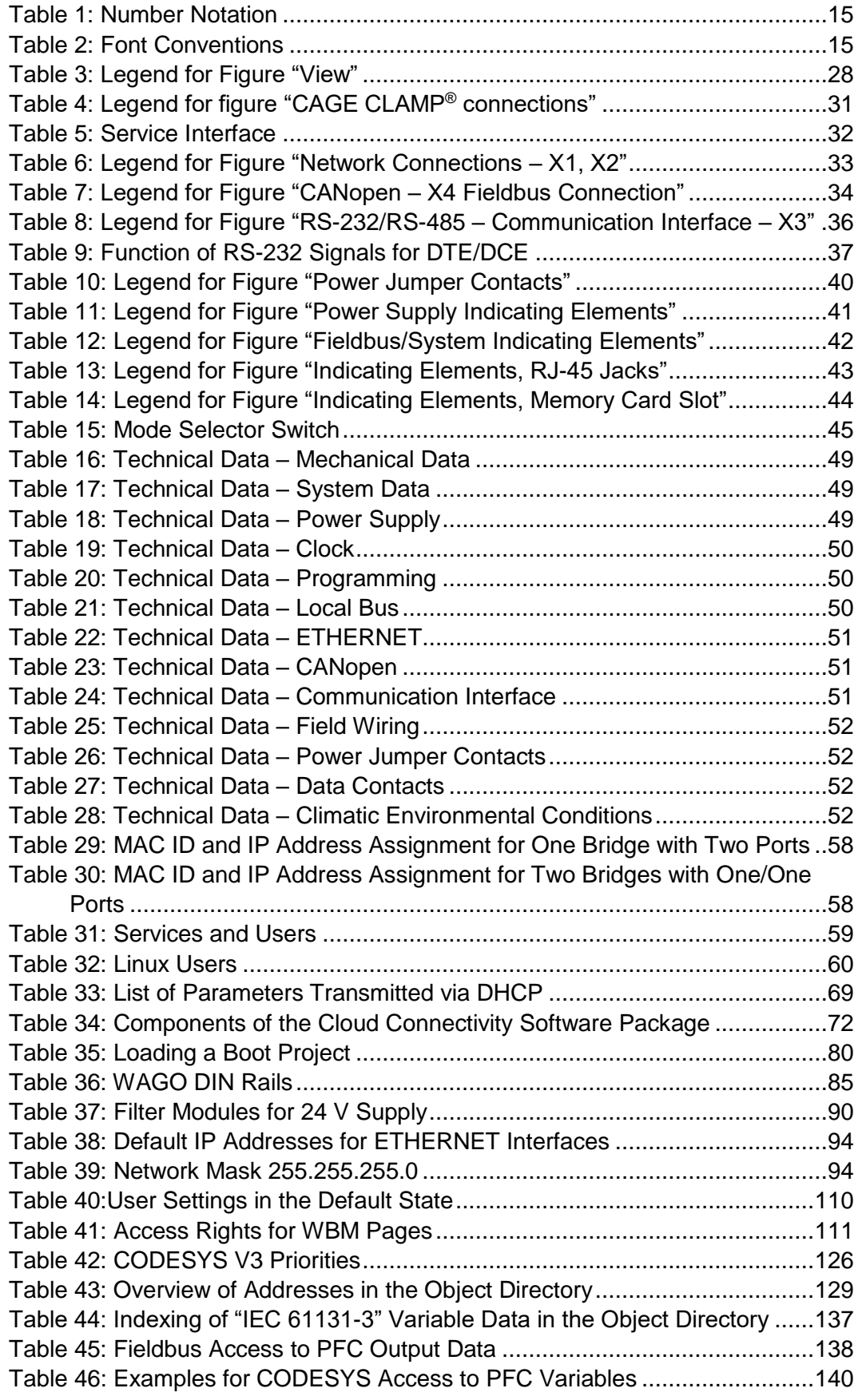

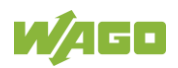

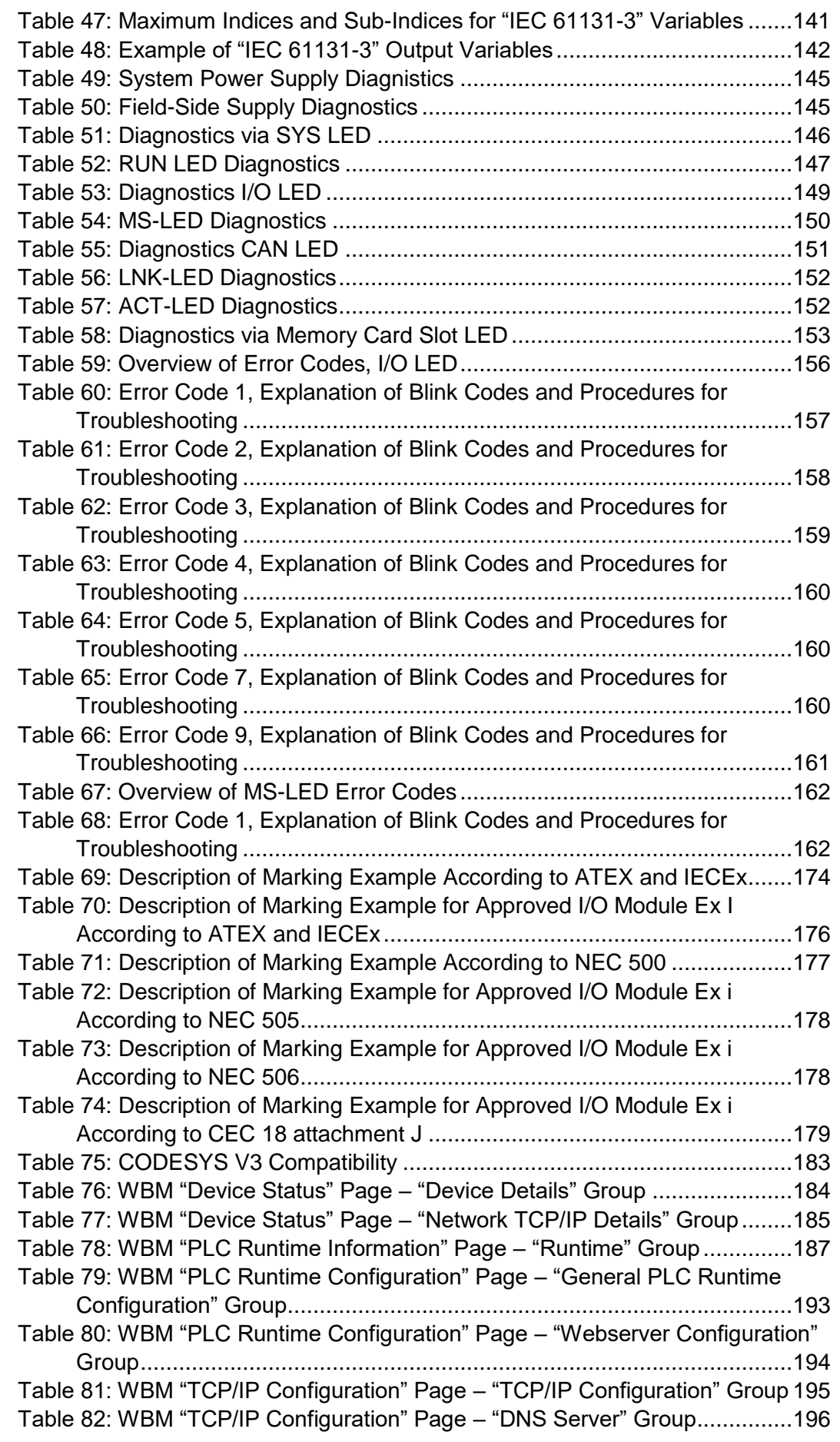

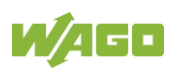

[Table 83: WBM "Ethernet Configuration" Page –](#page-196-0) "Bridge Configuration" Group [................................................................................................................197](#page-196-0) [Table 84: WBM "Ethernet Configuration" Page –](#page-197-0) "Switch Configuration" Group [................................................................................................................198](#page-197-0) [Table 85: WBM "Ethernet Configuration" Page –](#page-198-0) "Ethernet Interface [Configuration" Group...............................................................................199](#page-198-0) [Table 86: WBM "Configuration of Host and Domain Name" Page –](#page-199-0) "Hostname" [Group......................................................................................................200](#page-199-0) [Table 87: WBM "Configuration of Host and Domain Name" Page –](#page-199-1) "Domain Name" Group [..........................................................................................200](#page-199-1) Table 88: WBM "Routing" Page – ["IP Forwarding through multiple interfaces"](#page-201-0)  [Group......................................................................................................202](#page-201-0) [Table 89: WBM "Routing" Page –](#page-202-0) "Custom Routes" Group ..............................203 Table 90: WBM "Routing" Page – ["IP-Masquerading" Group............................205](#page-204-0) [Table 91: WBM "Routing" Page –](#page-205-0) "Port Forwarding" Group .............................206 Table 92: WBM "Clock Settings" Page – ["Timezone and Format" Group..........207](#page-206-0) Table 93: WBM "Clock Settings" Page – ["UTC Time and Date" Group.............207](#page-206-1) Table 94: WBM "Clock Settings" Page – ["Local Time and Date" Group............208](#page-207-0) [Table 95: WBM "Configuration of Serial Interface RS232" Page –](#page-208-0) "Assign Owner [of Serial Interface" Group........................................................................209](#page-208-0) [Table 96: WBM "Configuration of Service Interface" Page –](#page-209-0) "Assign Owner of Service Interface" Group [.........................................................................210](#page-209-0) [Table 97: WBM "Create Bootable Image" Page –](#page-210-0) "Create bootable image from [active partition" Group.............................................................................211](#page-210-0) [Table 98: WBM "Firmware Backup" Page –](#page-211-0) "Firmware Backup" Group............212 [Table 99: WBM "Firmware Restore" Page –](#page-213-0) "Firmware Restore" Group...........214 [Table 100: WBM "Active System" Page –](#page-215-0) "Boot Device" Group .......................216 [Table 101: WBM "Active System" Page –](#page-215-1) "System <n> (Internal Flash)" Group [................................................................................................................216](#page-215-1) [Table 102: WBM "Mass Storage" Page –](#page-216-0) "Devices" Group ..............................217 [Table 103: WBM "Mass Storage" Page –](#page-216-1) "Create new Filesystem on Memory [Card" Group............................................................................................217](#page-216-1) [Table 104: WBM "Software Uploads" Page –](#page-217-0) "Upload New Software" Group...218 [Table 105: WBM "Configuration of Network Services" Page –](#page-218-0) "FTP" Group.....219 [Table 106: WBM "Configuration of Network Services" Page –](#page-218-1) "FTPES (explicit FTPS)" Group [.........................................................................................219](#page-218-1) [Table 107: WBM "Configuration of Network Services" Page –](#page-219-0) "HTTP" Group ..220 [Table 108: WBM "Configuration of Network Services" Page –](#page-219-1) "HTTPS" Group220 [Table 109: WBM "Configuration of Network Services" Page –](#page-219-2) "I/O-*CHECK*" [Group......................................................................................................220](#page-219-2) [Table 110: WBM "Configuration of NTP Client" Page –](#page-220-0) "NTP Client Configuration" [Group......................................................................................................221](#page-220-0) [Table 111: WBM "PLC Runtime Services" Page –](#page-221-0) "CODESYS V3" Group.......222 [Table 112: WBM "SSH Server Settings" Page –](#page-222-0) "SSH Server" Group..............223 [Table 113: WBM "DHCP Server Configuration" Page –](#page-223-0) "DHCP Configuration Bridge <n>" Group [..................................................................................224](#page-223-0) [Table 114: WBM "Configuration of DNS Server" Page –](#page-224-0) "DNS Server" Group .225 [Table 115: WBM "Status Overview" Page –](#page-225-0) "Service" Group ...........................226 [Table 116: WBM "Status Overview" Page –](#page-225-1) "Connection <n>" Group ..............226

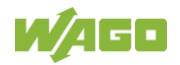

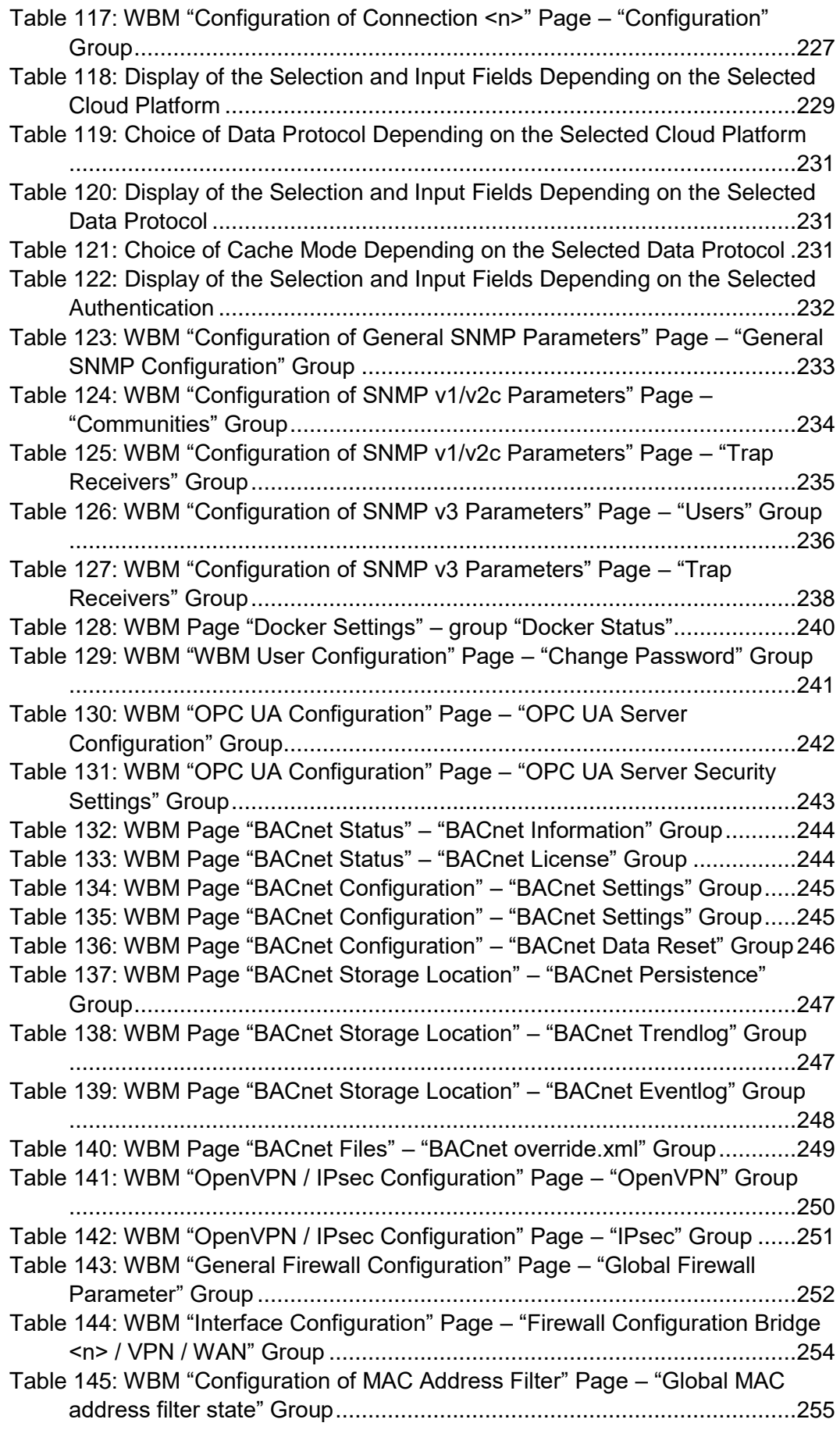

![](_page_313_Picture_4.jpeg)

![](_page_314_Picture_260.jpeg)

![](_page_315_Picture_229.jpeg)

![](_page_315_Picture_4.jpeg)

![](_page_316_Picture_1.jpeg)

![](_page_317_Picture_0.jpeg)

WAGO GmbH & Co. KG Postfach 2880 • D - 32385 Minden Hansastraße 27 • D - 32423 Minden Phone: +49 571 887 - 0<br>Fax: +49 571 887 - 8 Fax: +49 571 887 - 844169<br>E-Mail: info@wago.com info@wago.com Internet: www.wago.com